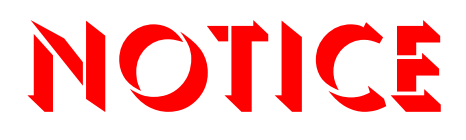

**Note that when converting this document from its original format to a .pdf file, some minor font and format changes may occur. When viewing and printing this document, we cannot guarantee that your specific PC or printer will support all of the fonts or graphics. Therefore, when you view the document, fonts may be substituted and your individual printer may not have the capability to print the document correctly.** 

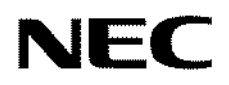

# **SL1100**

## *PC Programming Manual*

NDA-31205 Issue 1.0

NEC Corporation reserves the right to change the specifications, functions, or features at any time without notice.

NEC Corporation has prepared this document for use by its employees and customers. The information contained herein is the property of NEC Corporation and shall not be reproduced without prior written approval of NEC Corporation.

All other brand names and product names referenced in this document are trademarks or registered trademarks of their respective companies.

**Copyright 2011**

#### **NEC Corporation of America 6535 N. State Highway 161 Irving, TX 75039-2402**

Communications Technology Group

## TABLE OF CONTENTS

### **Chapter 1** Introduction

### **Chapter 2** Installation

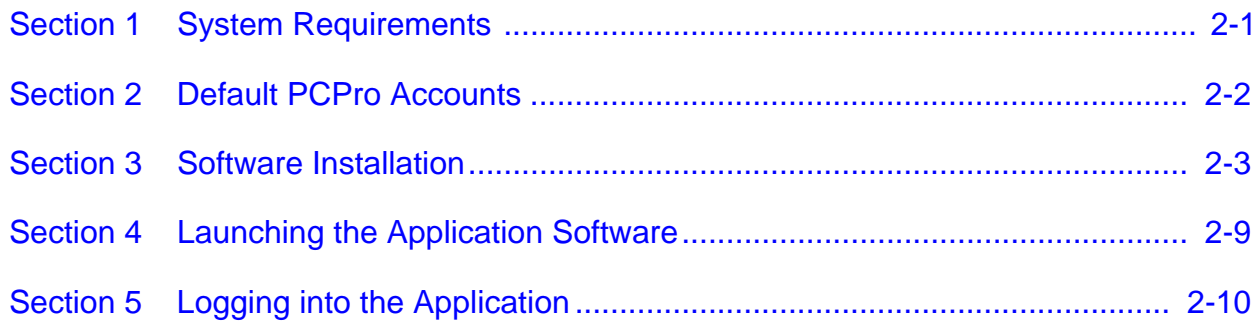

### **Chapter 3** Application Layout

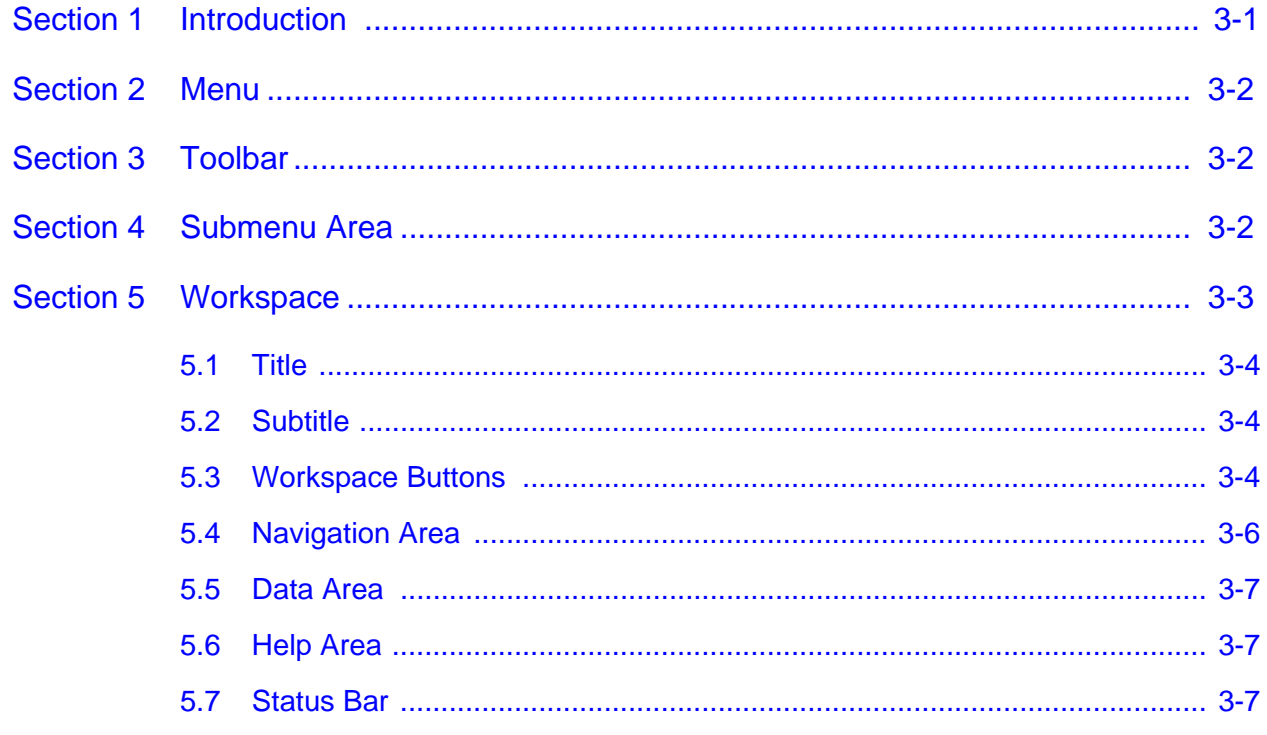

#### **Chapter 4 Hardware Settings**

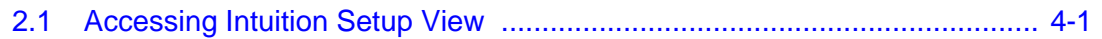

## **Chapter 5** Standard View

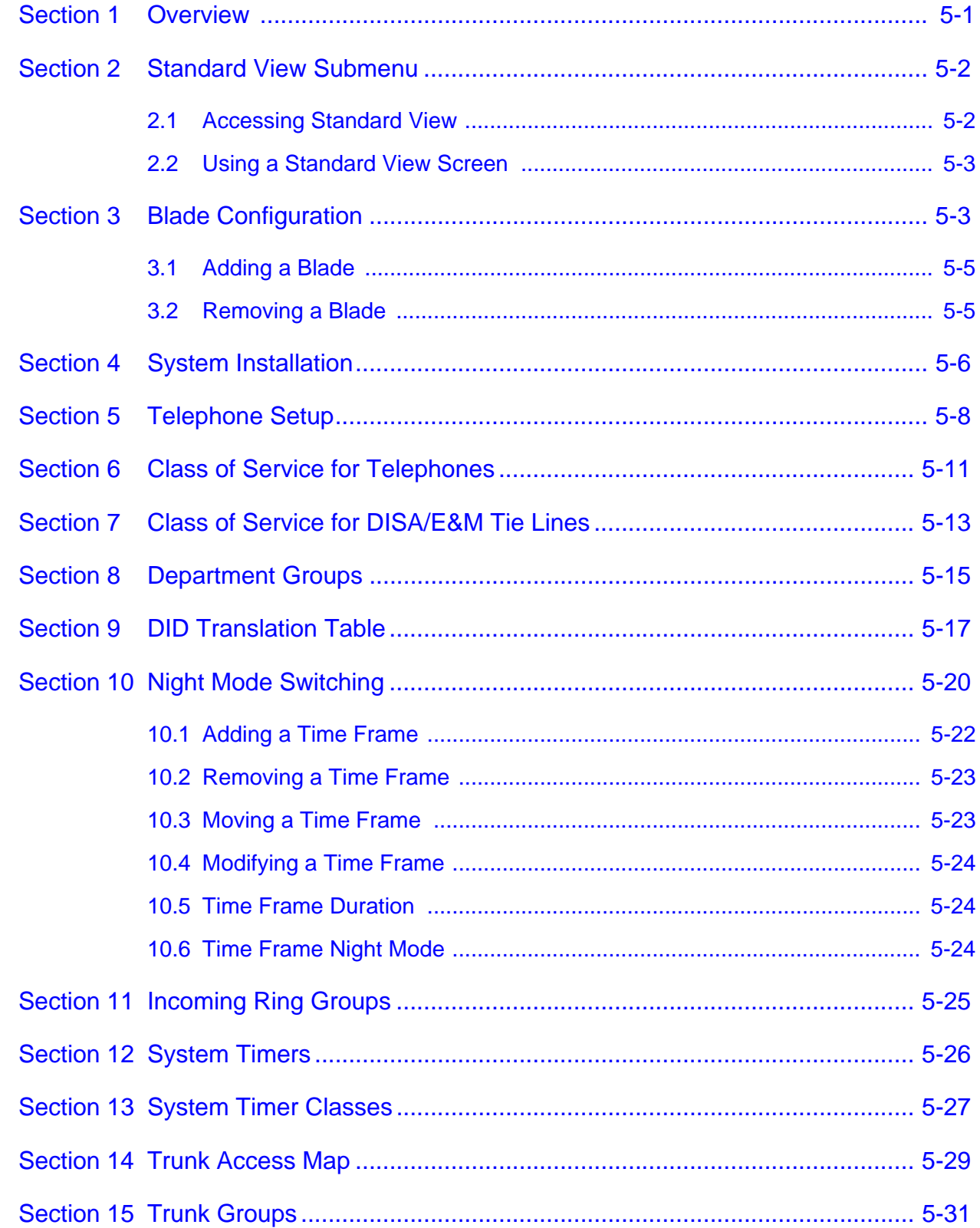

#### **Chapter 6 Wizards View**

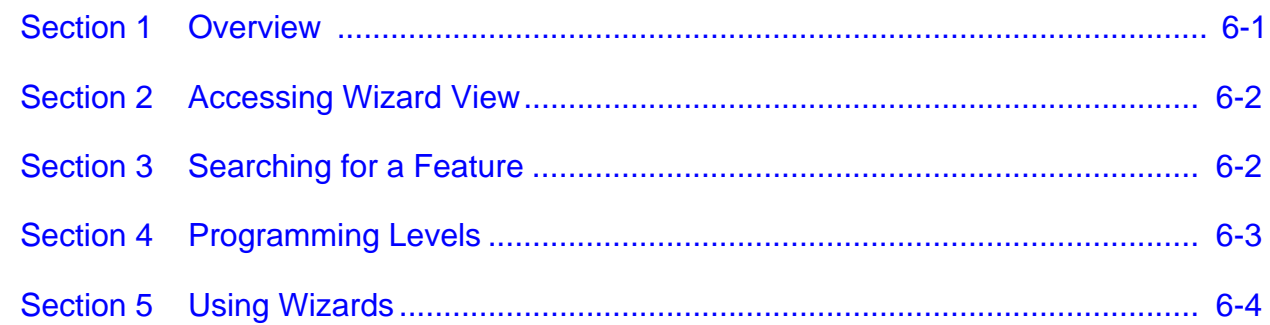

#### **Chapter 7** System Data View

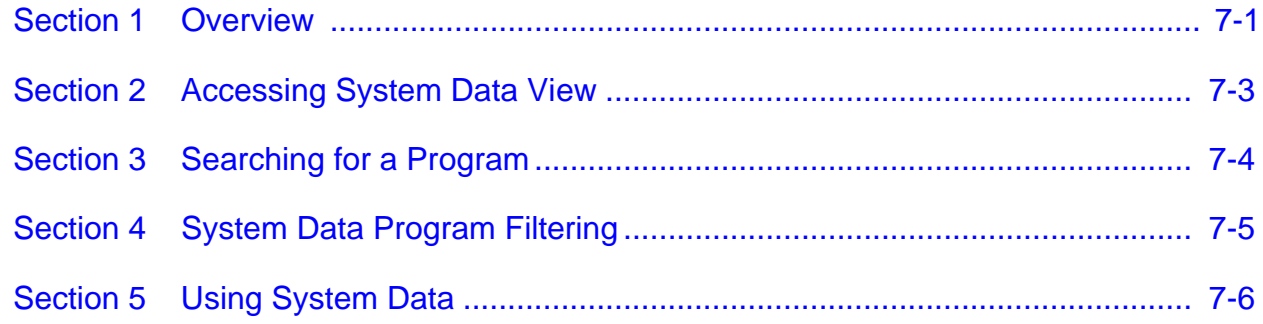

### **Chapter 8 Ribbon Bar and Sliding Panels**

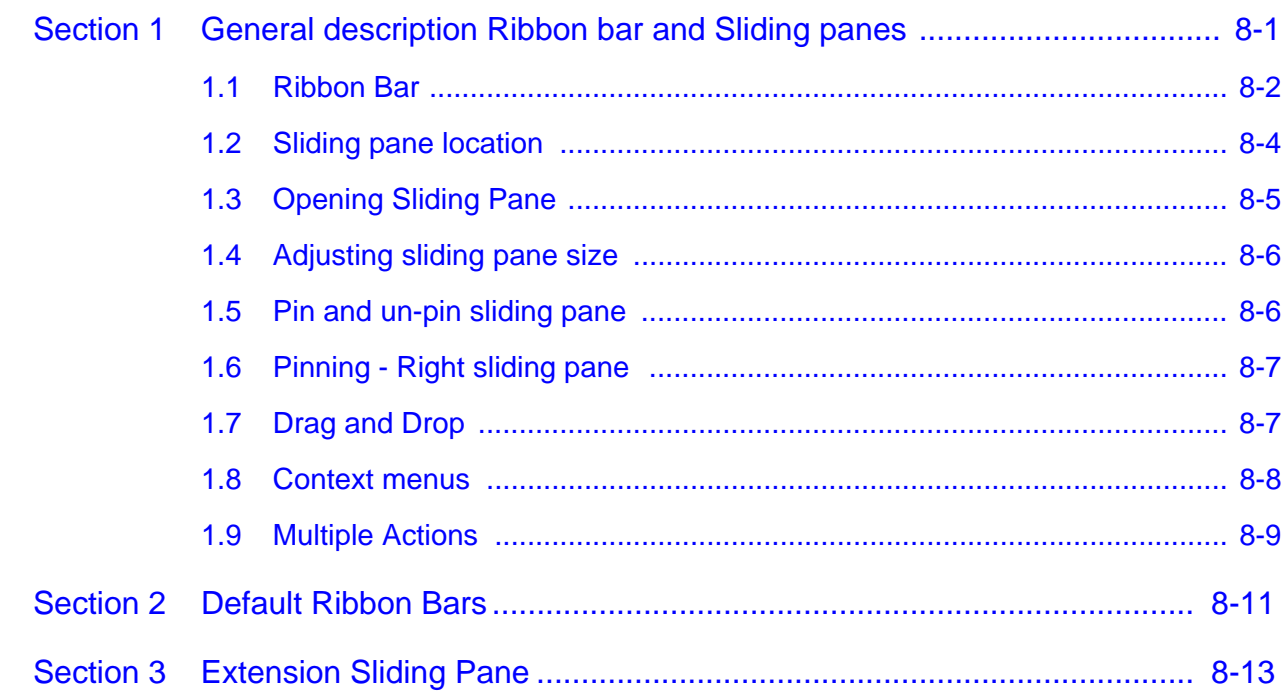

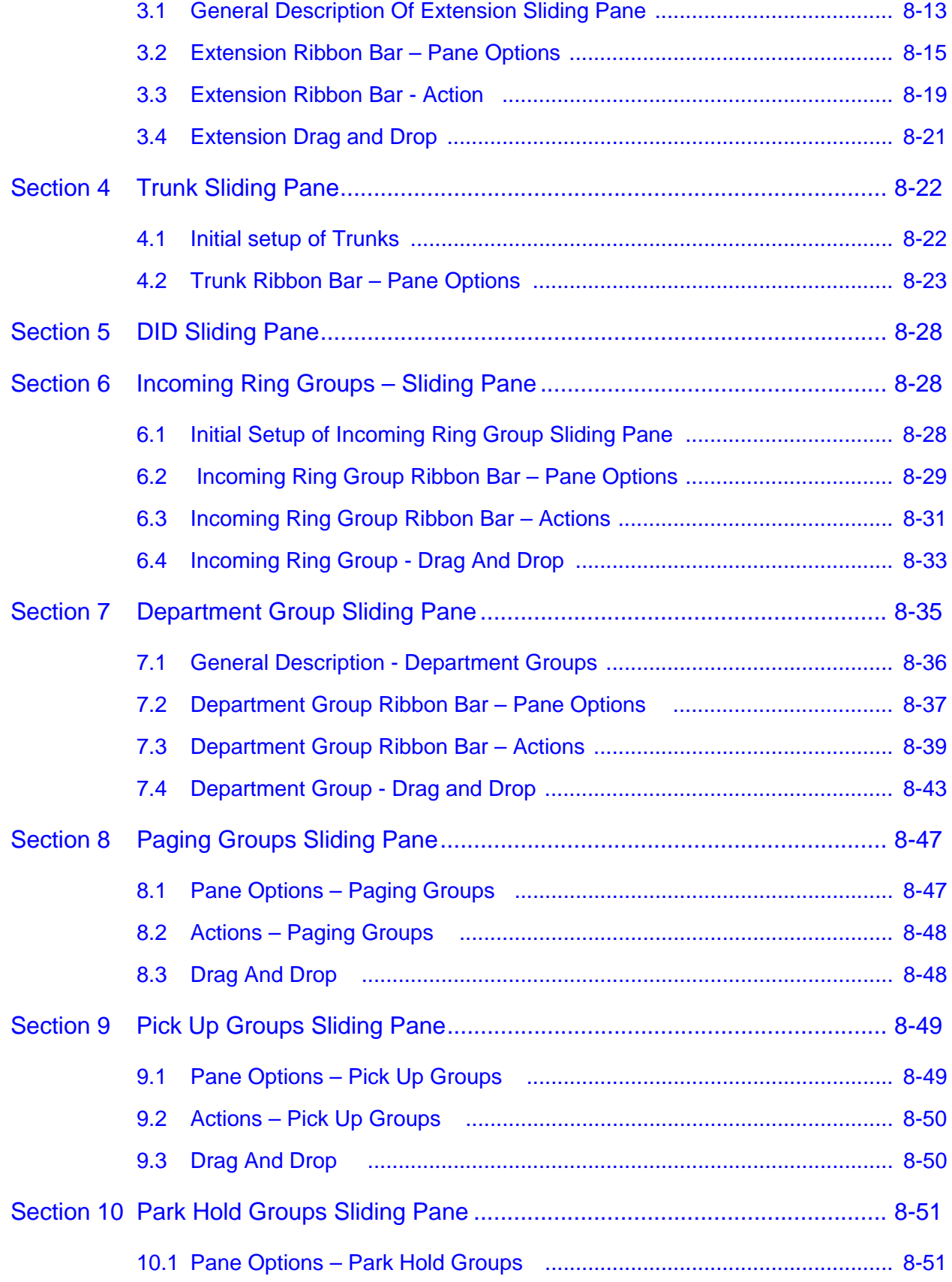

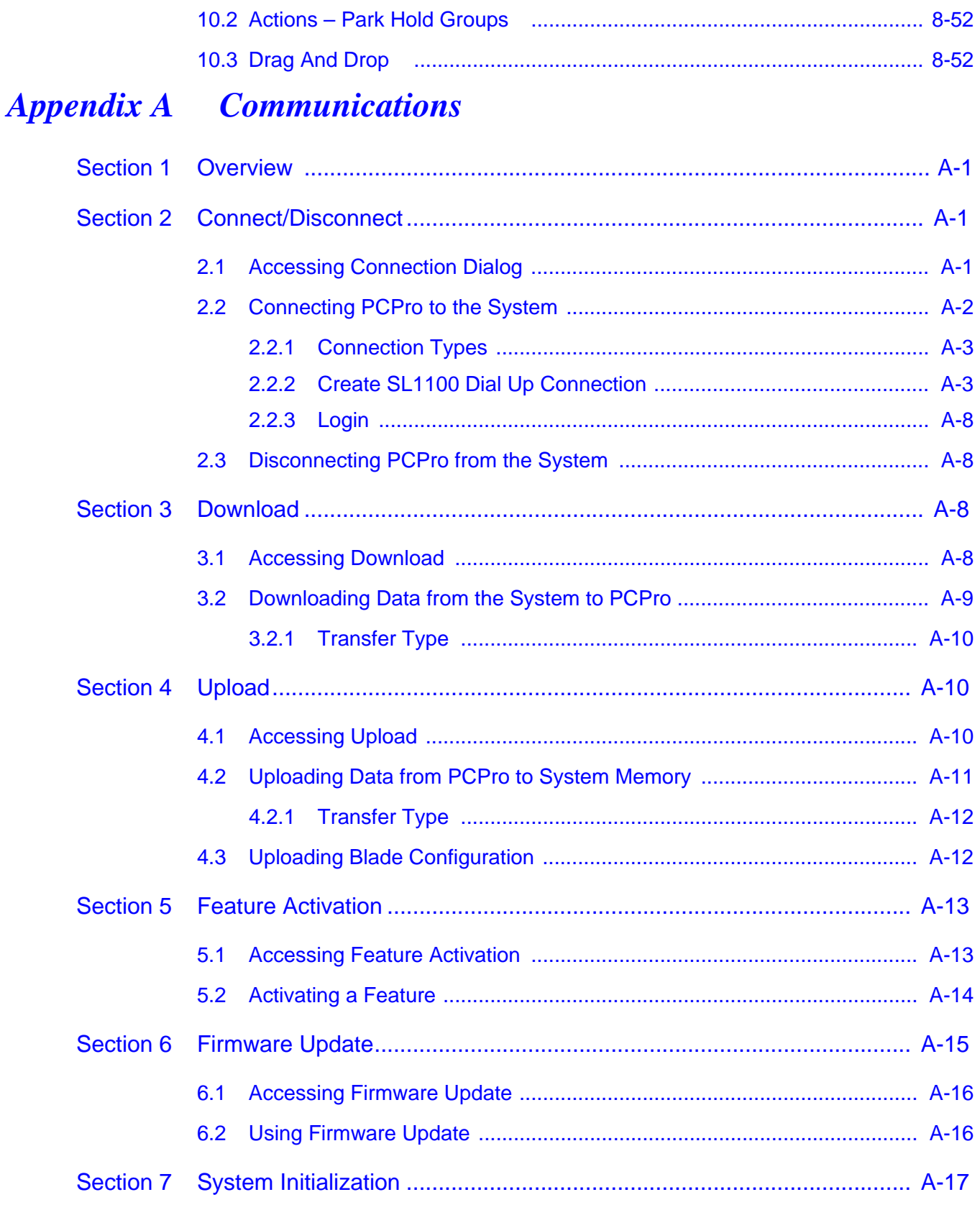

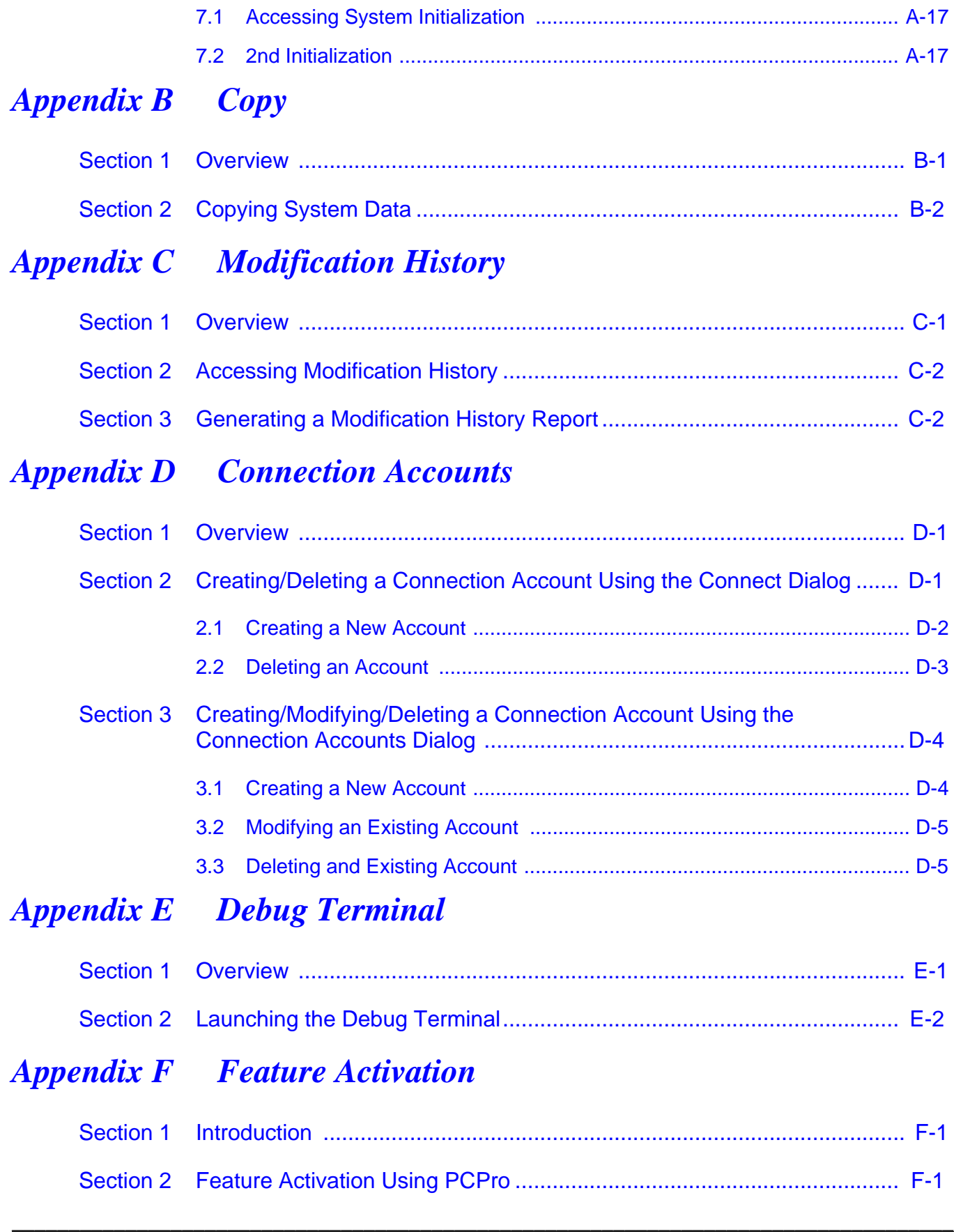

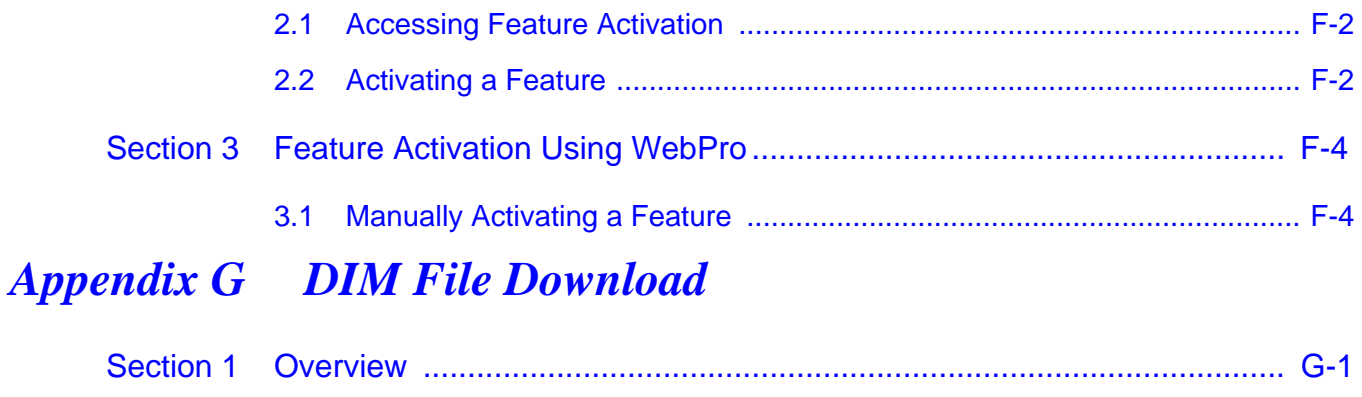

THIS PAGE INTENTIONALLY LEFT BLANK

## List of Figures

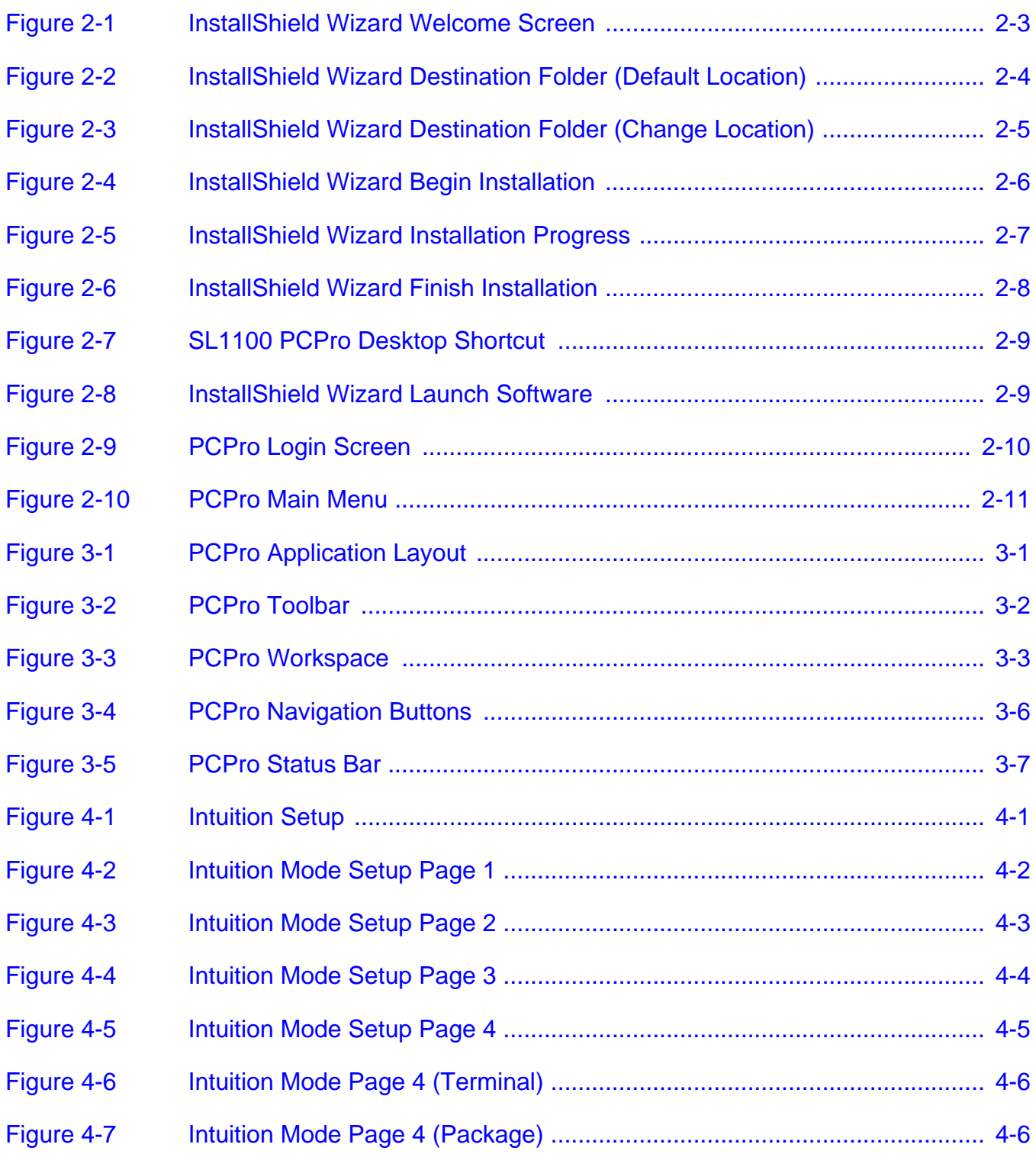

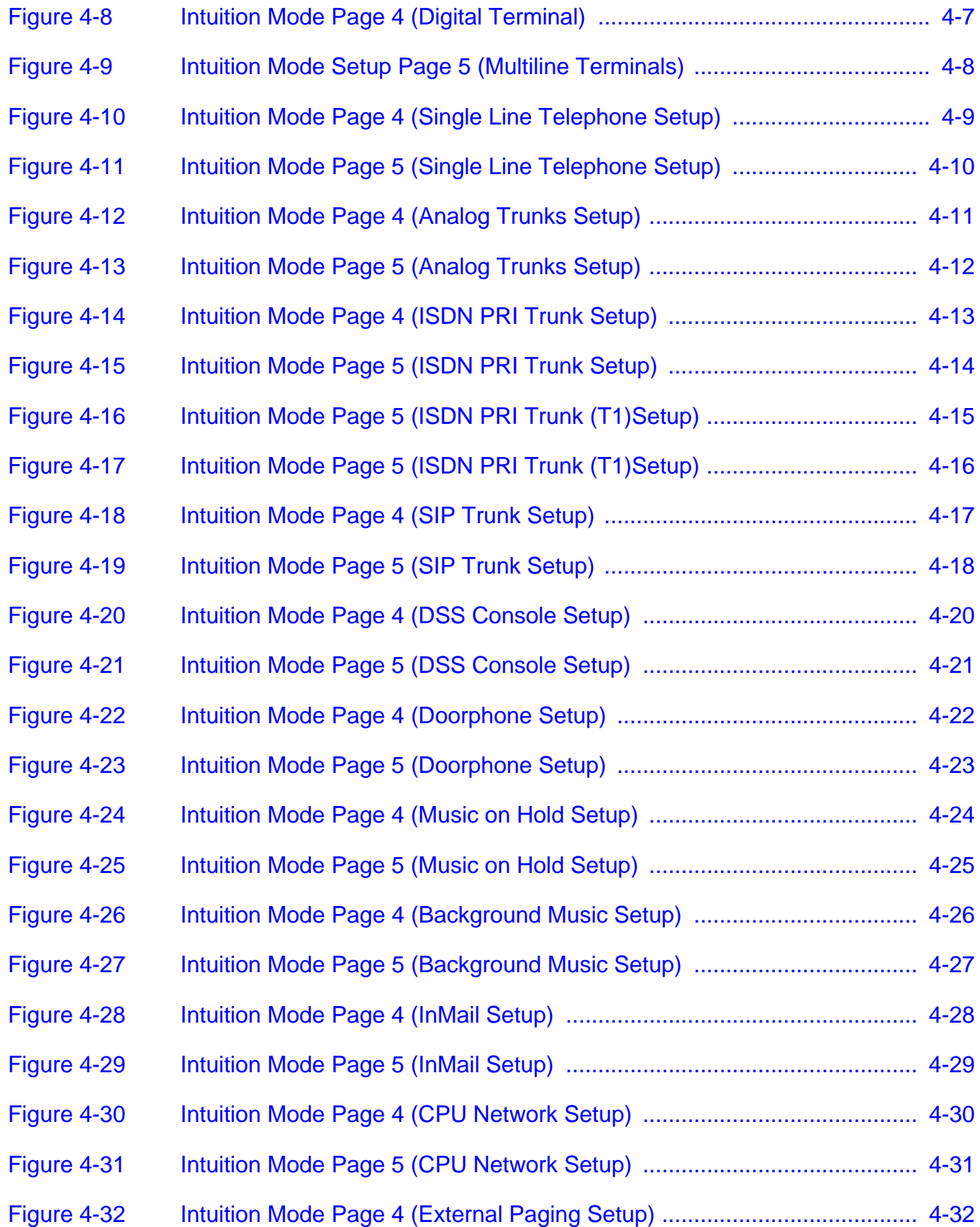

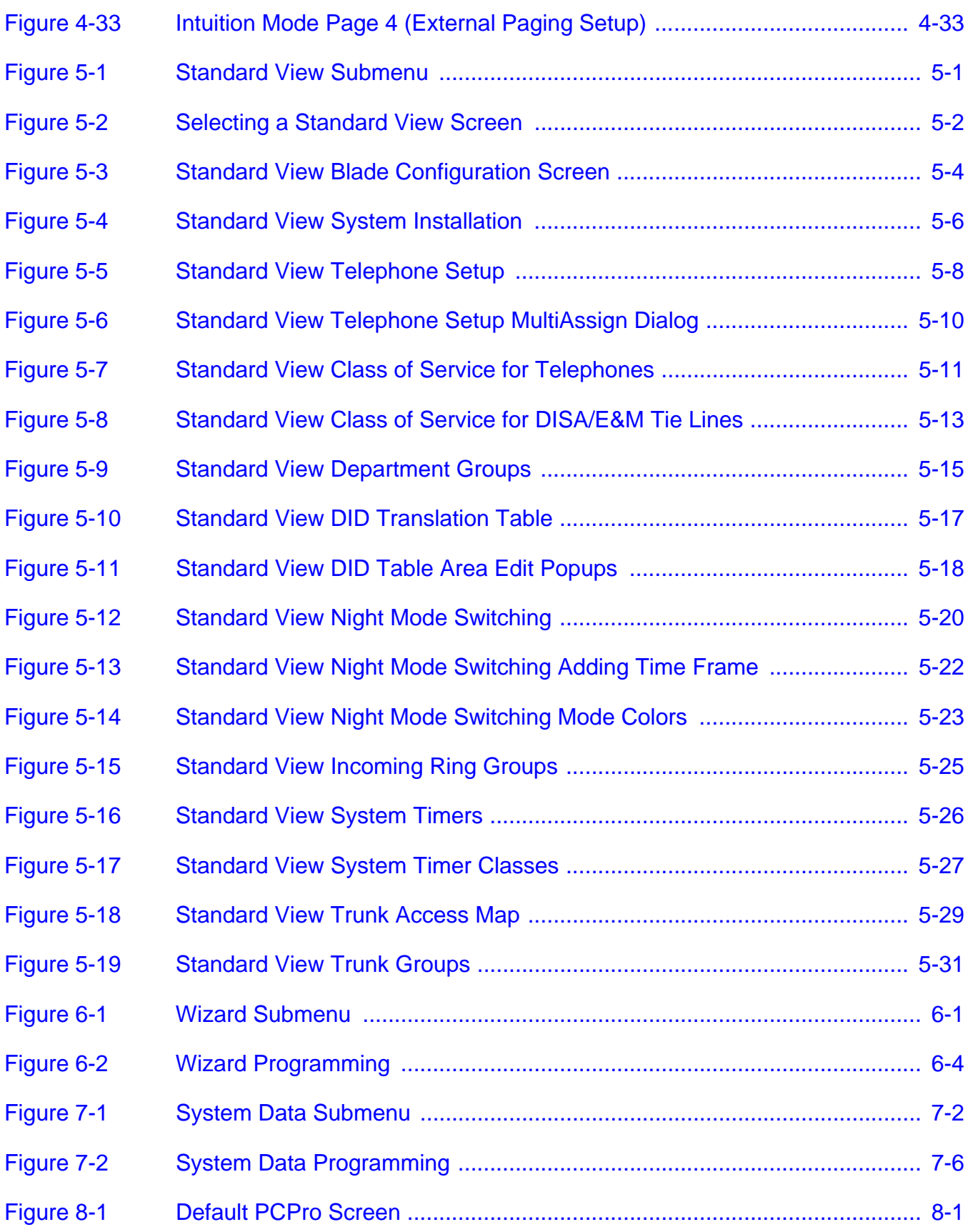

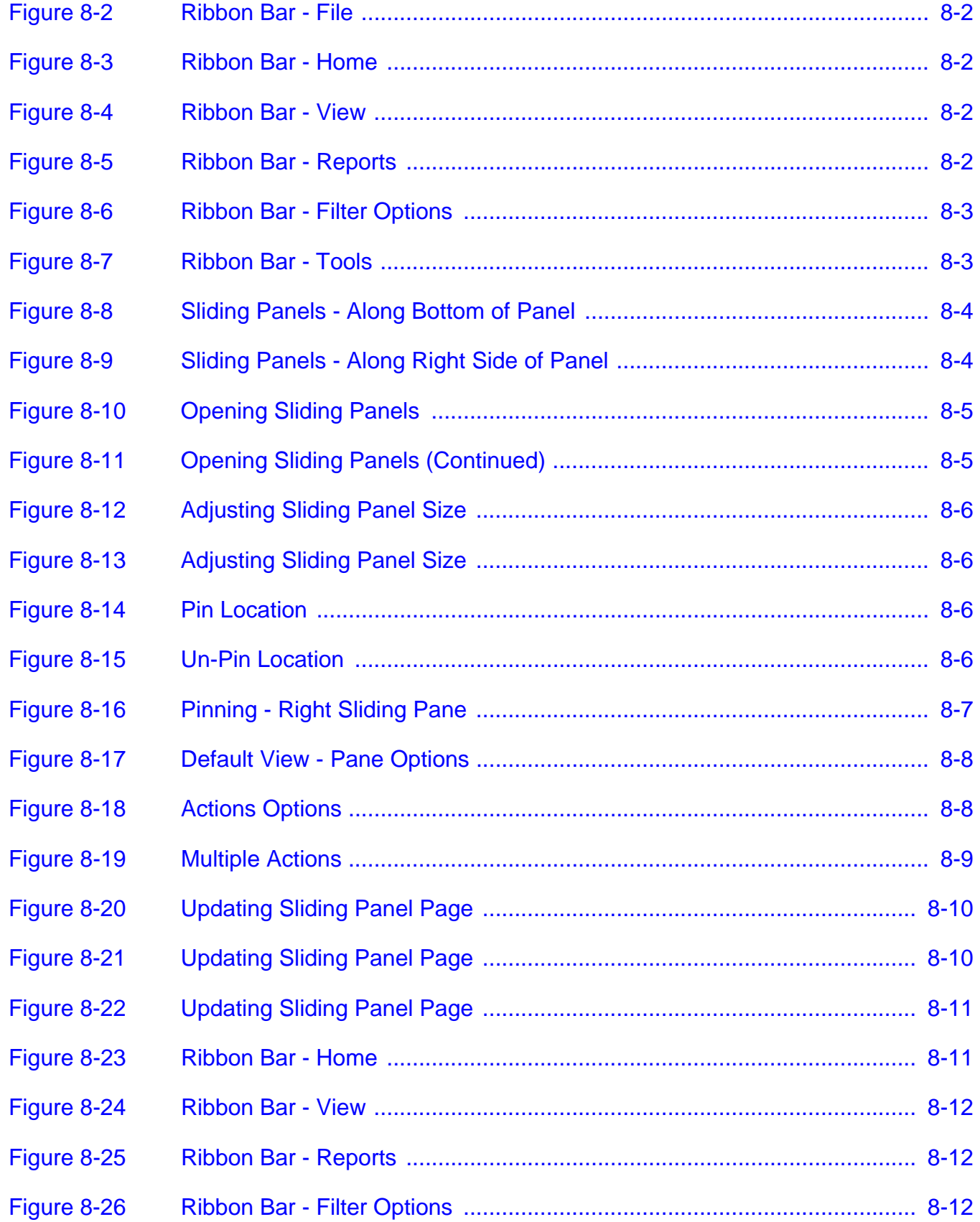

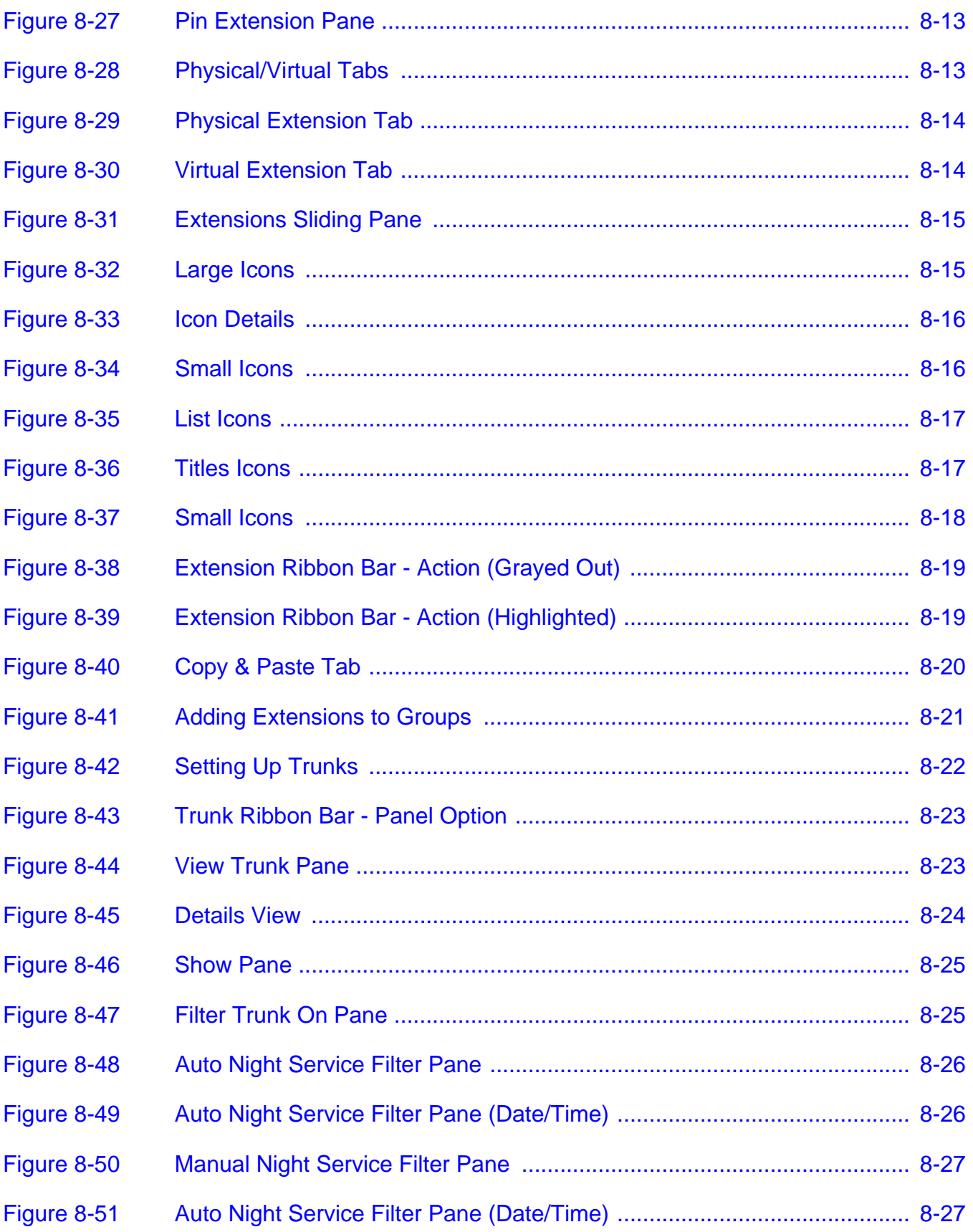

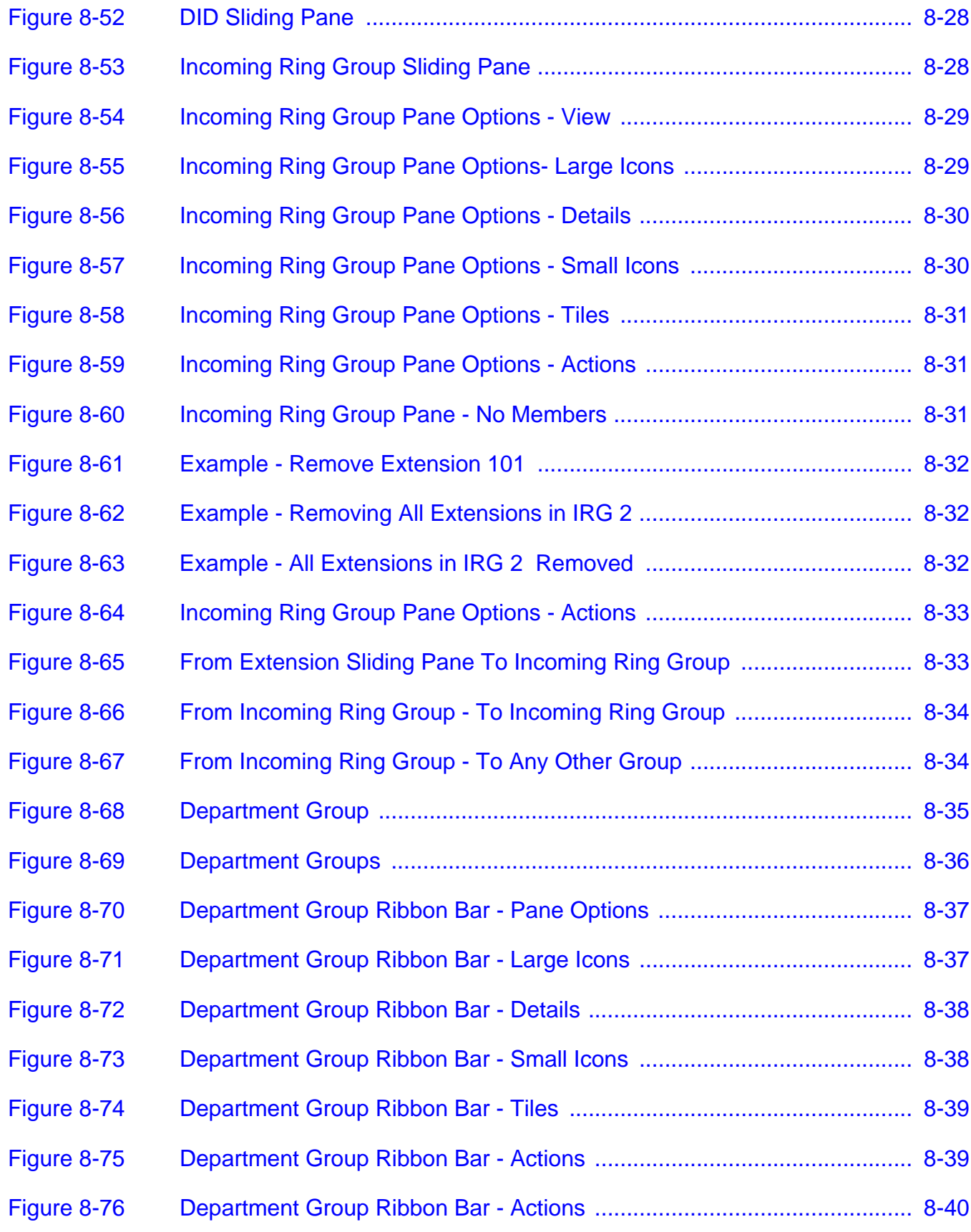

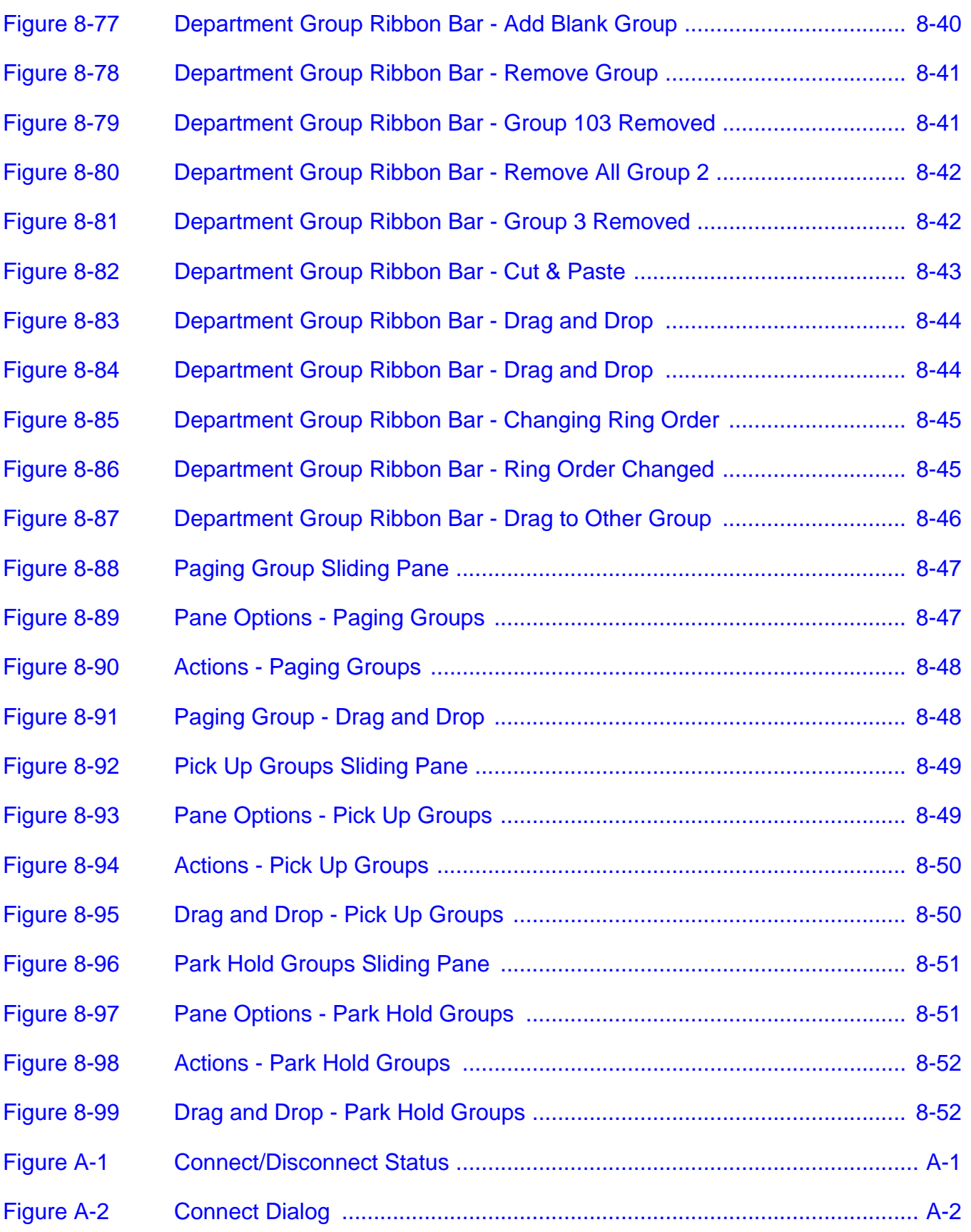

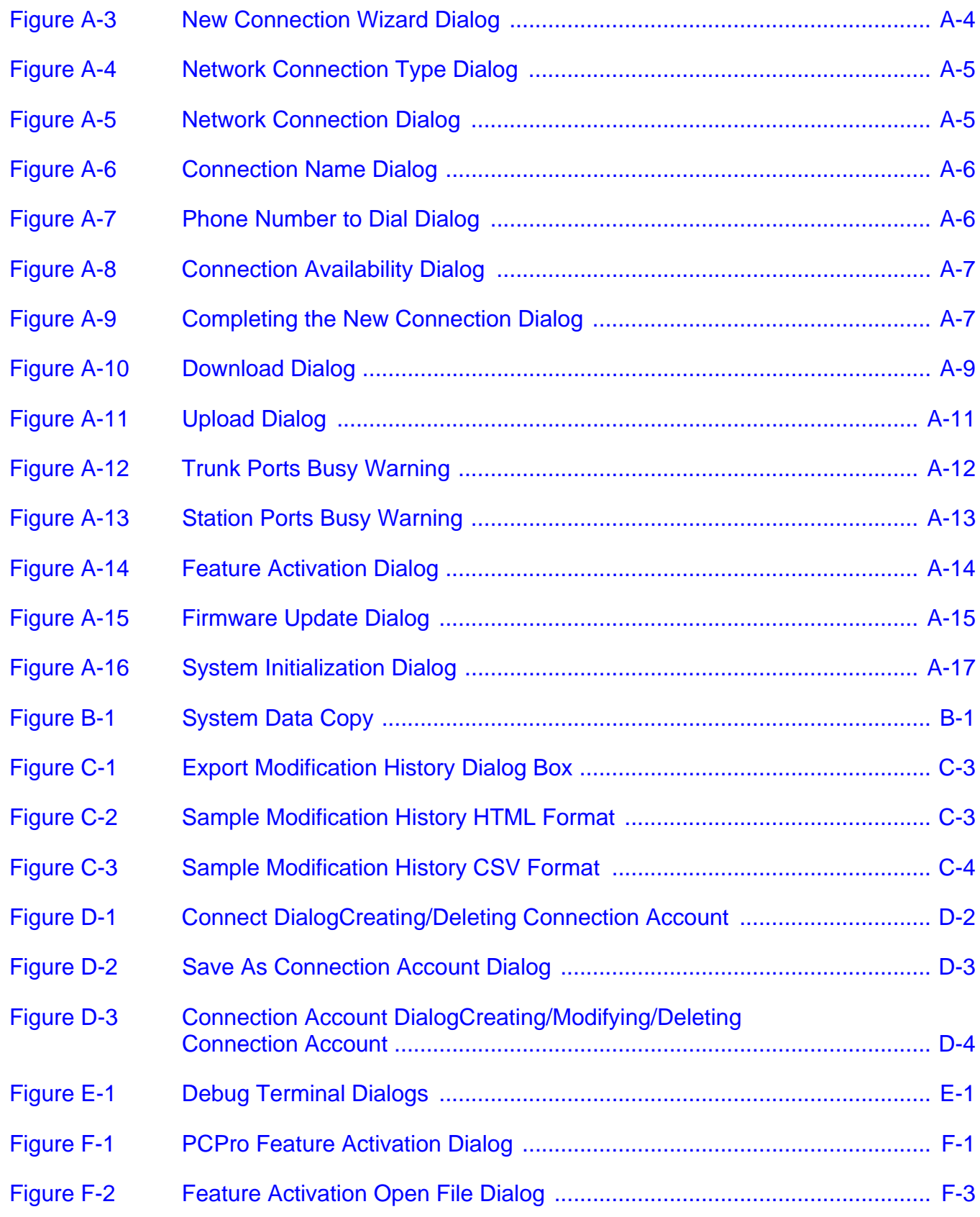

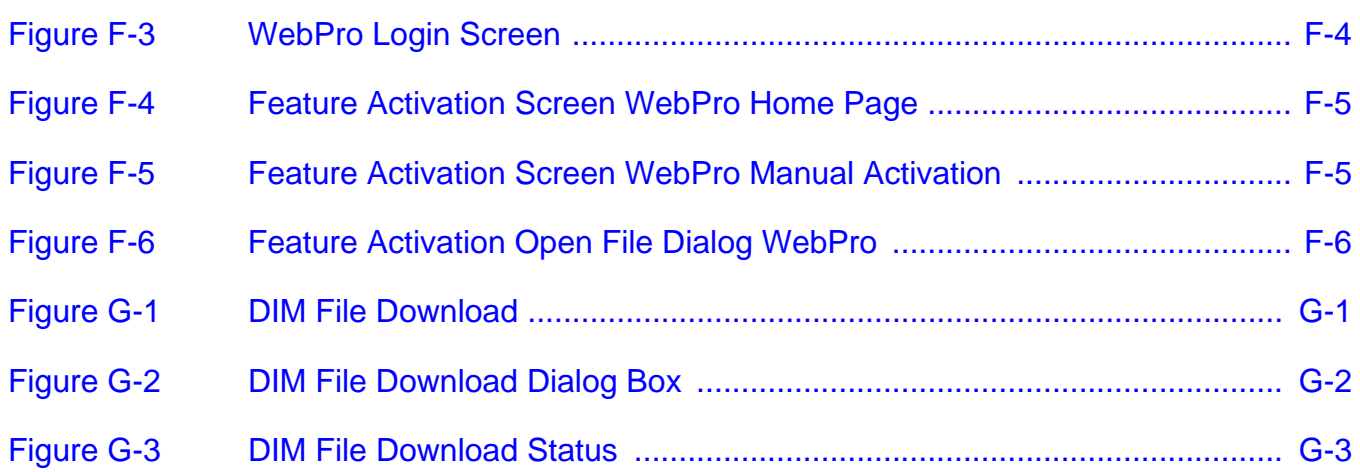

THIS PAGE INTENTIONALLY LEFT BLANK

## LIST OF TABLES

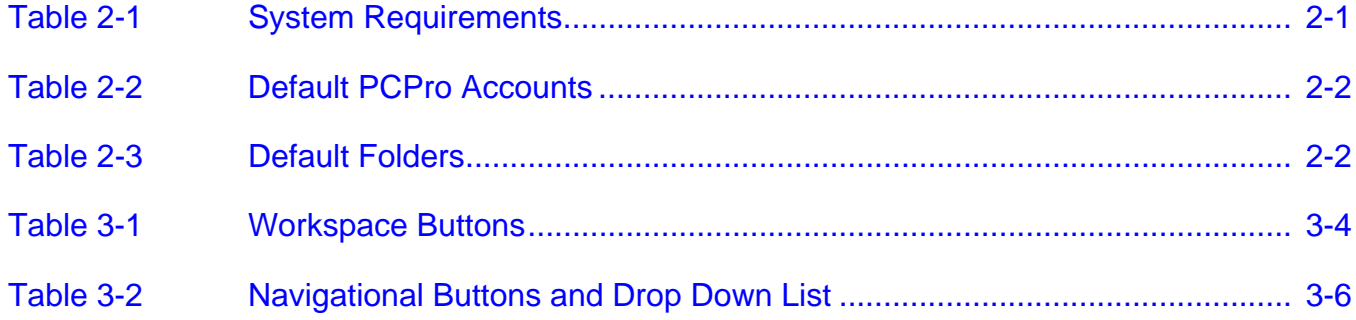

THIS PAGE INTENTIONALLY LEFT BLANK

<span id="page-26-0"></span>SL1100 PC Programming, referred to as PCPro, is an application used to manage the SL1100 system. PCPro is rich with features to help users more easily manage a chassis when compared to handset programming.

The user can perform the following when using PCPro:

- Upload/Download settings between PCPro and a chassis.
- Save settings to files that can be archived for later use.
- $\Box$  Program settings grouped by their relationship via standard screens.
- **Program settings sequentially via Wizards to complete a feature.**
- Generate reports that can be used to monitor settings.
- **Automatically update chassis firmware remotely.**
- Export settings to files for later use.
- Capture low level messages to problem solve through the Debug Terminal.

## -- NOTES --

#### <span id="page-28-1"></span><span id="page-28-0"></span>**SECTION 1 SYSTEM REQUIREMENTS**

The process of installing PCPro is straight-forward. Just run the installation program and follow the instructions. [Table 2-1 System Requirements](#page-28-2) lists the minimum system requirements necessary for install PCPro on your computer.

<span id="page-28-2"></span>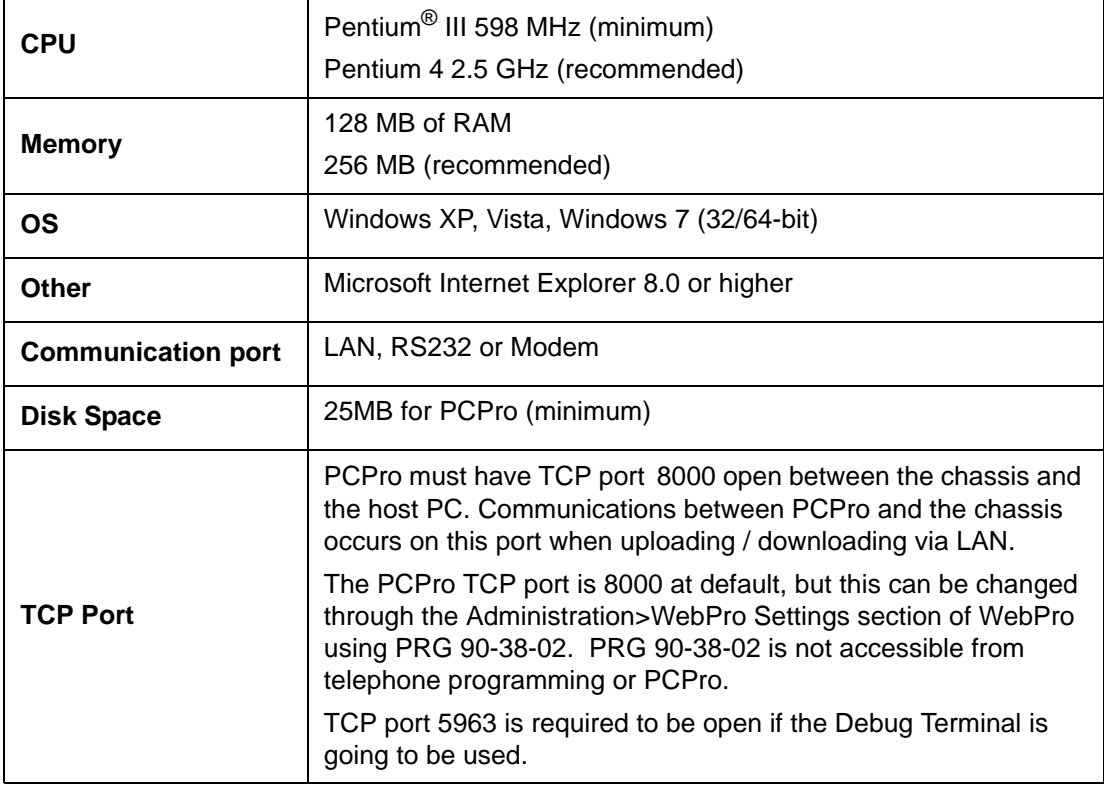

\_\_\_\_\_\_\_\_\_\_\_\_\_\_\_\_\_\_\_\_\_\_\_\_\_\_\_\_\_\_\_\_\_\_\_\_\_\_\_\_\_\_\_\_\_\_\_\_\_\_\_\_\_\_\_\_\_\_\_\_\_\_\_\_\_\_\_\_\_\_\_\_\_\_\_\_\_\_\_\_\_\_\_

#### **Table 2-1 System Requirements**

#### <span id="page-29-0"></span>**SECTION 2 DEFAULT PCPRO ACCOUNTS**

When installing PCPro for the first time, the installation program creates a set of default PCPro accounts. The accounts with the user name and password to access these accounts are provided in [Table 2-2 Default PCPro Accounts](#page-29-1).

<span id="page-29-1"></span>

| User Name | Password | <b>Access Level</b>              |
|-----------|----------|----------------------------------|
| sitech    | 12345678 | Installer Mode (IN)              |
| ADMIN1    | 0000     | System Administrator Mode 1 (SA) |
| ADMIN2    | 9999     | System Administrator Mode 2 (SB) |

**Table 2-2 Default PCPro Accounts**

*An install/uninstall does not remove or modify any existing PCPro Accounts, or Connection Accounts.*

In addition, the installation program will create the following default folders:

#### **Table 2-3 Default Folders**

<span id="page-29-2"></span>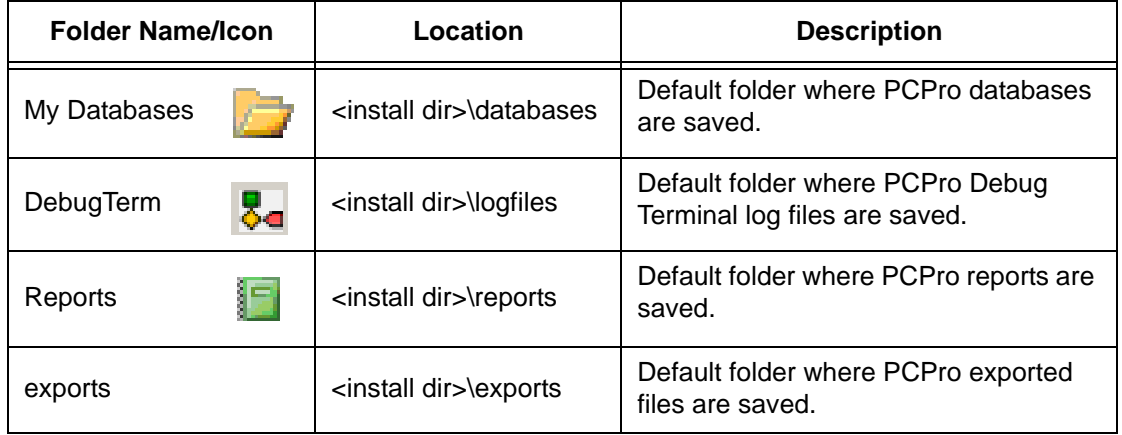

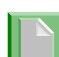

*An install/uninstall does not result in the folder or any files in the folder being deleted.*

#### <span id="page-30-0"></span>**SECTION 3** SOFTWARE INSTALLATION

The software can be installed from the application CD, provided with the chassis or downloaded from the web.

1. Launch the installer.

If installing from a CD, the CD should autorun. When the splash screen is displayed, select **Install Software**.

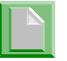

If the software does not autorun, you can open the CD and select *setup.exe*.

If downloading from the website, copy the file to your computer and launch the installer.

2. When the installer launches, the InstallShield Wizard Welcome screen is displayed. Press **Next>**.

If you do not want to continue, click **Cancel** to abort the installation and exit the software.

<span id="page-30-1"></span>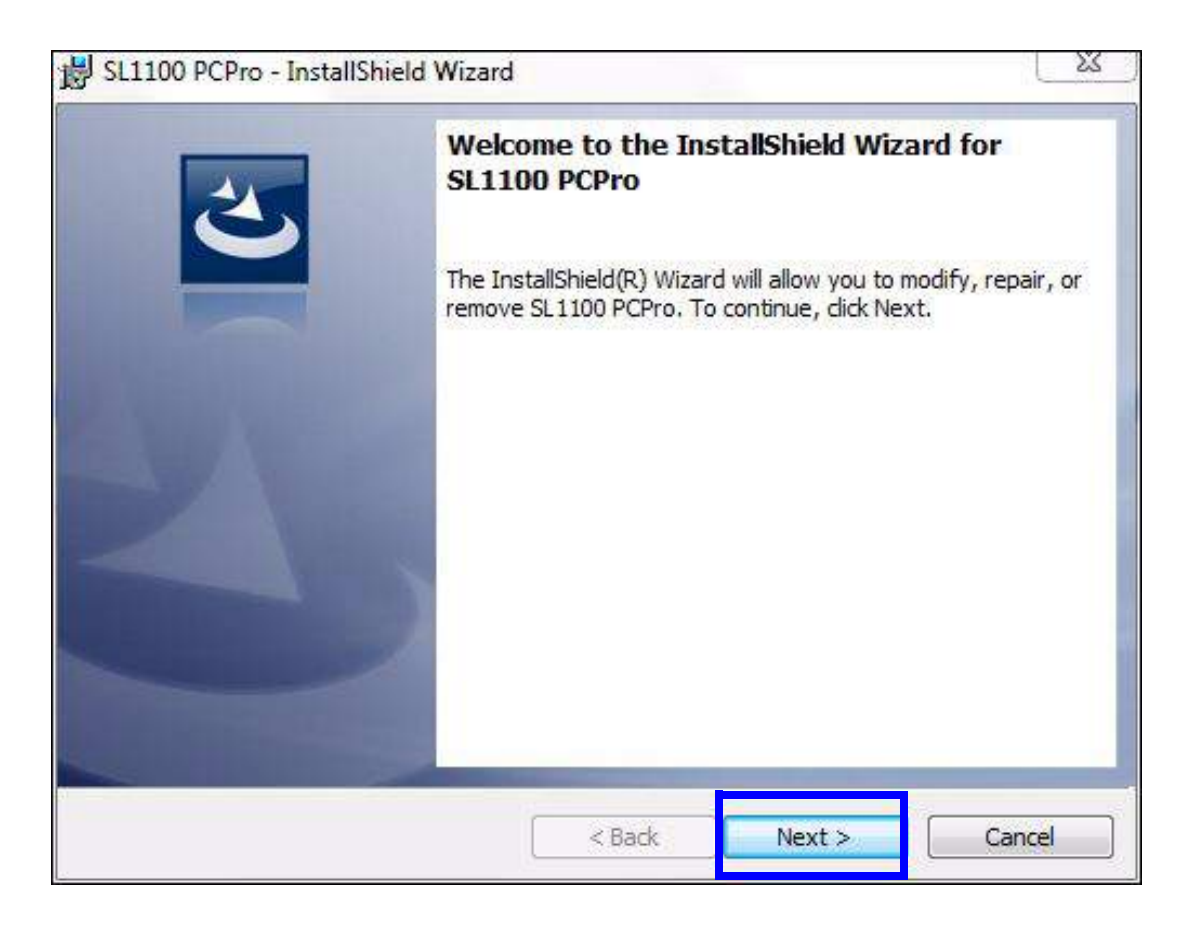

**Figure 2-1 InstallShield Wizard Welcome Screen**

3. The next screen is displayed indicating the installation country selection, as well as the default location to install the PCPro files.

If the default location is where you want the files located, click **Next>**. Refer to [Figure 2-2 InstallShield Wizard Destination Folder \(Default Location\)](#page-31-0).

If you want to change the location where the files are located, click **Change**. Refer to [Figure 2-3 InstallShield Wizard Destination Folder \(Change Location\)](#page-32-0).

If you wish to return to the previous screen, click **<Back**.

If you do not want to continue, click **Cancel** to abort the installation and exit the software.

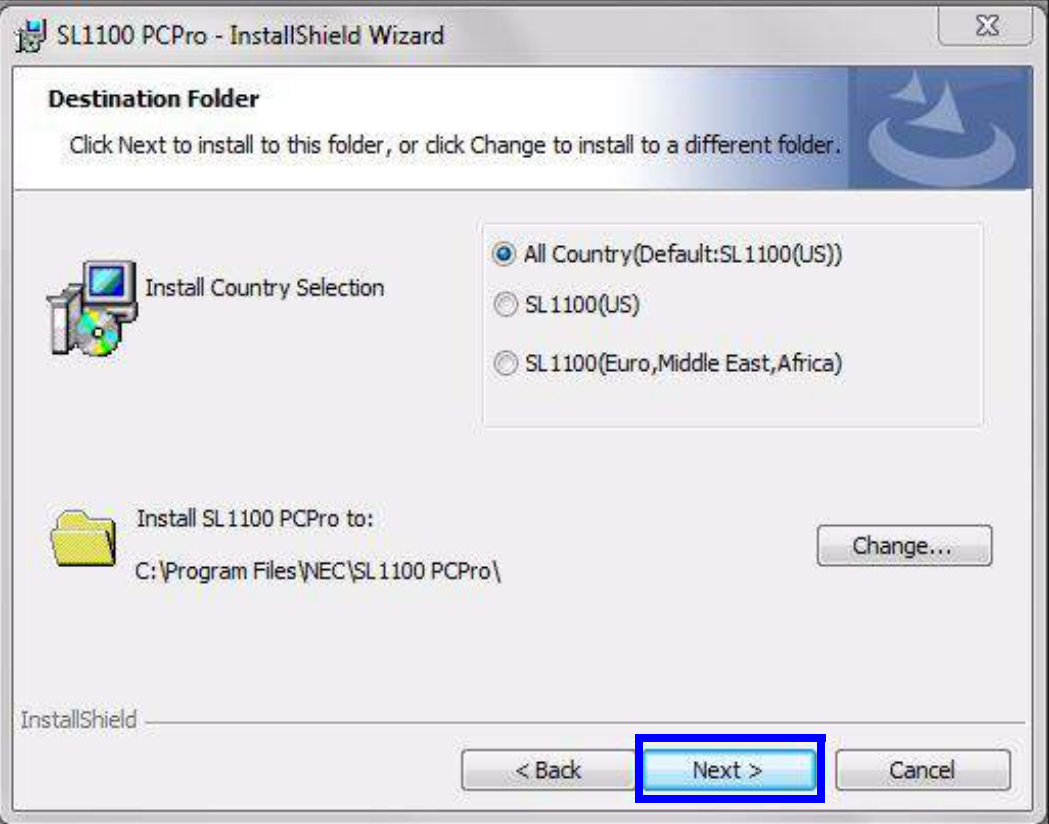

<span id="page-31-0"></span>**Figure 2-2 InstallShield Wizard Destination Folder (Default Location)**

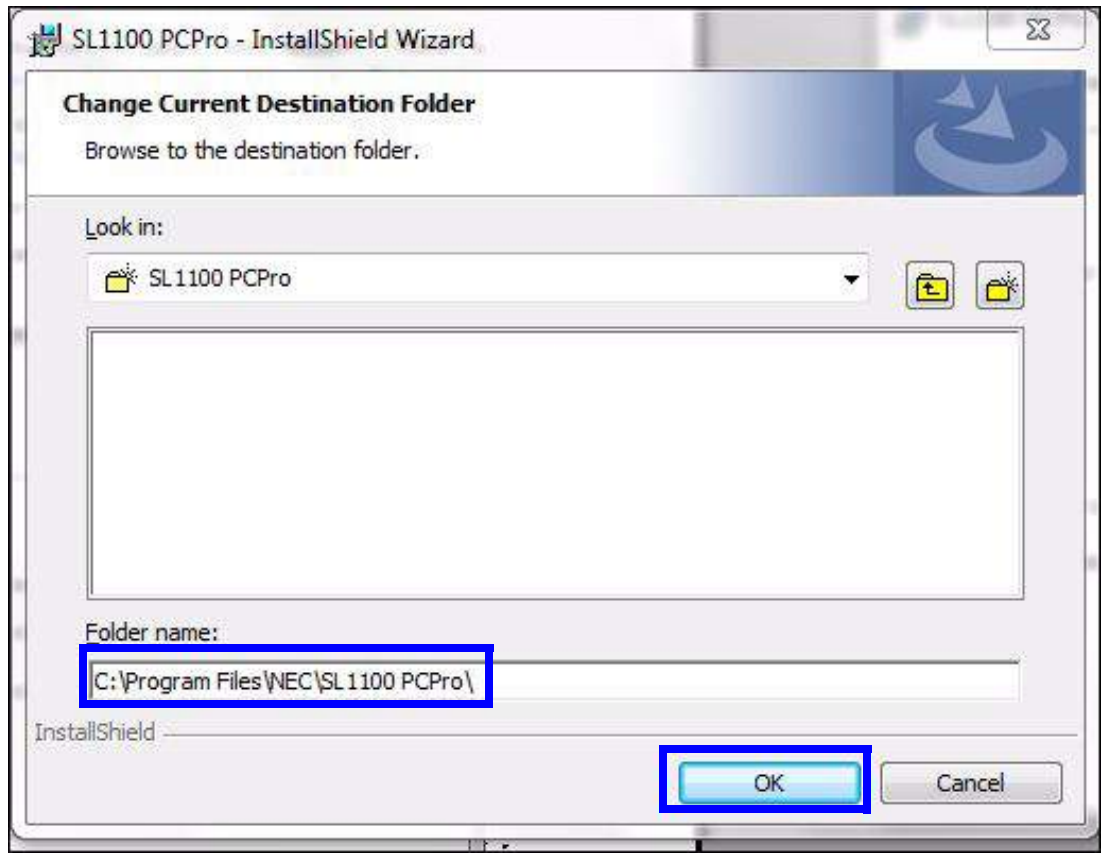

<span id="page-32-0"></span>**Figure 2-3 InstallShield Wizard Destination Folder (Change Location)**

4. To install the program, click **Install**.

If you wish to return to the previous screen, click **<Back**.

If you do not want to continue, click **Cancel** to abort the installation and exit the software.

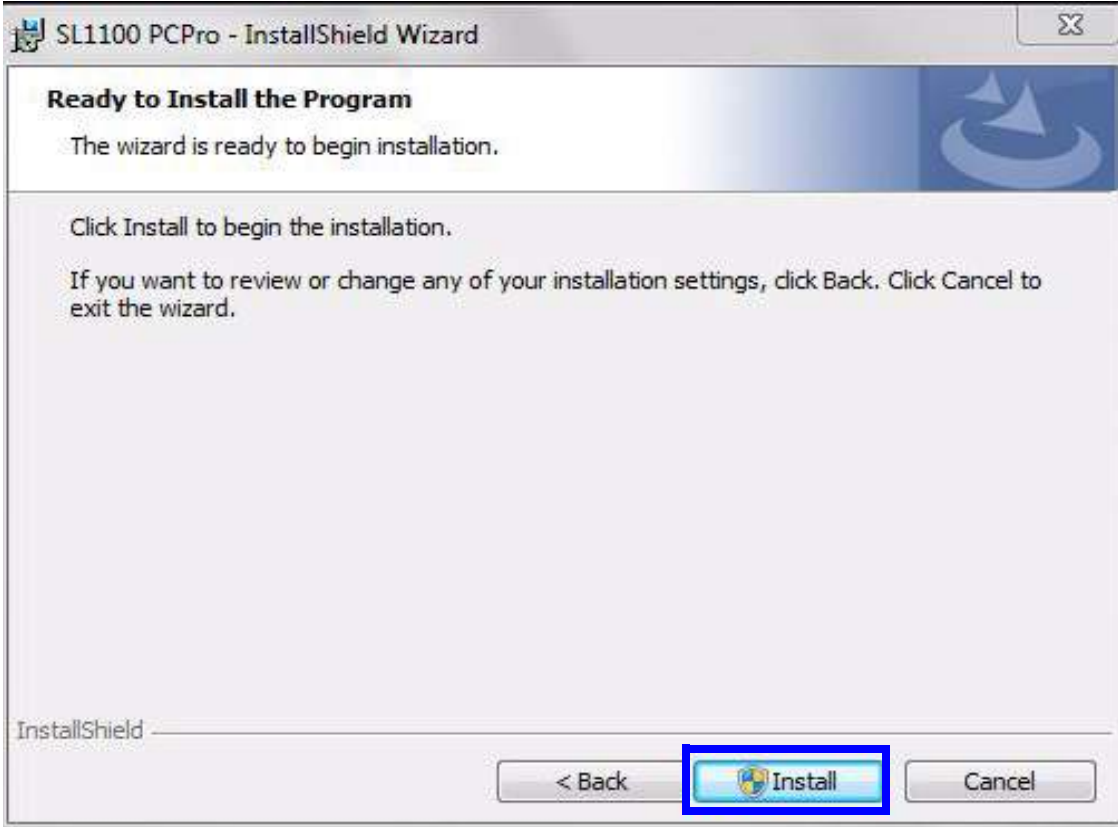

<span id="page-33-0"></span>**Figure 2-4 InstallShield Wizard Begin Installation**

5. The program installs. [Figure 2-5 InstallShield Wizard Installation Progress](#page-34-0) shows the screen you will see that indicates the progress of the installation.

If you wish to return to the previous screen, click **<Back**.

If you do not want to continue, click **Cancel** to abort the installation and exit the software.

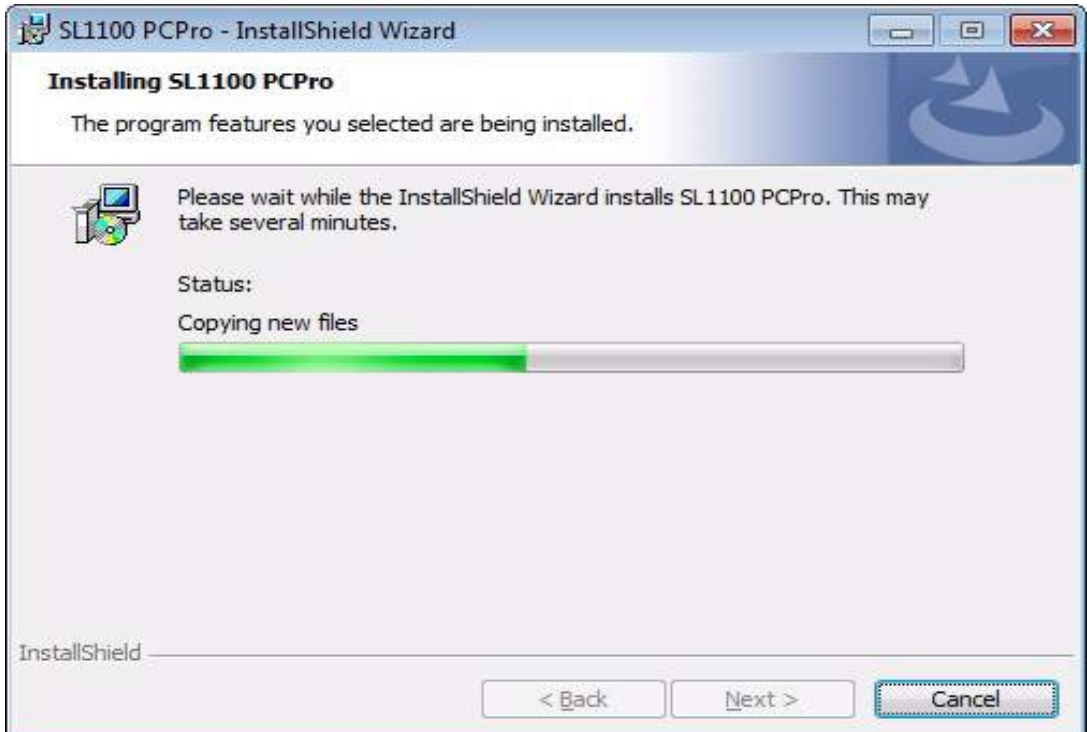

<span id="page-34-0"></span>**Figure 2-5 InstallShield Wizard Installation Progress**

6. When the installation is completed, [Figure 2-6 InstallShield Wizard Finish](#page-35-0)  [Installation](#page-35-0) is displayed. Click **Finish**.

<span id="page-35-0"></span>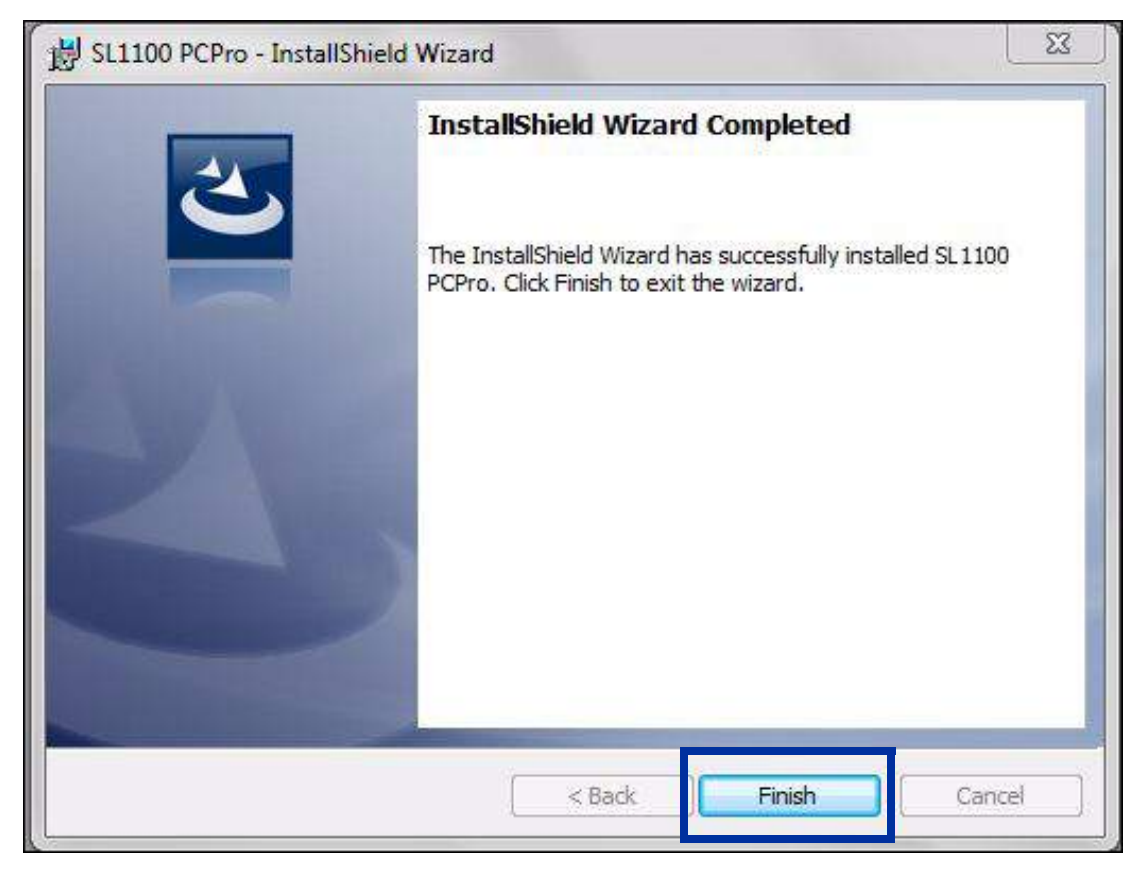

**Figure 2-6 InstallShield Wizard Finish Installation**
## **SECTION 4LAUNCHING THE APPLICATION SOFTWARE**

Once the application software has successfully installed you can launch the application in one of two ways:

Click the PCPro shortcut icon that was placed on your desktop during installation.

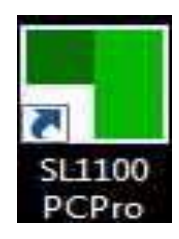

**Figure 2-7 SL1100 PCPro Desktop Shortcut**

or....

 Select the program by clicking **All Programs > SL1100 Application Suite > SL1100 PCPro**.

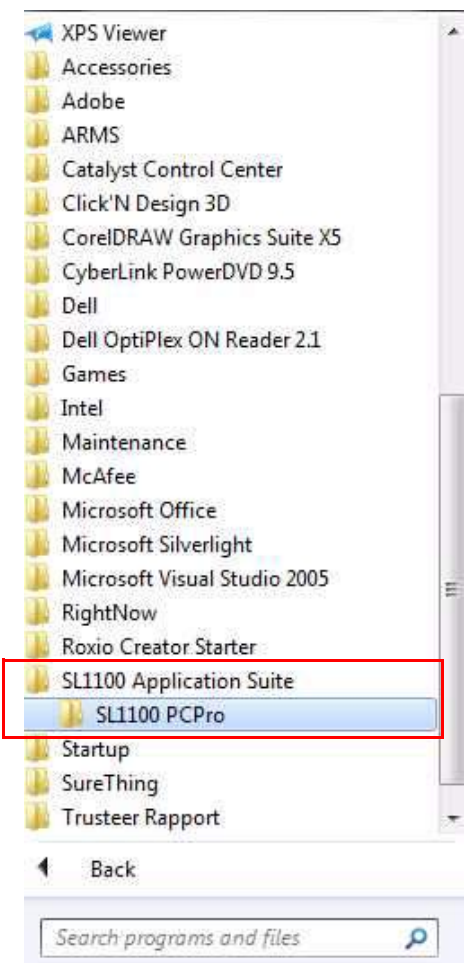

**Figure 2-8 InstallShield Wizard Launch Software**

## **SECTION 5LOGGING INTO THE APPLICATION**

After you have launched the application, you must login using the User Name and Password. Refer to [Table 2-2 Default PCPro Accounts on page 2-2](#page-29-0) for a list of default PCPro accounts and their associated user names and passwords.

1. Enter the appropriate **User Name** and **Password** and press **OK**.

\_\_\_\_\_\_\_\_\_\_\_\_\_\_\_\_\_\_\_\_\_\_\_\_\_\_\_\_\_\_\_\_\_\_\_\_\_\_\_\_\_\_\_\_\_\_\_\_\_\_\_\_\_\_\_\_\_\_\_\_\_\_\_\_\_\_\_\_\_\_\_\_\_\_\_\_\_\_\_\_\_\_\_

If you do not want to continue, click **Cancel** to abort login and exit the software.

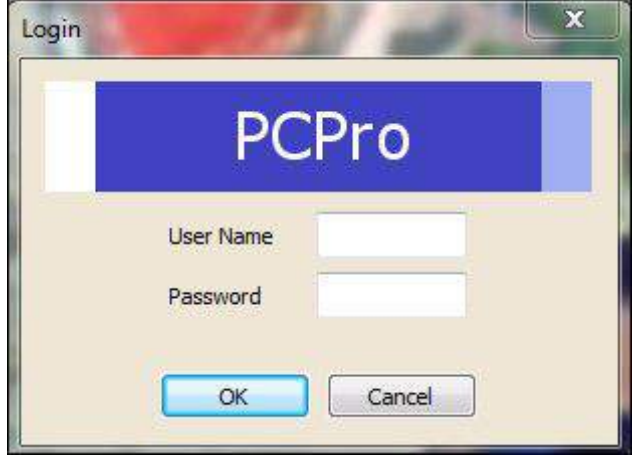

**Figure 2-9 PCPro Login Screen**

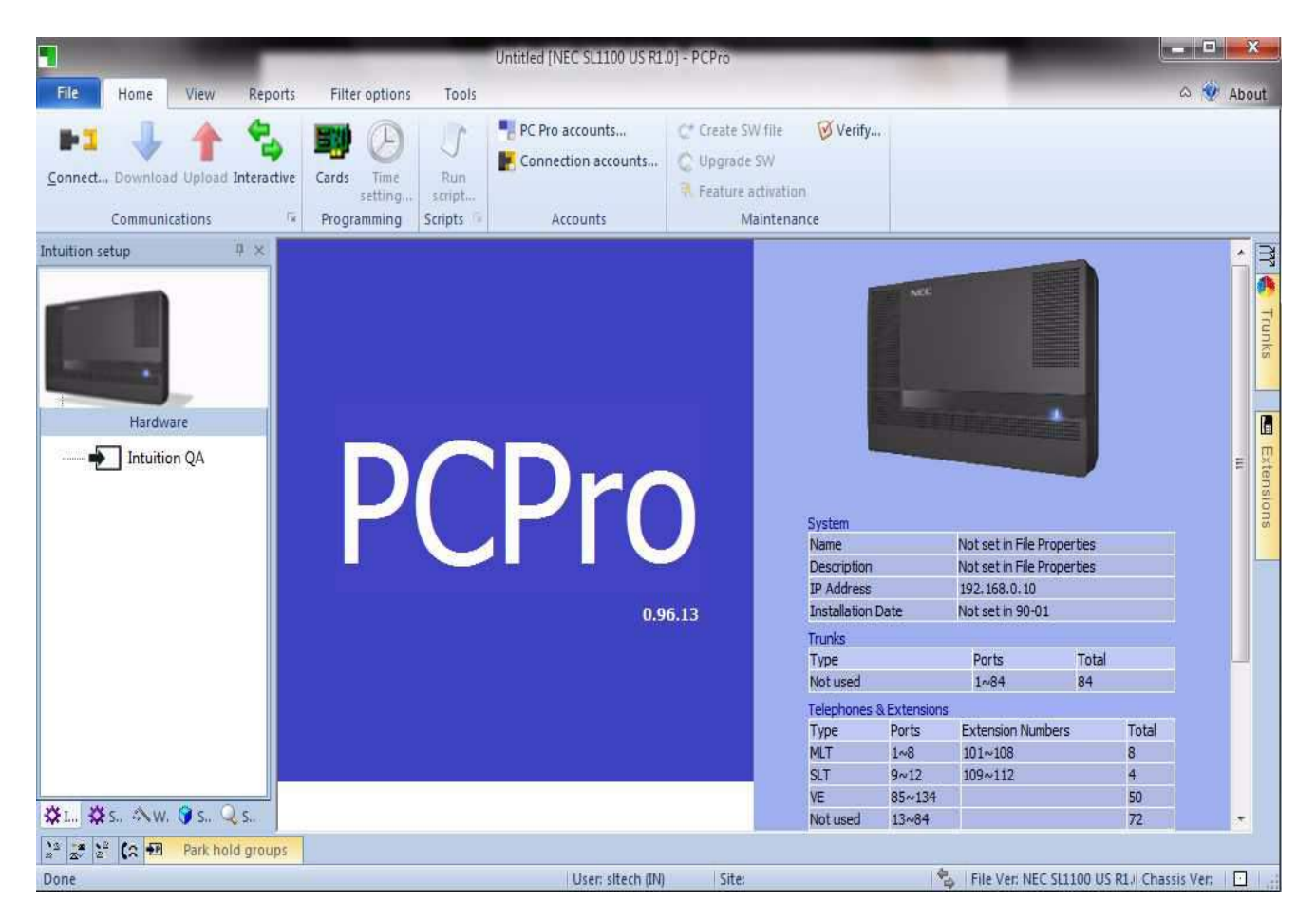

2. If the login is successful, the PCPro Welcome screen is displayed.

**Figure 2-10 PCPro Main Menu**

# -- NOTES --

## **SECTION 1 INTRODUCTION**

**Menu** 

The programming section of PCPro provides methods to view and edit values associated with a chassis configuration. Most programming is done using three different views: Standard, Wizard and System Data. These methods can be accessed through the menu item **Programming**. Accessing these items updates the applications Submenu and Workspace areas. The Status bar gives a status indication of various functions related to PCPro (e.g., connection status, version information).

The general PCPro application layout is shown in [Figure 3-1 PCPro Application](#page-40-0)  [Layout](#page-40-0).

<span id="page-40-0"></span>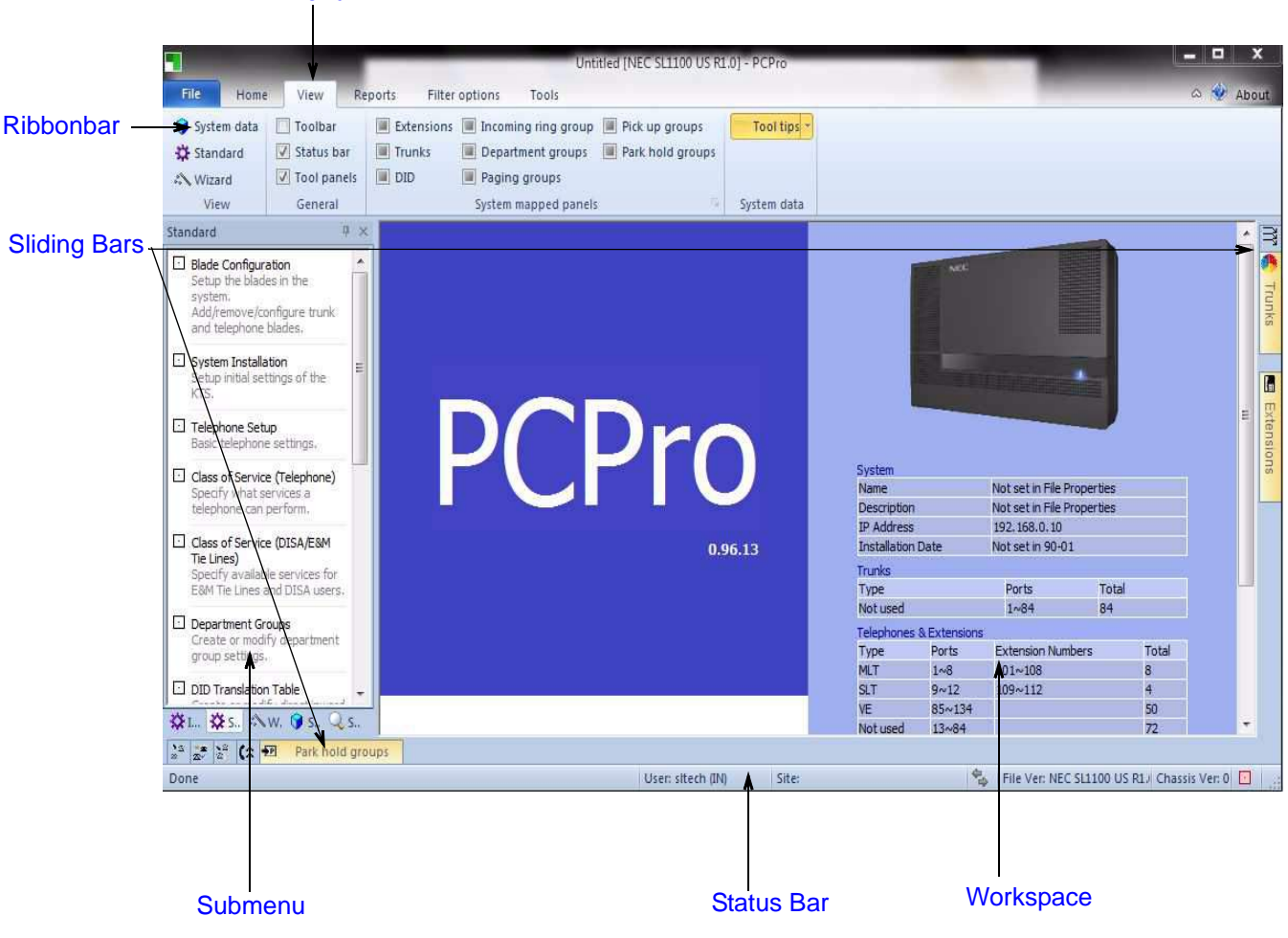

**Figure 3-1 PCPro Application Layout**

## **SECTION 2 MENU**

The menu displays the list of functions available in PCPro. Some of these commands have images next to them so you can quickly associate the command with the image. The full list of the PCPro menu hierarchy is found in Chapter 7 - Menu and Toolbar Reference.

## SECTION 3 **TOOLBAR**

The Toolbar is a group of buttons that map to items in the application menu. The toolbar allows for quick and convenient access to the most common PCPro commands. The items on the toolbar are shown in [Figure 3-2 PCPro Toolbar](#page-41-0).

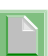

*The keyboard shortcuts (where applicable) are listed below the toolbar identification in [Figure 3-2 PCPro Toolbar.](#page-41-0)*

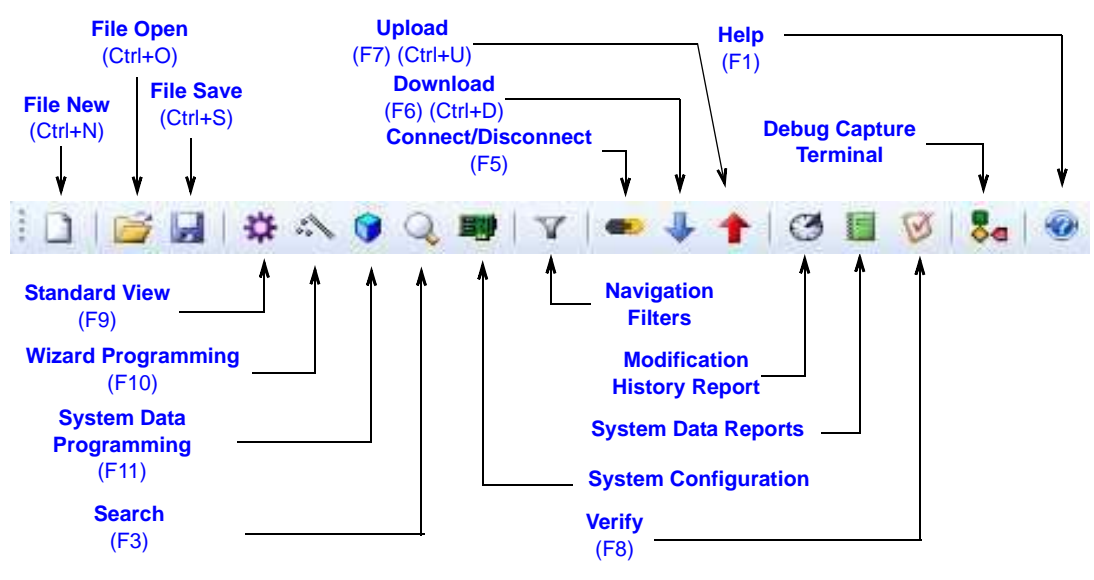

**Figure 3-2 PCPro Toolbar**

<span id="page-41-0"></span>The full list of the PCPro menu and toolbar hierarchy is found in Chapter 7 - Menu and Toolbar Reference.

## **SECTION 4 SUBMENU AREA**

The Submenu Area is used to navigate through Hardware Settings, Standard View (refer to [Chapter 5 - Standard View](#page-82-0)), Wizards (refer to [Chapter 6 - Wizards View](#page-114-0)) and System Data (refer to [Chapter 7 - System Data View\)](#page-120-0). Selections made from the submenu area updates the workspace with the related settings.

## **SECTION 5 WORKSPACE**

The Workspace is where all programming occurs. The Workspace consists of various selections made from the Submenu Area and the Workspace itself. Common Workspace components are further explained.

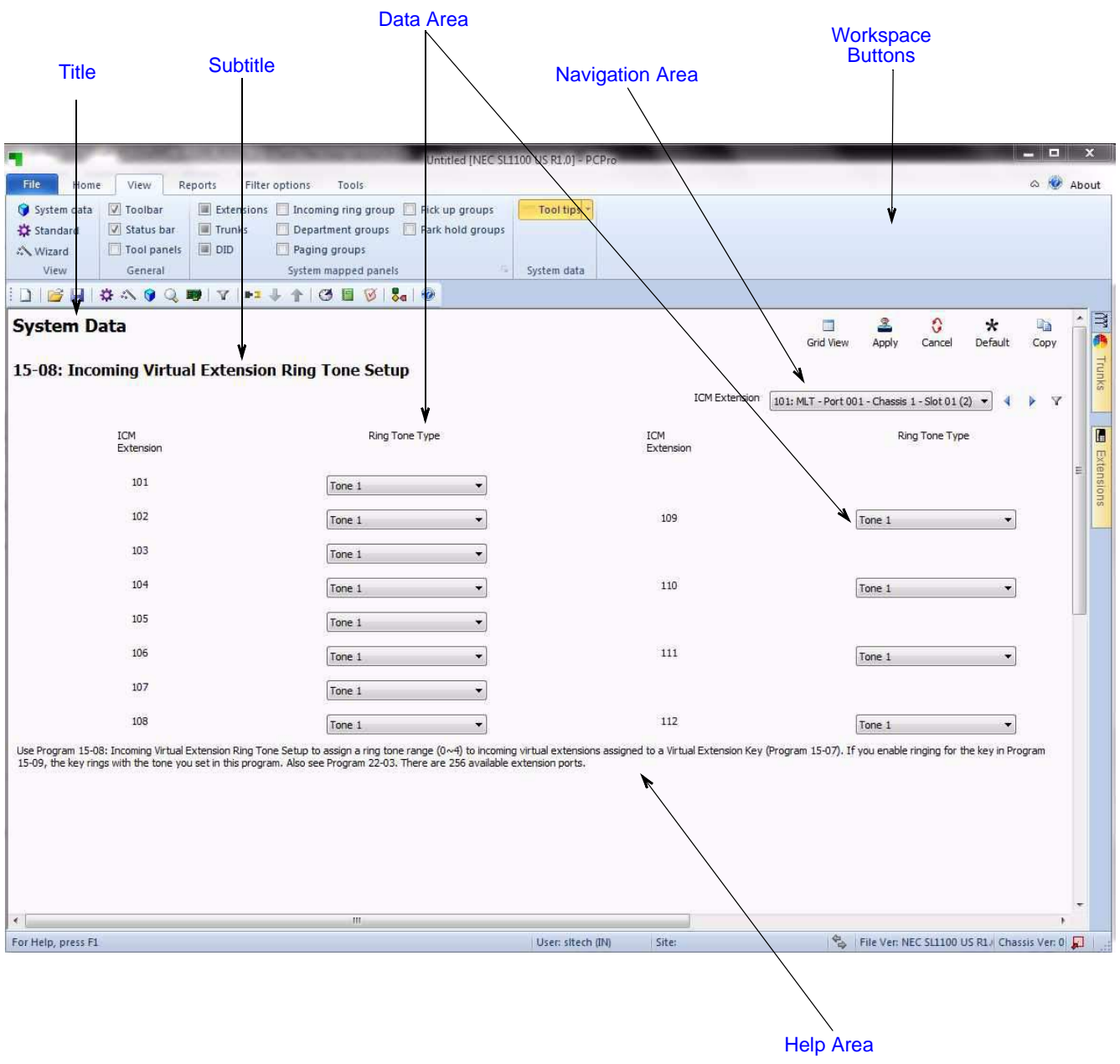

**Figure 3-3 PCPro Workspace**

## **5.1 Title**

Title describes what the current settings in the Workspace are related to. This is associated with the selection made in the Submenu Area. The title is situated at the top left corner of the Workspace.

## **5.2 Subtitle**

Subtitle shows further information about what the you are programming.

#### **5.3 Workspace Buttons**

The Workspace buttons area displays different buttons relevant to current programming. These buttons include:

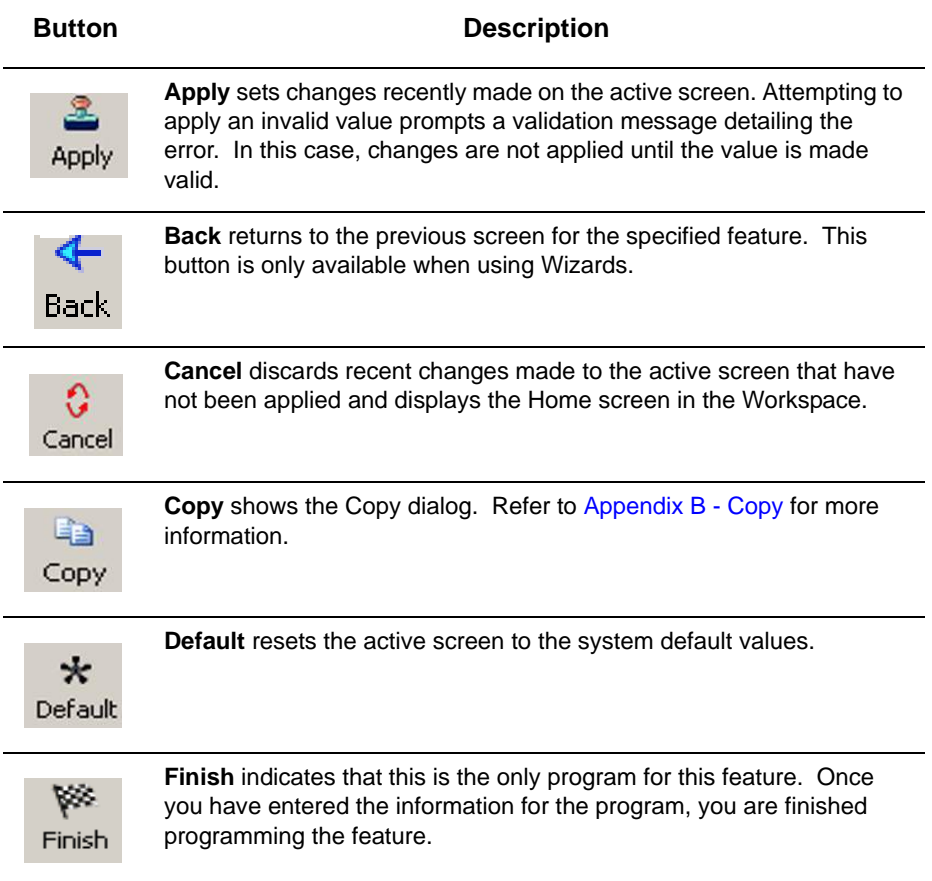

\_\_\_\_\_\_\_\_\_\_\_\_\_\_\_\_\_\_\_\_\_\_\_\_\_\_\_\_\_\_\_\_\_\_\_\_\_\_\_\_\_\_\_\_\_\_\_\_\_\_\_\_\_\_\_\_\_\_\_\_\_\_\_\_\_\_\_\_\_\_\_\_\_\_\_\_\_\_\_\_\_\_\_

#### **Table 3-1 Workspace Buttons**

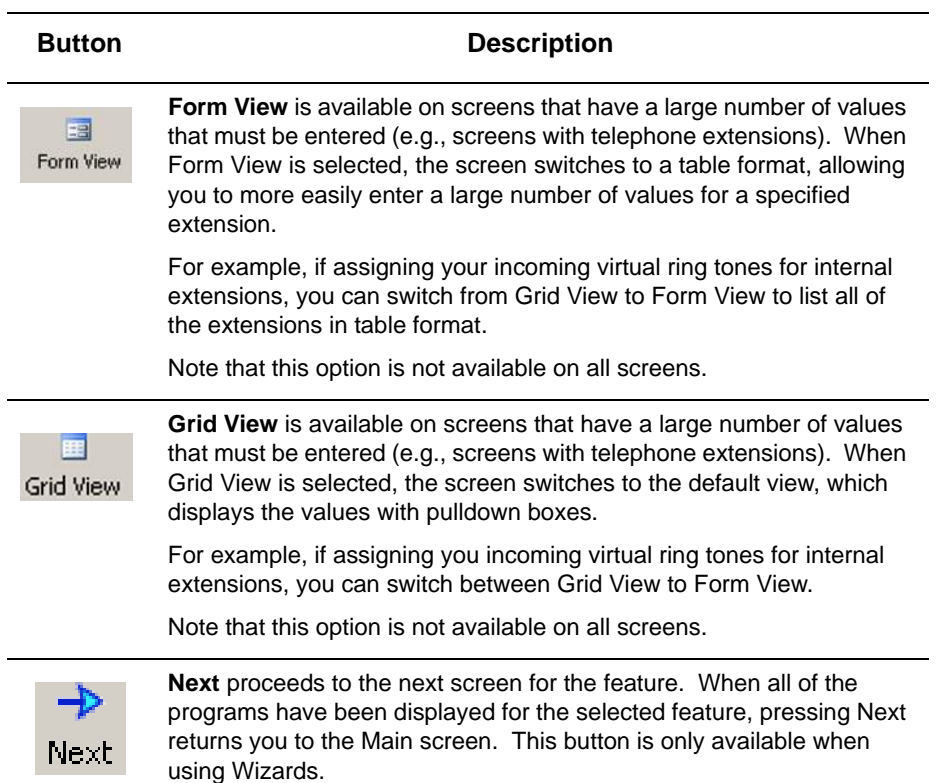

#### **Table 3-1 Workspace Buttons**

When you do not click the **Apply** button, but do one of the following, the system applies the changes as if you had clicked the **Apply** button.

- $\Box$  Attempt to leave the current screen.
- Attempt to navigate a different item within the system data.

- □ Use the Previous button.
- □ Use the Next button.
- □ Save the active configuration.
- □ Exit the application. (Note that on some screens, the system prompts you to save the changes or to exit without saving them.)
- Generate a report.

## **5.4 Navigation Area**

To navigate to different items within a program, use the various navigation buttons.

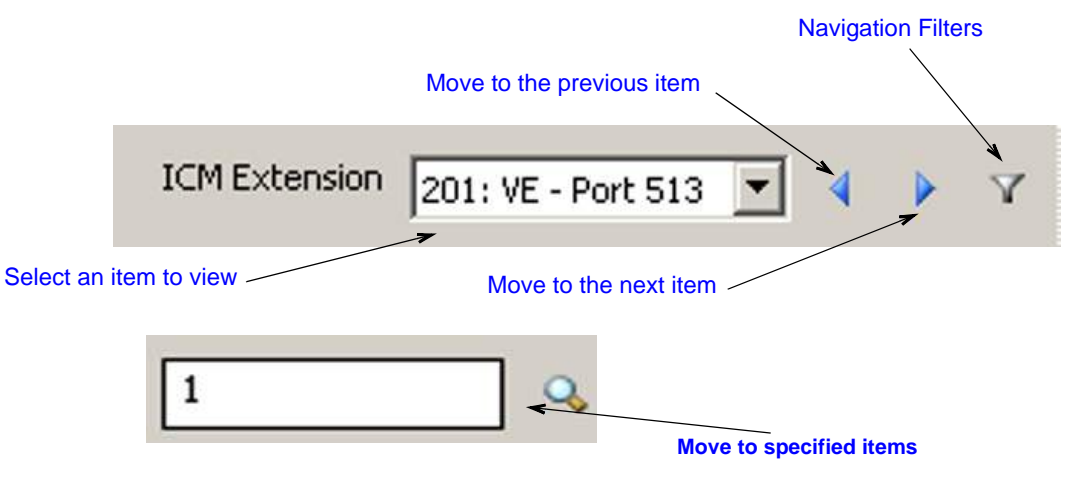

**Figure 3-4 PCPro Navigation Buttons**

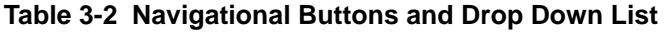

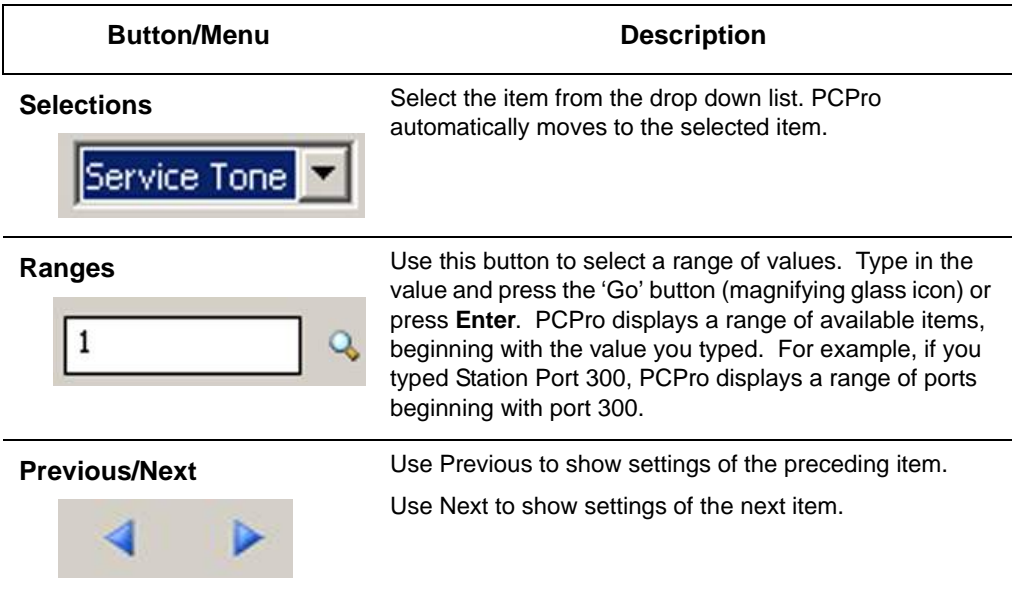

### **5.5 Data Area**

The Data Area is where actual system data appears. The contents of this area are specific to what the you are programming. For example, if programming PRG 10-02, this area shows all the data items within 10-02.

The contents of the Data Area are linked to the various system data *views* available. These are:

- □ Standard
- □ Wizards
- □ System Data

#### **5.6 Help Area**

The Help Area shows help text relevant for the data in the Data Area. More extensive help can usually be found in the application online help (F1 key).

#### **5.7 Status Bar**

The status bar, which is a horizontal area at the bottom of the Workspace, provides information about the current state of what you are viewing in the Workspace and any other contextual information.

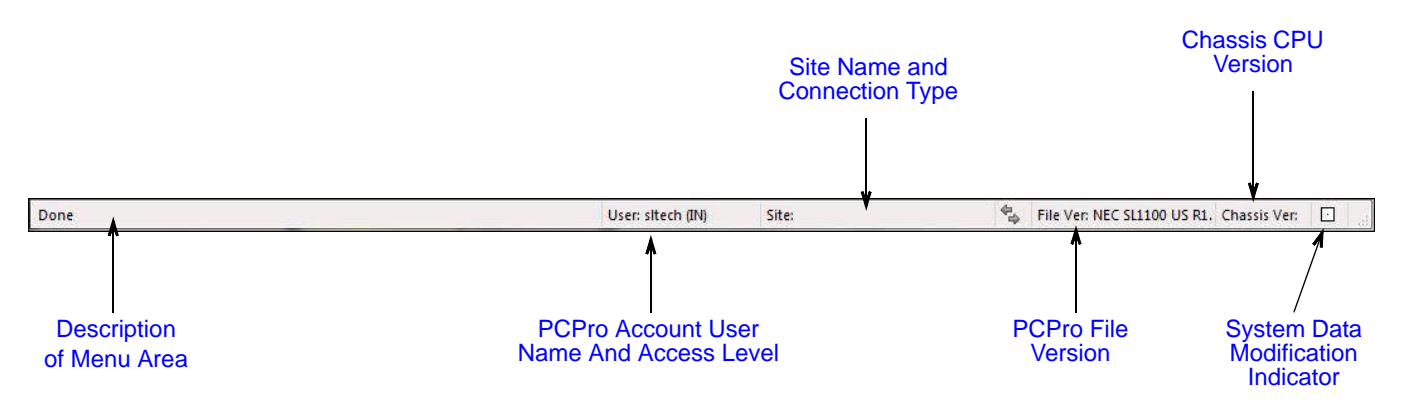

**Figure 3-5 PCPro Status Bar**

# -- NOTES --

## **SECTION 1 OVERVIEW**

Intuition Setup will use Q&A (Question & Answer) setting method, image file similar to real Hardware.

A new user to the SL1100 system can intuitively understand all system settings.

## **SECTION 2 HARDWARE SETTING SUBMENU**

#### **2.1 Accessing Intuition Setup View**

You can access Intuition Setup by selecting the Hareware tab depicting the purple cog icon.

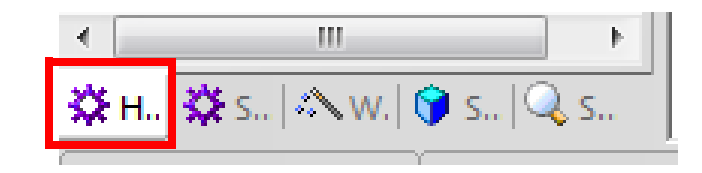

**Figure 4-1 Intuition Setup**

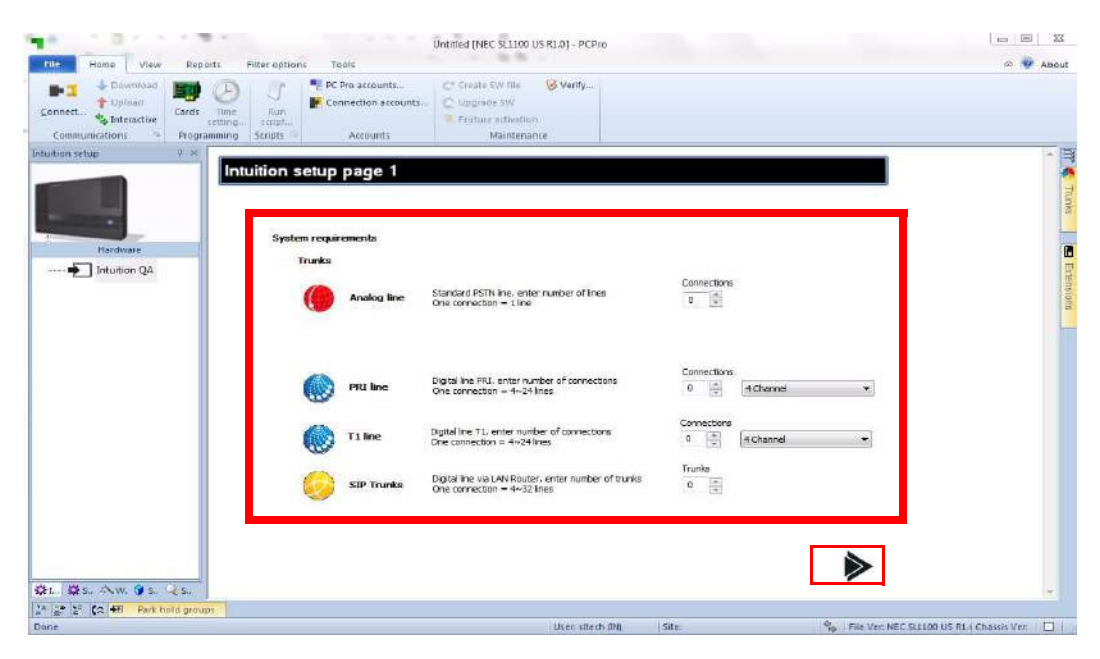

**Figure 4-2 Intuition Mode Setup Page 1**

To assign the Trunk System requiements, perform the following steps:

- 1. Assign the number of Analog trunks installed in the system.
- 2. Assign the number of PRI circuits installed and how many channels.
- 3. Assign the number of T-1 circuits and how many channels.
- 4. Assign the number of SIP trunks installed in the system.

\_\_\_\_\_\_\_\_\_\_\_\_\_\_\_\_\_\_\_\_\_\_\_\_\_\_\_\_\_\_\_\_\_\_\_\_\_\_\_\_\_\_\_\_\_\_\_\_\_\_\_\_\_\_\_\_\_\_\_\_\_\_\_\_\_\_\_\_\_\_\_\_\_\_\_\_\_\_\_\_\_\_\_

5. Click **Next** to go to the Terminal System requirements page.

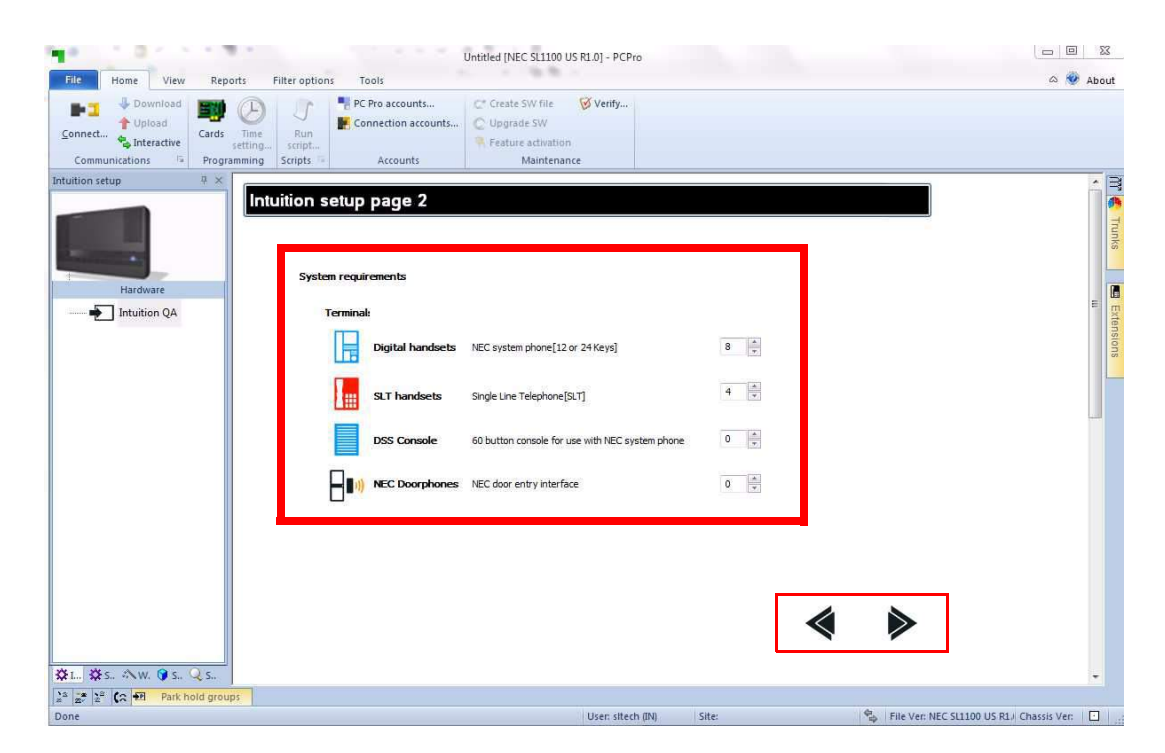

**Figure 4-3 Intuition Mode Setup Page 2**

To assign the Terminal System requiements, perform the following steps:

- 1. Assign the number of Digital Stations installed in the system.
- 2. Assign the number of Single Line Stations installed in the system.
- 3. Assign the number of DSS Consoles installed in the system.
- 4. Assign the number of Door Phones installed in the system.

\_\_\_\_\_\_\_\_\_\_\_\_\_\_\_\_\_\_\_\_\_\_\_\_\_\_\_\_\_\_\_\_\_\_\_\_\_\_\_\_\_\_\_\_\_\_\_\_\_\_\_\_\_\_\_\_\_\_\_\_\_\_\_\_\_\_\_\_\_\_\_\_\_\_\_\_\_\_\_\_\_\_\_

5. Click **Next** to go to the Other System requirement page, or **Back** to return to the previous page.

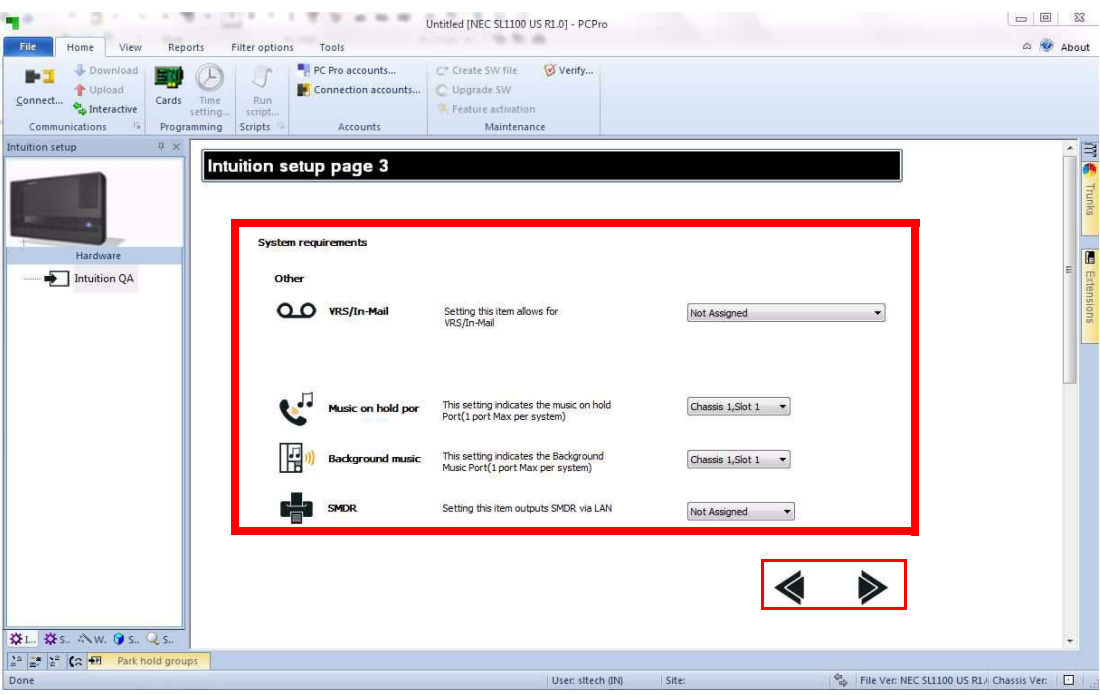

**Figure 4-4 Intuition Mode Setup Page 3**

To assign the Other system requirements do the following:

- 1. Assign if a VRS/In-Mail will be installed in the system.
- 2. Assign the port for the Music on Hold source.

- 3. Assign the port for the Background Music source.
- 4. Assign how the SMDR will be output and the port it uses.
- 5. Click **Next** to see the Chassis settings page, or **Back** to go to the previous page.

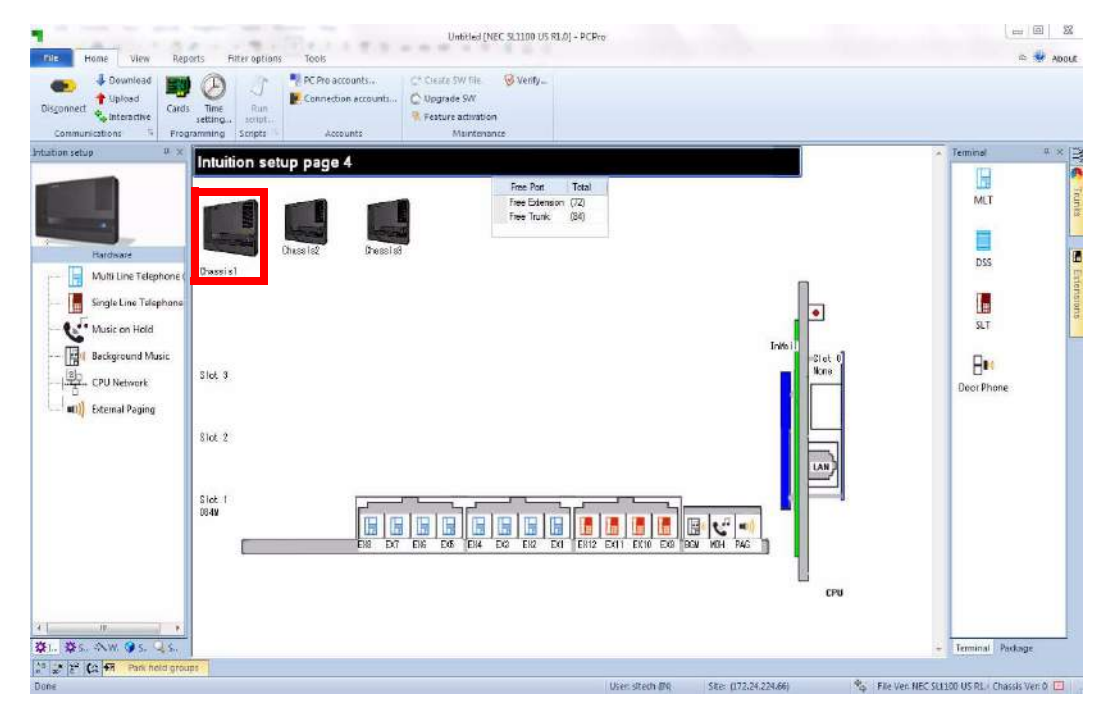

**Figure 4-5 Intuition Mode Setup Page 4**

You can view what is assigned in the different chassis by clicking on the Chassis number.

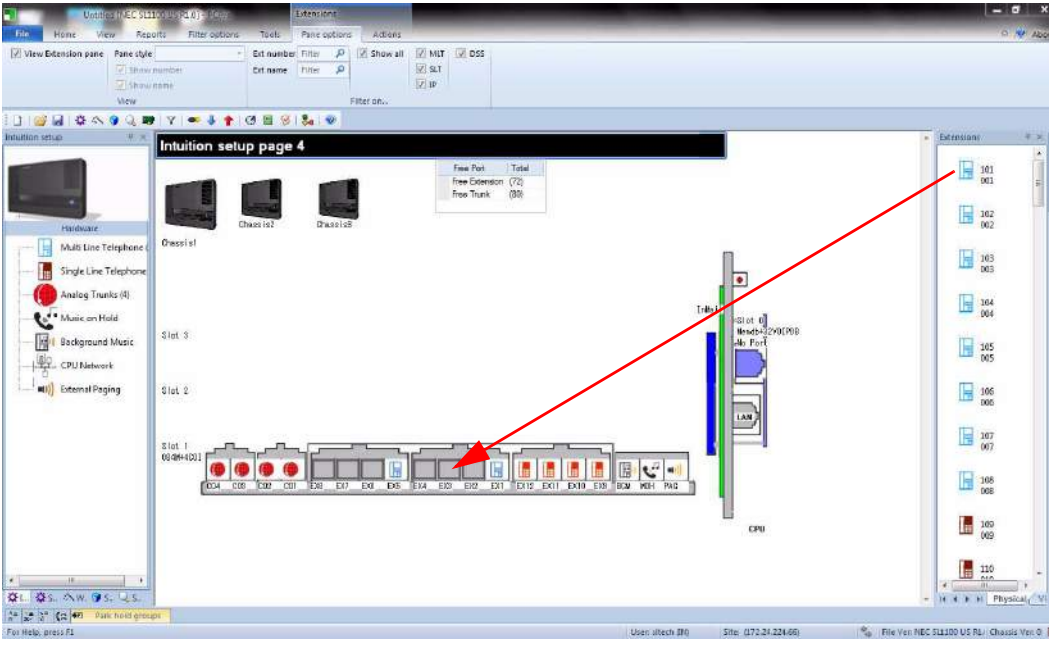

**Figure 4-6 Intuition Mode Page 4 (Terminal)**

You can drag and drop a type of terminal into a blank port from the Terminal panel.

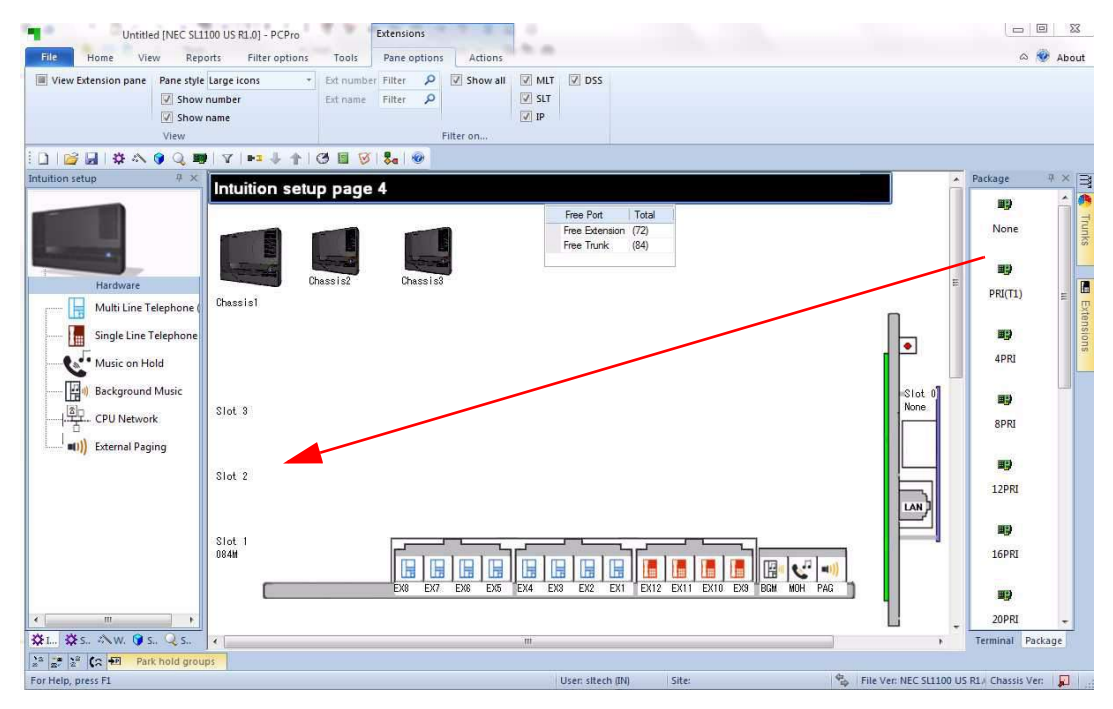

**Figure 4-7 Intuition Mode Page 4 (Package)**

You can drag and drop a Card into an empty slot from the Package Panel.

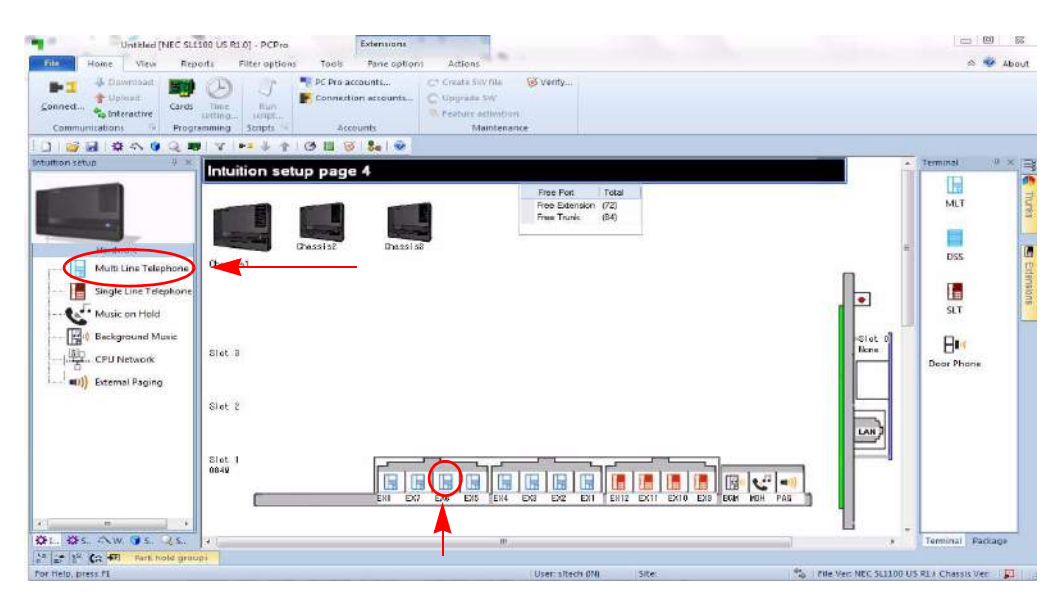

**Figure 4-8 Intuition Mode Page 4 (Digital Terminal)**

You can configure the Multi Line Telephones by clicking a Digital Terminal icon, or click on the Multi Line Telephone Link on the left.

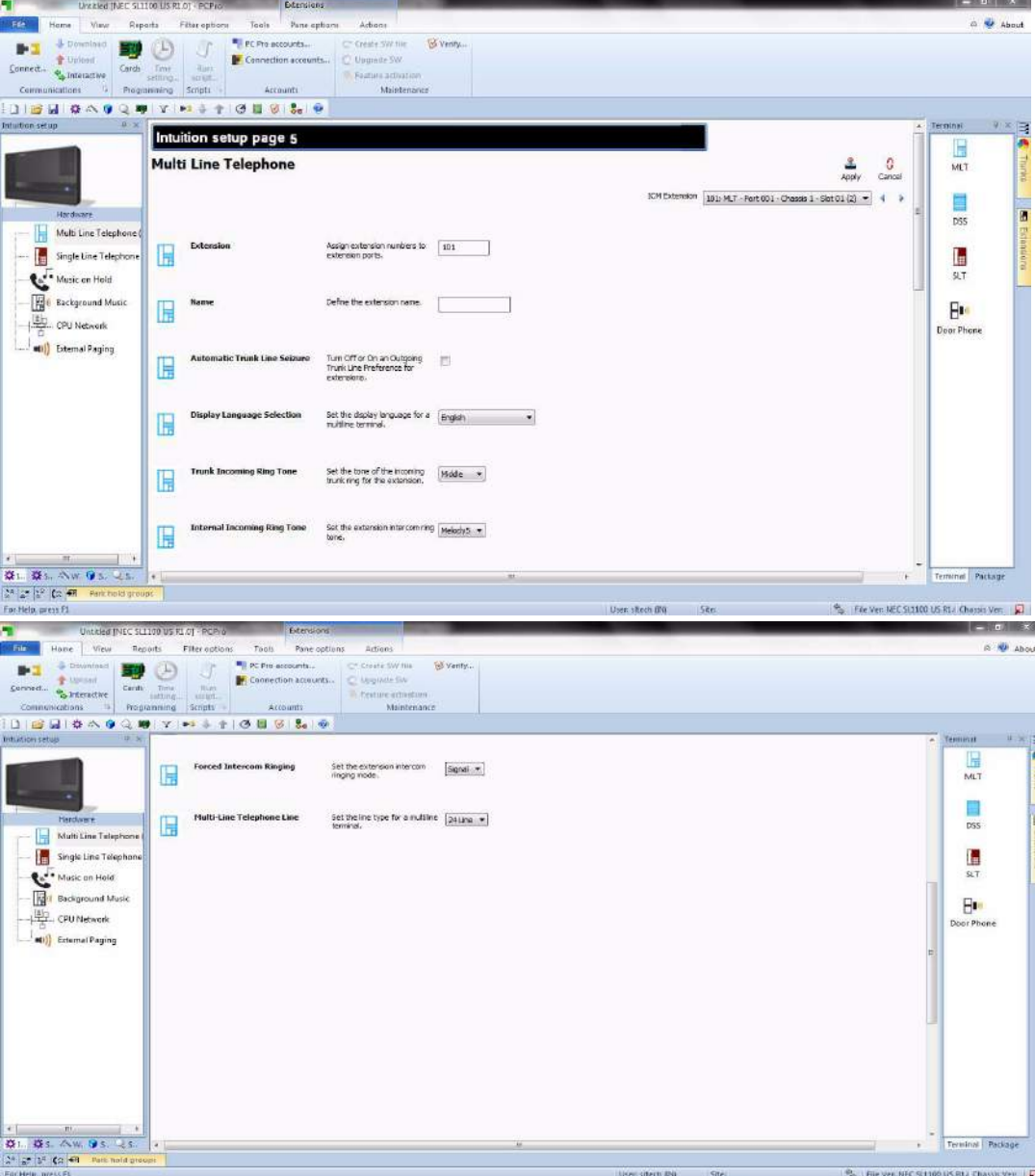

**Figure 4-9 Intuition Mode Setup Page 5 (Multiline Terminals)**

You can assign the Multi Line Terminal settings by:

- 1. Selecting the Extension to edit.
- 2. Assign the extension number for the port.
- 3. Assign the name for the extension for the port.

- 4. Assign the Automatic Trunk Line Seizure.
- 5. Assign the Display Language.
- 6. Assign the Trunk Incoming Ring Tone.
- 7. Assign the Internal Incoming Ring Tone.
- 8. Assign the Force Ringing Type.
- 9. Assign the Multi Line Type.
- 10. You can go back to Chassis Setting Page by click the SL1100 Chassis or go to the next type of setup by click it on the left. Example: Single Line Telephone, Analog Trunk, etc…

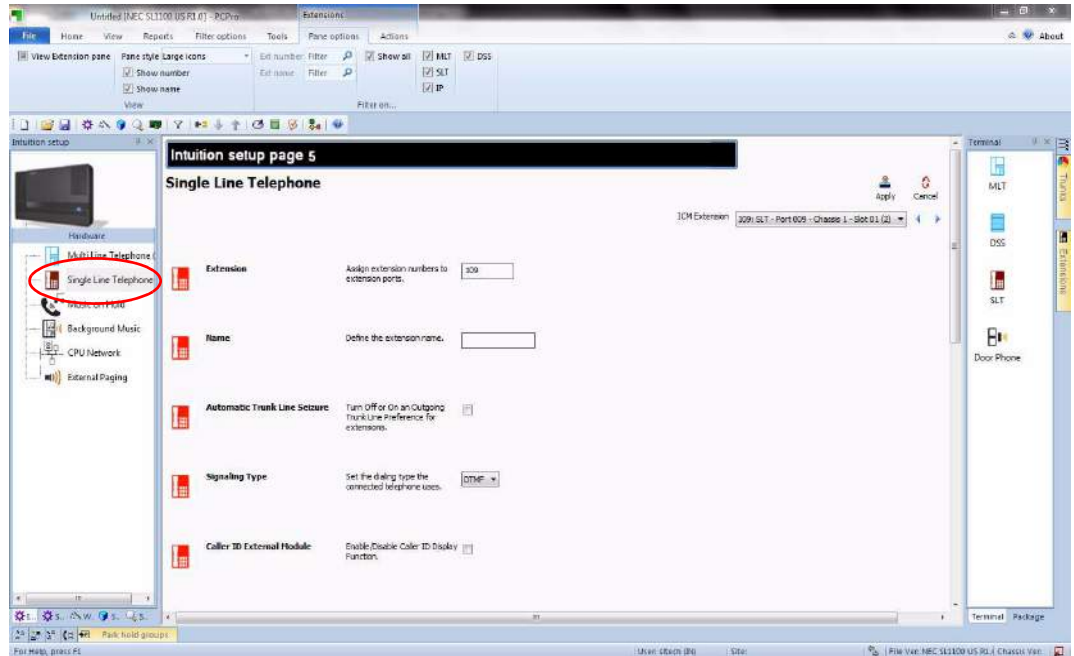

**Figure 4-10 Intuition Mode Page 4 (Single Line Telephone Setup)**

You can configure the Single Line Telephones by clicking a SLT Terminal icon, or click on the Single Line Telephone Link on the left.

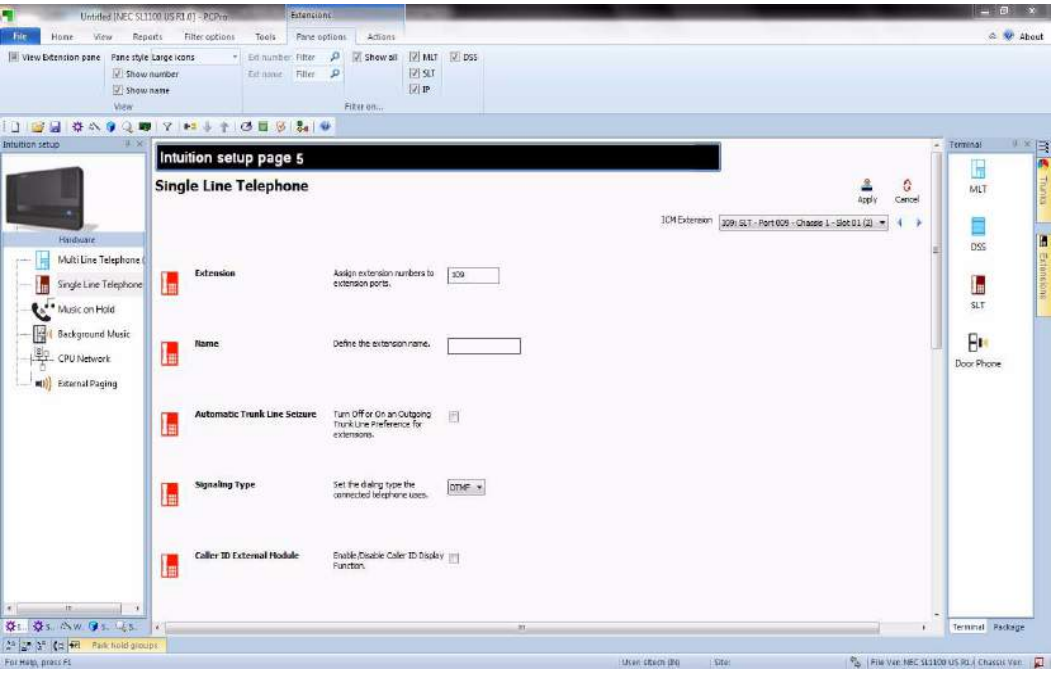

**Figure 4-11 Intuition Mode Page 5 (Single Line Telephone Setup)**

- 1. Assign the Extension number for the port.
- 2. Assign the Name for the port.
- 3. Assign Automatic Trunk Line Seizure.
- 4. Assign the Signaling Type.
- 5. Assign Caller ID External Module.

6. You can go back to Chassis Setting Page by click the SL1100 Chassis or go to the next type of setup by click it on the left. Example Single Line Telephone, Analog Trunk, etc…

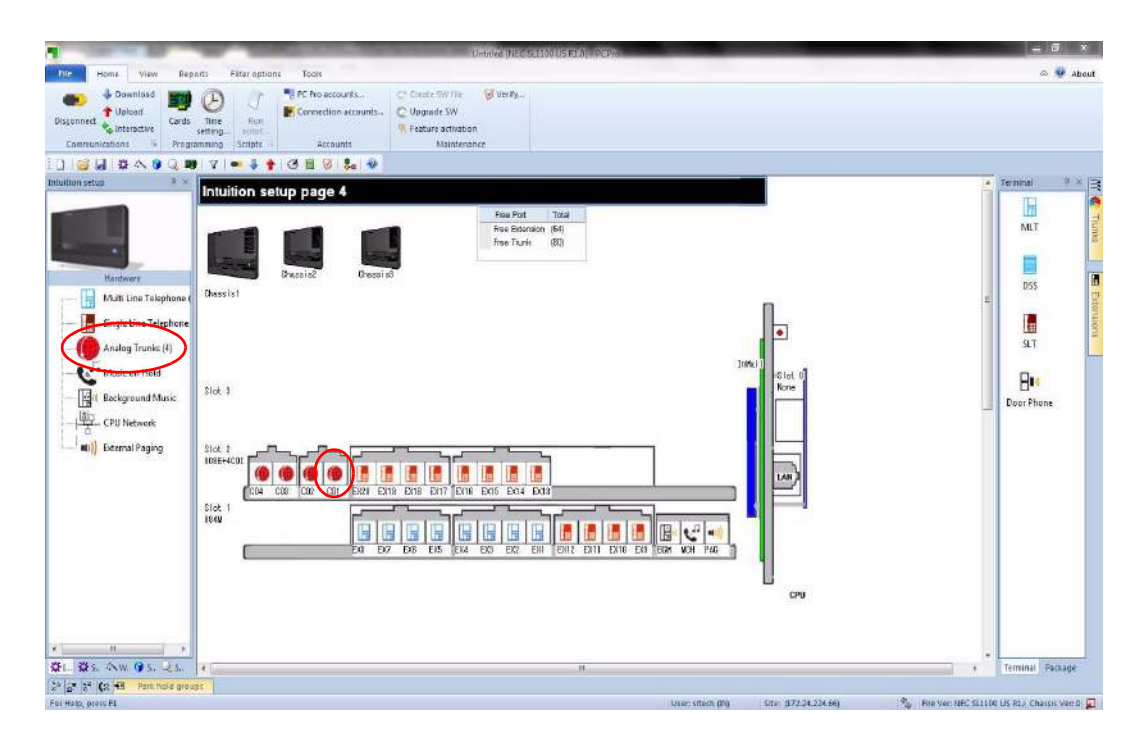

**Figure 4-12 Intuition Mode Page 4 (Analog Trunks Setup)**

You can configure the Analog Trunk by clicking an Analog Trunk icon, or click on the Analog Trunks Link on the left.

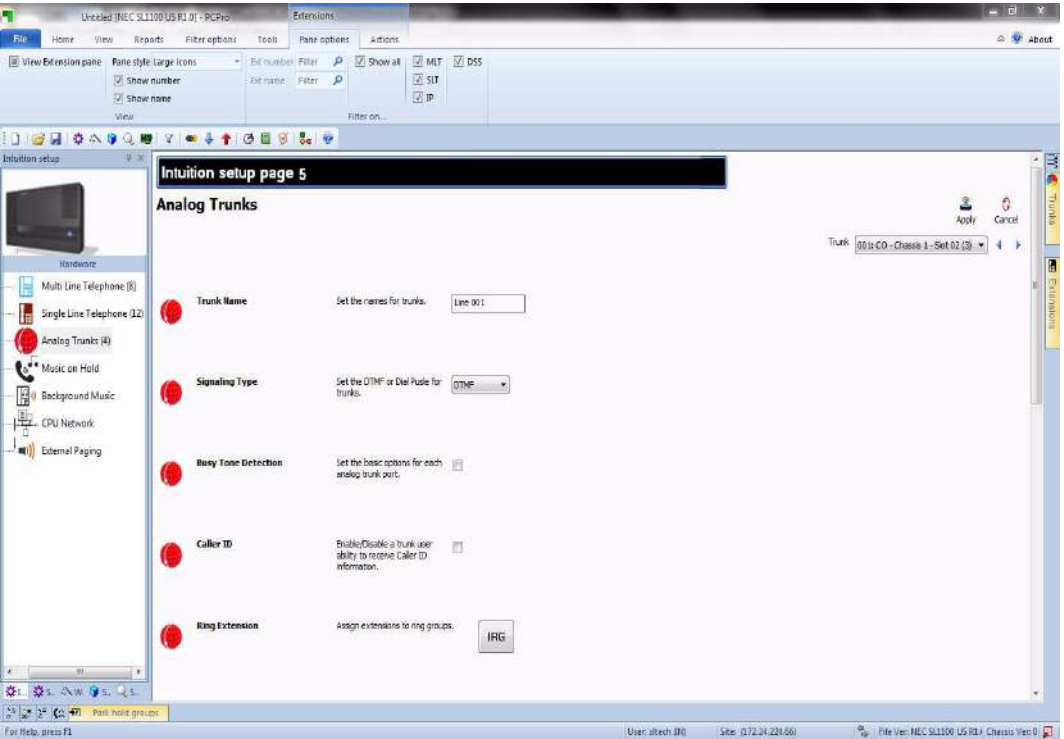

**Figure 4-13 Intuition Mode Page 5 (Analog Trunks Setup)**

- 1. Assign the Trunk Name.
- 2. Assign the Signaling Type.
- 3. Assign the Busy Tone Detection.
- 4. Assign Caller ID.
- 5. Assign an option Incoming ring group for the trunk.

6. You can go back to Chassis Setting Page by clicking the SL1100 Chassis, or go to the next type of setup by clicking on the left. Example, Single Line Telephone, Analog Trunk, etc…

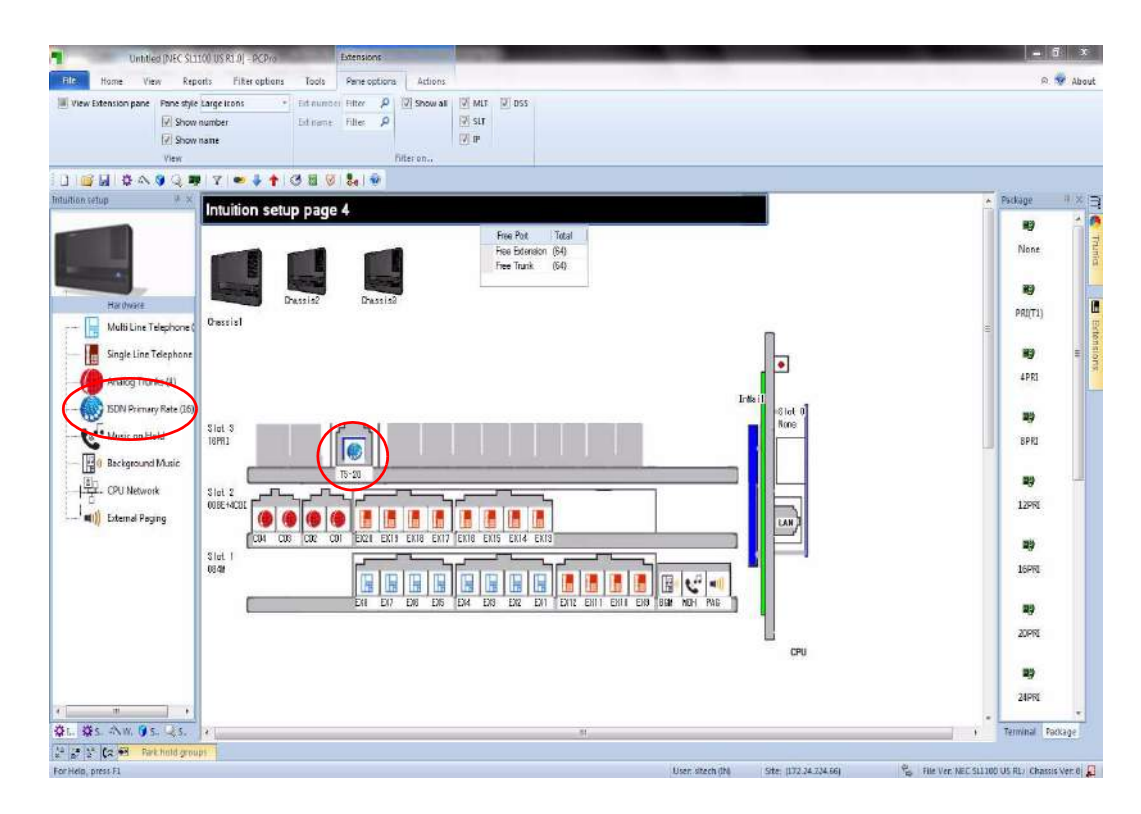

**Figure 4-14 Intuition Mode Page 4 (ISDN PRI Trunk Setup)**

You can configure the ISDN PRI Trunk by clicking an ISDN PRI Trunk icon, or click on the ISDN Primary Rate Link on the left.

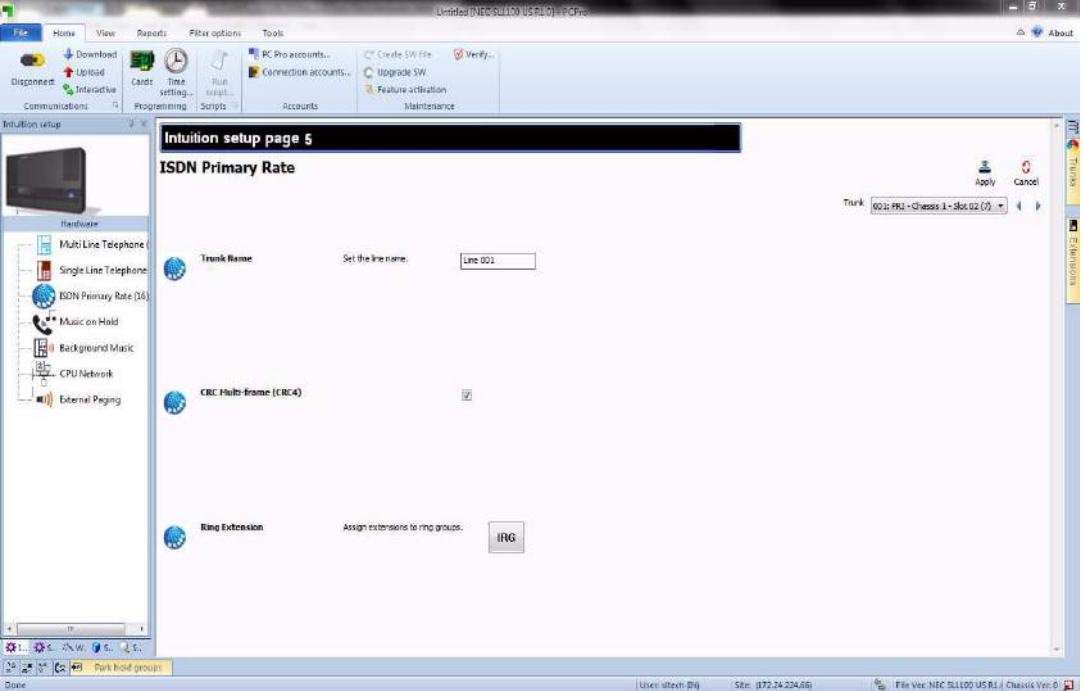

**Figure 4-15 Intuition Mode Page 5 (ISDN PRI Trunk Setup)**

- 1. Assign the Trunk Name.
- 2. Assign the Frame Type.
- 3. Assign an optional Ring Group assignment for the trunk.

4. You can go back to Chassis Setting Page by clicking the SL1100 Chassis, or go to the next type of setup by clicking on the left. Example, Single Line Telephone, Analog Trunk, etc…

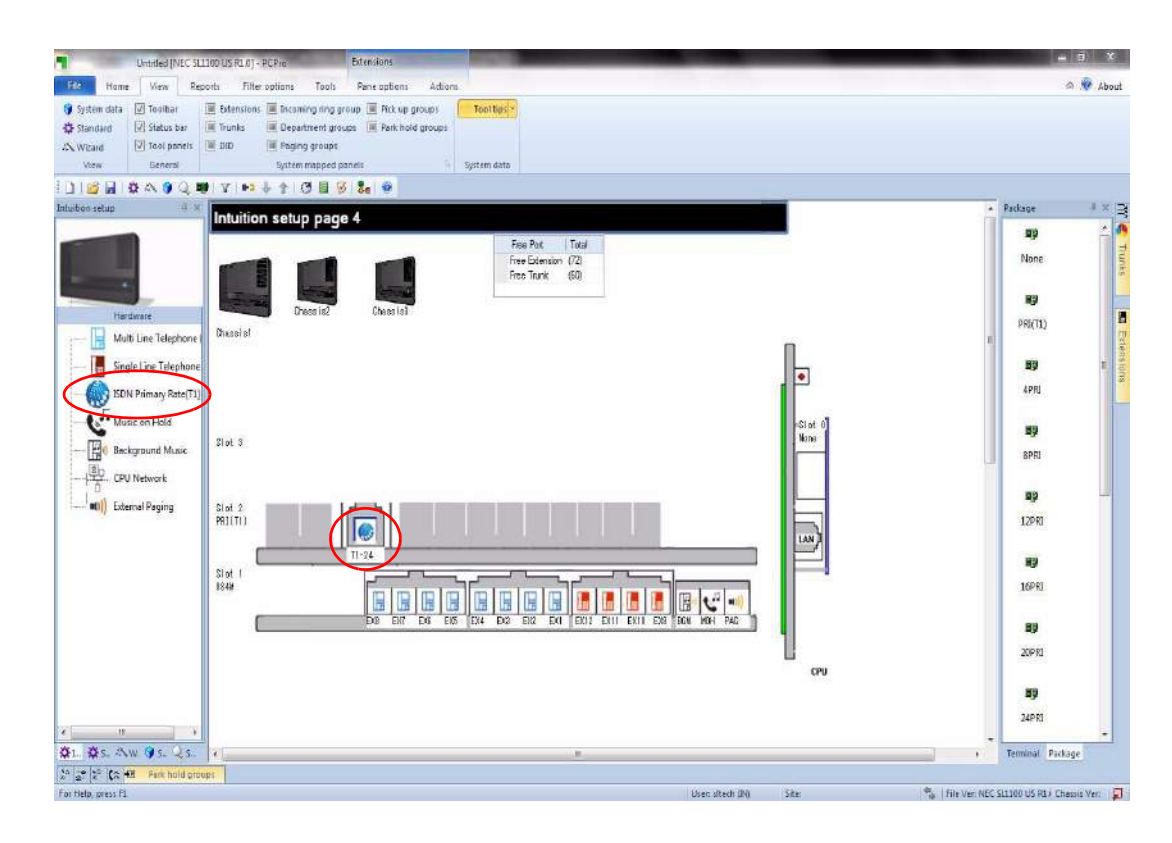

**Figure 4-16 Intuition Mode Page 5 (ISDN PRI Trunk (T1)Setup)**

You can configure the ISDN PRI Trunk (T1) by clicking a PRI (T1) Trunk icon, or click on the ISDN Primary Rate (T1) Link on the left.

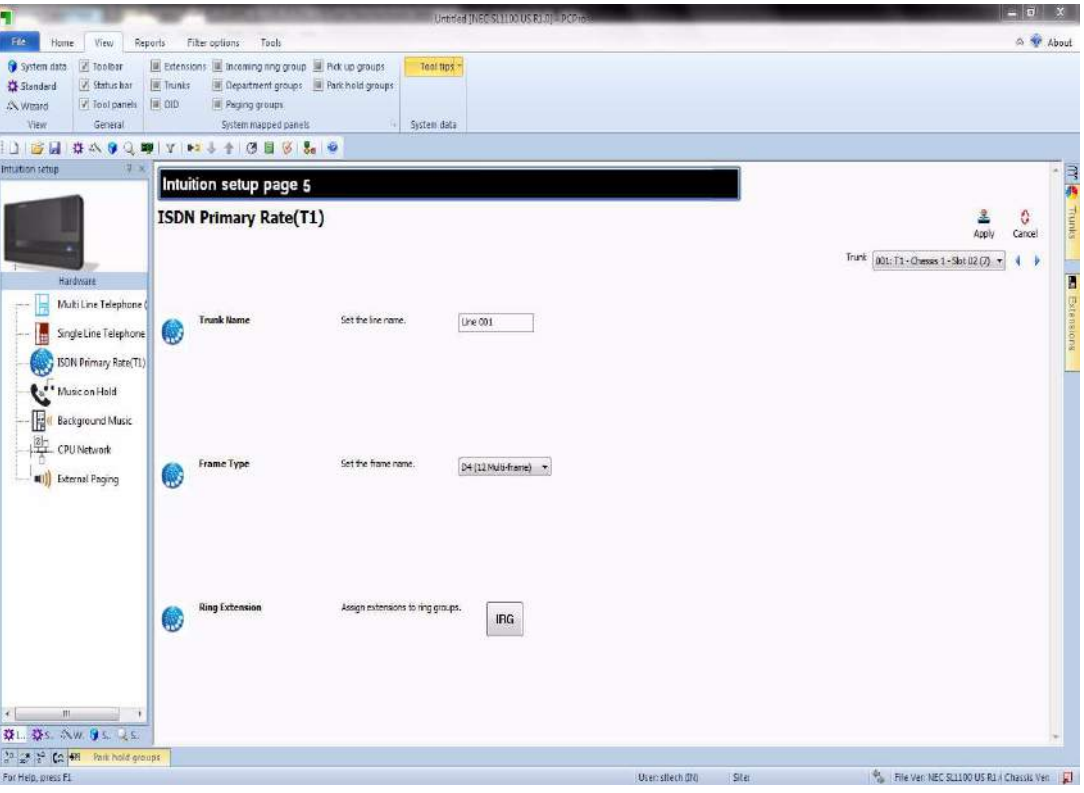

**Figure 4-17 Intuition Mode Page 5 (ISDN PRI Trunk (T1)Setup)**

- 1. Assign the Trunk Name.
- 2. Assign the Frame Type.
- 3. Assign an optional Ring Group assignment for the trunk.

4. You can go back to Chassis Setting Page by clicking the SL1100 Chassis, or go to the next type of setup by clicking on the left. Example, Single Line Telephone, Analog Trunk, etc…

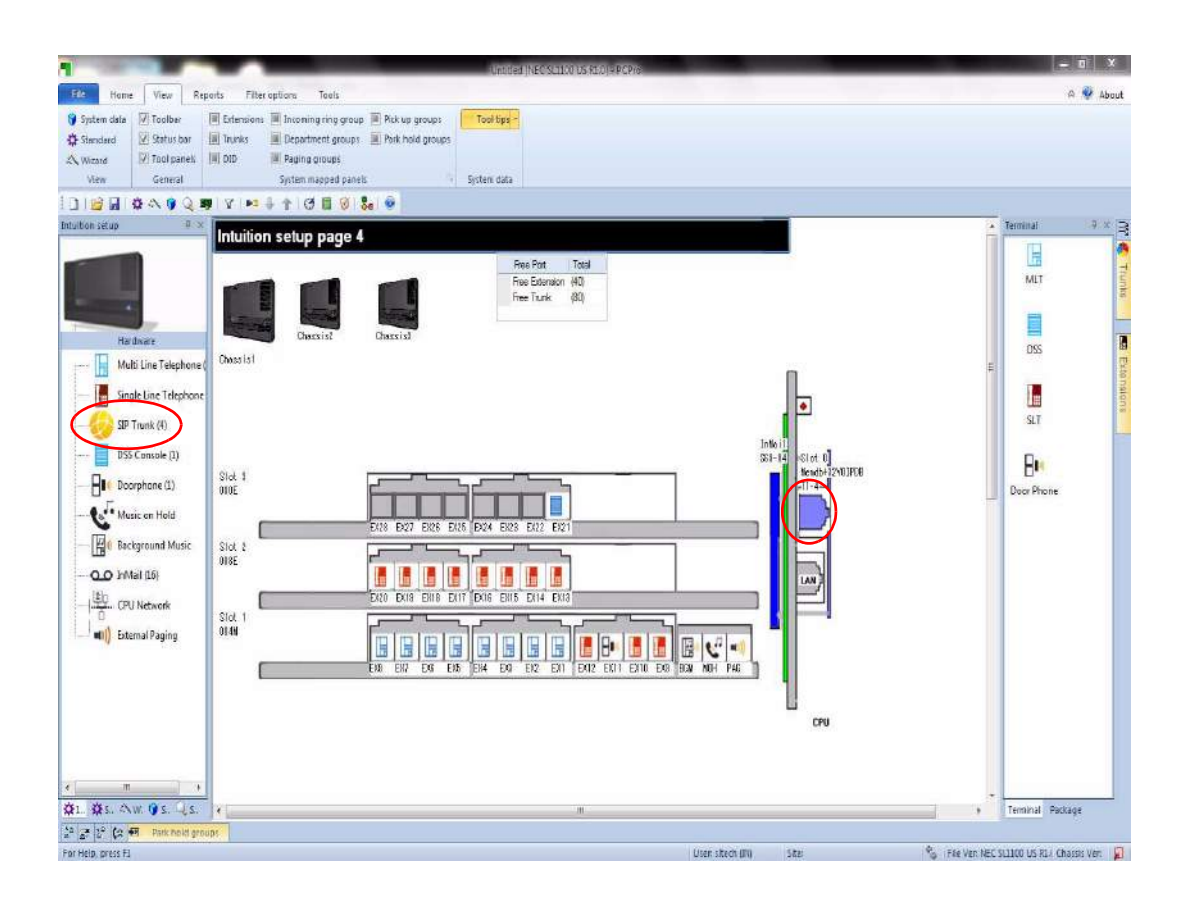

**Figure 4-18 Intuition Mode Page 4 (SIP Trunk Setup)**

You can configure the SIP Trunk by clicking an IPLB NIC icon, or click on the SIP Trunk Link on the left.

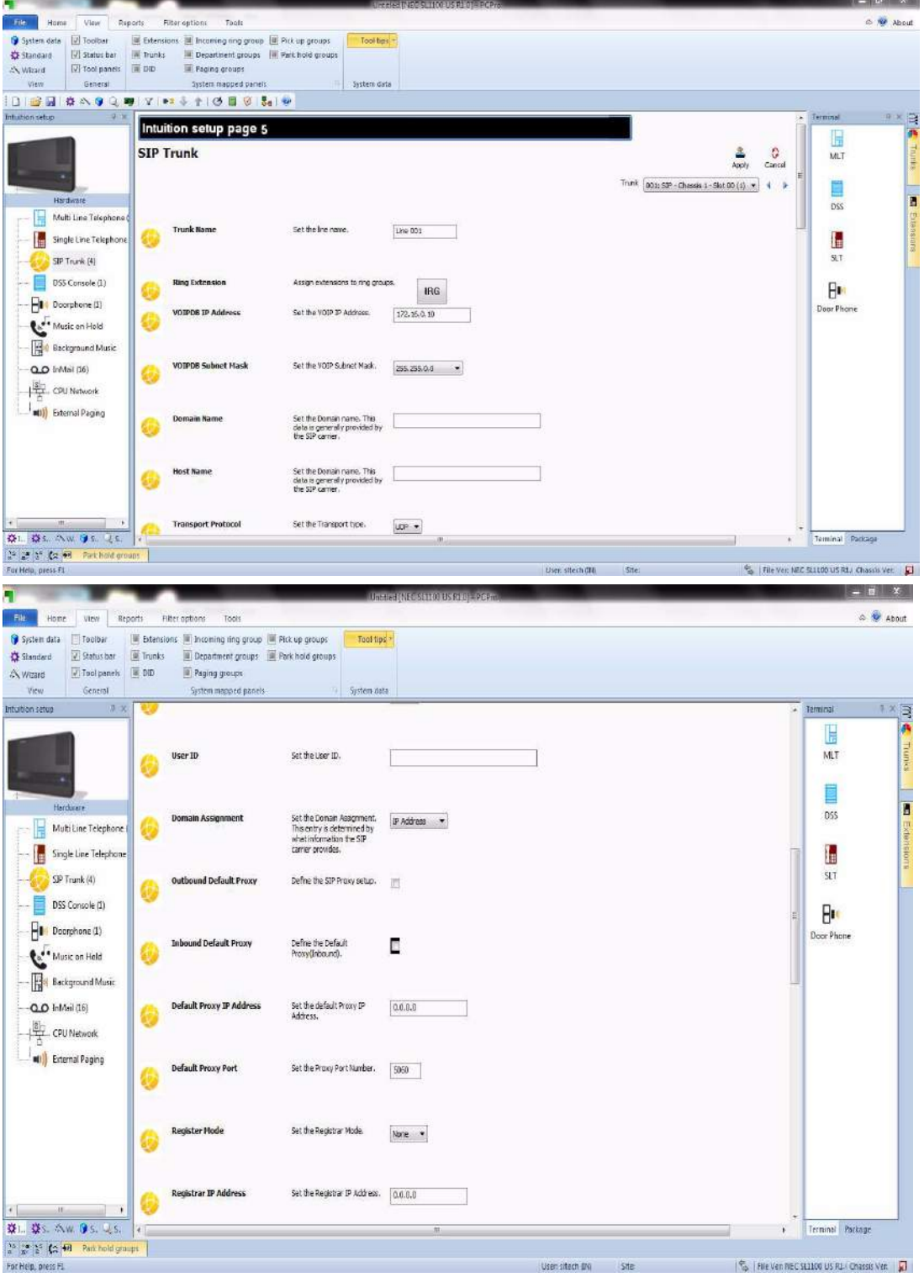

**Figure 4-19 Intuition Mode Page 5 (SIP Trunk Setup)**

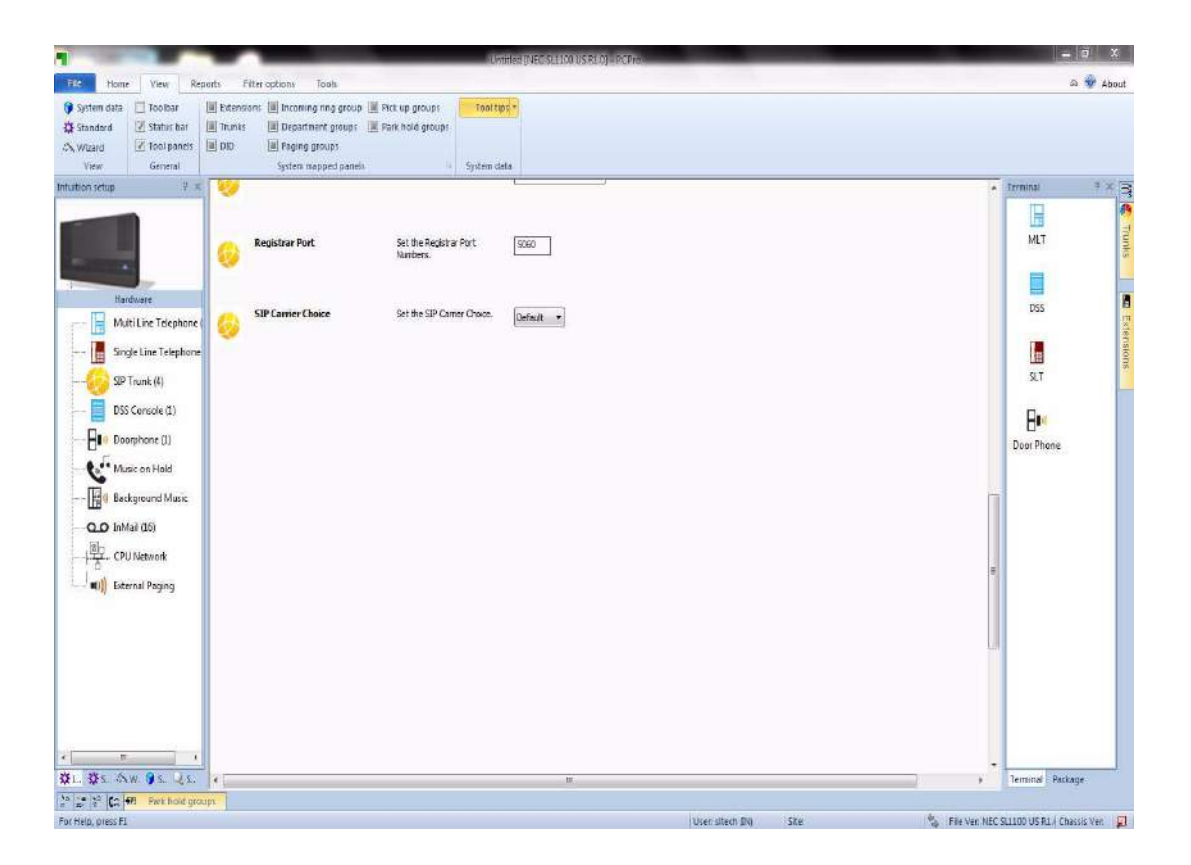

- 1. Assign Trunk Name.
- 2. Assign an optional Incoming Ring Group for the trunk.
- 3. Assign the VoIP IP address.
- 4. Assign the VoIP Subnet Mask.
- 5. Assign the Domain Name.
- 6. Assign the Host Name.
- 7. Assign the Transport Protocol.
- 8. Assign the User ID.
- 9. Assign the Domain Assignment.
- 10. Assign Outbound Default Proxy.
- 11. Assign Inbound Default Proxy.

- 12. Assign Default IP Proxy Address.
- 13. Assign Default Proxy Port.
- 14. Assign Register Mode.
- 15. Assign Register IP Address.
- 16. Assign Register Port.
- 17. Assign SIP Carrier Choice.
- 18. You can go back to Chassis Setting Page by clicking the SL1100 Chassis, or go to the next type of setup by clicking on the left. Example, Single Line Telephone, Analog Trunk, etc…

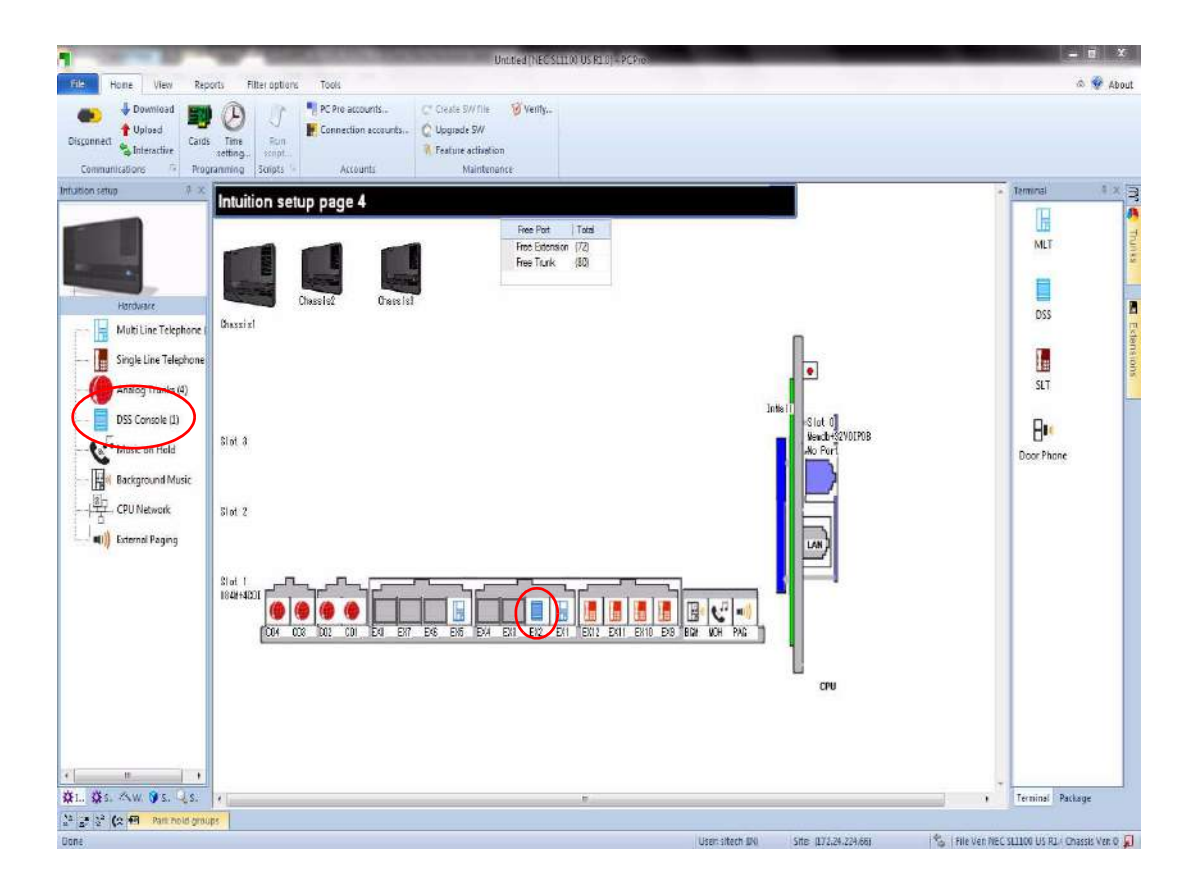

**Figure 4-20 Intuition Mode Page 4 (DSS Console Setup)**

You can configure the DSS Console by clicking a DSS console icon, or click on DSS Console Link on the left.

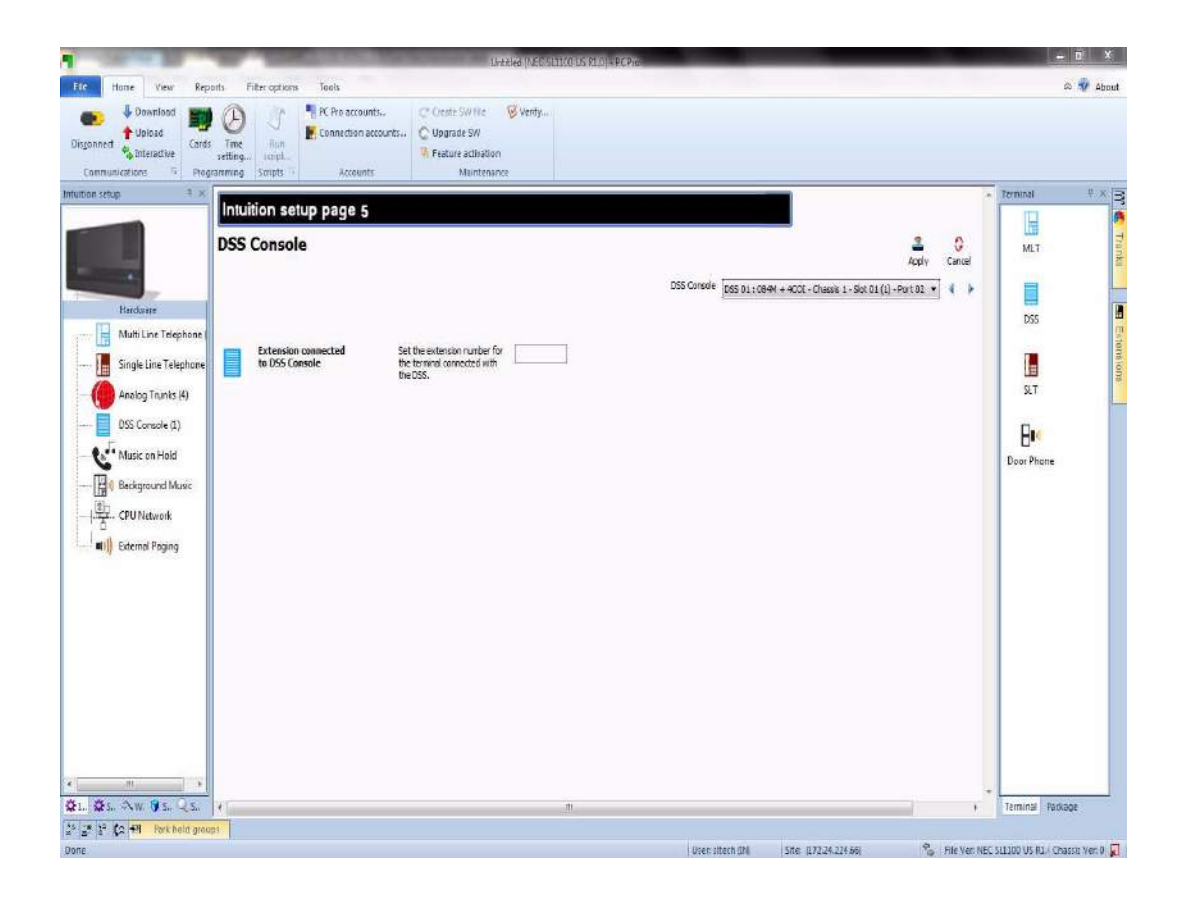

**Figure 4-21 Intuition Mode Page 5 (DSS Console Setup)**

1. Assign the extension that the DSS console is connected.

\_\_\_\_\_\_\_\_\_\_\_\_\_\_\_\_\_\_\_\_\_\_\_\_\_\_\_\_\_\_\_\_\_\_\_\_\_\_\_\_\_\_\_\_\_\_\_\_\_\_\_\_\_\_\_\_\_\_\_\_\_\_\_\_\_\_\_\_\_\_\_\_\_\_\_\_\_\_\_\_\_\_\_

2. You can go back to Chassis Setting Page by clicking the SL1100 Chassis, or go to the next type of setup by clicking on the left. Example, Single Line Telephone, Analog Trunk, etc…

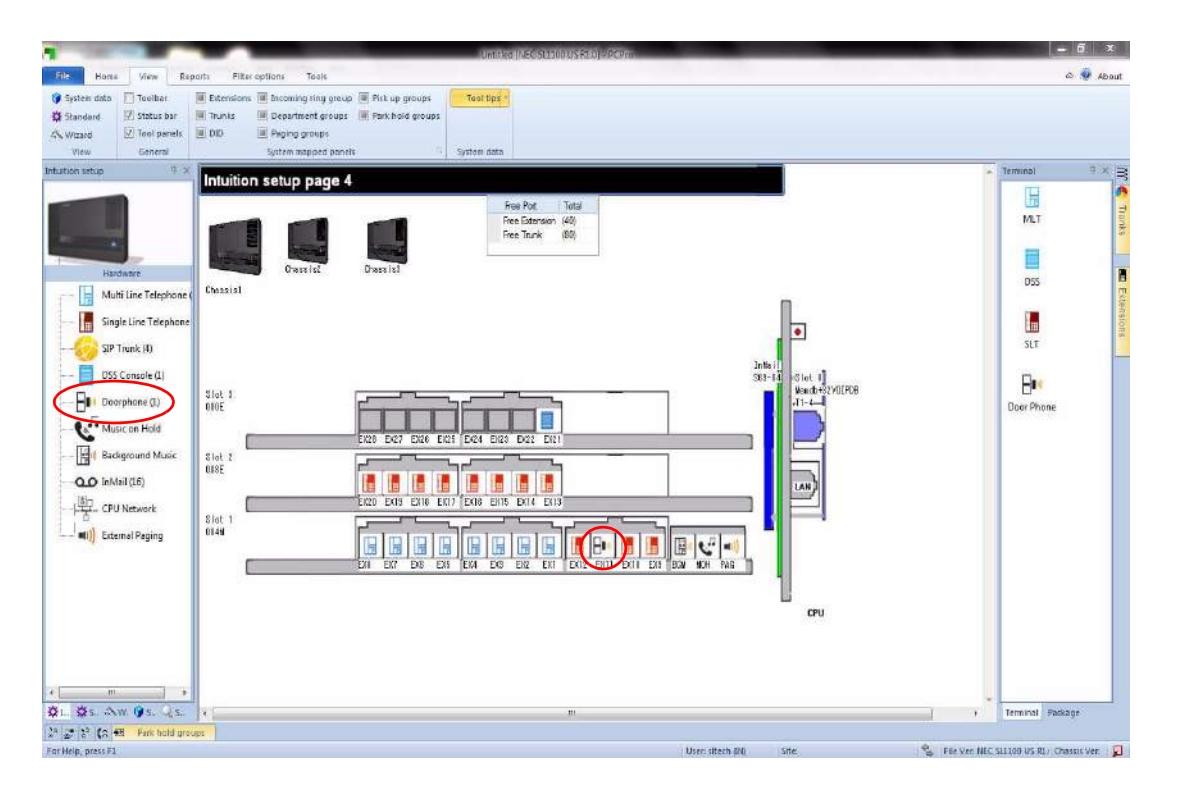

**Figure 4-22 Intuition Mode Page 4 (Doorphone Setup)**

You can configure the Doorphone by clicking a the Doorphone icon, or click on the Doorphone Link on the left.

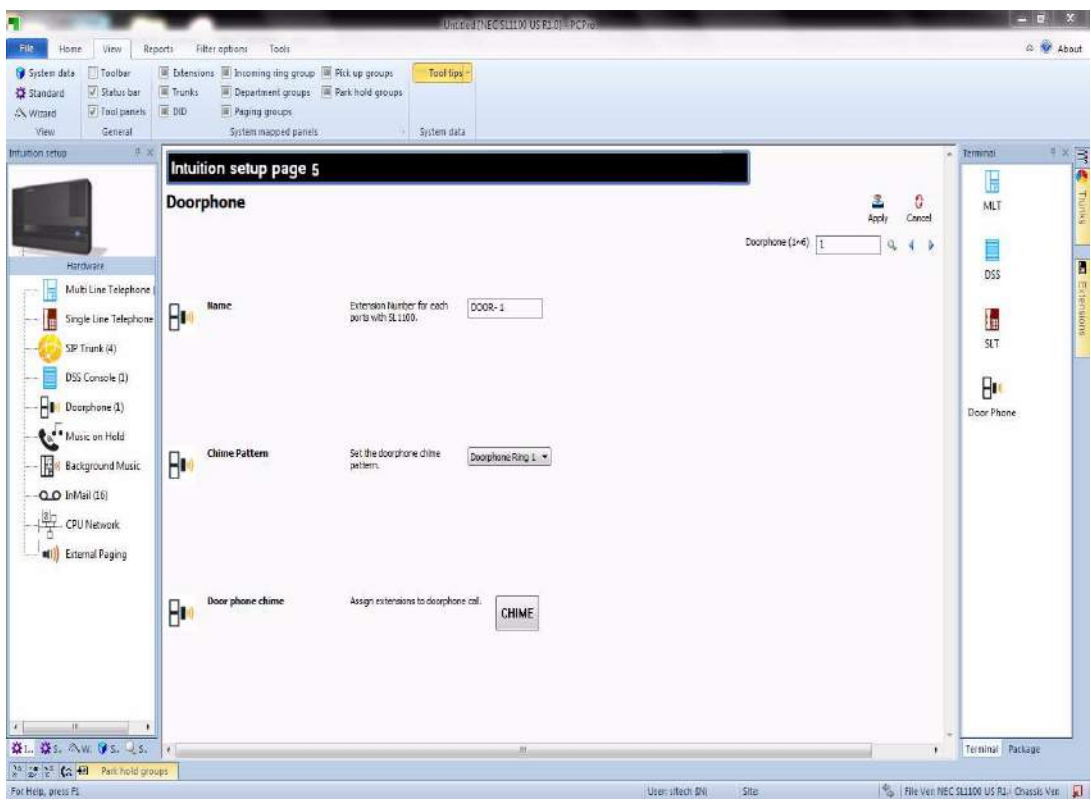

**Figure 4-23 Intuition Mode Page 5 (Doorphone Setup)**

- 1. Assign the Doorphone name.
- 2. Assign the Chime Pattern.
- 3. Assign an optional Doorphone key on terminals.

4. You can go back to Chassis Setting Page by clicking the SL1100 Chassis, or go to the next type of setup by clicking on the left. Example, Single Line Telephone, Analog Trunk, etc…

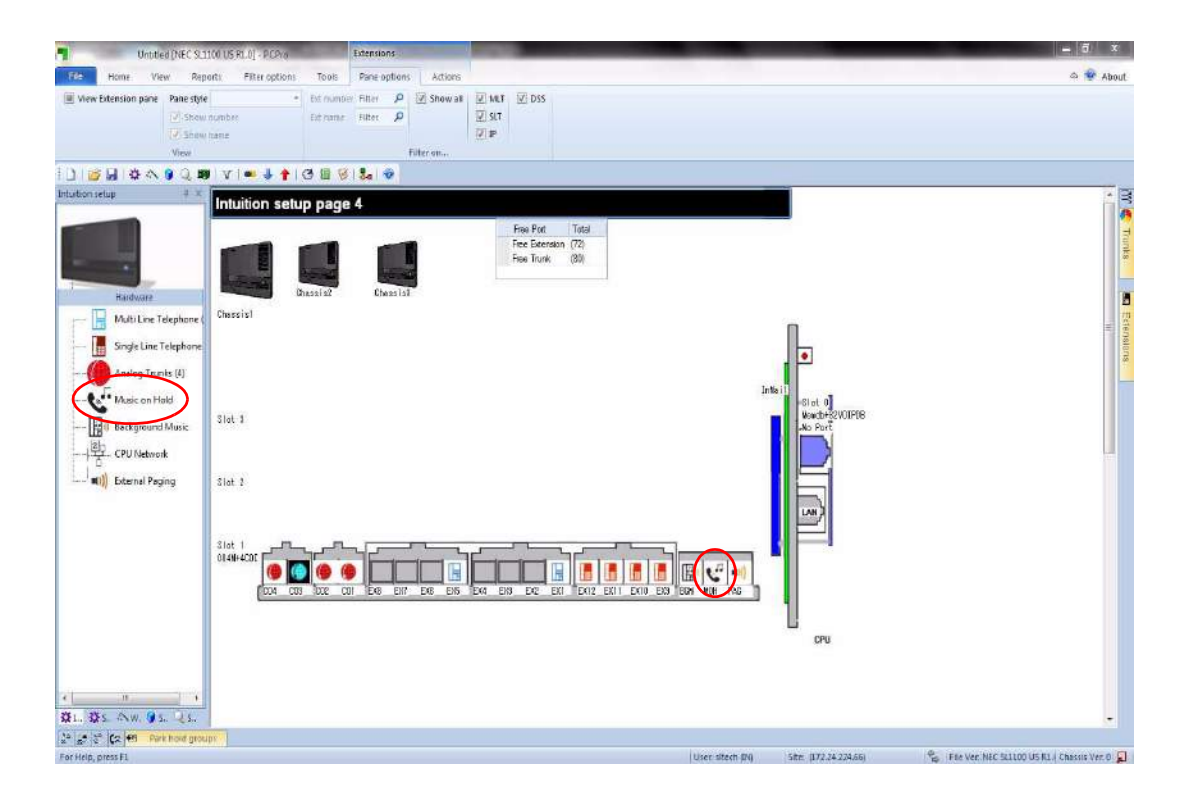

**Figure 4-24 Intuition Mode Page 4 (Music on Hold Setup)**

You can configure the Music on Hold by clicking a MOH icon, or click on the Music on Hold link on the left.
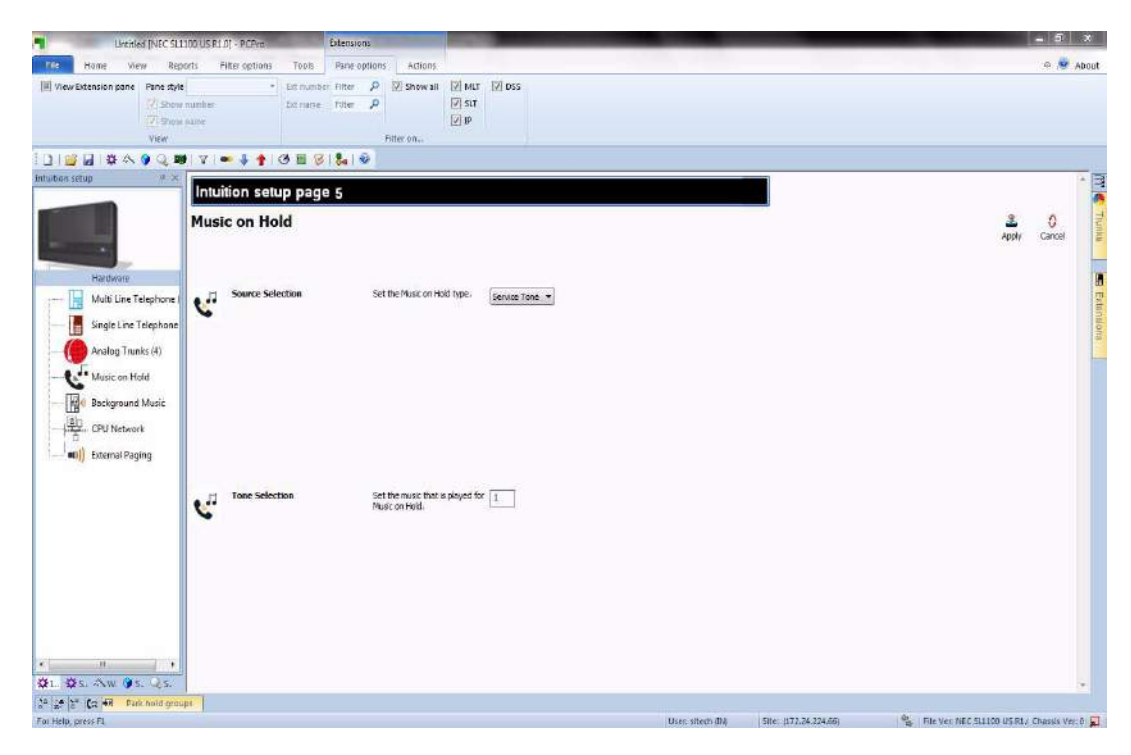

**Figure 4-25 Intuition Mode Page 5 (Music on Hold Setup)**

- 1. Assign the Source Selection.
- 2. Assign the Tone Selection based on the Source Selection.

\_\_\_\_\_\_\_\_\_\_\_\_\_\_\_\_\_\_\_\_\_\_\_\_\_\_\_\_\_\_\_\_\_\_\_\_\_\_\_\_\_\_\_\_\_\_\_\_\_\_\_\_\_\_\_\_\_\_\_\_\_\_\_\_\_\_\_\_\_\_\_\_\_\_\_\_\_\_\_\_\_\_\_

3. You can go back to Chassis Setting Page by clicking the SL1100 Chassis, or go to the next type of setup by clicking on the left. Example, Single Line Telephone, Analog Trunk, etc…

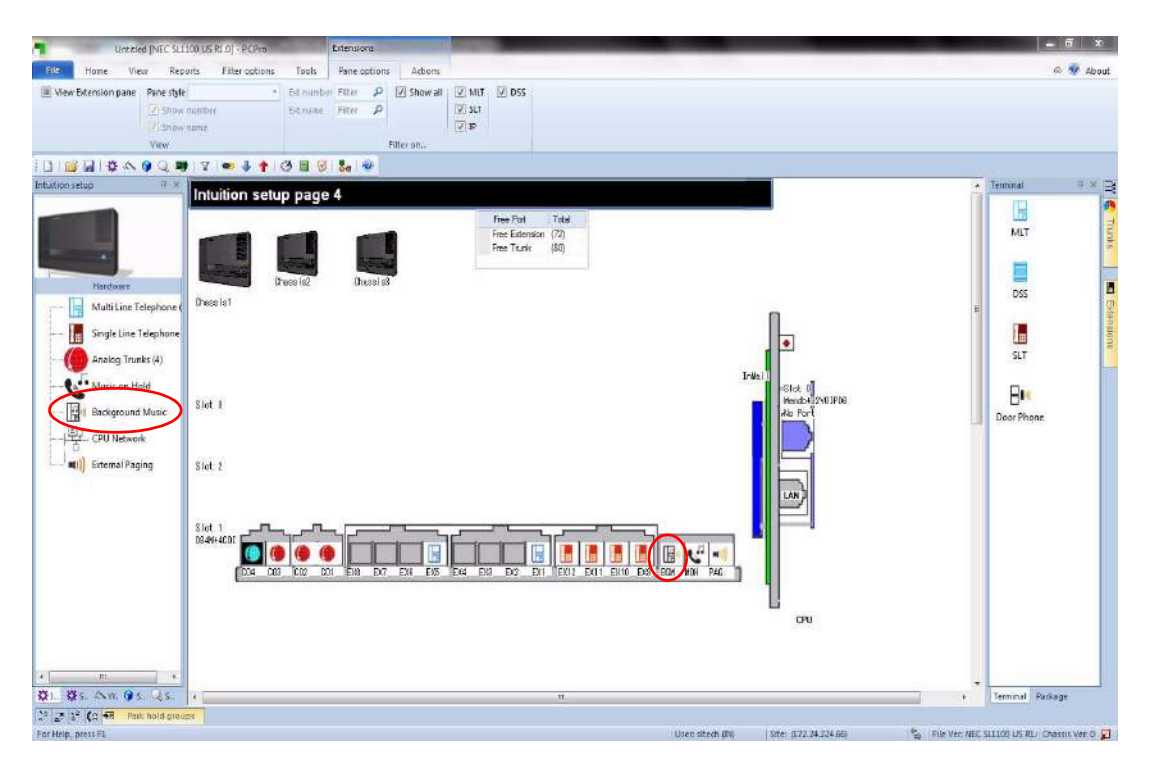

**Figure 4-26 Intuition Mode Page 4 (Background Music Setup)**

You can configure the Background Music by clicking a BGM icon, or click on the Background Music Link on the left.

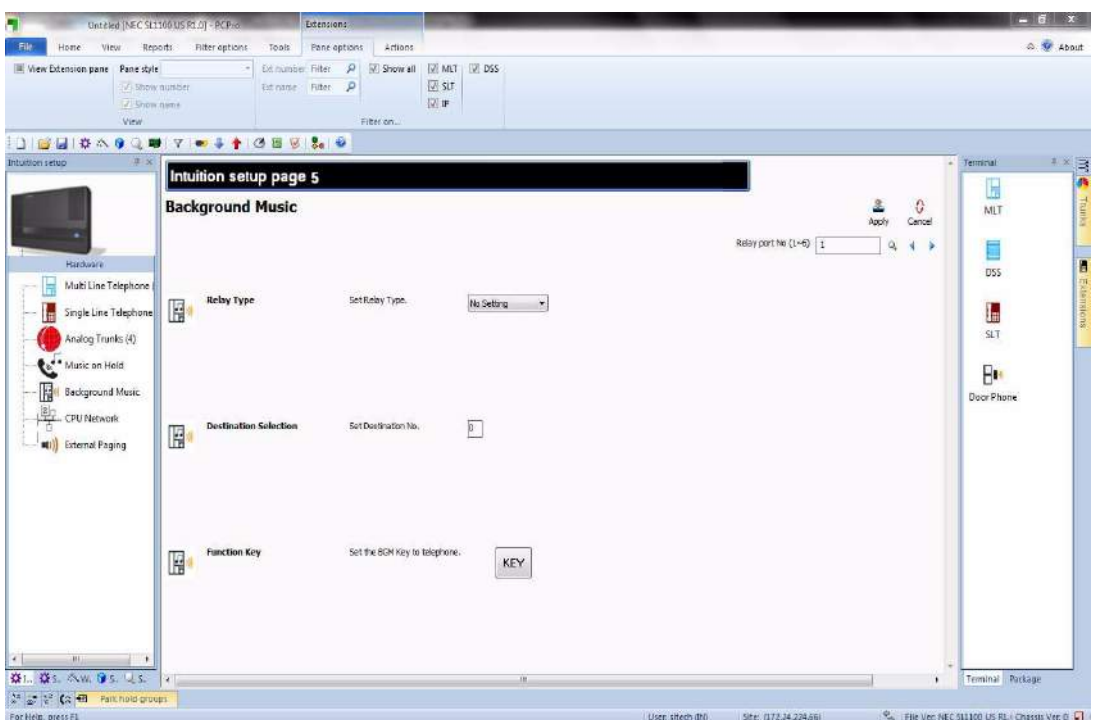

**Figure 4-27 Intuition Mode Page 5 (Background Music Setup)**

- 1. Assign the Relay Type.
- 2. Assign the Destination Selection based on Relay Type.
- 3. Assign optional Function Key on terminals.

\_\_\_\_\_\_\_\_\_\_\_\_\_\_\_\_\_\_\_\_\_\_\_\_\_\_\_\_\_\_\_\_\_\_\_\_\_\_\_\_\_\_\_\_\_\_\_\_\_\_\_\_\_\_\_\_\_\_\_\_\_\_\_\_\_\_\_\_\_\_\_\_\_\_\_\_\_\_\_\_\_\_\_

4. You can go back to Chassis Setting Page by clicking the SL1100 Chassis, or go to the next type of setup by clicking on the left. Example, Single Line Telephone, Analog Trunk, etc…

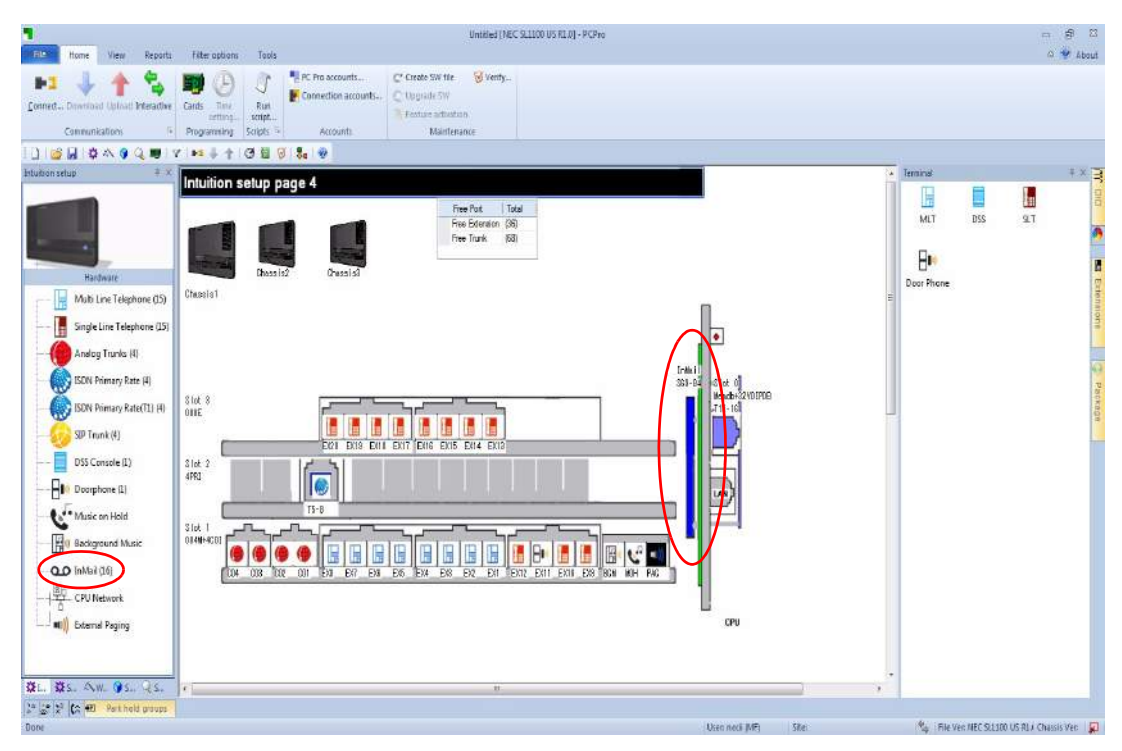

**Figure 4-28 Intuition Mode Page 4 (InMail Setup)**

You can configure InMail by clicking an InMail icon, or click on the InMail link on the left.

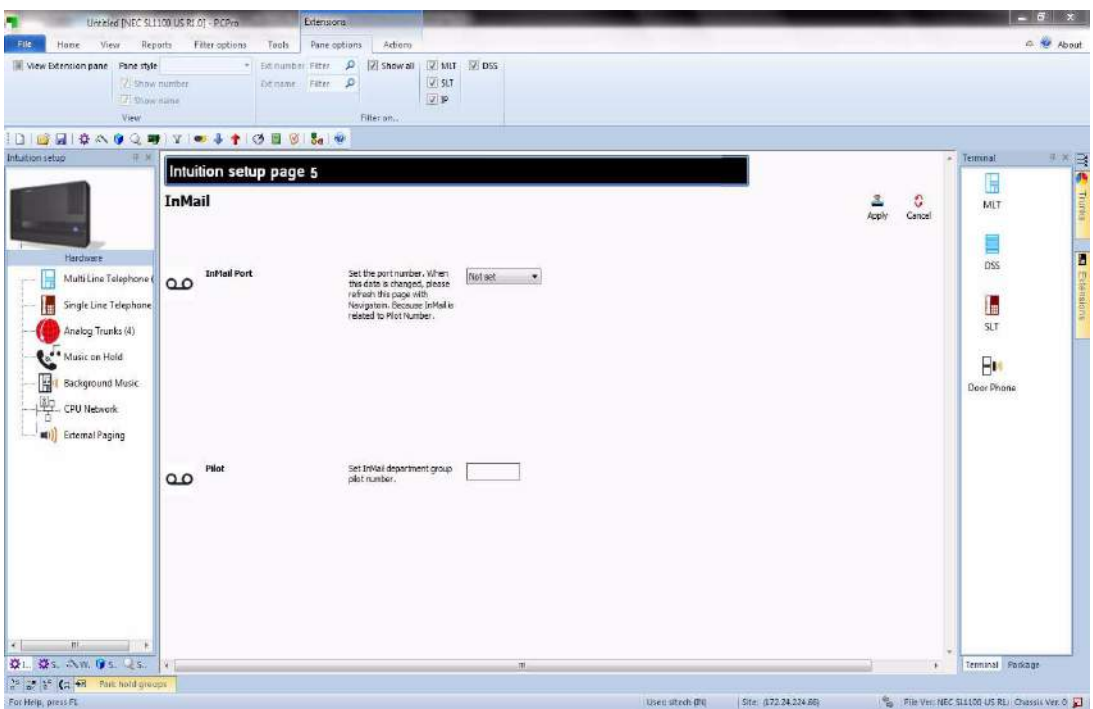

**Figure 4-29 Intuition Mode Page 5 (InMail Setup)**

- 1. Assign the InMail Port.
- 2. Assign the InMail Pilot Number.

\_\_\_\_\_\_\_\_\_\_\_\_\_\_\_\_\_\_\_\_\_\_\_\_\_\_\_\_\_\_\_\_\_\_\_\_\_\_\_\_\_\_\_\_\_\_\_\_\_\_\_\_\_\_\_\_\_\_\_\_\_\_\_\_\_\_\_\_\_\_\_\_\_\_\_\_\_\_\_\_\_\_\_

3. You can go back to Chassis Setting Page by clicking the SL1100 Chassis, or go to the next type of setup by clicking on the left. Example, Single Line Telephone, Analog Trunk, etc…

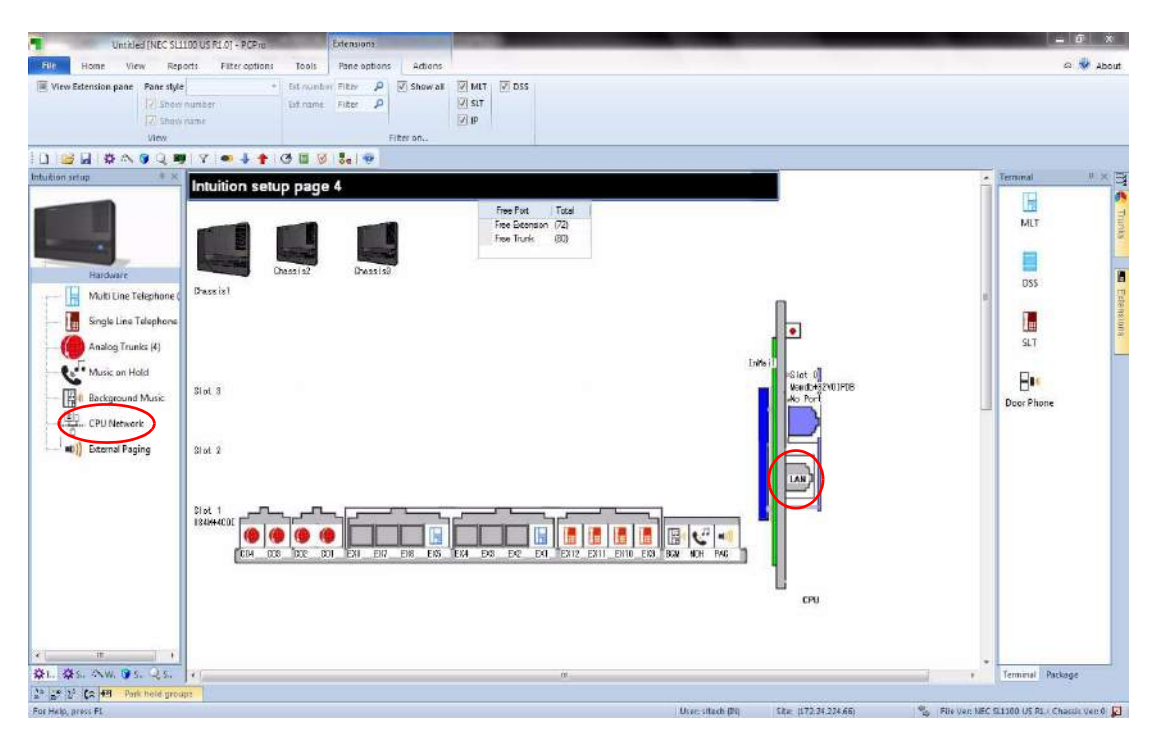

**Figure 4-30 Intuition Mode Page 4 (CPU Network Setup)**

You can configure the CPU Network by clicking the LAN icon, or click on the CPU Network on the left.

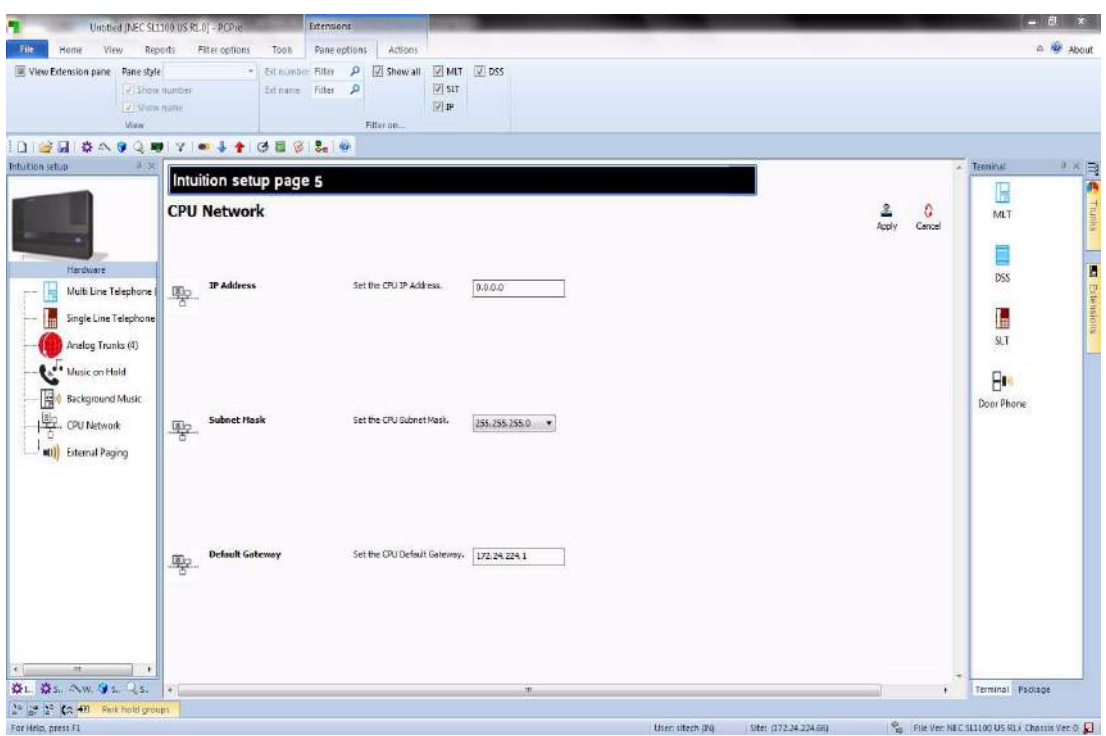

**Figure 4-31 Intuition Mode Page 5 (CPU Network Setup)**

- 1. Assign the IP Addess.
- 2. Assign the Subnet Mask
- 3. Assign the Default Gateway.
- 4. You can go back to Chassis Setting Page by clicking the SL1100 Chassis, or go to the next type of setup by clicking it on the left. Example, Single Line Telephone, Analog Trunk, etc…

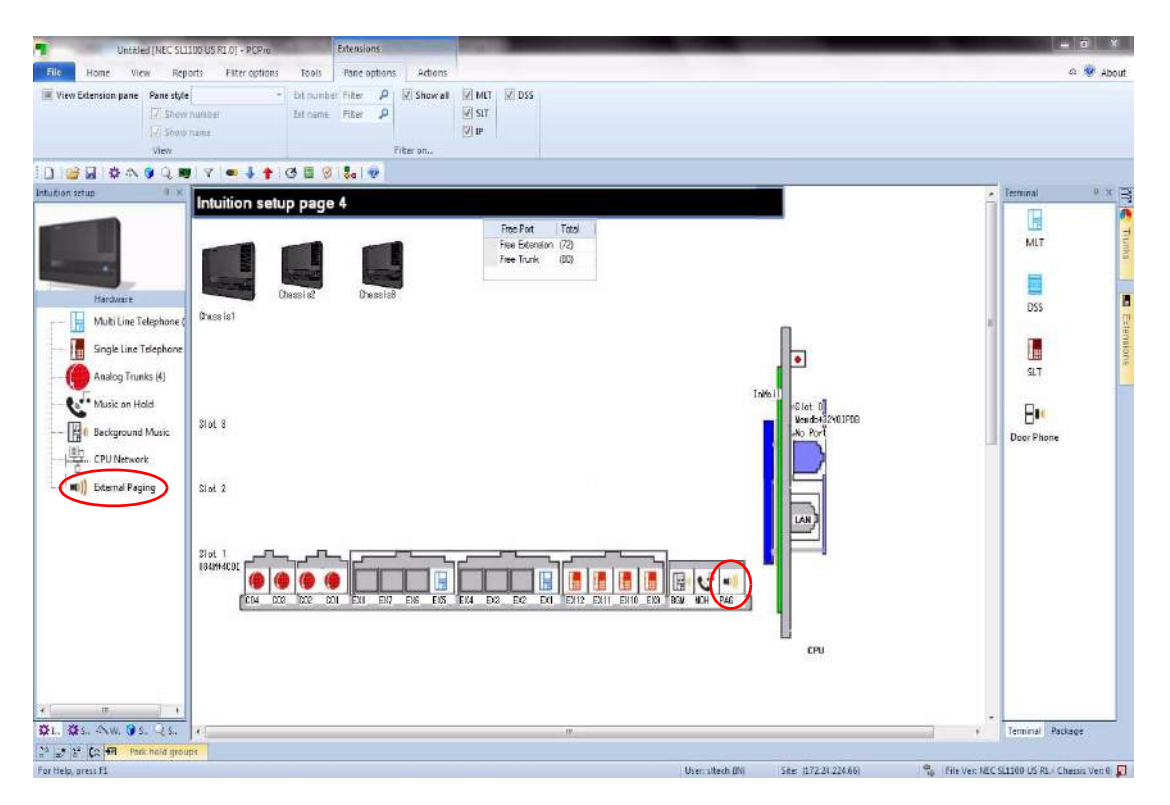

**Figure 4-32 Intuition Mode Page 4 (External Paging Setup)**

You can configure External Paging by clicking the PAG icon, or click on the External Paging link on the left.

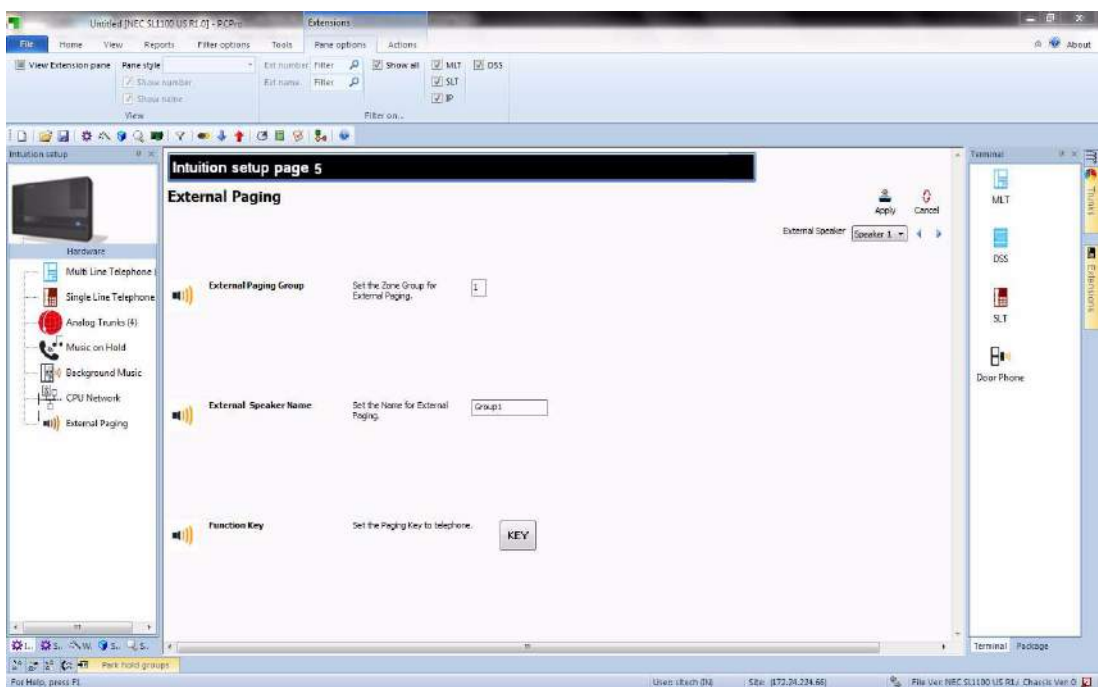

**Figure 4-33 Intuition Mode Page 4 (External Paging Setup)**

- 1. Assign the External Page Group
- 2. Assign the External Speaker Name.
- 3. Assign an optional Function Key onto Terminals.

\_\_\_\_\_\_\_\_\_\_\_\_\_\_\_\_\_\_\_\_\_\_\_\_\_\_\_\_\_\_\_\_\_\_\_\_\_\_\_\_\_\_\_\_\_\_\_\_\_\_\_\_\_\_\_\_\_\_\_\_\_\_\_\_\_\_\_\_\_\_\_\_\_\_\_\_\_\_\_\_\_\_\_

4. You can go back to Chassis Setting Page by clicking the SL1100 Chassis, or go to the next type of setup by clicking on the left. Example, Single Line Telephone, Analog Trunk, etc…

# -- NOTES --

## **SECTION 1 OVERVIEW**

Standard View combines related settings into one screen, allowing a quick setup of a high level task. Settings on these screens work together, allowing you to understand how settings relate to each other. Standard screens are identified by their name. This name indicates the tasks with which the screen is related.

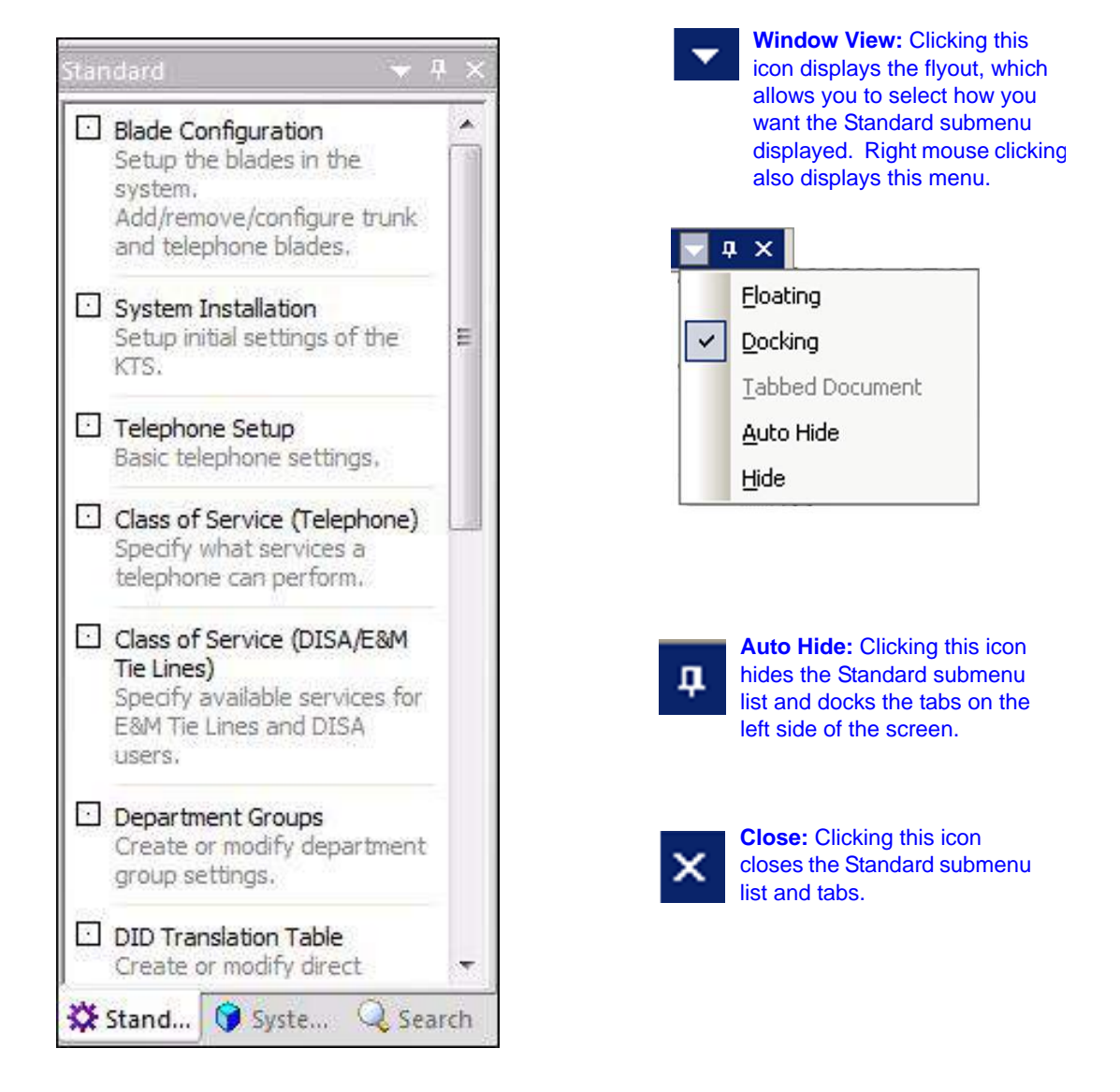

#### **Figure 5-1 Standard View Submenu**

# **SECTION 2 STANDARD VIEW SUBMENU**

#### **2.1 Accessing Standard View**

You can access Standard View submenu area using any of the following methods:

□ From the Standard View submenu, select the Ribbon Item View**> Standard**.

or…

 $\Box$  Select the toolbar icon depicting the purple cog  $\mathbf{X}$ 

or…

Press **F9**.

or…

 If the submenu area is currently open, select the **Standard** tab depicting the purple cog icon.

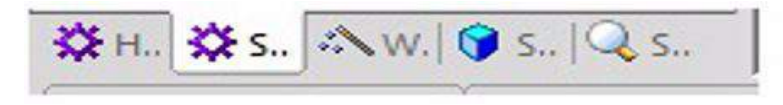

Once selected, the Standard View menu appears in the Programming submenu area. Standard screens are listed alphabetically.

To view a particular Standard View screen, click on the screen name.

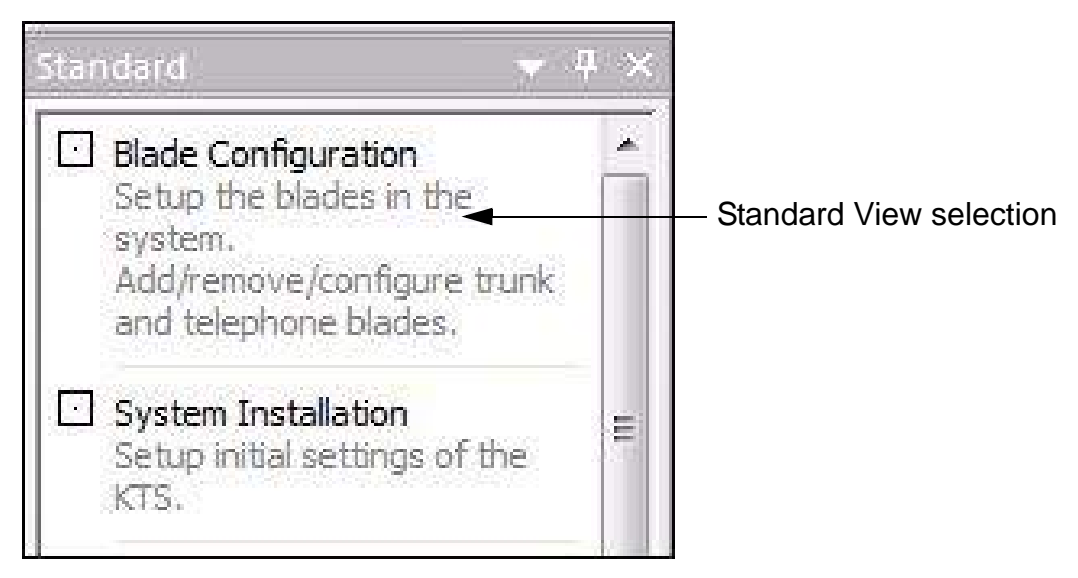

**Figure 5-2 Selecting a Standard View Screen**

## **2.2 Using a Standard View Screen**

Each Standard View screen works differently. However the following common methods apply:

- 1. Select the Standard View screen from the Standard View menu relevant to the desired task.
- 2. Modify settings on the screen.
- 3. Press the **Apply** button to save the changes.

The method in modifying settings for each screen is explained in the help menu.

The remainder of this chapter discusses the individual options available from the Standard View submenu.

# **SECTION 3 BLADE CONFIGURATION**

The screen represents a conceptual model of the chassis and the blade packages within it. To obtain blade details download the configuration from the chassis. The blade slots display the blade types (these are the blades that can be inserted in the selected slot), the telephone/trunk port range (these are the ports used by the blade) and firmware version (firmware being used by the blade).

On this screen, you can right mouse click on the desired slot. A popup menu is displayed indicating the configurable options for that slot. Once you have selected the blade that is installed in that slot, the blade name is displayed on the front of the slot location.

Refer to [Figure 5-3 Standard View Blade Configuration Screen on page 5-4](#page-85-0) for the layout of the Blade Configuration screen.

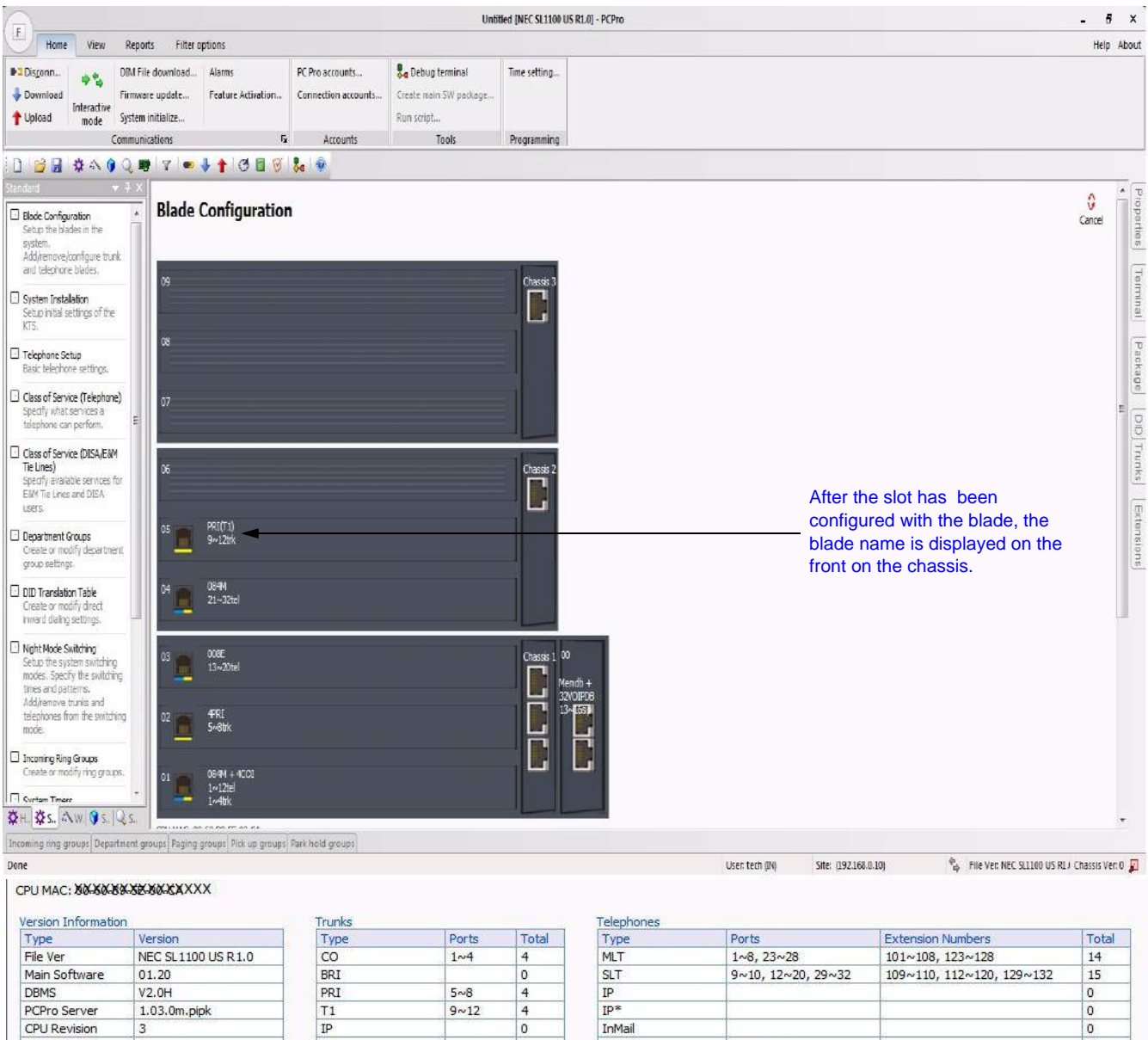

**Figure 5-3 Standard View Blade Configuration Screen**

 $\boxed{\circ}$ 

 $\vert 4$ 

 $\boxed{0}$ 

 $|0|$ 

 $|0\rangle$ 

68

 $\mathsf{VE}^-$ 

DSS

S-Point

 $\frac{\text{Mobile*}}{\text{Tel*}}$ 

Not used

S-Point Loopback

DoorPhone 11<br>32 ports of 134 are used

 $13 \sim 16$ 

 $17~84$ 

 $\frac{85 \times 134}{21 \times 22}$ 

 $33 - 84$ 

 $121 \sim 122$ 

 $111\,$ 

<span id="page-85-0"></span>\_\_\_\_\_\_\_\_\_\_\_\_\_\_\_\_\_\_\_\_\_\_\_\_\_\_\_\_\_\_\_\_\_\_\_\_\_\_\_\_\_\_\_\_\_\_\_\_\_\_\_\_\_\_\_\_\_\_\_\_\_\_\_\_\_\_\_\_\_\_\_\_\_\_\_\_\_\_\_\_\_\_\_

 $\overline{\text{o}}$ 

 $\overline{2}$ 

 $\overline{0}$ 

 $\mathsf{o}$ 

 $\circ$  $\circ$ 

52

 $\,1$ 

50

CPU Revision

MEMDB

VOIPDB

CF-InMail

 $\overline{\mathbf{3}}$ 

Installed

Installed

32VOIPDB

 $\ensuremath{\mathsf{SIP}}$ 

H.323

T-Point Loopback

Not used<br>16 ports of 84 are used

### **3.1 Adding a Blade**

To add a blade, complete the following steps:

- 1. With the mouse, right click on the slot where you want the blade to reside.
- 2. A popup menu appears listing the blade types that can be installed.

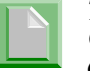

*There are two additional options on the popup menu. These are Configure Card and Delete Card. Note that these two options are only available if a blade has previously been added.*

- 3. Select a blade type relevant to the blade to install.
- 4. Another popup menu appears listing blades associated with the selected blade type.
- 5. Select the desired blade package you want to add.

The slot changes appearances indicating the blade installed, the firmware version being used, the port type, and the port range being used.

#### **3.2 Removing a Blade**

To remove a blade, complete the following steps:

\_\_\_\_\_\_\_\_\_\_\_\_\_\_\_\_\_\_\_\_\_\_\_\_\_\_\_\_\_\_\_\_\_\_\_\_\_\_\_\_\_\_\_\_\_\_\_\_\_\_\_\_\_\_\_\_\_\_\_\_\_\_\_\_\_\_\_\_\_\_\_\_\_\_\_\_\_\_\_\_\_\_\_

- 1. With the mouse, right click on the blade you want to remove.
- 2. When the popup menu is displayed, select **Delete Card**.

The blade is removed and the slot and port type range it was utilizing is now available for use by another blade.

# **SECTION 4** SYSTEM INSTALLATION

The System Installation screen allows you to assign initial settings for the SL1100 system.

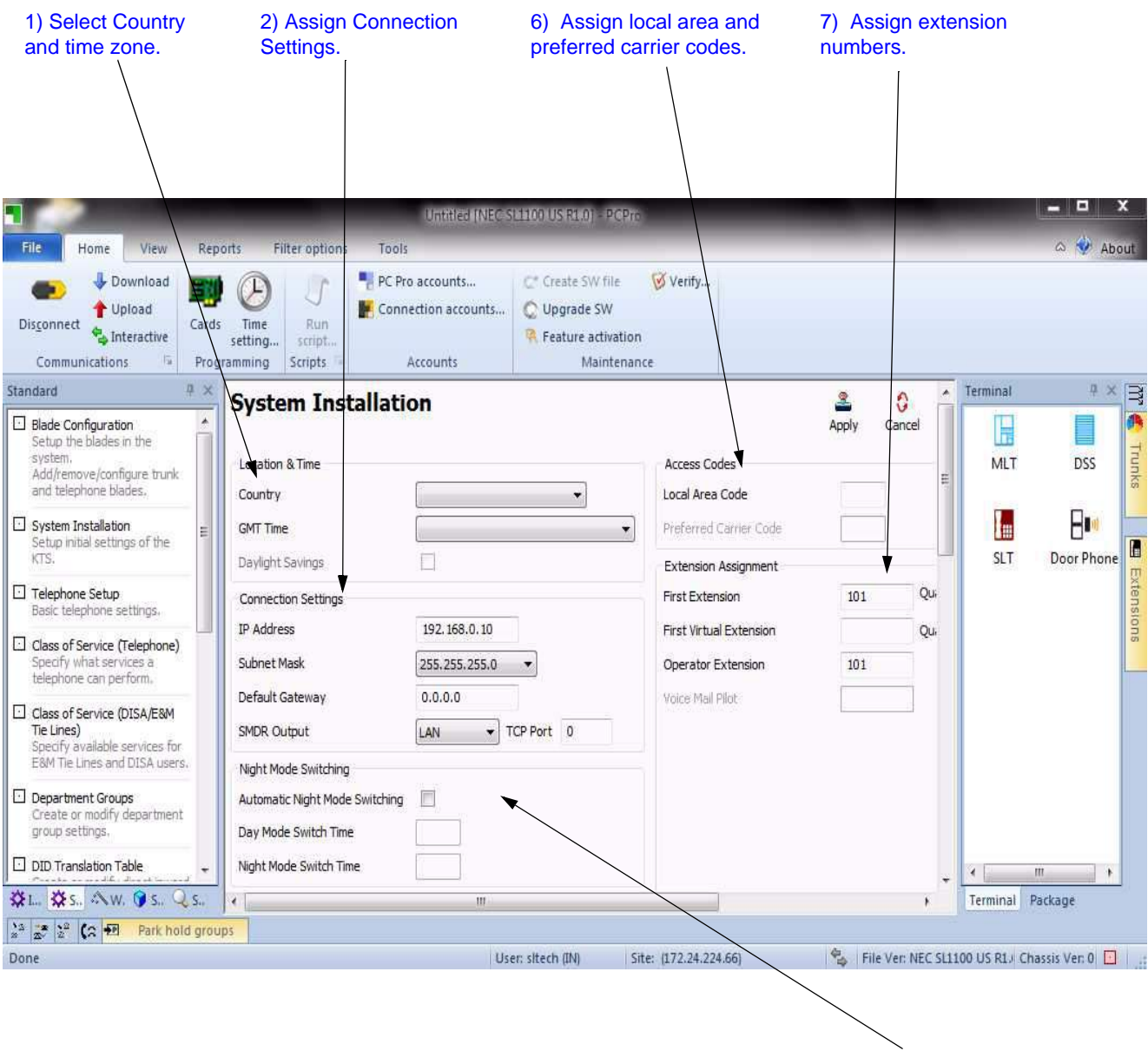

3) Assign Night Mode Switching.

**Figure 5-4 Standard View System Installation**

\_\_\_\_\_\_\_\_\_\_\_\_\_\_\_\_\_\_\_\_\_\_\_\_\_\_\_\_\_\_\_\_\_\_\_\_\_\_\_\_\_\_\_\_\_\_\_\_\_\_\_\_\_\_\_\_\_\_\_\_\_\_\_\_\_\_\_\_\_\_\_\_\_\_\_\_\_\_\_\_\_\_\_

To assign the initial system settings:

1. Select the **Country** (United States or Canada) and **GMT Time** (appropriate time zone) where the system installed.

- 2. Assign the **IP Address**, **Subnet Mask**, **Default Gateway**, and **SMDR Output** as required for the installation site.
- 3. Assign whether the system automatically switches to Night Mode. If you select **Automatic Night Mode Switching**, you also need assign the time the system switches to day mode (**Day Mode Switch Time**) and to night mode (**Night Mode Switch Time**).
- 4. Use the pulldown menus to disable Music on Hold or Background Music, or assign the music source.
- 5. Select **InMail** if this is the voice mail that the system uses.
- 6. Assign the **Local Area Code** and **Preferred Carrier Code**.

\_\_\_\_\_\_\_\_\_\_\_\_\_\_\_\_\_\_\_\_\_\_\_\_\_\_\_\_\_\_\_\_\_\_\_\_\_\_\_\_\_\_\_\_\_\_\_\_\_\_\_\_\_\_\_\_\_\_\_\_\_\_\_\_\_\_\_\_\_\_\_\_\_\_\_\_\_\_\_\_\_\_\_

7. Assign extension numbers for virtual, operator, Music on Hold ACI extension and Background Music ACI extensions. Also assign the Voice Mail Pilot extension. The Current Extension Plan for the assigned extensions is displayed (this field is view only).

# **SECTION 5 TELEPHONE SETUP**

This screen combines system data, which is relevant for telephone settings. It allows you to assign basic telephone settings.

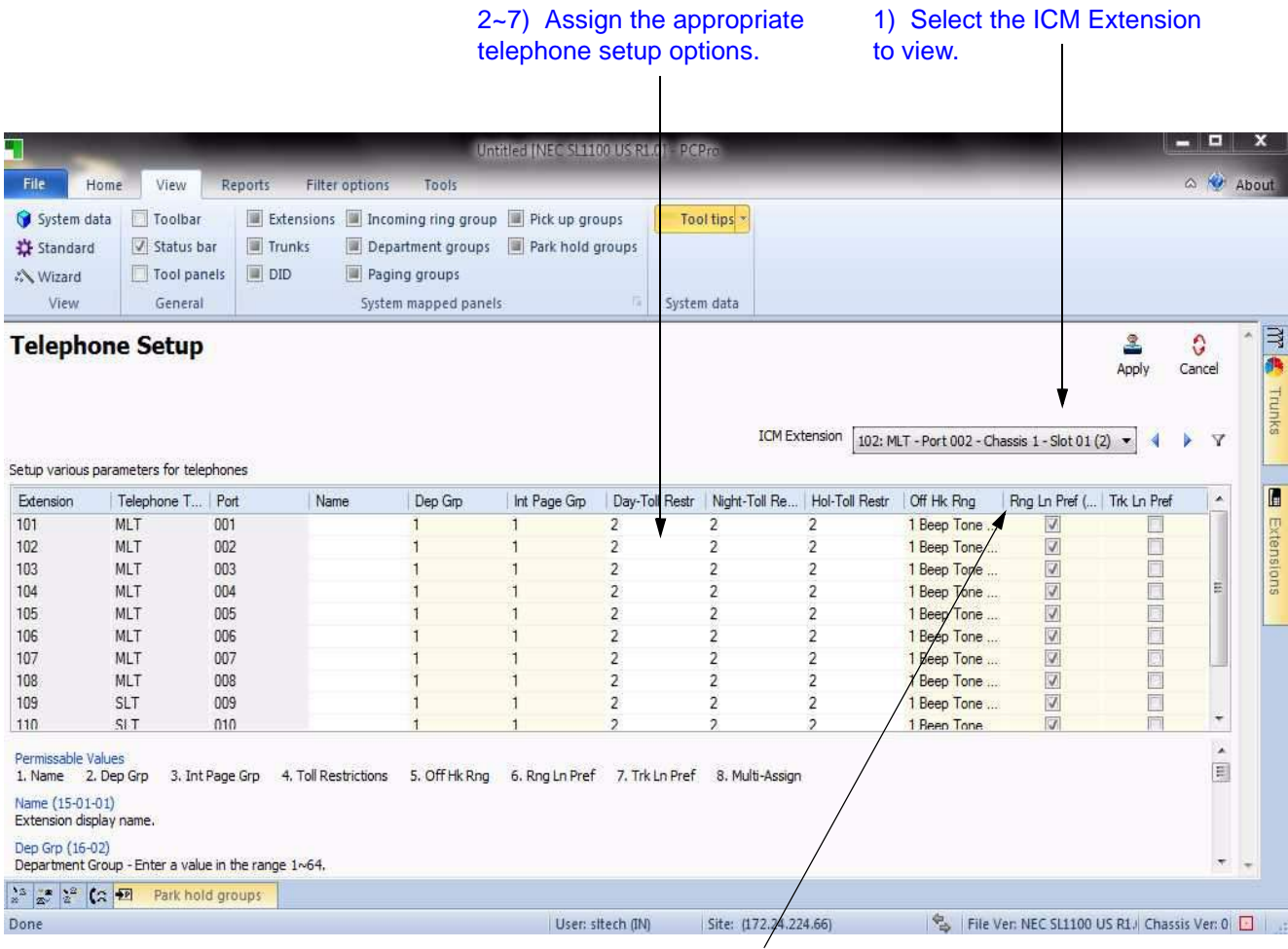

Highlight the areas for multi-assignment and right mouse click to open the MultiAssign dialog box.

<span id="page-89-0"></span>**Figure 5-5 Standard View Telephone Setup**

To assign the basic telephone settings.

- 1. Use the **ICM Extension** pulldown menu to select a specific extension you want to view. The selected extension is highlighted.
- 2. Assign the **Name (**Extension Name) that is displayed.
- 3. Assign a **Dep Grp** (Department Group) to the selected telephone for incoming ringing priority.
- 4. Assign the **Int Page Grp** (Internal Paging Group) selected telephone to an internal paging group (e.g., to assign the telephone paging zones and to specify whether the telephone can receive internal all call paging).
- 5. Assign **Day-Toll Restr** (Day Mode Toll Restriction) class for Day Mode.
- 6. Assign **Night-Toll Restr** (Night Mode Toll Restriction) for Night Mode.
- 7. Assign **Hol-Toll Restr** (Holiday Mode Toll Restriction) for Holiday Mode.
- 8. Use the pulldown menu to assign **Off Hk Rng** (Off-Hook Ringing) to the extension.
- 9. Enable/Disable **Rng Ln Pref** (Ringing Line Preference) for the extension.
- 10. Enable/Disable **Trk Ln Pref** (Trunk Line Preference) for the extension.
- 11. Click **Apply** to save the settings.

#### **MultiAssignment**

Telephones the have the same properties can be assigned in a block by using the MultiAssign feature**.**

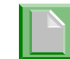

*The extension name cannot be multi-assigned.*

\_\_\_\_\_\_\_\_\_\_\_\_\_\_\_\_\_\_\_\_\_\_\_\_\_\_\_\_\_\_\_\_\_\_\_\_\_\_\_\_\_\_\_\_\_\_\_\_\_\_\_\_\_\_\_\_\_\_\_\_\_\_\_\_\_\_\_\_\_\_\_\_\_\_\_\_\_\_\_\_\_\_\_

To assign properties to a block of telephones:

- 1. Select the area of cells to be assigned in a block.
- 2. Right click the mouse within the selected area. The MultiAssign dialog box is displayed. (Refer to [Figure 5-5 Standard View Telephone Setup on page 5-8](#page-89-0).)

The MultiAssign dialog is filled with the values from the top most selected lines. If any cells on that line are disabled, the default value for that item is used. Columns that are not selected are disabled.

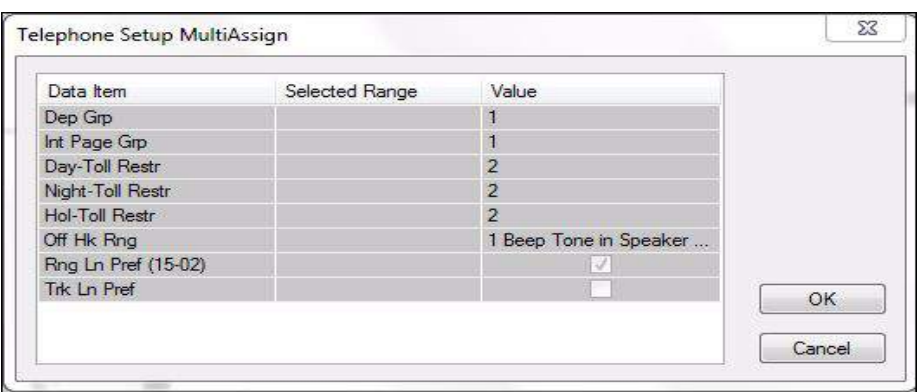

**Figure 5-6 Standard View Telephone Setup MultiAssign Dialog**

3. Make your selections and click **OK**. All selected telephones are assigned the values in the MultiAssign dialog box.

# **SECTION 6CLASS OF SERVICE FOR TELEPHONES**

This screen combines system data relevant to Class of Service Options for telephones.

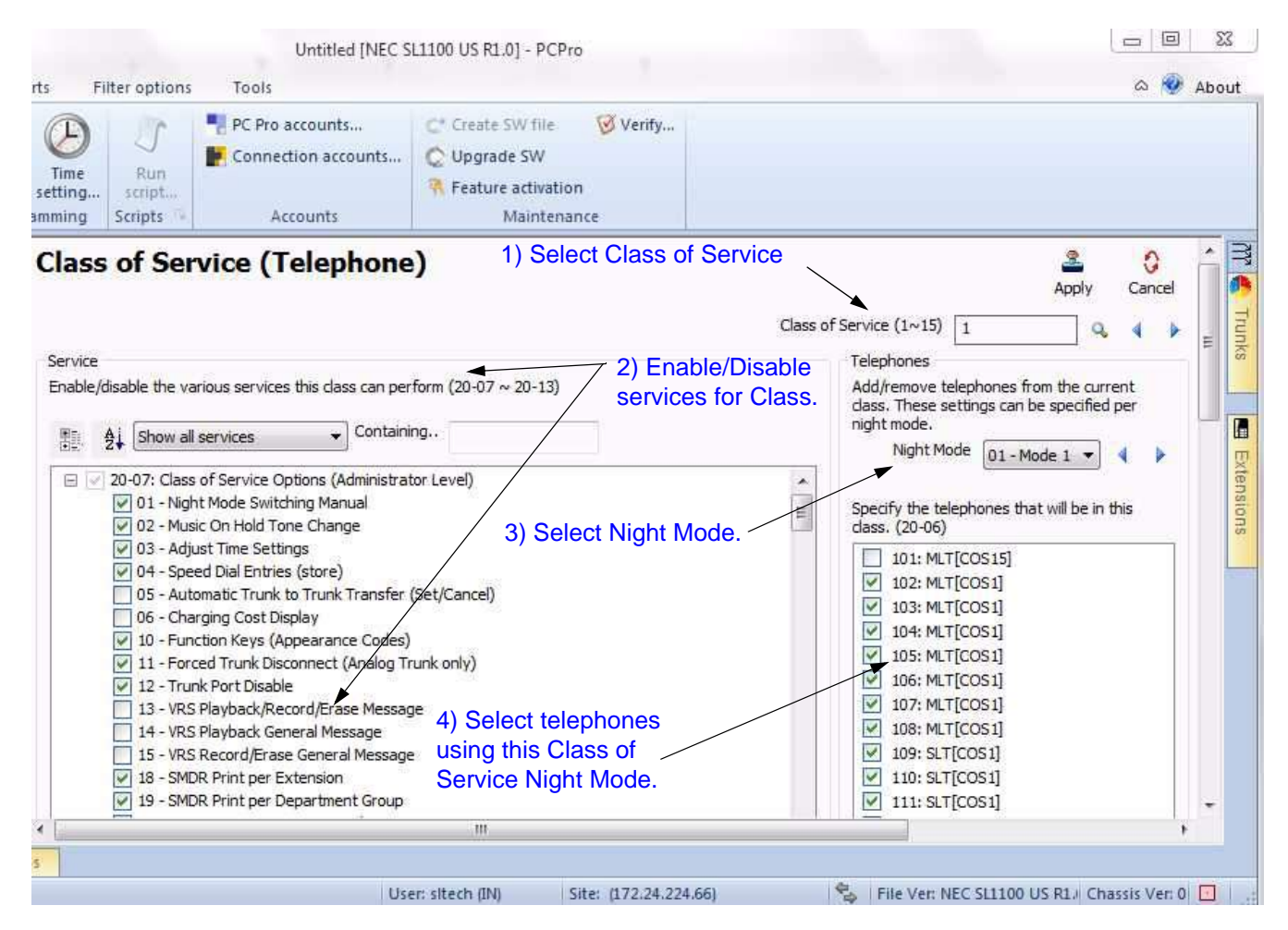

**Figure 5-7 Standard View Class of Service for Telephones**

The assign Class of Service settings for telephones:

- 1. Select the **Class of Service (1~15)** you want to assign to the telephones.
- 2. Enable/Disable telephone-specific service options for the selected Class of Service. These settings are linked with programs 20-07, 20-08, 20-09, 20-10, 20-11, 20-12 and 20-13.

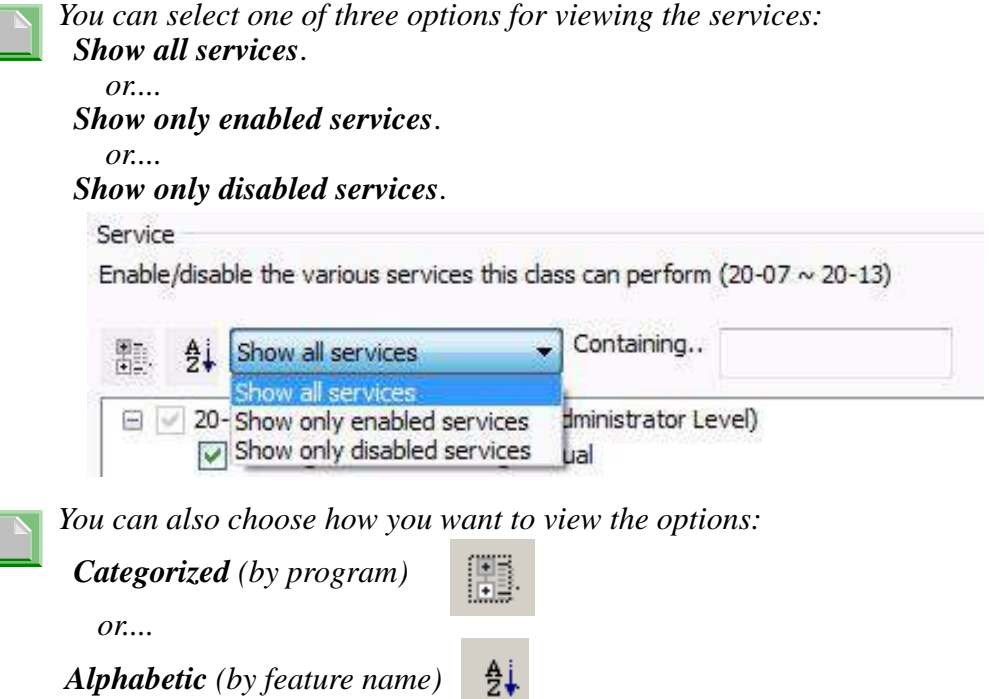

- 3. Select the **Night Mode** from the pulldown menu.
- 4. Click the telephones that you want to assign to the specified Night Mode.

\_\_\_\_\_\_\_\_\_\_\_\_\_\_\_\_\_\_\_\_\_\_\_\_\_\_\_\_\_\_\_\_\_\_\_\_\_\_\_\_\_\_\_\_\_\_\_\_\_\_\_\_\_\_\_\_\_\_\_\_\_\_\_\_\_\_\_\_\_\_\_\_\_\_\_\_\_\_\_\_\_\_\_

The selected telephones will be members of the class during the selected Night Mode. These settings are linked with 20-06.

5. Click **Apply** to save the settings.

# **SECTION 7CLASS OF SERVICE FOR DISA/E&M TIE LINES**

This screen combines system data relevant to Class of Service options for DISA users and E&M Tie Lines.

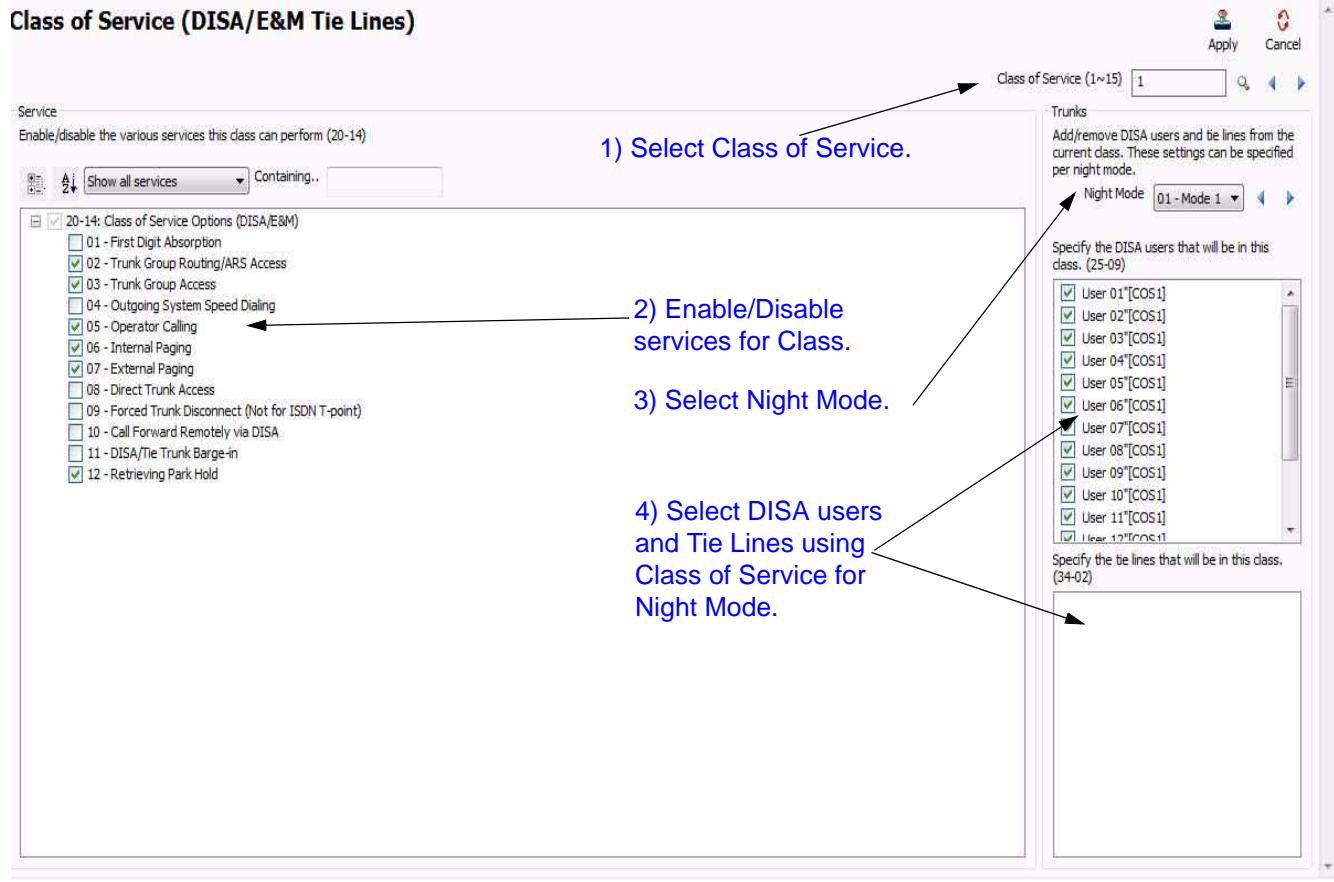

#### **Figure 5-8 Standard View Class of Service for DISA/E&M Tie Lines**

To assign Class of Service options for DISA and E&M Tie Lines.

- 1. Select the **Class of Service (1~15)** you want to assign to the telephones.
- 2. Enable/Disable telephone-specific service options for the selected Class of Service. These settings are linked with programs 20-14.

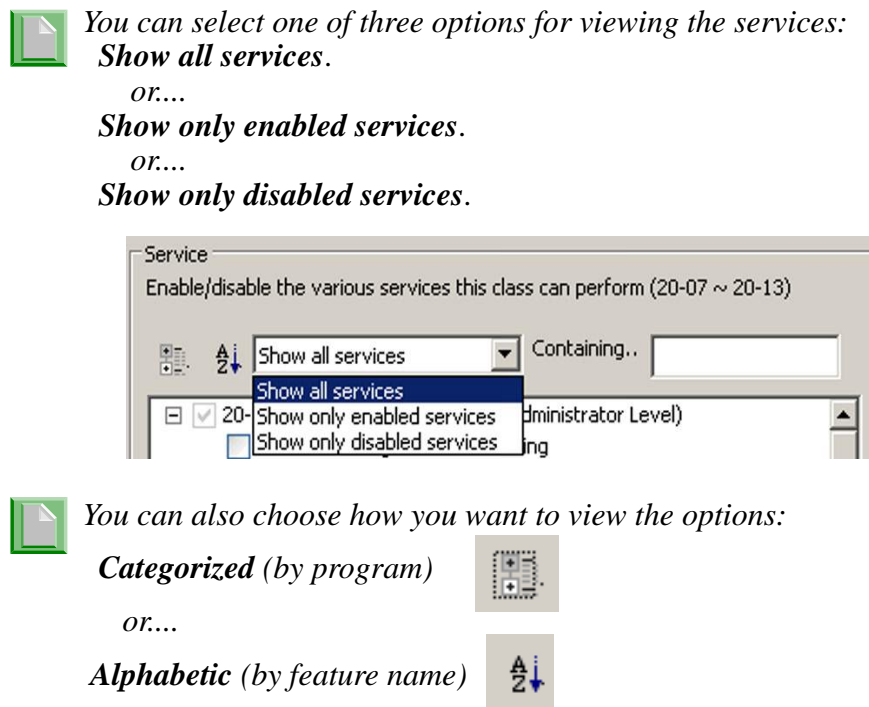

3. Select the **Night Mode** from the pulldown menu.

\_\_\_\_\_\_\_\_\_\_\_\_\_\_\_\_\_\_\_\_\_\_\_\_\_\_\_\_\_\_\_\_\_\_\_\_\_\_\_\_\_\_\_\_\_\_\_\_\_\_\_\_\_\_\_\_\_\_\_\_\_\_\_\_\_\_\_\_\_\_\_\_\_\_\_\_\_\_\_\_\_\_\_

4. Click the DISA users and E&M Tie Lines that you want to assign to the specified Night Mode.

The selected DISA users and E&M Tie Lines will be members of the class during the selected Night Mode. DISA settings are linked with program 25-09 and E&M Tie Line settings are linked with program 34-02.

5. Click **Apply** to save the settings.

# **SECTION 8 DEPARTMENT GROUPS**

This screen combines system data relevant to the feature **Department Groups**.

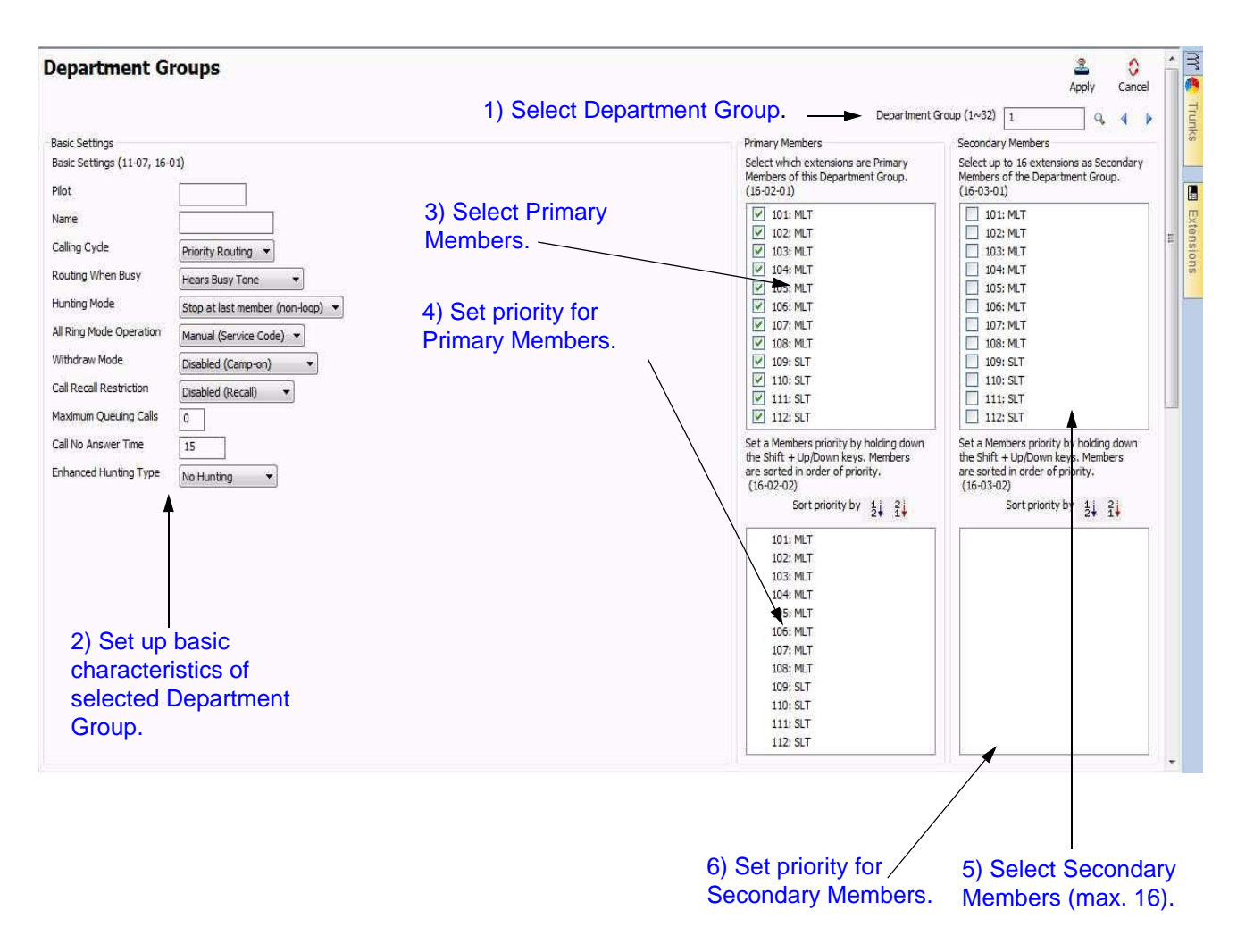

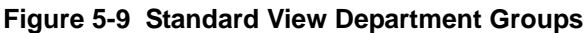

\_\_\_\_\_\_\_\_\_\_\_\_\_\_\_\_\_\_\_\_\_\_\_\_\_\_\_\_\_\_\_\_\_\_\_\_\_\_\_\_\_\_\_\_\_\_\_\_\_\_\_\_\_\_\_\_\_\_\_\_\_\_\_\_\_\_\_\_\_\_\_\_\_\_\_\_\_\_\_\_\_\_\_

To setup up a Department Group:

- 1. Specify a **Department Group** to modify.
- 2. Specify basic characteristics (**Basic Settings**) of the Department Group.

The **Basic Settings** section basic characteristics of the selected Department Group. These settings are linked with 16-01.

3. Select the extensions that are **Primary Members** of the Department Group.

All extensions that are Primary Members of the selected Department Group are listed. Every extension must belong to one of the 32 available Department Groups. By default, all extensions are Primary Members of Department Group 1. By removing an extension from Department Group 1 it is automatically assigned to Department Group 32. These settings are linked with 16-02.

4. Specify the priority for the selected **Primary Members**.

When an extension is selected as a Primary Member it automatically appears in the priority list (the list to the bottom of the Primary Member list). The priority of the selected extension can be modified by the following key combinations:

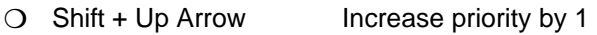

- $\bigcirc$  Shift + Down Arrow Decrease priority by 1
- $\bigcirc$  Shift + Page Up Increase priority by one page
- $\bigcirc$  Shift + Page Down Decrease priority by one page
- $O$  Shift + Home Make highest priority
- O Shift + End Make lowest priority
- 5. Select the extensions (maximum of 16) that are **Secondary Members** of the Department Group.

All extensions that are Secondary Members of the selected Department Group are listed. A maximum of 16 extensions can be assigned as Secondary Members. These settings are linked with 16-03.

6. Specify the priority for the selected **Secondary Members**.

\_\_\_\_\_\_\_\_\_\_\_\_\_\_\_\_\_\_\_\_\_\_\_\_\_\_\_\_\_\_\_\_\_\_\_\_\_\_\_\_\_\_\_\_\_\_\_\_\_\_\_\_\_\_\_\_\_\_\_\_\_\_\_\_\_\_\_\_\_\_\_\_\_\_\_\_\_\_\_\_\_\_\_

7. When an extension is selected as a Secondary Member it automatically appears in the priority list (the list to the bottom of the Secondary Member list). The priority of the selected extension can be modified by using the same key combinations as in the case of setting the priority for Primary Members.

# **SECTION 9 DID TRANSLATION TABLE**

This screen combines system data relevant to the DID Translation Table and Trunk Groups using DID. These settings are used with the feature "Direct Inward Dialing".

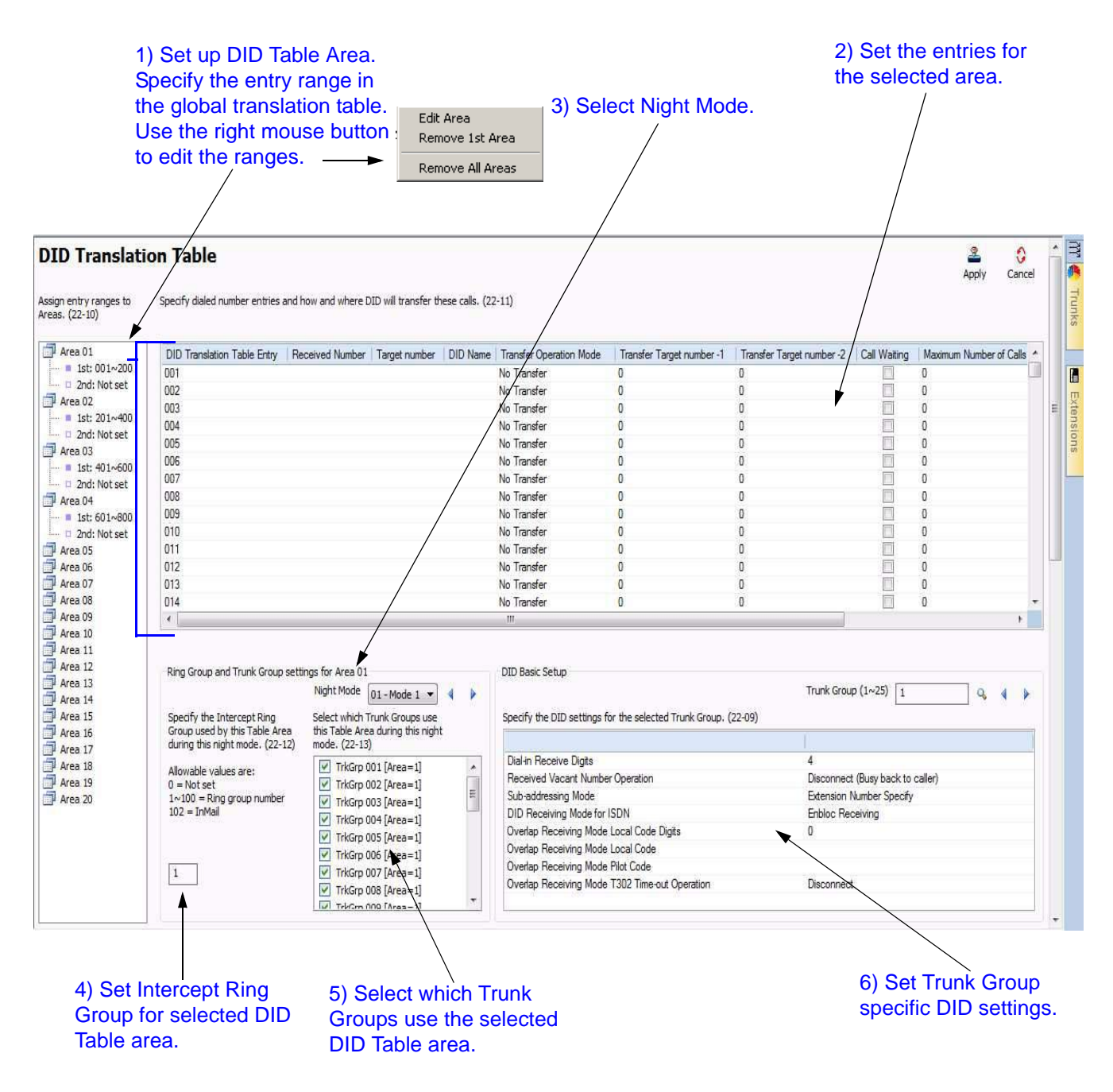

**Figure 5-10 Standard View DID Translation Table**

To setup the DID Translation Table and associate it with Trunk Groups:

1. Select and define a Table Area within the **DID Translation Table**.

The DID Translation Table consists of 2000 entries that can be divided among 20 Table Areas, each being made up of a 1st and 2nd Area. Using the mouse, right click a Table Area to define its 1st and 2nd entry ranges it uses. These settings are linked with 22-10.

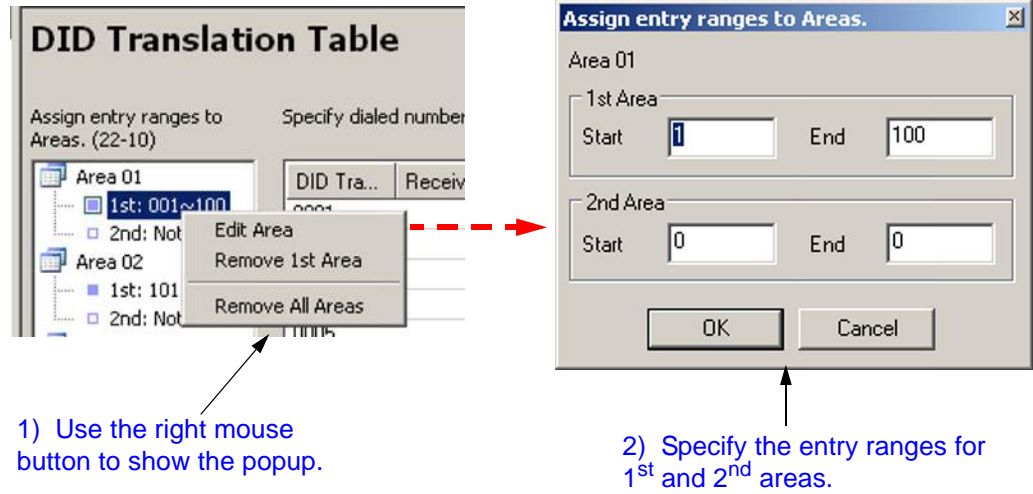

**Figure 5-11 Standard View DID Table Area Edit Popups**

When a Table Area is selected, the grid to the right is updated with the new entry range. For example, selecting Area 01, 1<sup>st</sup> Area (entry ranges 001~100) will result in the grid showing the DID Table entries 001 to 100.

2. Specify the selected Table Area entries and how they are treated with DID.

Table Area entries are located in the grid to the right of the Table Area list. It defines DID Table Area entries and how they are directed within the system. These settings are linked with 22-11.

3. Select the **Night Mode** to modify for DID.

Assign the Trunk Groups that use the Table Area via this Night Mode selection. In addition, use this to help define the Intercept Ring Group calls get forward to during Night Modes. Do this by completing the following:

- $\Box$  Select a Night Mode.
- Select the Trunk Groups during this Night Mode that will use the selected Table Area.
- Define the **Intercept Ring Group** calls that are forwarded during this Night Mode.

4. Specify the **Intercept Ring Group** to use by the Table Area during the selected Night Mode.

Specifies if the call, during the selected Night Mode, is directed toward an Incoming Ring Group or voice mail. This setting only applies when the option is enabled in the associated DID Translation Table entry. This setting is linked with 22-12.

5. Select the **Trunk Groups** that use the Table Area during the selected Night Mode.

This section lists the Trunk Groups that use the Table Area for DID during the selected Night Mode. These settings are linked with 22-13.

6. Specify the DID settings for the selected Trunk Group.

\_\_\_\_\_\_\_\_\_\_\_\_\_\_\_\_\_\_\_\_\_\_\_\_\_\_\_\_\_\_\_\_\_\_\_\_\_\_\_\_\_\_\_\_\_\_\_\_\_\_\_\_\_\_\_\_\_\_\_\_\_\_\_\_\_\_\_\_\_\_\_\_\_\_\_\_\_\_\_\_\_\_\_

The basic setup details for the Trunk Group DID settings are selected in this section. These settings are linked with 22-09.

# **SECTION 10 NIGHT MODE SWITCHING**

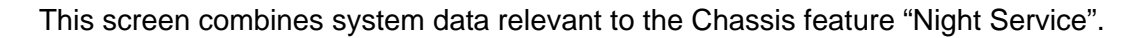

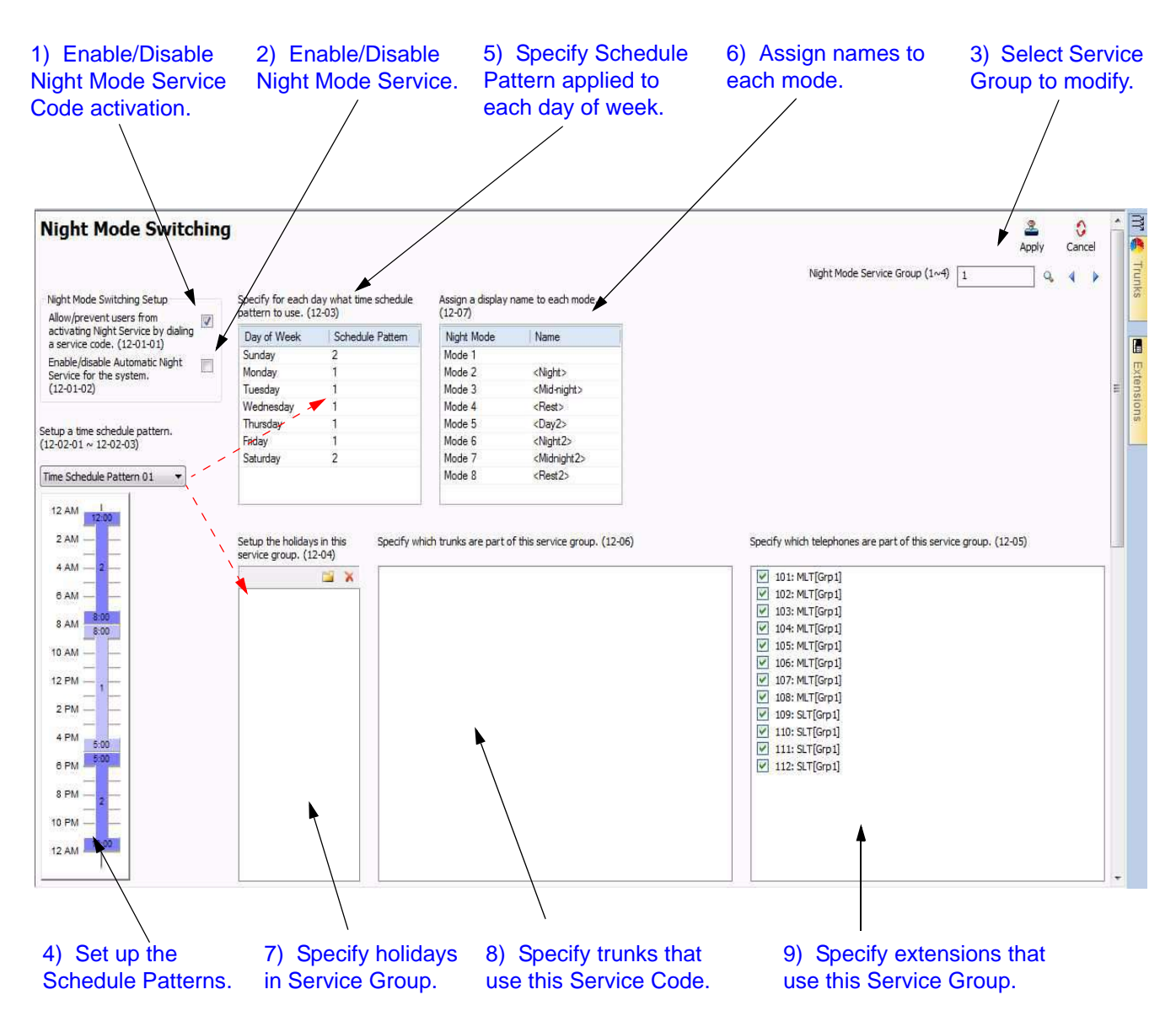

**Figure 5-12 Standard View Night Mode Switching**

To setup the Night Mode Switching options:

1. Enable/disable users from activating Night Mode Service via a service code.

This selection enables/disables users from activating Night Mode Service via a service code. This setting is linked with 12-01-01.

This is a system-wide setting and is applied across **ALL** Service Groups.

2. Enable/disable Automatic Night Mode Service.

This selection enables/disables Night Mode Service for the system. This setting is linked with 12-01-01.

This is a system-wide setting and is applied across **ALL** Service Groups.

- 3. Specify a **Night Mode Service Group (1~32)** to modify.
- 4. Define Schedule Patterns used by the selected Night Mode Service Group. Schedule Patterns are comprised of time frames that are associated to Night Modes.

You can define up to 10 Schedule Patterns for the selected Night Mode Service Group. Schedule Patterns can be made up of 20 time frames. Each time frame is associated with a Night Mode. These settings are linked with 12-03.

Refer to [10.1 Adding a Time Frame on page 5-22](#page-103-0), [10.2 Removing a Time](#page-104-0)  [Frame on page 5-23](#page-104-0), [10.3 Moving a Time Frame on page 5-23](#page-104-1) and [10.4](#page-105-0)  [Modifying a Time Frame on page 5-24.](#page-105-0)

5. Specify the Service Patterns applied to each day of the week.

Define the Schedule Pattern used each day of the week by the selected Night Mode Service Group. These settings are linked with 12-03.

6. Assign a name to each Night Mode.

This can be used to identify the time frame. Night Mode names defined here are referred to throughout the system. These settings are linked to 12-07.

7. Define public holidays and the Schedule Pattern used by the Night Mode Service Group on these days.

These settings are linked with 12-04.

8. Select the trunks that are members of the Night Mode Service Group.

\_\_\_\_\_\_\_\_\_\_\_\_\_\_\_\_\_\_\_\_\_\_\_\_\_\_\_\_\_\_\_\_\_\_\_\_\_\_\_\_\_\_\_\_\_\_\_\_\_\_\_\_\_\_\_\_\_\_\_\_\_\_\_\_\_\_\_\_\_\_\_\_\_\_\_\_\_\_\_\_\_\_\_

These settings are linked with 12-06.

9. Select the extensions that are members of the Night Mode Service Group.

These settings are linked with 12-05.

### <span id="page-103-0"></span>**10.1 Adding a Time Frame**

This section describes how to add a time frame to a schedule for night mode switching.

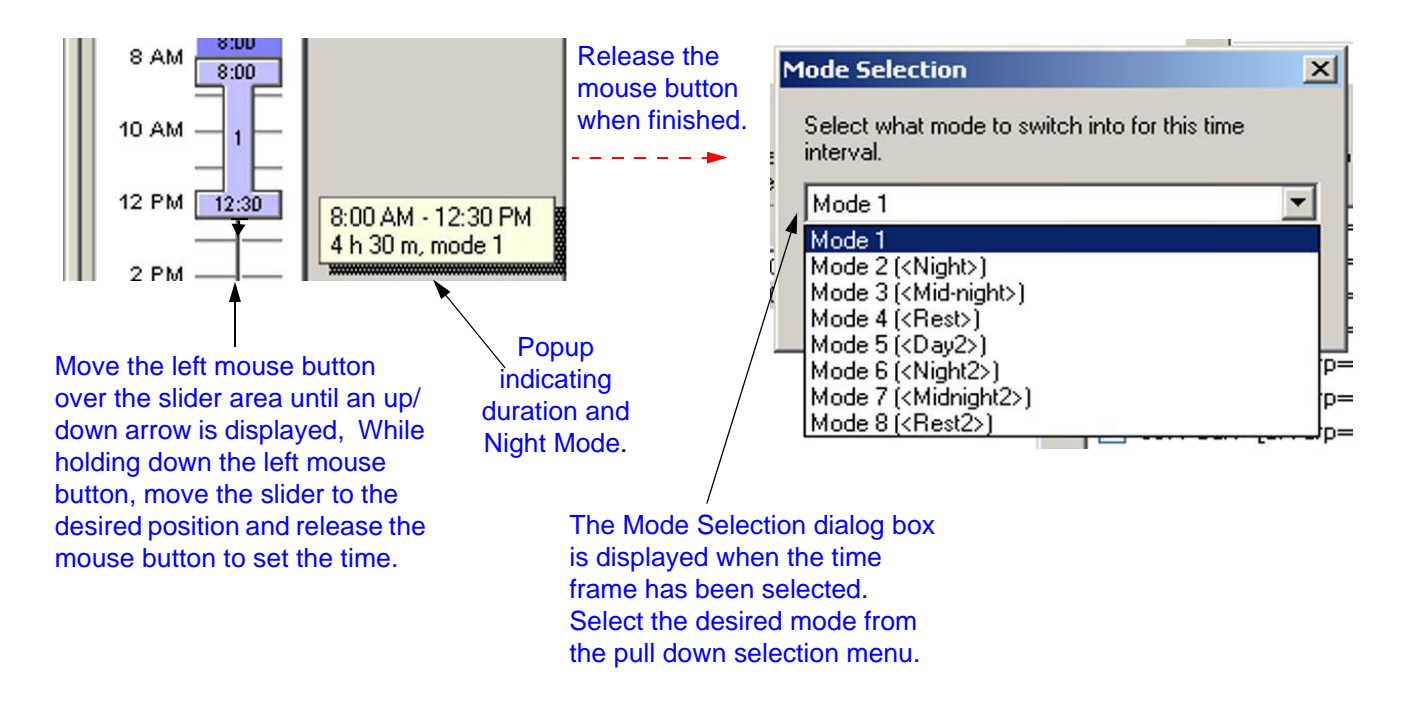

### **Figure 5-13 Standard View Night Mode Switching Adding Time Frame**

To add a time frame in a Schedule:

- 1. Using the mouse on the Schedule Pattern bar, left click and drag from the starting time toward the end time. A colored bar appears defining this time frame. Keep the left mouse button pressed while dragging.
- 2. Release the left mouse button. A dialog then prompts for the Night Mode associated with this time frame.
- 3. Select a Night Mode associated with this time frame.

\_\_\_\_\_\_\_\_\_\_\_\_\_\_\_\_\_\_\_\_\_\_\_\_\_\_\_\_\_\_\_\_\_\_\_\_\_\_\_\_\_\_\_\_\_\_\_\_\_\_\_\_\_\_\_\_\_\_\_\_\_\_\_\_\_\_\_\_\_\_\_\_\_\_\_\_\_\_\_\_\_\_\_

The colored bar changes its color depending on the Night Mode defined.

Each mode is assigned a different color. These colors are shown in [Figure 5-14 Standard View Night Mode Switching Mode Colors on page](#page-104-2)  [5-23](#page-104-2).

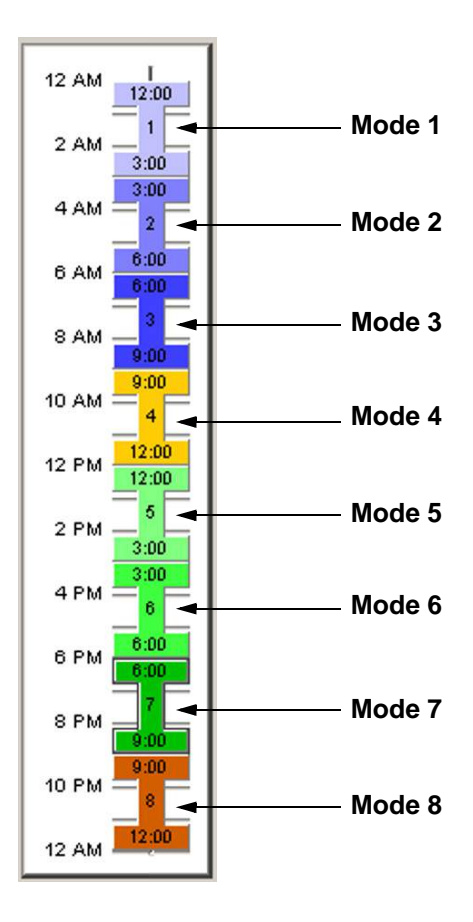

<span id="page-104-2"></span>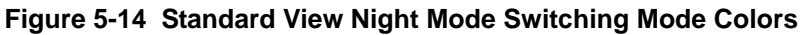

### <span id="page-104-0"></span>**10.2 Removing a Time Frame**

To remove a time frame, select it then drag it either left or right off the Schedule Pattern bar. Alternatively, select the time frame and press the **Delete** key.

### <span id="page-104-1"></span>**10.3 Moving a Time Frame**

To move a time frame select it with the mouse and drag it to the desired position. Surrounding time frames can limit changes because time frames cannot overlap. To solve this problem either remove time frames or modify them.

### <span id="page-105-0"></span>**10.4 Modifying a Time Frame**

To modify a time frame in a Schedule Pattern:

- 1. Select the time frame to modify.
- 2. Place the cursor at the top/bottom of the time frame until it changes appearance.
- 3. Left click then drag from the starting/ending time to the desired change.

*Surrounding time frames can limit changes because time frames cannot overlap. To solve this problem either remove existing time frames or modify them.*

### **10.5 Time Frame Duration**

To find out the duration of a time frame select it and then hold down the left mouse button. A popup appears indicating the duration and Night Mode.

### **10.6 Time Frame Night Mode**

To find out the Night Mode of a time frame select it and then hold down the left mouse button. A popup appears indicating the duration and Night Mode.

# **SECTION 11 INCOMING RING GROUPS**

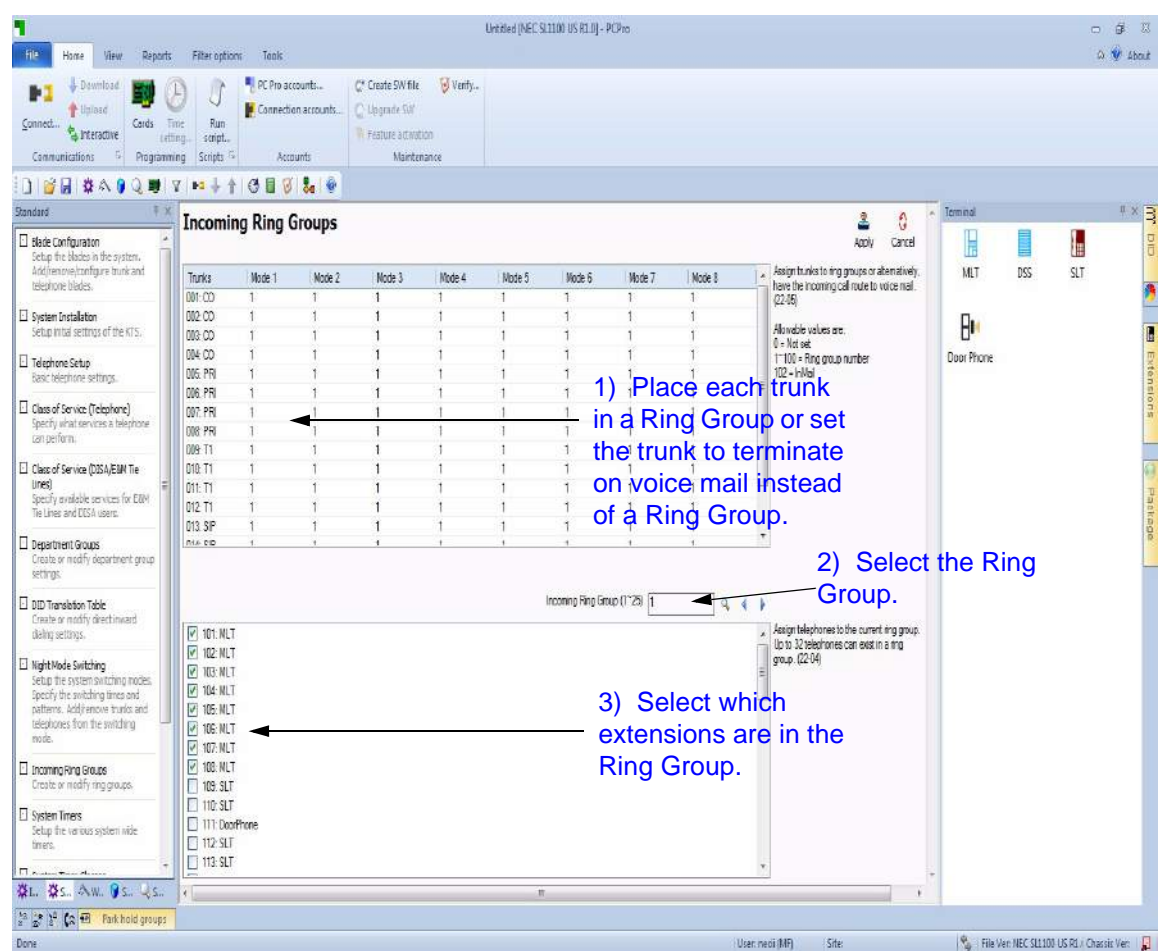

This screen combines system data relevant to the feature "Incoming Ring Groups".

**Figure 5-15 Standard View Incoming Ring Groups**

To setup up an Incoming Ring Group:

1. For each trunk, specify the Incoming Ring Group of which it will be a member. Alternatively, route the call from the trunk to a voice mail type. Individual settings can be applied to each Night Mode.

These settings are linked with 22-05.

- 2. Select the incoming Ring Group to which the trunks and extensions are assigned. You can use the right and left arrows to select the previous or next Ring Group (1~25).
- 3. Select the extensions that are members of the Incoming Ring Group.

\_\_\_\_\_\_\_\_\_\_\_\_\_\_\_\_\_\_\_\_\_\_\_\_\_\_\_\_\_\_\_\_\_\_\_\_\_\_\_\_\_\_\_\_\_\_\_\_\_\_\_\_\_\_\_\_\_\_\_\_\_\_\_\_\_\_\_\_\_\_\_\_\_\_\_\_\_\_\_\_\_\_\_

These settings are linked with 22-04.

# **SECTION 12 SYSTEM TIMERS**

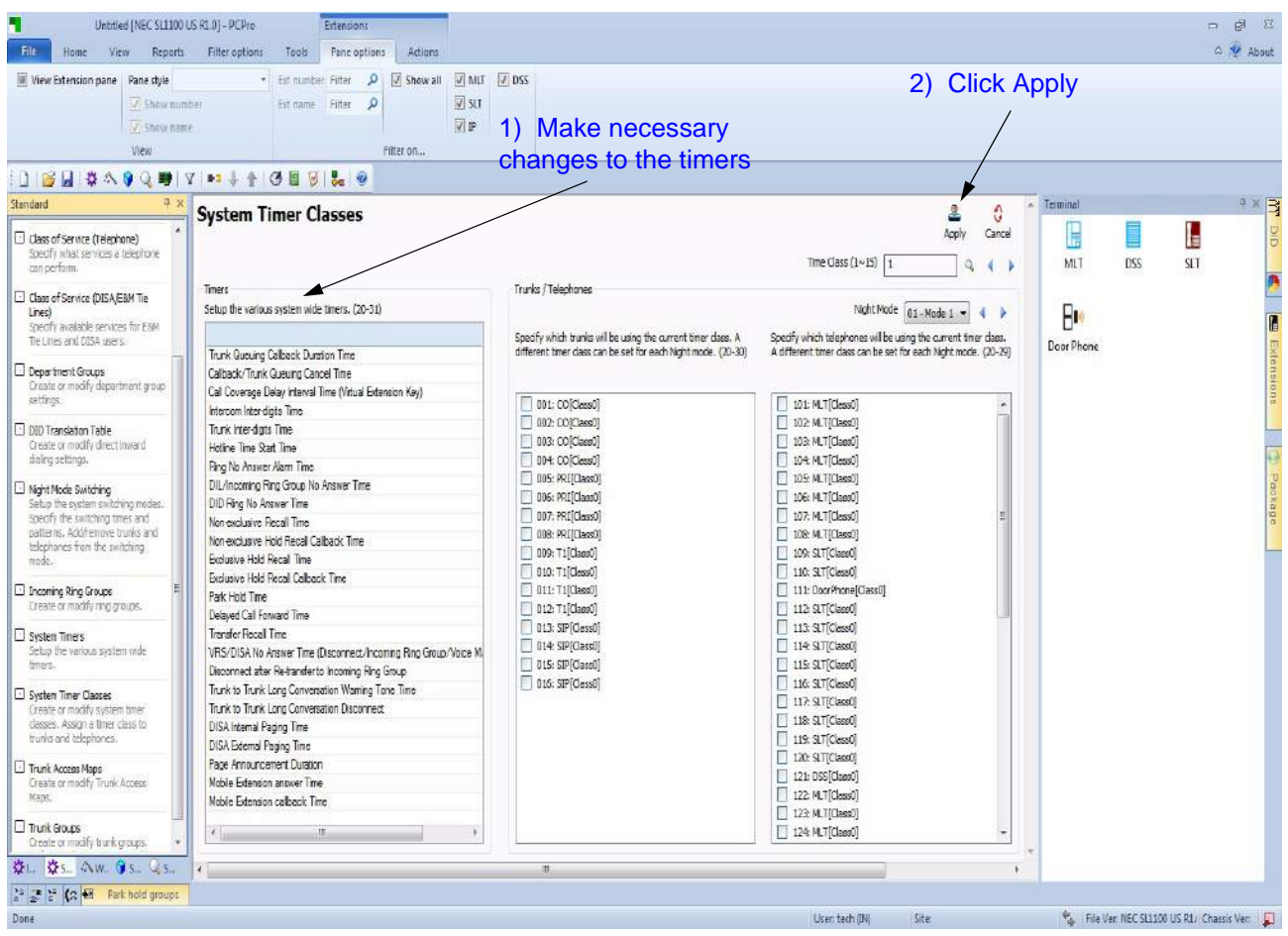

This screen allows you to set up system-wide timers.

**Figure 5-16 Standard View System Timers**

The settings that can be changed on this screen include the individual timers.

To change the timer settings from the default:

1. Click the value to the right of the time you want to change.

\_\_\_\_\_\_\_\_\_\_\_\_\_\_\_\_\_\_\_\_\_\_\_\_\_\_\_\_\_\_\_\_\_\_\_\_\_\_\_\_\_\_\_\_\_\_\_\_\_\_\_\_\_\_\_\_\_\_\_\_\_\_\_\_\_\_\_\_\_\_\_\_\_\_\_\_\_\_\_\_\_\_\_

2. Change the timer setting and click **Apply**.
## **SECTION 13 SYSTEM TIMER CLASSES**

This screen combines system data relevant to Timer Classes. Timer Classes detail sets of operation times. Trunks and extensions can be assigned as members of these classes for each of the system Night Modes.

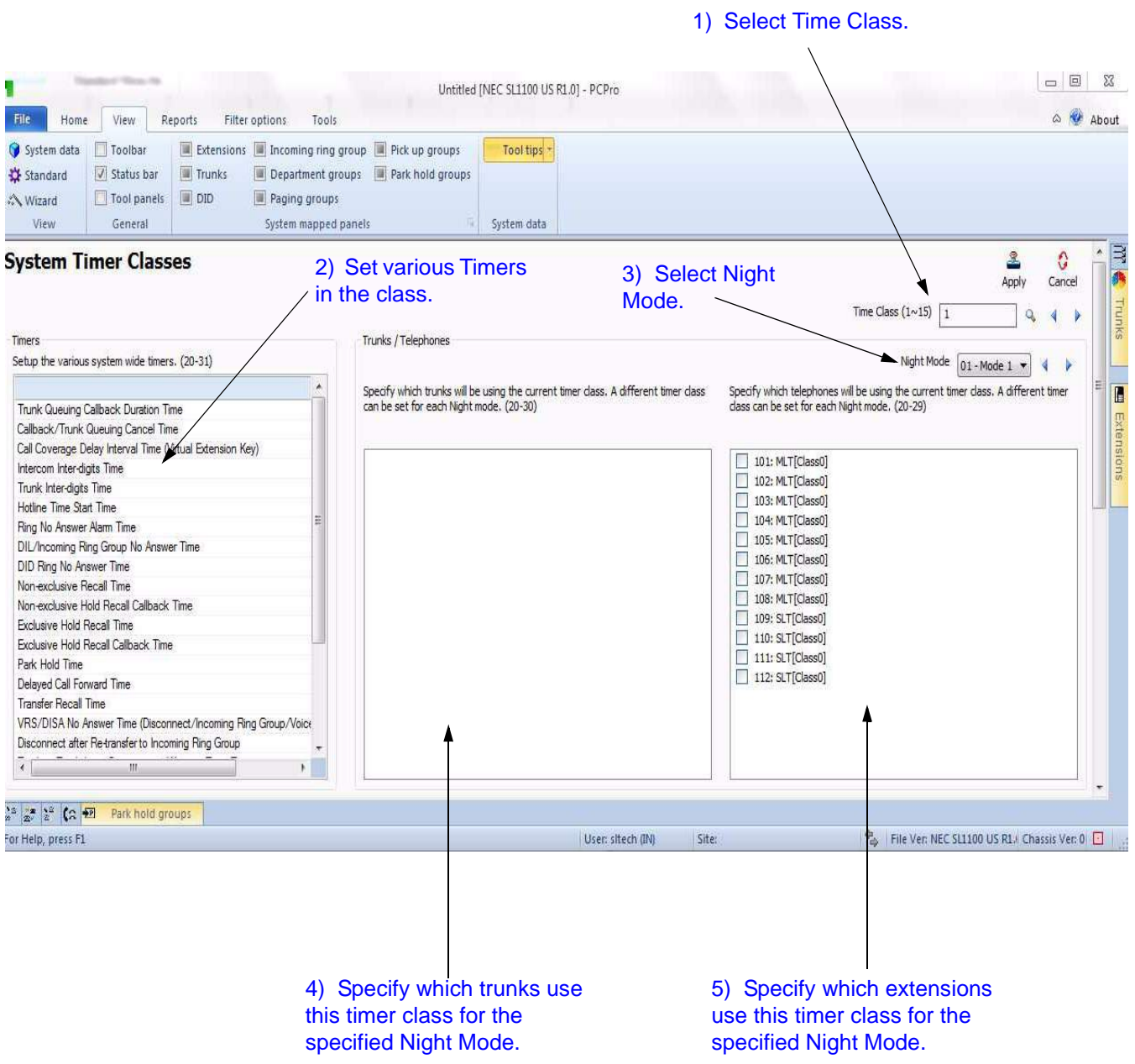

**Figure 5-17 Standard View System Timer Classes**

The settings that can be changed on this screen include:

- **Time Class:** The Timer Class to which timers are assigned.
- **Night Mode:** The Night Mode assigned for night mode switching.
- **Timers**: The system wide timers that can be changed.
- **Trunks/Telephone**: Lists the trunks/telephones that are members of the class during the selected Night Mode.
- **Extensions**: Lists the extensions that are members of the class during the selected Night Mode.

To setup up a Timer Class complete the following:

- 1. Specify a **Time Class (1~15)** to modify.
- 2. Set the various timers for the specified Time Class.

These settings are linked with 20-31. (All times are in expressed in seconds.)

- 3. Select a Night Mode.
- 4. Select the trunks/telephones that are members of the Time Class during the selected Night Mode.

These settings are linked with 20-30.

5. Select the telephone extension that will use members of the Time Class during the selected Night Mode. A different Time Class can be set to each Night Mode.

These settings are linked with 20-29.

# **SECTION 14 TRUNK ACCESS MAP**

This screen combines system data relevant to the Trunk Access Map. The Trunk Access Map administers the usage of trunks by the extension. Extensions can be assigned to one of the 84 Access Maps for each of the system Night Modes.

| Unfitled INEC \$11100 US R1.01 - PCPro-                                                                                                    |                                                                                                    | Extensions                                                                                                   |                                                                                                    |                                            |                              |                                                                                                    |                                                                                                    |            |                                             |                           |                                           |          | - 5<br>図                  |
|----------------------------------------------------------------------------------------------------|----------------------------------------------------------------------------------------------------|----------------------------------------------------------------------------------------------------|----------------------------------------------------------------------------------------------------|--------------------------------------------|------------------------------|----------------------------------------------------------------------------------------------------|----------------------------------------------------------------------------------------------------|------------|---------------------------------------------|---------------------------|-------------------------------------------|----------|---------------------------|
| File<br>Wew <sup>-</sup><br>Home.                                                                                                    | Reports Filter options<br>Tools                                                                                                    | Pane options                                                                                                 | Adions                                                                                                    |                                            |                              |                                                                                                    |                                                                                                    |            |                                             |                           |                                           |          | a V About                 |
| Wew Extension pane Pane style<br>V Show number<br>V Show name<br>View                                                                                                    |                                                                                                    | Edmunder Filter<br>$\mathfrak{p}$<br>$\mathfrak{p}$<br>Extrame Filter                                        | Show all WILL VOSS<br>Filter on.                                                                                                    | $\sqrt{3}$ SLT<br>豆甲                       |                              |                                                                                                    |                                                                                                    |            |                                             |                           |                                           |          |                           |
| <b>JIGH #A9QU</b>                                                                                                    | $7 \times 11 + 3998.0$                                                                                                    |                                                                                                    |                                                                                                    |                                            |                              |                                                                                                    |                                                                                                    |            |                                             |                           |                                           |          |                           |
| Standard<br>Gass of Service (Telephone)<br>Specify what services a telephone<br>can perform.<br>O class of Service (DESA/E&M Tie<br>lines)<br>Specify available services for ERM<br>Tie Lines and DISA users.                                                                                                    | <b>Trunk Access Maps</b><br>Specify the trunks in this access map. Set the access type using the right mouse button<br>button menu. (14-07)                                                                                                    |                                                                                                    |                                                                                                    |                                            |                              | 1) Select the Trunk<br>Access Map.<br>Specify the telephones in this access map.<br>A different access map can be assigned for<br>each night mode. (15-06)<br>Night Mode [01 - Mode 1 =                                                                                                    | Access Map (1~84)                                                                                   | Apply<br>Q | û<br>Cancel<br>$\left\langle \right\rangle$ | Terminal<br>Ę<br>MT<br>P) | DSS                                       | ł<br>SLT | $4 \times 3$<br>DID<br>多日 |
| <b>Department Groups</b><br>Create or modify department group<br>settings.                                                                                                    | Trunks<br>Access Type<br>$\Leftrightarrow$ $M1:00$<br>Incoming/Outgoing access and access w.                                                                                                    |                                                                                                    |                                                                                                    | V 101: MLTIAccMap11<br>V 102: MLTIAccMap11 | 2) Select the Night<br>Mode. |                                                                                                    |                                                                                                    | Door Phone |                                             |                           | Extensions                                |          |                           |
| DID Translation Table<br>Create or modify direct in ward<br>daino settinos.<br>I Night Mode Switching<br>Setup the system switching modes.<br>Specify the switching times and<br>patterns. Add/remove trunks and<br>telephones from the switching<br>mode.<br>Incoming Ring Groups<br>Create or modify ring groups.<br>System Timers<br>Setup the various system wide<br>triers.<br>System Timer Classes<br>Create or modify system timer<br>dasses. Assign a timer dass to<br>trunks and telephones.<br>Trunk Access Naps<br>Create or modify Trunk Access<br>Nace.<br>Trunk Groups<br>Create or modify trunk groups.<br>数L 数S. A.W. O.S. U.S. | $\leftrightarrow$ 002:00<br>$\leftrightarrow$ 003:00<br>$\leftrightarrow$ 004:00<br>$\leftrightarrow$ 005: PRI<br>$\leftrightarrow$ 66: PR<br>$\leftrightarrow$ 007: PRI<br>$\leftrightarrow$ 000: PRI<br>$\leftrightarrow$ MO <sub>2</sub> . T1<br>$\leftrightarrow$ 010: T1<br>$\leftrightarrow$ 011: T1<br>$\leftrightarrow$ 012: T1<br>$\leftrightarrow$ M <sub>3</sub> : SP<br>$\leftrightarrow$ 014: SP<br>$\leftrightarrow$ MS: SP<br>$\leftrightarrow$ 016: SIP<br>access.<br>$\left  \mathbf{A} \right $ | 3) Specify the type<br>of access for each<br>trunk. Use the right<br>mouse button to<br>display the types of | Incoming/Outgoing access and access w<br>Incoming/Outgoing access and access w.<br>Incoming/Outgoing access and access w<br>Incomina/Outgoing access and access w<br>Incomina/Outgoing access and access w<br>Incoming/Outgoing access and access w.<br>Incoming/Outgoing access and access w.<br>Incoming/Outgoing access and access w.<br>Incoming/Outgoing access and access w<br>Incoming/Outgoing access and access w.<br>Incoming/Outgoing access and access w<br>Incoming/Outgoing access and access w<br>Incoming/Outgoing access and access w.<br>Incoming/Outgoing access and access w<br>Incoming/Outgoing access and access w |                                            |                              | V 103 MLT(AccMap1)<br>V 104: MLTIAccMap11<br>V 105: MLTIAccMap11<br>V 106: MLT(AccMap1)<br>V 107: MLTIAccMap11<br>7 108: MLT(AccMap1)<br>7 109: SLTJAccMap1<br>7 110: SLT[AccMap1]<br>7 111: DoorPhone(AccMap1)<br>7 112: SLT[AccMap1]<br>V 113: SLTJAccMap1]<br>114: SLT AccMap1]<br>7 115: SLT(AccMap1)<br>116: SLTIAccMap11<br>7 117: SLTJAccMap1]<br>V 118: SLTIAccMap1<br>119: SLTJAccMap1<br>V 120: SLTJAccMap1<br>121:DSS[AccMap1]<br>V 122: MLT(AccMap1)<br>V 123: MLT(AccMap1)<br>7 124: MLT(AccMap1)<br>V 125: MLTiAccMap11<br>V 126: MLTIAccMap11<br>$\overline{12}$ +17.18 Tit., Marti<br>m | 4) Select which<br>extensions are in<br>the Trunk Access<br>Map for the<br>specified Night<br>Mode. |            |                                             |                           |                                           |          | Package                   |
| $\frac{35}{3}$ $\frac{1}{2}$ $\frac{1}{2}$ $\left( 2, \frac{\sqrt{3}}{2} \right)$ Park hold group:                                                                                                    |                                                                                                    |                                                                                                    |                                                                                                    |                                            |                              |                                                                                                    |                                                                                                    |            |                                             |                           |                                           |          |                           |
| For Help, press F1                                                                                                    |                                                                                                    |                                                                                                    |                                                                                                    |                                            |                              |                                                                                                    | Usen tech (IN)                                                                                      | Site       |                                             |                           | File Ver: NEC SL1100 US R1./ Chassis Ver: |          |                           |

**Figure 5-18 Standard View Trunk Access Map**

To setup a Trunk Access Map complete the following:

- 1. Specify a trunk **Access Map (1~84)** to modify.
- 2. Select a **Night Mode**.
- 3. Specify the access type for each trunk using the Trunk Access Map.

To modify the access type, right click the trunk then select an access type from the popup menu. These settings are linked with 14-07.

The various access types are listed below:

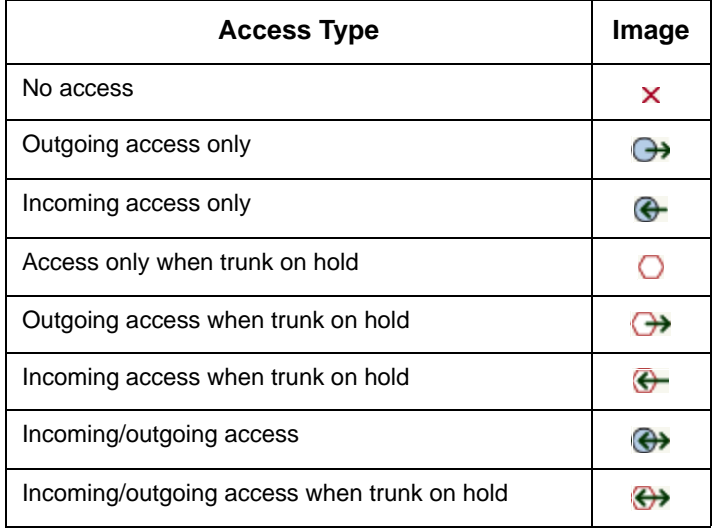

\_\_\_\_\_\_\_\_\_\_\_\_\_\_\_\_\_\_\_\_\_\_\_\_\_\_\_\_\_\_\_\_\_\_\_\_\_\_\_\_\_\_\_\_\_\_\_\_\_\_\_\_\_\_\_\_\_\_\_\_\_\_\_\_\_\_\_\_\_\_\_\_\_\_\_\_\_\_\_\_\_\_\_

4. Select the extensions that use the Trunk Access Map during the selected Night Mode.

These settings are linked with 15-06.

## **SECTION 15 TRUNK GROUPS**

This screen combines system data relevant to Trunk Groups. Trunk Groups prioritize the use of a group of trunks. Priority of Trunk Groups can be done via the Route Table. A Route Table entry can then be used by trunks and extensions.

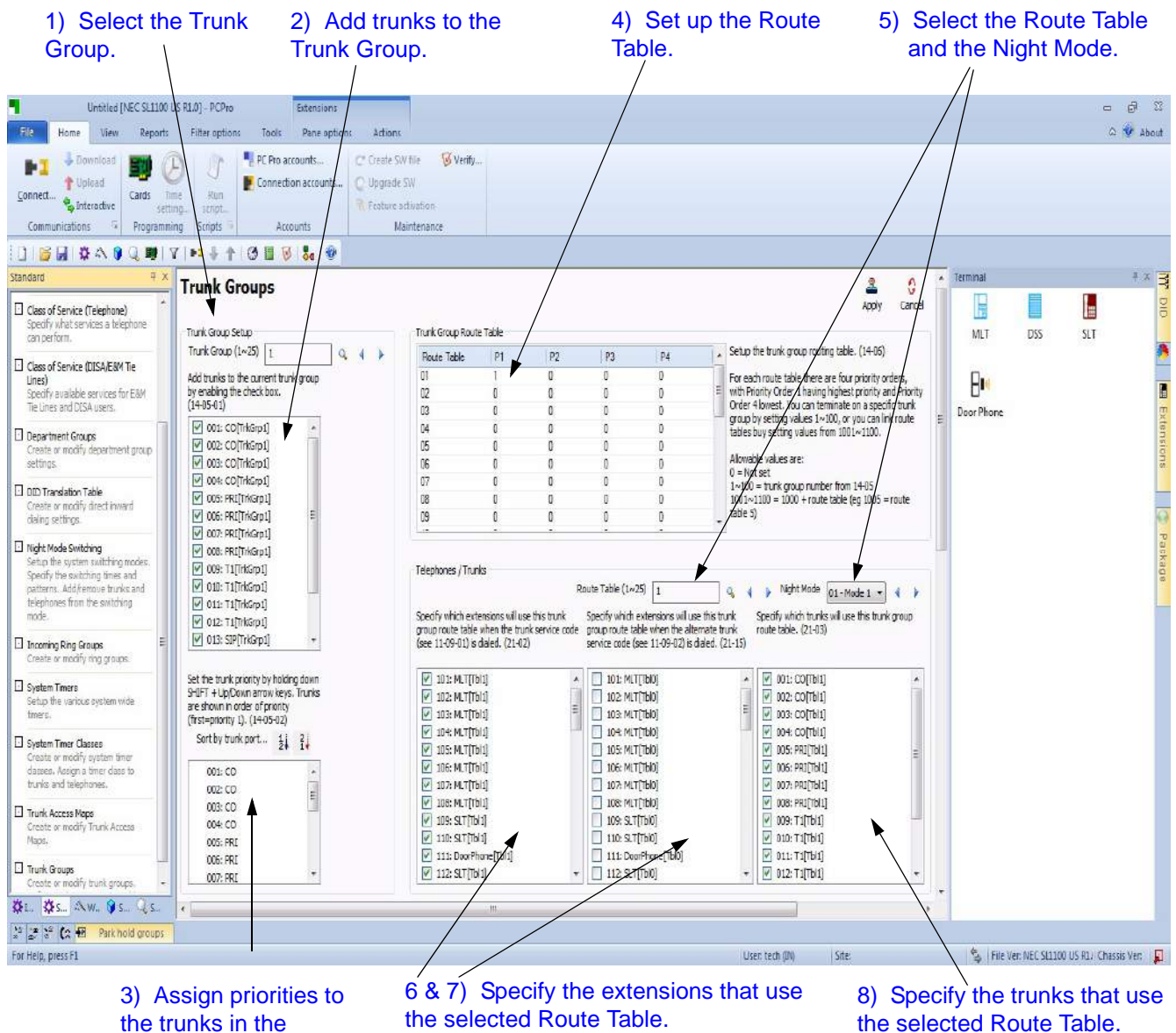

the trunks in the Trunk Group.

**Figure 5-19 Standard View Trunk Groups**

To setup a Trunk group complete the following:

- 1. Specify a **Trunk Group (1~25)** entry to modify.
- 2. Select the trunks that are members of the Trunk Group.

These settings are linked with 14-05-01.

3. Prioritize trunks by ordering them in preference.

These settings are linked with 14-05-02.

When a trunk is selected as part of the Trunk Group it automatically appears in the priority list (the list to the bottom of the Trunk Group list). The priority of the selected trunk can be modified using the following key combinations:

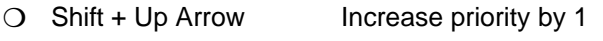

- $O$  Shift + Down Arrow Decrease priority by 1
- $\bigcirc$  Shift + Page Up Increase priority by one page
- $\bigcirc$  Shift + Page Down Decrease priority by one page
- $\bigcirc$  Shift + Home Make highest priority
- $\bigcirc$  Shift + End Make lowest priority
- 4. To setup a Route Table entry:

This entry defines four destinations where the Route Table entry directs calls. Calls can terminate on a Trunk Group or flow on to another entry in the Route Table.

Destinations are prioritized 1~4 with 1 being the highest and 4 being the lowest. These settings are linked with 14-06.

- 5. To assign the extensions and trunks that use the Route Table Entry, select a **Route Table (1~25)** and a **Night Mode**.
- 6. Select the extensions that use the Route Table entry during the selected Night Mode.

This applies to extensions using the Trunk Service Code to access trunks. These settings are linked with 21-02.

7. Select the extensions, during this Night Mode, that use the Route Table entry via the alternate Trunk Access Code.

This applies to extensions using the alternate Trunk Service Code to access trunks. These settings are linked with 21-15.

8. Select the trunks, during this Night Mode, that use the Route Table entry.

\_\_\_\_\_\_\_\_\_\_\_\_\_\_\_\_\_\_\_\_\_\_\_\_\_\_\_\_\_\_\_\_\_\_\_\_\_\_\_\_\_\_\_\_\_\_\_\_\_\_\_\_\_\_\_\_\_\_\_\_\_\_\_\_\_\_\_\_\_\_\_\_\_\_\_\_\_\_\_\_\_\_\_

These settings are linked with 21-03.

## **SECTION 1 OVERVIEW**

Wizards chronologically group System Data, guiding users in the successful setup of a feature. Wizards are identified by their name. This name indicates the feature to which the Wizard is related.

Wizard System Data is grouped by screens. Complete each screen in a Wizard to complete a feature.

**Window View: Clicking this** 

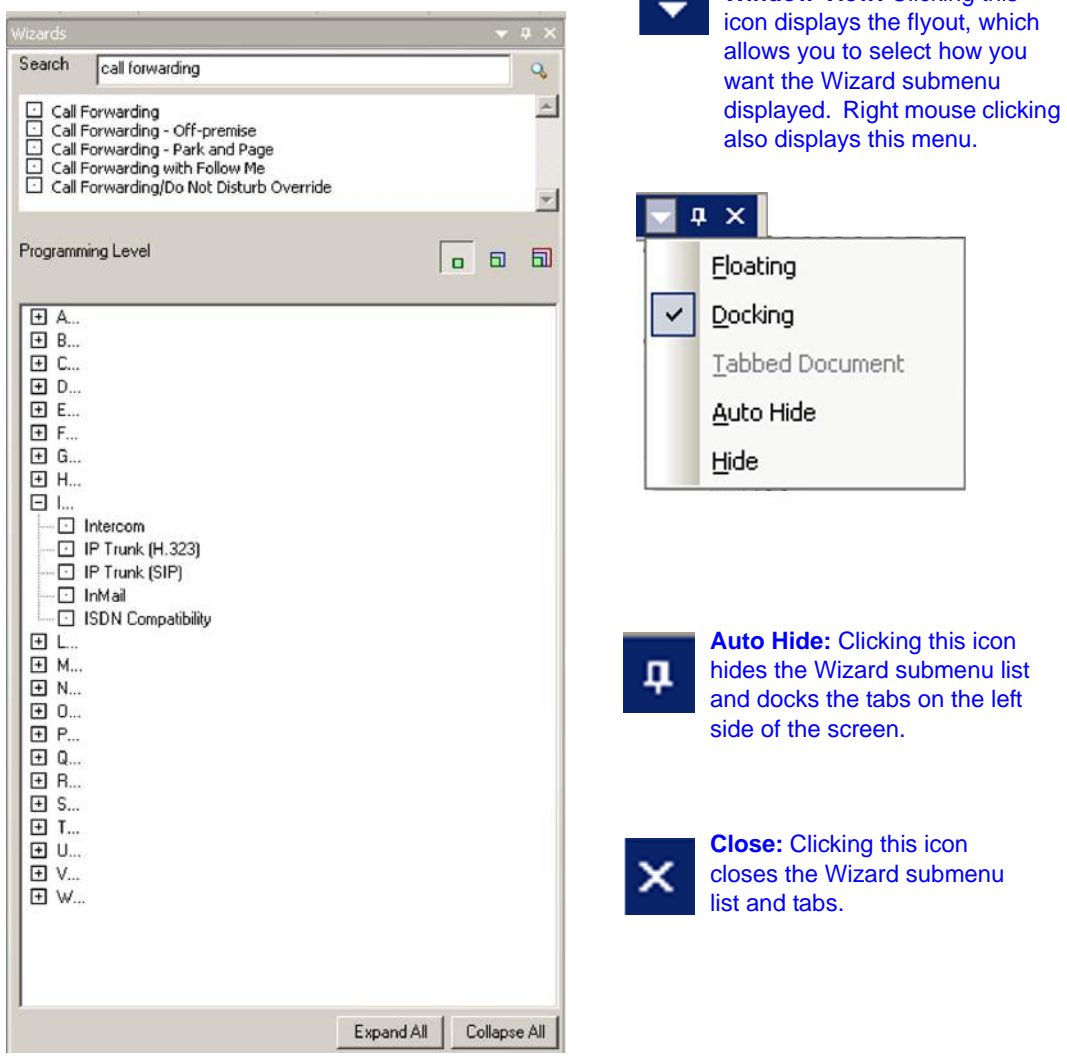

<span id="page-114-0"></span>**Figure 6-1 Wizard Submenu**

## **SECTION 2 ACCESSING WIZARD VIEW**

To access Wizard View complete one of the following:

□ Select the menu item **Programming > Wizards.** 

or…

 $\Box$  Select the toolbar icon depicting the wand

or…

Press **F10**.

or…

 If the Wizard submenu area is currently open, select the **Wizard** tab depicting the magic wand, located at the bottom on the submenu.

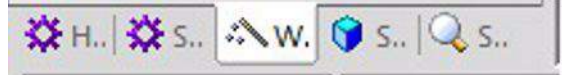

The Wizard View Menu appears in the submenu area. Wizards are ordered alphabetically. Refer to [Figure 6-1 Wizard Submenu.](#page-114-0) You can use the **Expand All** to view all of the items under each letter of the alphabet or **Collapse All** to return to letters of the alphabetic listing. You can individually expand or collapse a letter of the alphabet by pressing  $\Box$  or  $\Box$ .

#### **SECTION 3 SEARCHING FOR A FEATURE**

You can use the search function of the Wizard to locate a specific feature or use a keyword to find a group of related features. The example below shows entering the exact feature name to locate the feature and entering a keyword to locate a group of similar features. Start the search by either pressing the magnifying glass icon or pressing **Enter**.

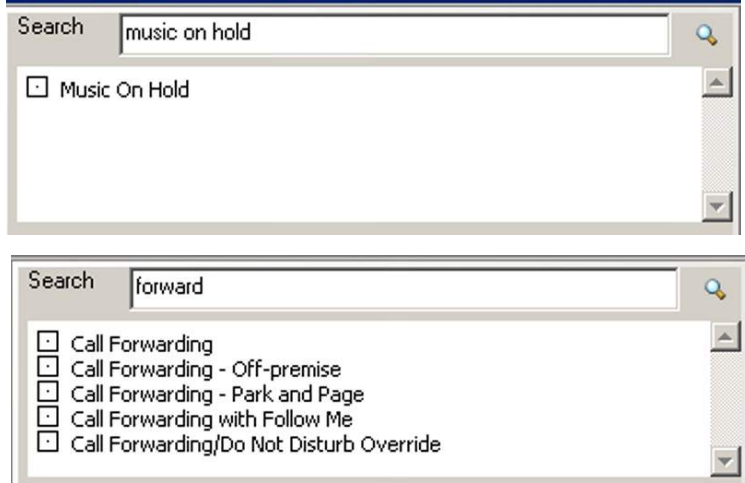

## SECTION 4 PROGRAMMING LEVELS

There are three levels in which feature programming is grouped. You can apply program filters to system data programming:

- $\Box$  Level 1 are the most commonly assigned programs for a feature.
- $\Box$  Level 2 are the next most commonly assigned programs for a feature.
- $\Box$  Level 3 are programs that are not often assigned for a particular feature and require an expert level working knowledge of the system to be properly assigned.

To show the level of programming for a feature:

1. Press the desired level to view the programs assigned at that level.

\_\_\_\_\_\_\_\_\_\_\_\_\_\_\_\_\_\_\_\_\_\_\_\_\_\_\_\_\_\_\_\_\_\_\_\_\_\_\_\_\_\_\_\_\_\_\_\_\_\_\_\_\_\_\_\_\_\_\_\_\_\_\_\_\_\_\_\_\_\_\_\_\_\_\_\_\_\_\_\_\_\_\_

2. Select a feature.

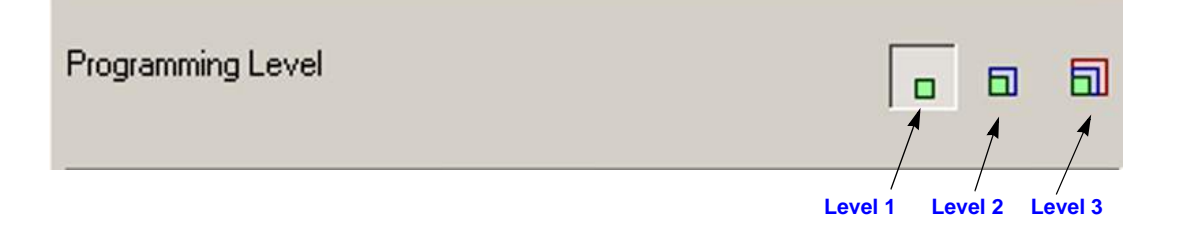

## **SECTION 5** USING WIZARDS

When you select a feature from the Wizard list the associated screen is displayed, allowing you to program the feature. If there is more than one screen that is programmed for the feature, you can use the **Next** and **Back** navigational buttons to switch between screens or you can use the **View page in wizard** pulldown menu.

|                                                  |                                                   | <b>Wizard Name</b>                                                                                             | <b>View Page in Wizard</b>                                                 | Program                                         | Navigational<br><b>Buttons</b>                            | Operational<br><b>Buttons</b>                  |
|--------------------------------------------------|---------------------------------------------------|----------------------------------------------------------------------------------------------------|----------------------------------------------------------------------------|-------------------------------------------------|-----------------------------------------------------------|------------------------------------------------|
| ÷<br><b>File</b><br>Home                         | View                                              | Reports<br>Filter options<br>Tools                                                                             | Untitled [NEC SL1100 US R1.0] - PCPro                                      |                                                 |                                                           | 回<br>$\Sigma$<br>$\qquad \qquad \Box$<br>About |
| System data<br>Standard<br>∴ Wizard<br>View      | Toolbar<br>V Status bar<br>Tool panels<br>General | Extensions<br>Incoming ring group<br>Trunks<br>Department groups<br>DID<br>Paging groups<br>System mapped pane | Pick/up groups<br>Tool tip:<br>Park hold groups<br>System data             |                                                 |                                                           |                                                |
| Wizards                                          |                                                   | <b># X</b><br><b>Barge-in</b>                                                                                  |                                                                            |                                                 |                                                           | $\gtrapprox$<br>Ä<br>2                         |
| Search                                           |                                                   | Q<br>View page in wizard<br>15-07: Function Keys                                                               | Page 01 of 03: Function Keys (15-07)<br>Extension                          | 101: MLT - Port 001 - Chassis 1 - Slot 01 (2) ▼ | Back<br>Next<br>$\gamma$ Function Key (1~24)<br>$\vert$ 1 | 西<br>Apply<br>Cancel<br>Trunks                 |
| Programming Level                                | $-5$                                              | Function Function<br>司<br>Key                                                                                  | Additional Data                                                            |                                                 |                                                           | $\blacksquare$<br>Extensions                   |
| <b>HA</b>                                        |                                                   | 01<br>*01 - Trunk Key                                                                                          | $\mathbf{r}$ 1                                                             |                                                 |                                                           |                                                |
| □ B<br><b>E</b> Background Music                 |                                                   | 02<br>*01 - Trunk Key                                                                                          | $\sqrt{2}$                                                                 |                                                 |                                                           |                                                |
| <b>Barge-i</b>                                   | <b>Built-in Automated Attendar</b>                | 03<br>*01 - Trunk Key                                                                                          | $\overline{3}$                                                             |                                                 |                                                           |                                                |
| <b>H</b> C<br><b>田 D</b>                         |                                                   |                                                                                                    |                                                                            |                                                 |                                                           |                                                |
| E E.<br><b>国 F</b>                               |                                                   | 04<br>*01 - Trunk Key                                                                                          | ۳                                                                          |                                                 |                                                           |                                                |
| <b>H</b> G<br><b>国 H</b>                         |                                                   | 05<br>*01 - Trunk Key                                                                                          | 5<br>$\blacktriangledown$                                                  |                                                 |                                                           |                                                |
| 国工                                               |                                                   | 06<br>*01 - Trunk Key                                                                                          | $\bullet$ 6                                                                |                                                 |                                                           |                                                |
| <b>田L.</b><br><b>H</b> M                         |                                                   | 07<br>*01 - Trunk Key                                                                                          | $-17$                                                                      |                                                 |                                                           |                                                |
| <b>H</b> N<br>田 0…                               |                                                   |                                                                                                    |                                                                            |                                                 |                                                           |                                                |
| $\leftarrow$                                     |                                                   | 08<br>*01 - Trunk Key                                                                                          | $\bullet$ 8                                                                |                                                 |                                                           |                                                |
| Expand                                           | Collapse All<br>All                               | 09<br>*01 - Trunk Key                                                                                          | $-$  9                                                                     |                                                 |                                                           |                                                |
| ※1 ※5.4                                          | W. 9 S. Q S.                                      | ë                                                                                                    | Ш                                                                          |                                                 |                                                           |                                                |
| $2^{2}$ $\frac{12}{2}$ $\frac{12}{2}$ (x<br>Done | $\overline{P}$<br>Park hold groups                |                                                                                                    | User: sitech (II)                                                          | Site: (172.24.224.66)                           | File Ver: NEC SL1100 US R1J Chassis Ver: 0                |                                                |
| 1) Select a                                      |                                                   | 2) Program                                                                                                    |                                                                            |                                                 | 3) Change the Wizard page by selecting the page from the  |                                                |
| Wizard.                                          |                                                   | system data.                                                                                                   | pulldown menu or pressing either the Next or Back<br>navigational buttons. |                                                 |                                                           |                                                |

**Figure 6-2 Wizard Programming**

To use a Wizard to program a feature:

- 1. Select the feature Wizard from the Wizard View submenu.
- 2. Modify the desired settings on the screen.
- 3. Navigate to the next screen in the Wizard by either selecting the desired page from the **View page in wizard** or by pressing the **Next** or **Back** navigational buttons.
- 4. Complete steps 2 and 3 until all screens are finished.
- 5. Apply the changes.

When programming a Wizard, changes to system data are applied:

- when you press the **Apply** button.
- $\bigcirc$  when you move to a different page in the Wizard.

\_\_\_\_\_\_\_\_\_\_\_\_\_\_\_\_\_\_\_\_\_\_\_\_\_\_\_\_\_\_\_\_\_\_\_\_\_\_\_\_\_\_\_\_\_\_\_\_\_\_\_\_\_\_\_\_\_\_\_\_\_\_\_\_\_\_\_\_\_\_\_\_\_\_\_\_\_\_\_\_\_\_\_

when you exit the Wizard, except in the case when the **Cancel** button is pressed.

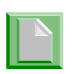

*The Cancel button only discards changes made on the current screen. It will not undo all changes made in the Wizard.*

# -- NOTES --

## **SECTION 1 OVERVIEW**

System Data represent systems settings as per the categorization used by main software. This categorization separates settings into System Data items called 'PRGs' (programs). PRGs are identified by their ID and name. The ID and name indicate what settings the System Data is related to. An example of a PRG identifier can be seen below, '10-02' is the ID and 'Location Setup' is the name:

10-02: Location Setup

PRGs are grouped by their relationship into 'PRG Groups'. PRG Groups are identified by their ID and name. The ID and Name indicate what settings the System Data is related to. An example of a PRG identifier can be seen below, '10-XX' is the ID and 'System Configuration' is the name:

10-XX: System Configuration

Since System Data Programming does not group together the programs for a function/feature as with Wizards and Standard screens, System Data Programming is intended for advanced users of PCPro who are very familiar with programming a system.

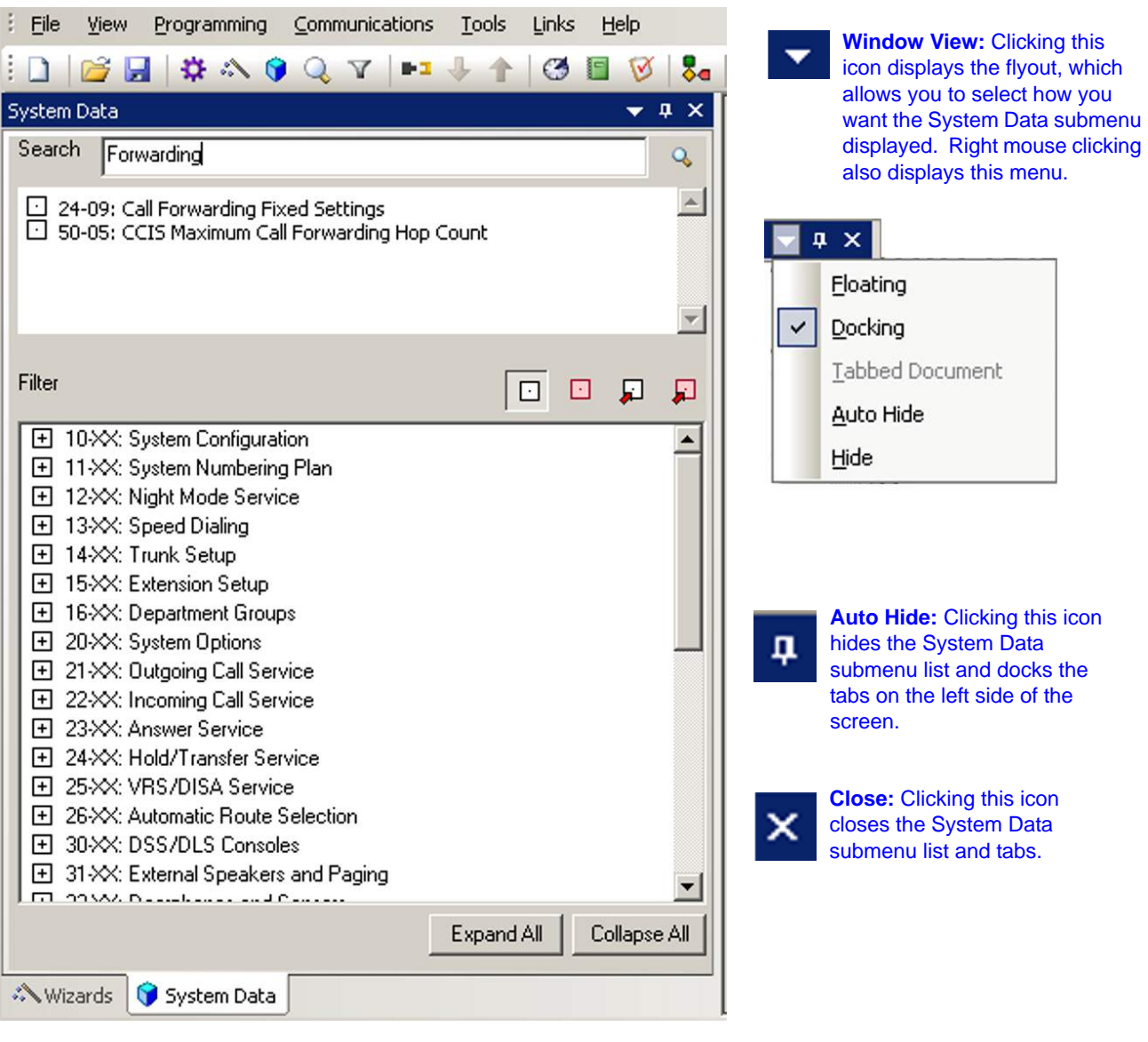

**Figure 7-1 System Data Submenu**

## **SECTION 2 ACCESSING SYSTEM DATA VIEW**

To access System Data View, complete one of the following:

**Select the menu item Programming > System Data.** 

or…

 $\Box$  Select the toolbar icon depicting the blue block  $\Box$ .

or…

Press **F1**.

or…

 If the Programming submenu area is currently open, select the **System Data**  tab depicting the blue box, located at the bottom on the submenu.

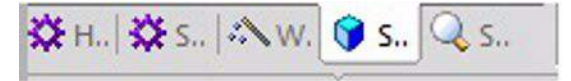

The System Data View Menu appears in the submenu area. System Data is grouped by PRG Groups and ordered numerically by ID. You can use the Expand All to view all of the items under each Program Number or Collapse All to return to the numeric program listing. You can individually expand or collapse a program number pressing  $\boxplus$  or  $\boxminus$  .

# **SECTION 3 SEARCHING FOR A PROGRAM**

You can use the search function of Program Data to locate a specific program or use a keyword to find a group of related programs. The example below shows entering a program number to locate a specific program and entering a keyword to locate a group of similar programs. Start the search by either pressing the magnifying glass icon or pressing **Enter**.

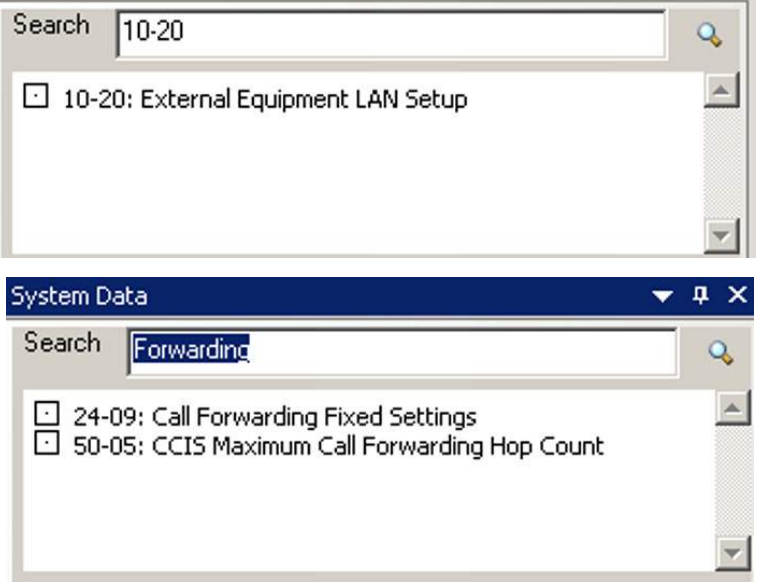

# **SECTION 4 SYSTEM DATA PROGRAM FILTERING**

When selecting programs from the system data list, you can select from the following filters:

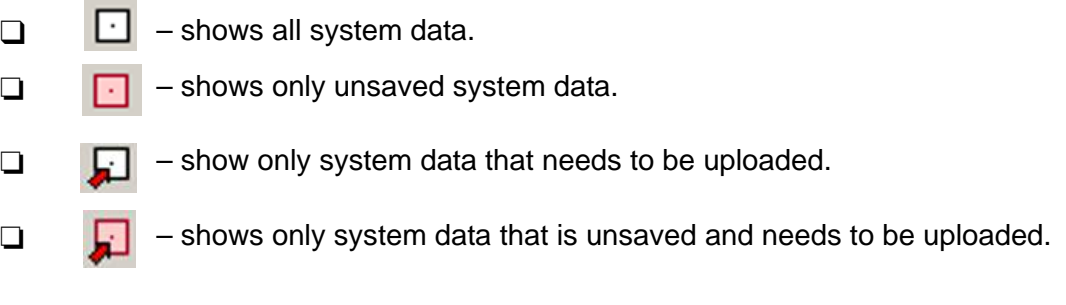

To show the level of programming for a feature:

- 1. Select a program.
- 2. Press the desired filter and view the filtered programs.

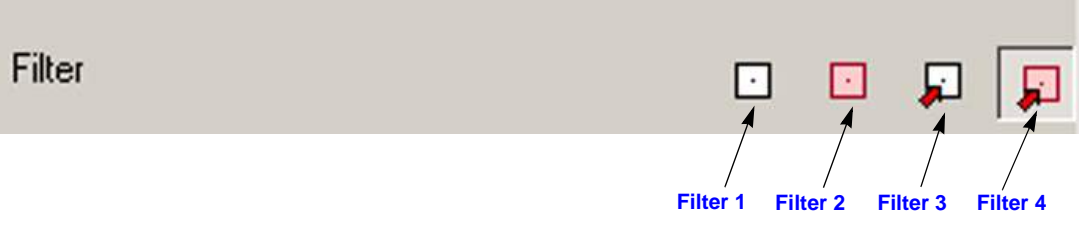

## **SECTION 5 USING SYSTEM DATA**

System Data screens are intended for advanced users who are very familiar with using PCPro. If you are not familiar with PCPro, you should use either the Standard View or Wizards. Standard View and Wizards are grouped together to help walk you through system data necessary for programming various features of the system.

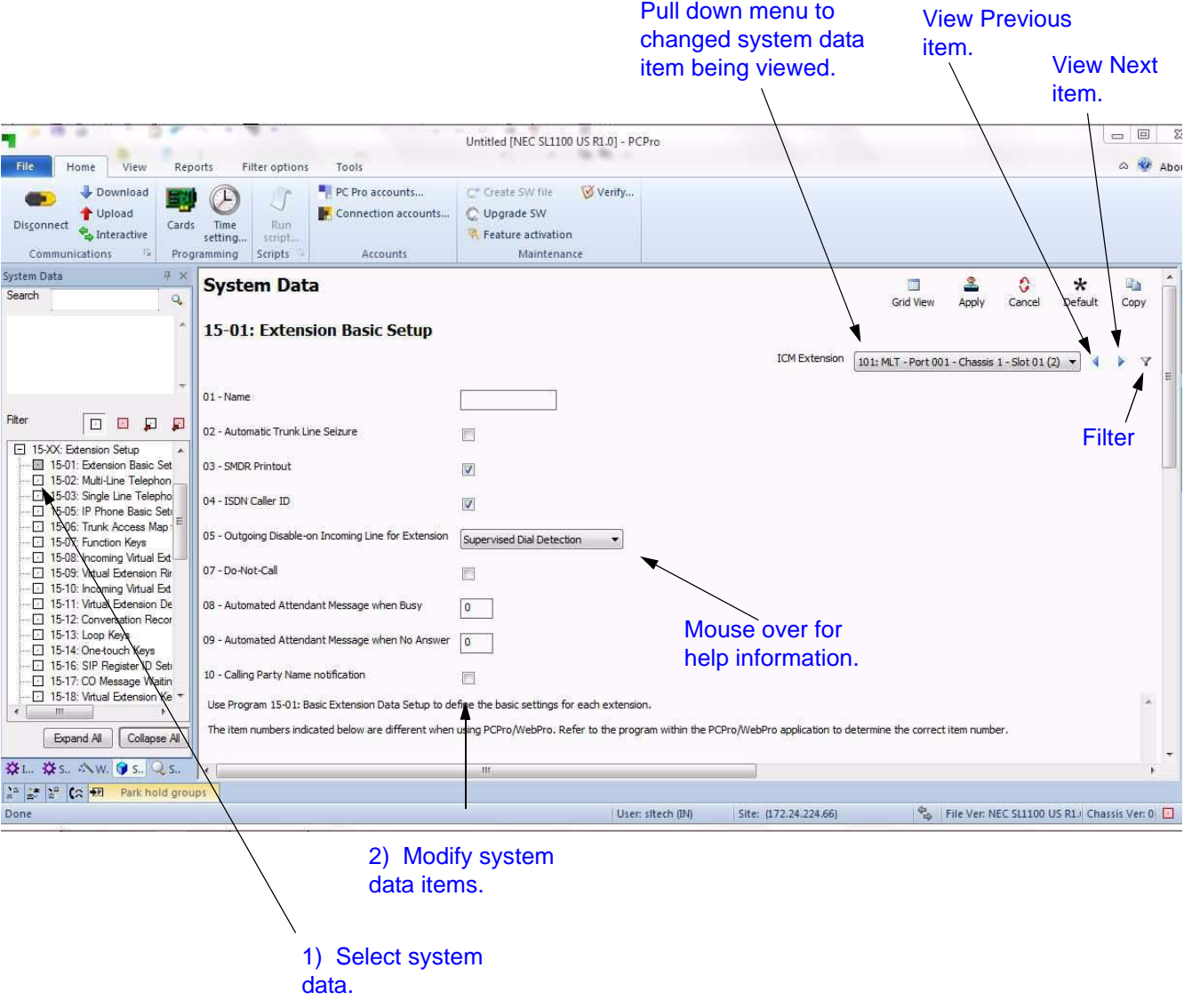

**Figure 7-2 System Data Programming**

To modify system data:

- 1. Select a PRG from the System Data View submenu.
- 2. Modify the desired settings on the screen.
- 3. Press the **Apply** button to save the changes.

When programming system data, changes are applied:

- **T** when the **Apply** button is pressed.
- $\Box$  when the you change the system data item link.
- when you modify the current system data item filter.

\_\_\_\_\_\_\_\_\_\_\_\_\_\_\_\_\_\_\_\_\_\_\_\_\_\_\_\_\_\_\_\_\_\_\_\_\_\_\_\_\_\_\_\_\_\_\_\_\_\_\_\_\_\_\_\_\_\_\_\_\_\_\_\_\_\_\_\_\_\_\_\_\_\_\_\_\_\_\_\_\_\_\_

when you exit System Data View, except when the **Cancel** button is pressed.

# -- NOTES --

## **SECTION 1GENERAL DESCRIPTION RIBBON BAR AND SLIDING PANES**

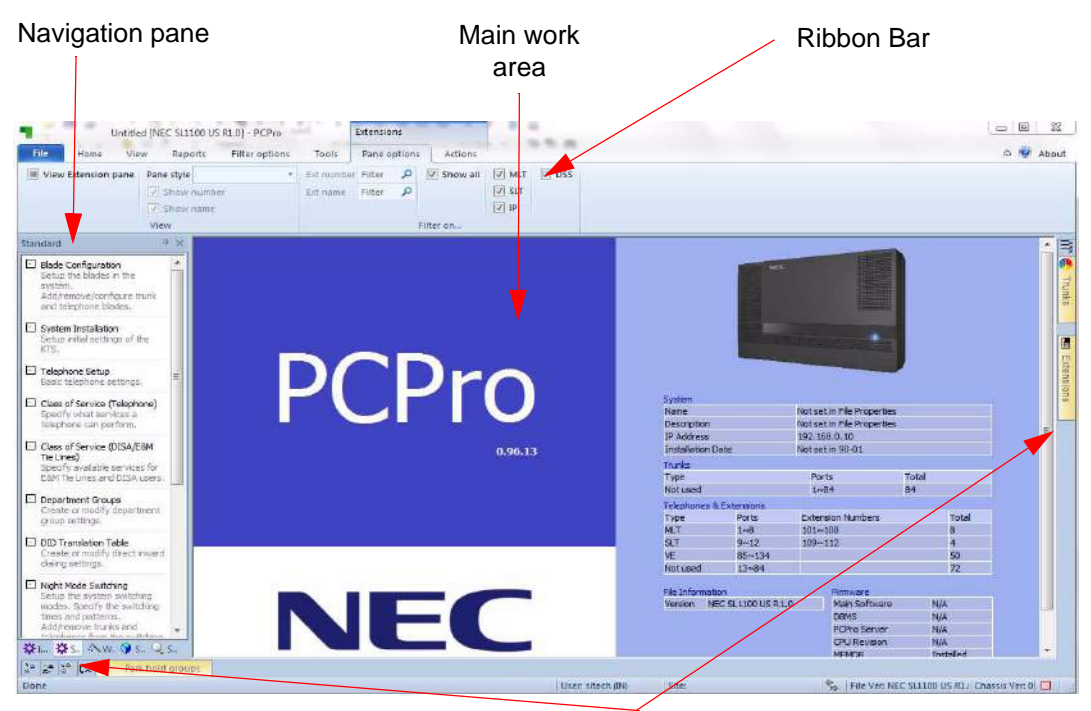

Sliding pane selection

**Figure 8-1 Default PCPro Screen**

#### **1.1 Ribbon Bar**

**File** 

| New          | <b>Recent Documents</b> |  |
|--------------|-------------------------|--|
| New <b>F</b> |                         |  |
| Open         |                         |  |
| Save         |                         |  |
| Save as      |                         |  |
| En Send      |                         |  |
| Properties   |                         |  |
| Log off      |                         |  |

**Figure 8-2 Ribbon Bar - File**

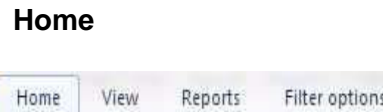

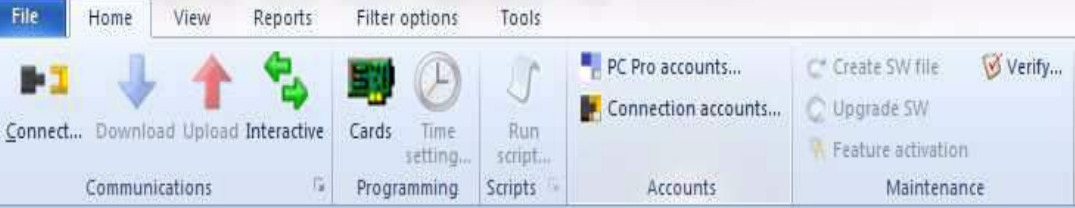

**Figure 8-3 Ribbon Bar - Home**

**View** 

| File                    | Home | View                    | Reports       | Filter options<br>Tools                                                |                  |             |
|-------------------------|------|-------------------------|---------------|------------------------------------------------------------------------|------------------|-------------|
| System data<br>Standard |      | Toolbar<br>V Status bar | <b>Trunks</b> | Extensions I Incoming ring group I Pick up groups<br>Department groups | Park hold groups | Tool tips - |
| <b>Wizards</b>          |      | √ Tool panels           | DID           | Paging groups                                                          |                  |             |
| View                    |      | General                 |               | System mapped panels                                                   | System data      |             |

**Figure 8-4 Ribbon Bar - View**

#### **Reports**

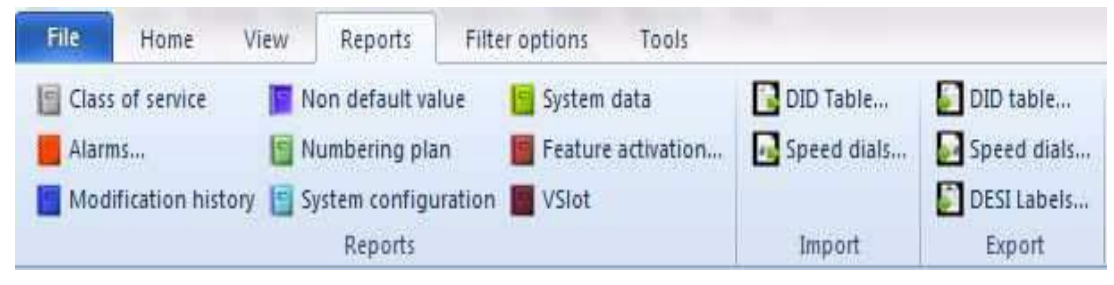

**Figure 8-5 Ribbon Bar - Reports**

#### **Filter Options**

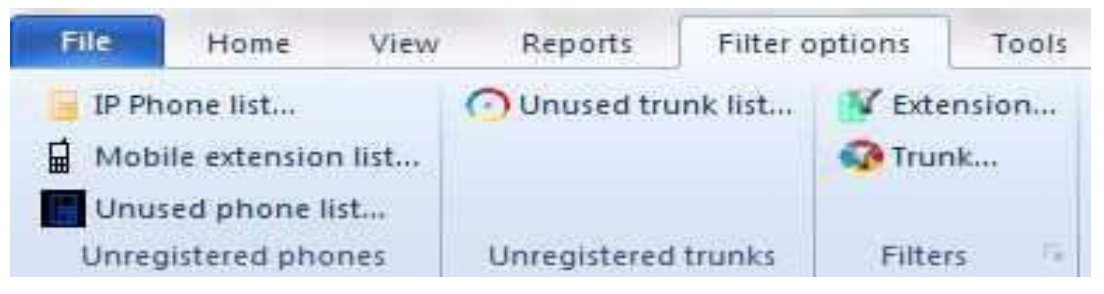

**Figure 8-6 Ribbon Bar - Filter Options**

**Tools**

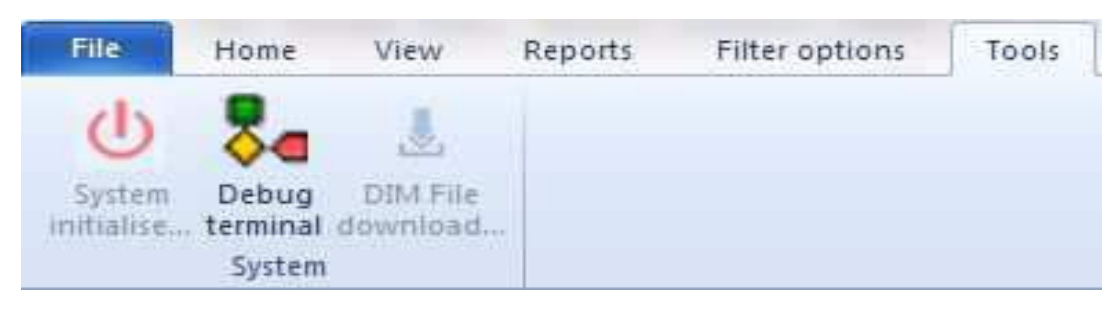

**Figure 8-7 Ribbon Bar - Tools**

## **1.2 Sliding pane location**

Two areas for sliding panes.

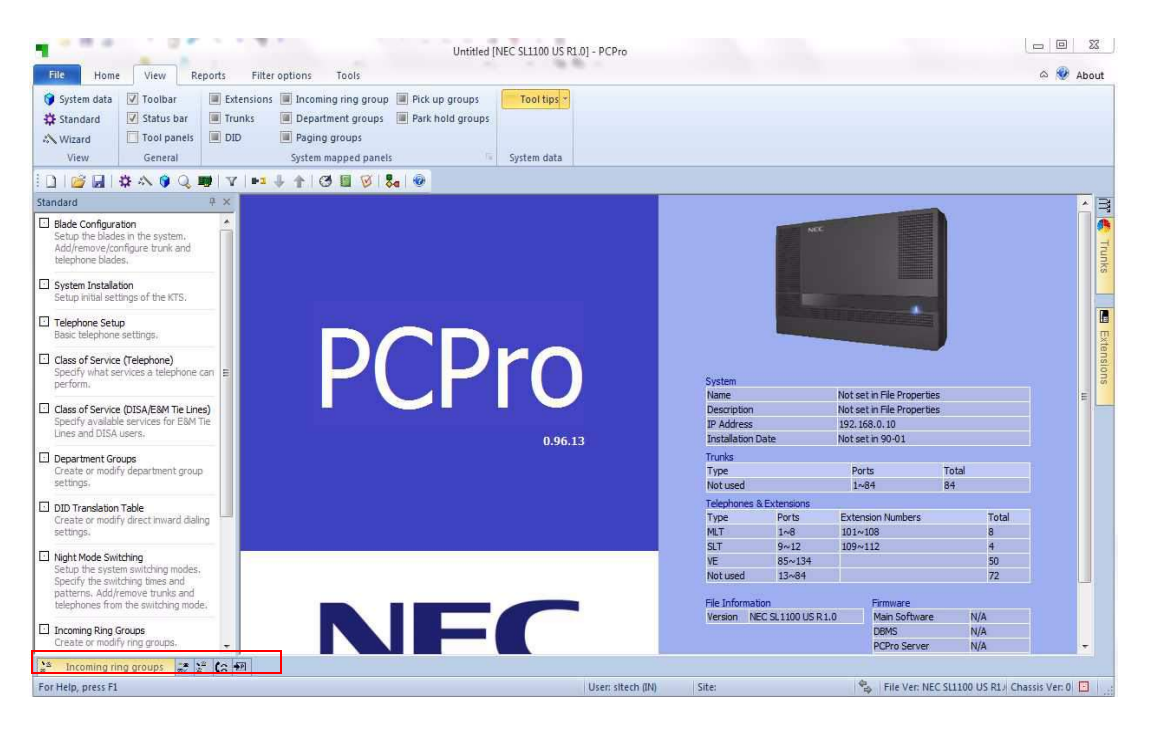

**Figure 8-8 Sliding Panels - Along Bottom of Panel**

**Along bottom:** Incoming ring groups, Department groups, Paging groups, Pickup groups, Park hold groups.

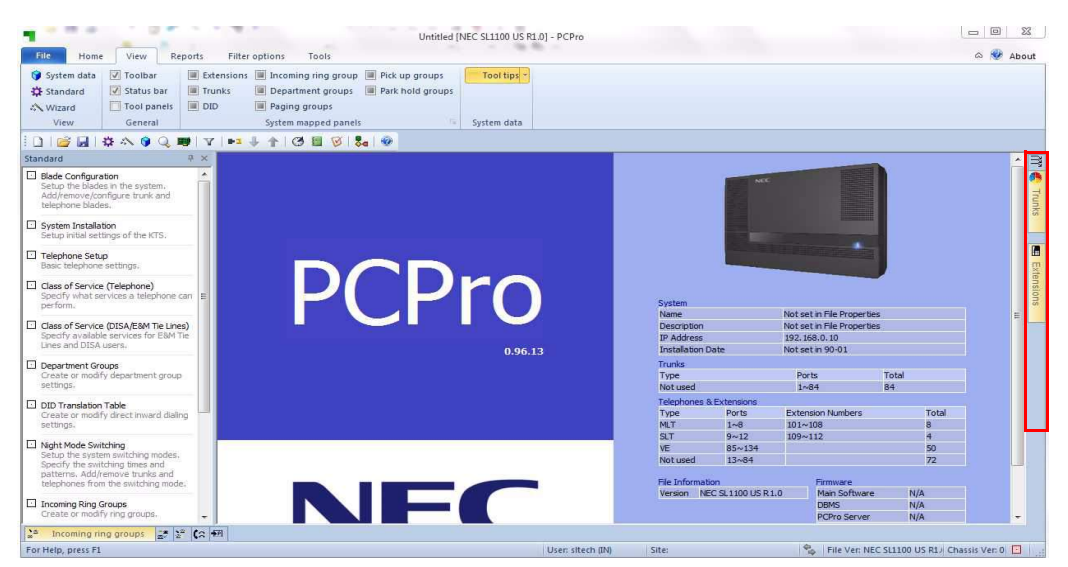

**Figure 8-9 Sliding Panels - Along Right Side of Panel**

**Along right side:** DID, Trunks, Package, Terminal, Extensions.

## **1.3 Opening Sliding Pane**

Hold mouse pointer over tab, and sliding pane slides open. Bottom – slides up, Right slide – slides right towards main work area.

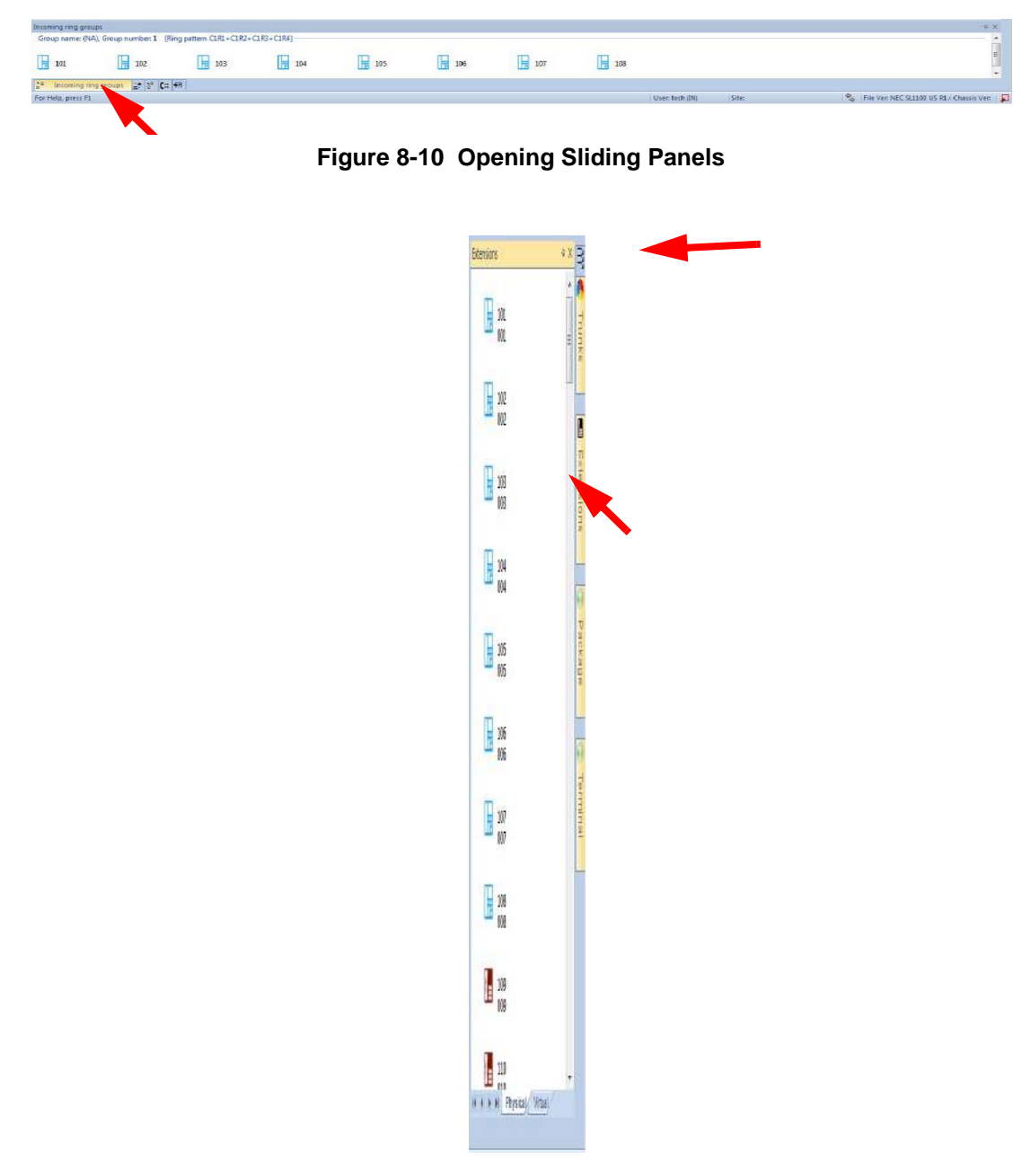

**Figure 8-11 Opening Sliding Panels (Continued)**

Move mouse pointer out of sliding pane, sliding pane retracts, closing sliding pane.

## **1.4 Adjusting sliding pane size**

Open sliding pane, and place mouse over dividing line, the pointer changes, then drag to required size.

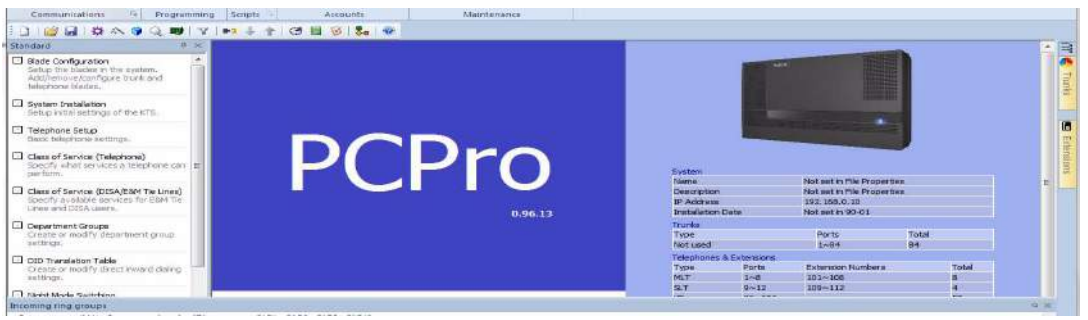

**Figure 8-12 Adjusting Sliding Panel Size**

## **1.5 Pin and un-pin sliding pane**

#### **General description**

Pinning sliding panes allow interaction with other sliding panes, i.e. drag and drop.

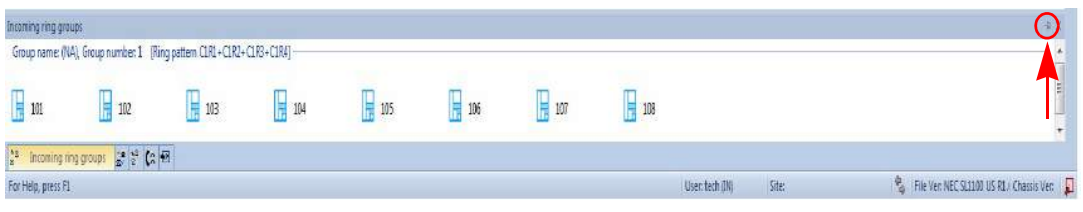

**Figure 8-13 Adjusting Sliding Panel Size**

## **Pin icon location**

Click pin icon top right to leave sliding open.

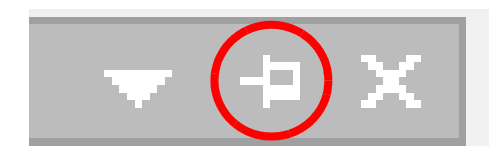

**Figure 8-14 Pin Location**

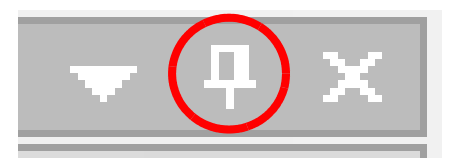

**Figure 8-15 Un-Pin Location**

Click pin again to retract (Close).

#### **1.6 Pinning - Right sliding pane**

#### **General description**

- $\Box$  Right side allows multiple pinned sliding panes.
- $\Box$  Open required sliding pane and pin.
- $\Box$  Example pin extension and trunk.

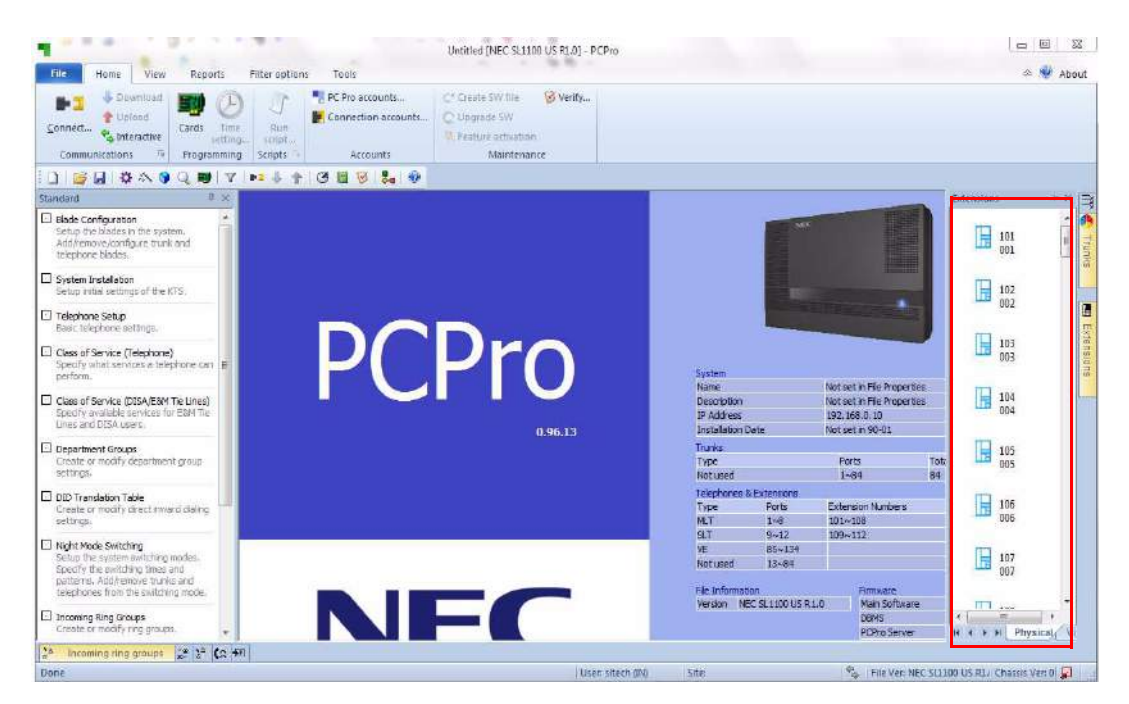

**Figure 8-16 Pinning - Right Sliding Pane**

#### **1.7 Drag and Drop**

Drag and drop not currently supported between sliding panes and main work area.

Drag and drop supported from right sliding pane (Extensions) to bottom sliding panes (Groups).

Drag and drop supported within each of group sliding panes.

#### **1.8 Context menus**

Left click in sliding pane opens another ribbon bar.

#### **Pane Options**

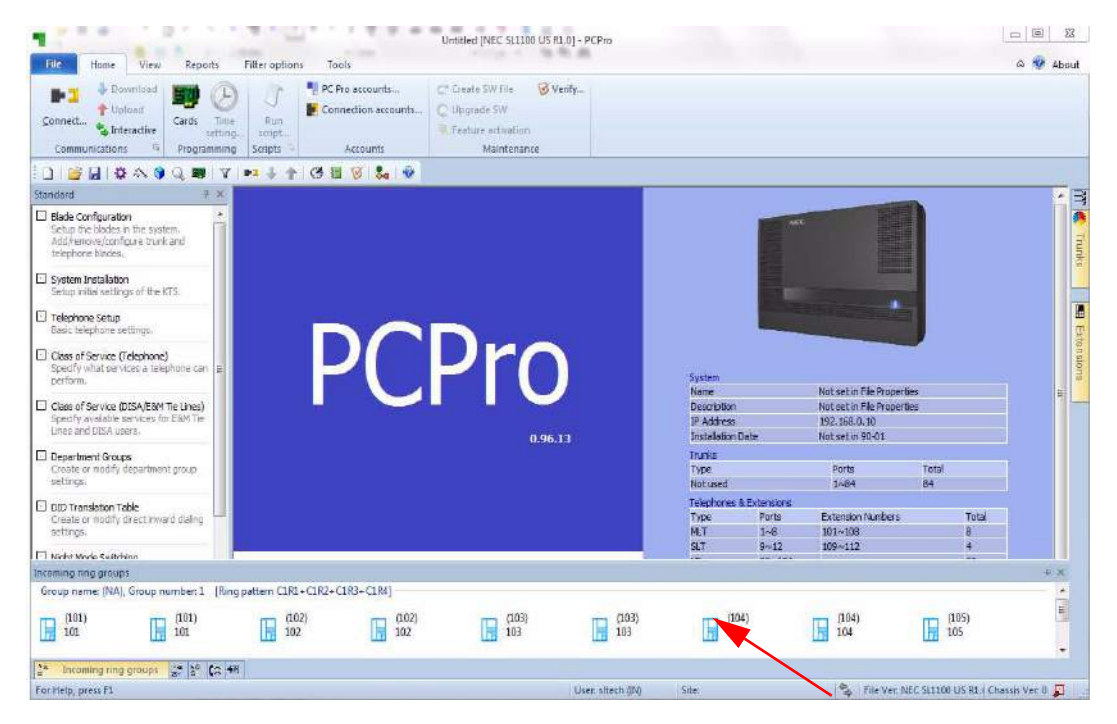

**Figure 8-17 Default View - Pane Options**

#### **Actions Options**

Click tab for actions

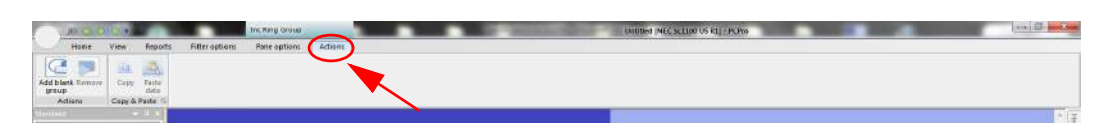

**Figure 8-18 Actions Options**

Actions allow user to add new groups.

#### **1.9 Multiple Actions**

On Extension sliding pane, clicking on single extension, or multiple extension, followed by actions tab allows user to create different group types.

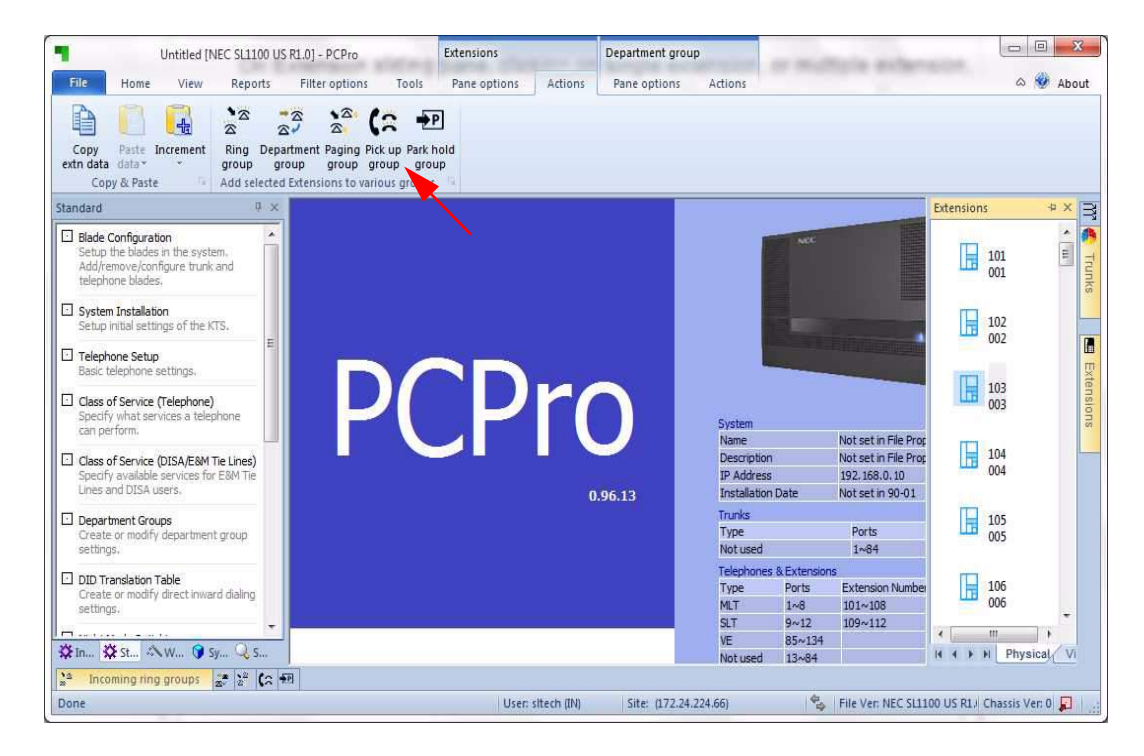

**Figure 8-19 Multiple Actions**

On clicking on action this updates correct sliding page with selected extensions.

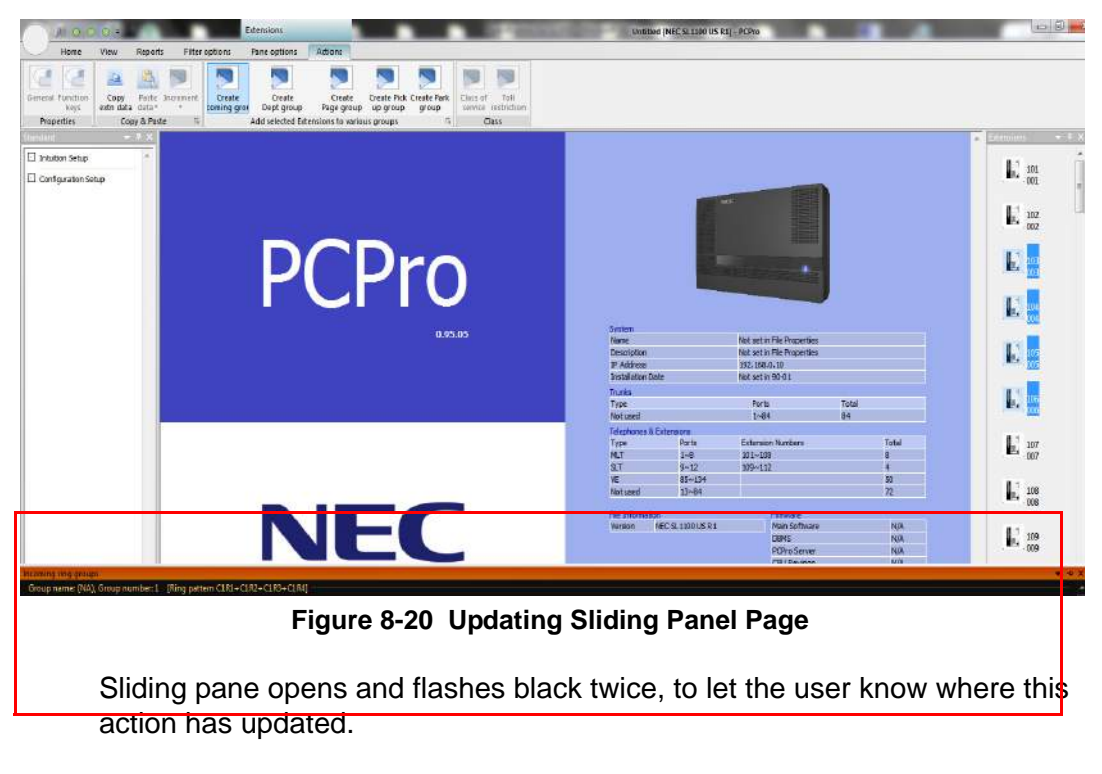

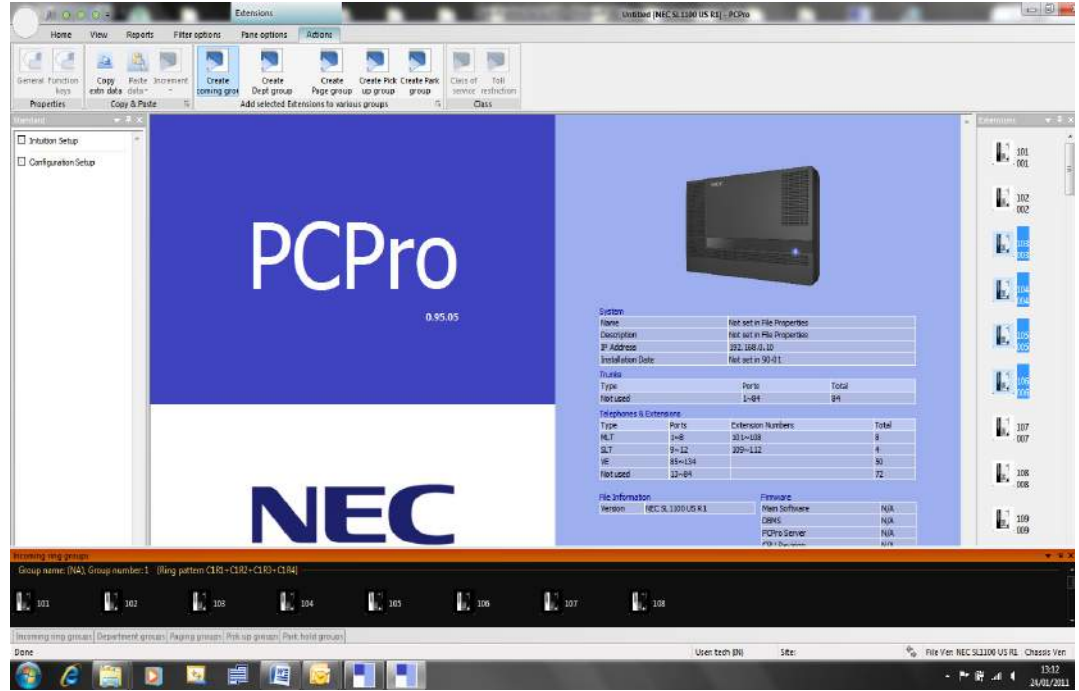

**Figure 8-21 Updating Sliding Panel Page**

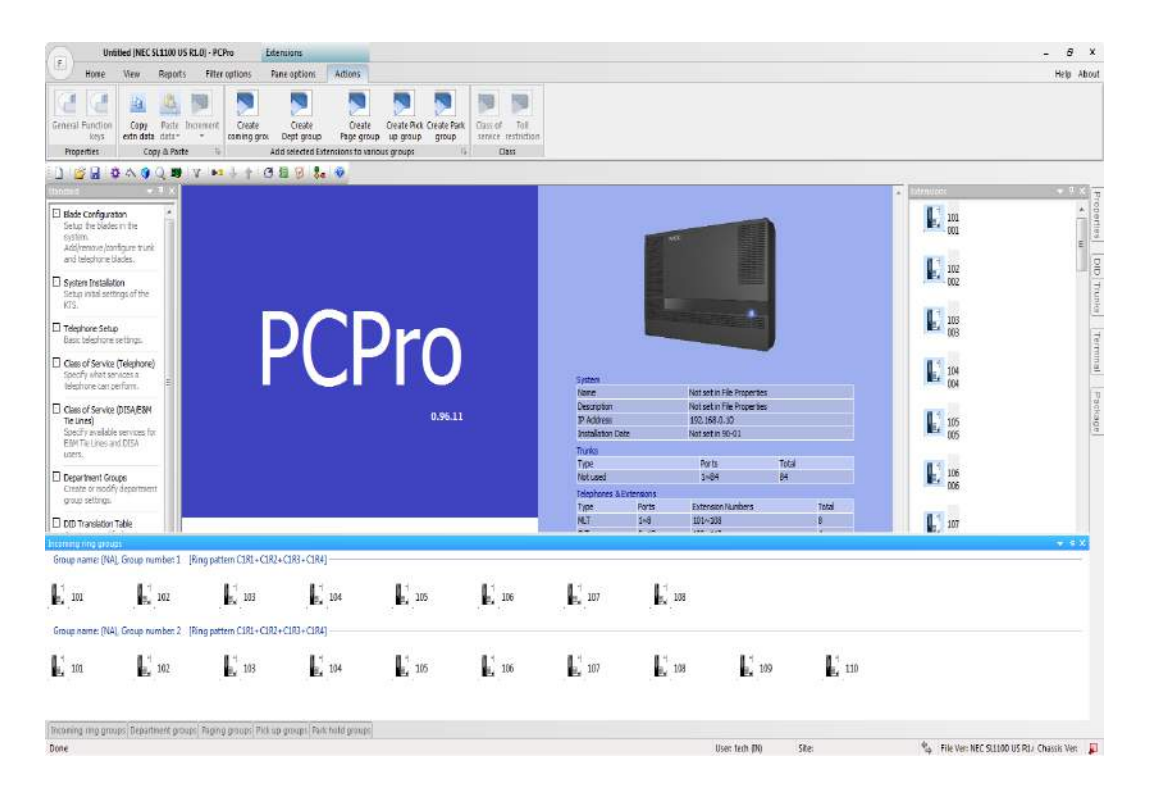

**Figure 8-22 Updating Sliding Panel Page**

**Example:** Incoming ring groups, increase size of siding pane to view new group

## **SECTION 2 DEFAULT RIBBON BARS**

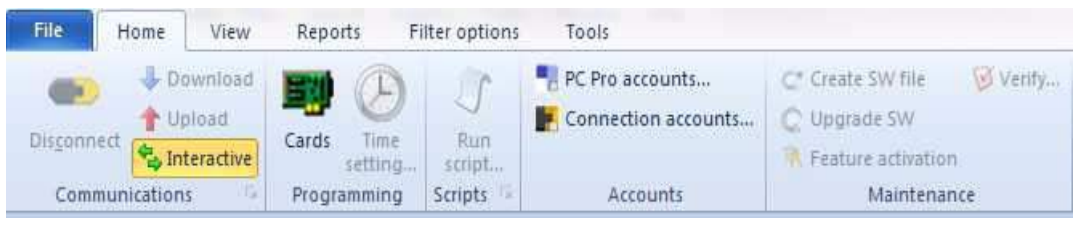

**Figure 8-23 Ribbon Bar - Home** 

| File                                     | Home | View                                     | Reports              | Filter options<br>Tools                                                                 |                  |             |
|------------------------------------------|------|------------------------------------------|----------------------|-----------------------------------------------------------------------------------------|------------------|-------------|
| System data<br>Standard<br><b>Wizard</b> |      | Toolbar<br>V Status bar<br>V Tool panels | Trunks<br><b>DID</b> | Extensions I Incoming ring group I Pick up groups<br>Department groups<br>Paging groups | Park hold groups | Tool tips   |
| View                                     |      | General                                  |                      | System mapped panels                                                                    |                  | System data |

**Figure 8-24 Ribbon Bar - View**

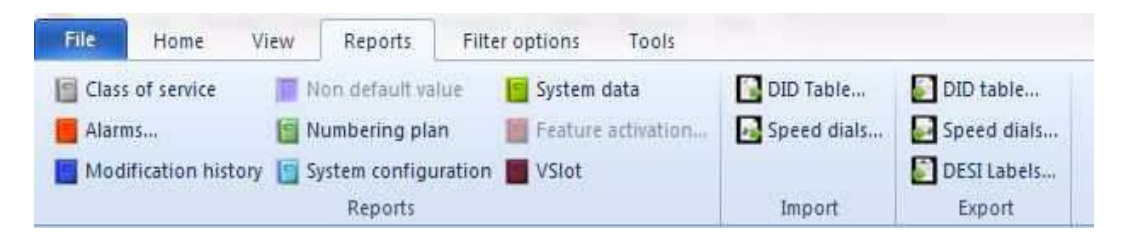

**Figure 8-25 Ribbon Bar - Reports**

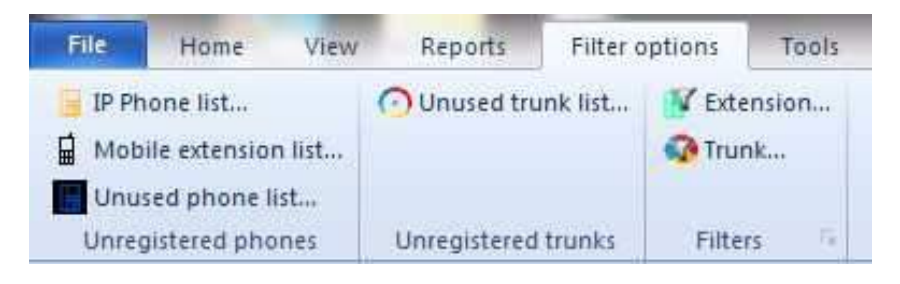

**Figure 8-26 Ribbon Bar - Filter Options**

# **SECTION 3 EXTENSION SLIDING PANE**

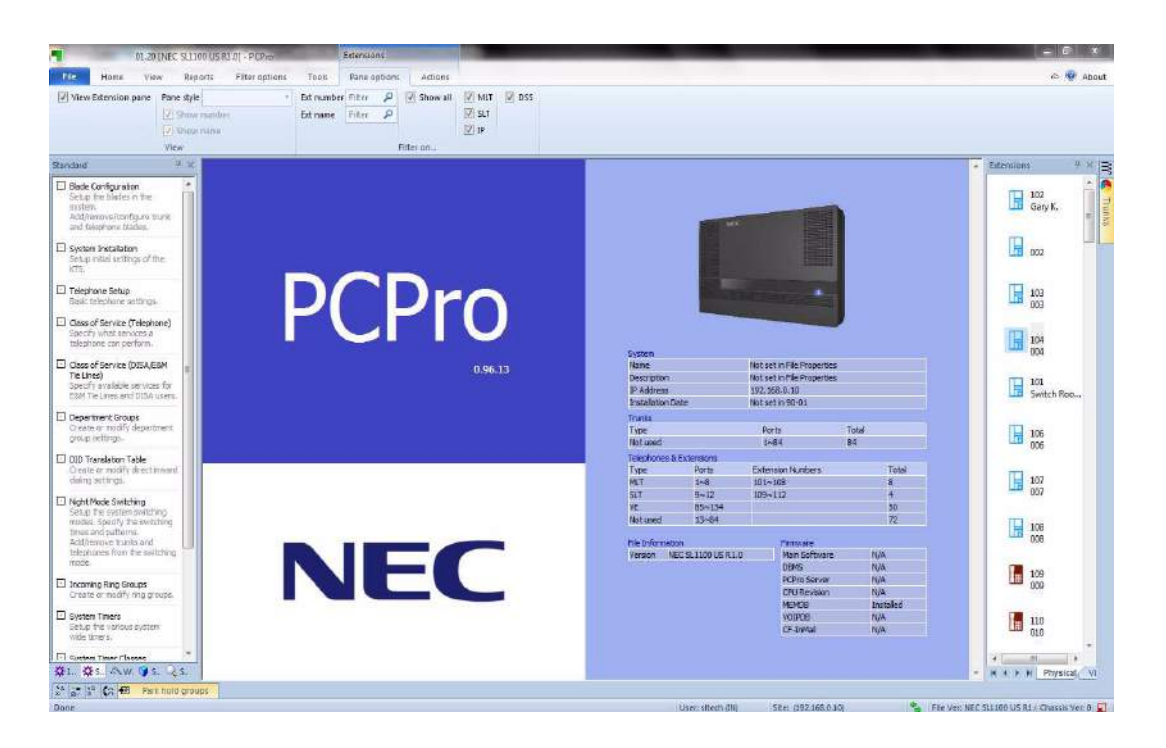

**Figure 8-27 Pin Extension Pane**

#### **3.1 General Description Of Extension Sliding Pane**

Selection arrows switch between tabs, Physical and Virtual, or any other tabs added for extension types. Used if unable to show icon in Physical list, then will need to add tabs for MLT, SLT, Doorphone and audio ports (on SL1100 for MOH/BGM).

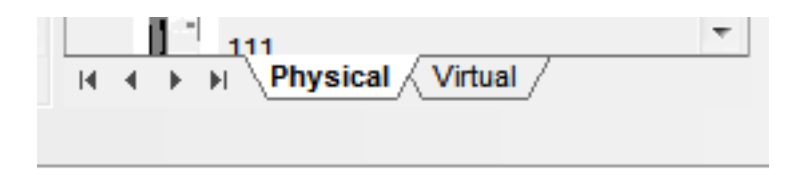

**Figure 8-28 Physical/Virtual Tabs**

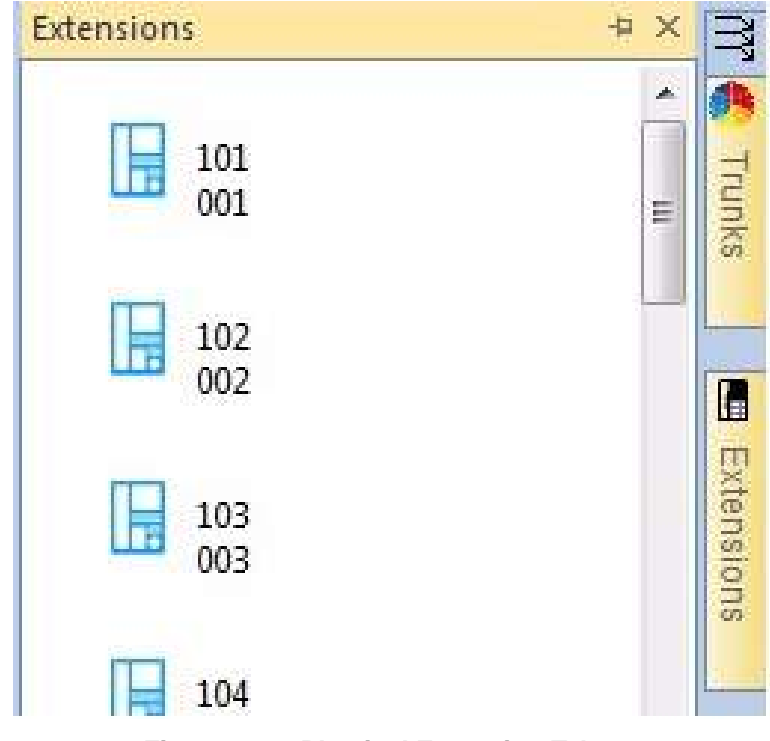

**Figure 8-29 Physical Extension Tab**

 $\Box$  Physical extension = hardware (10-03) or IP address (15-05)

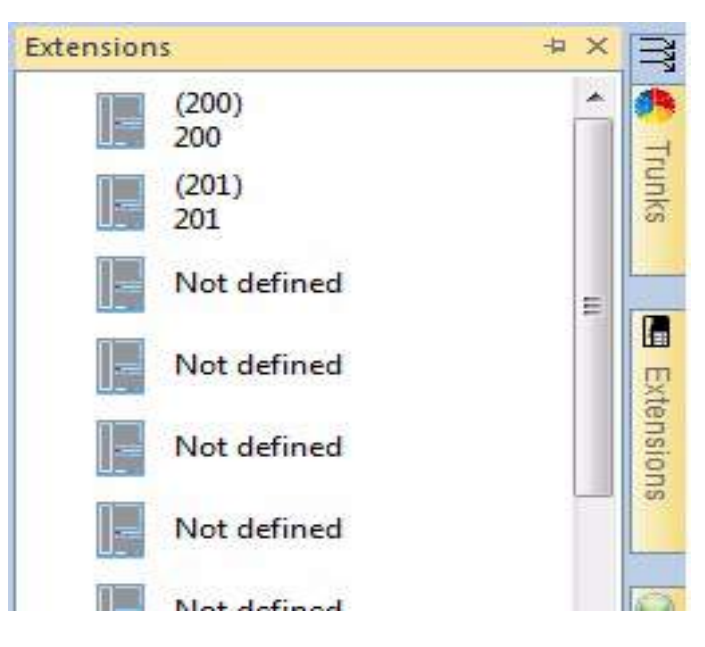

**Figure 8-30 Virtual Extension Tab**

 $\Box$  Virtual extension = Programmed in 11-04 and name in 15-01

## **3.2 Extension Ribbon Bar – Pane Options**

Enter this view when clicking on the Extension sliding pane.

| Untitled [NEC SL1100 US R1.0] - PCPro |                     |      |                     |                       | <b>Extensions</b>      |                |            |                     |                     |
|---------------------------------------|---------------------|------|---------------------|-----------------------|------------------------|----------------|------------|---------------------|---------------------|
| F                                     | Home                | View | Reports             | <b>Filter options</b> | Pane options           | <b>Actions</b> |            |                     |                     |
| $\overline{\mathsf{v}}$               | View Extension pane |      | Pane style          |                       | Ext number             | Filter         | V Show all | $\triangledown$ MLT | $\triangledown$ DSS |
|                                       | $ $ Show number     |      |                     | Ext name              | Filter                 |                | $V$ SLT    |                     |                     |
|                                       |                     |      | $\sqrt{}$ Show name |                       | DID destination Filter |                |            | $V$ IP              |                     |
| View                                  |                     |      |                     |                       |                        |                | Filter on  |                     |                     |

**Figure 8-31 Extensions Sliding Pane**

#### **View**

- View extension pane opens and closes, Extension sliding pane
- $\Box$  Pane style selection of different views of Extension sliding pane

#### **Large icons**

 $\Box$  Icon, number (11-02) and Name (15-01)

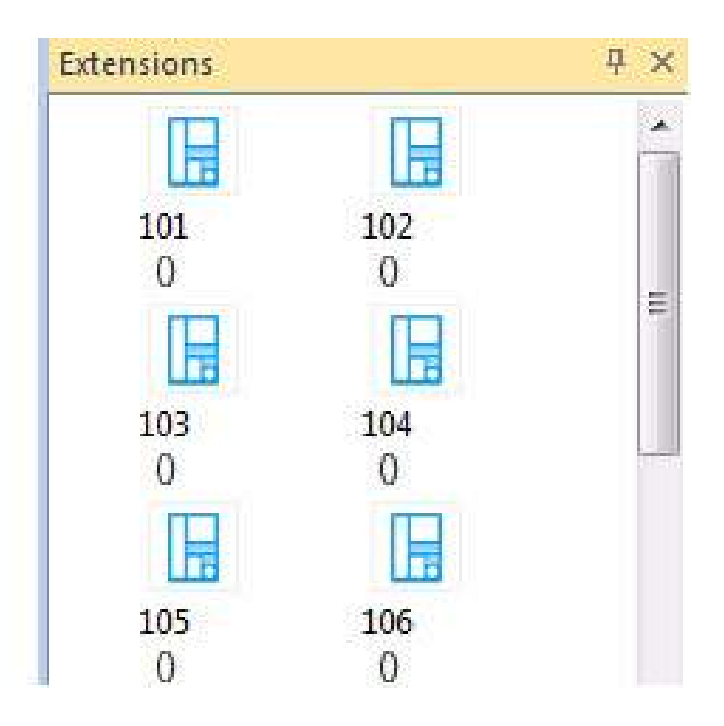

**Figure 8-32 Large Icons**

#### **Details**

Icon, number (11-02), name (15-01), port number and VM type (47-02-01)

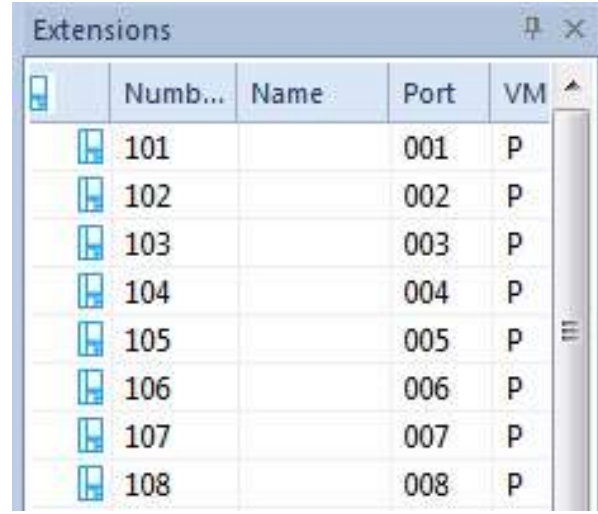

**P** = personal and **G** = group

**Figure 8-33 Icon Details**

## **Small Icons**

 $\Box$  Icon, number (11-02) and Name (15-01)

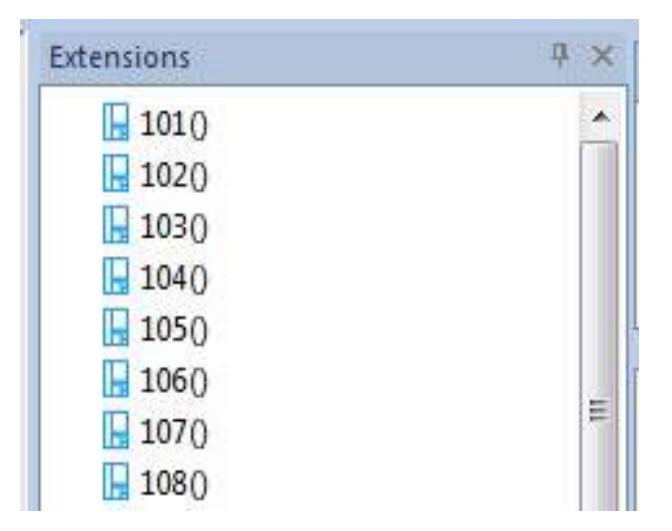

**Figure 8-34 Small Icons**
**List** 

| Extensions |          | n x        |
|------------|----------|------------|
| 101()<br>н | $+ 1340$ | 167()      |
| 1020<br>ı. | 1350     | 168()      |
| 103()      | 1360     | 169()      |
| 1040       | 1370     | 1700       |
| 105()<br>۳ | 1380     | 1710<br>н  |
| 106()      | 1390     | 1720       |
| 1070       | 1400     | 1730       |
| 1080       | 141()    | 1740       |
| 1090       | 1420     | 1750       |
| 1100       | 1430     | 176()      |
| 1110       | 1440     | 1770       |
| 1120       | 1450     | 178()      |
| 1130       | 1460     | 1790       |
| 1140       | 1470     | 1800       |
| 1150       | 1480     | 181()<br>H |

**Figure 8-35 List Icons**

**Titles** 

| <b>Extensions</b>       | <b>平 ×</b> |
|-------------------------|------------|
| 101<br>001<br>lī        | E          |
| $\frac{102}{002}$<br>lF |            |
| 103<br>003<br>恬         |            |
| 104<br>004              |            |

**Figure 8-36 Titles Icons**

- $\square$  Show number adds or removes extension number from sliding pane
- Show name adds or removes extension name from sliding pane

\_\_\_\_\_\_\_\_\_\_\_\_\_\_\_\_\_\_\_\_\_\_\_\_\_\_\_\_\_\_\_\_\_\_\_\_\_\_\_\_\_\_\_\_\_\_\_\_\_\_\_\_\_\_\_\_\_\_\_\_\_\_\_\_\_\_\_\_\_\_\_\_\_\_\_\_\_\_\_\_\_\_\_

 *default data does not have name for extension, use intuition or 15-01 to enter name to test.*

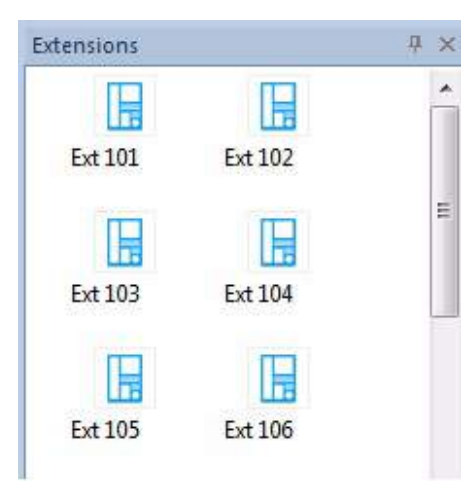

Show Name

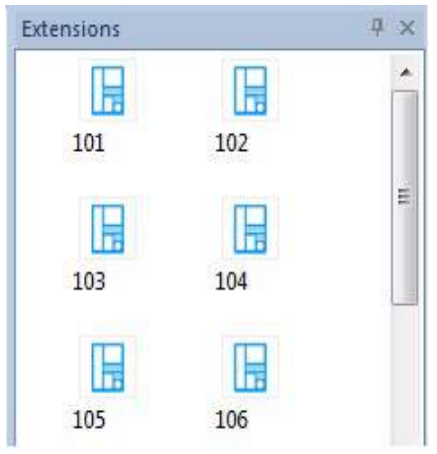

Show Number

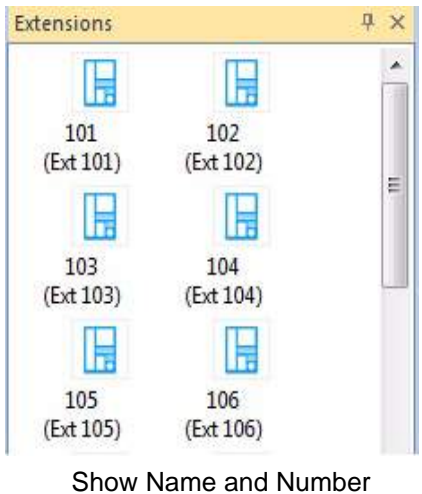

**Figure 8-37 Small Icons**

#### **Filter**

- $\Box$  Ext number Enter part or full number and return, to apply a filter to sliding pane
- $\Box$  Ext name Enter part or full name and return, to apply a filter to sliding pane
- *Default data does not have name for extension, Use intuition or 15-01 to enter name to test.*
- $\Box$  DID destination remains greyed out until DID's are entered
- □ Removing filter click on box use "Delete" or "backspace" followed by return
- $\Box$  Check boxes uncheck to filter by terminal type

#### **3.3 Extension Ribbon Bar - Action**

View when no extension selected.

*All items grayed out.* 

|                   |               |           |                   | Untitled [NEC SL1100 US R1.0] - PCPro        |                |       |       | Extensions   |         |  |
|-------------------|---------------|-----------|-------------------|----------------------------------------------|----------------|-------|-------|--------------|---------|--|
| File              | Home          | View      | Reports.          |                                              | Filter options |       | Tools | Pane options | Actions |  |
| €                 |               | $+$       | $\mathbf{Z}$<br>☎ | $\mathbb{Z}$                                 | $\sqrt{2}$     |       | ⇒P    |              |         |  |
| Copy<br>extn data | Paste<br>data | Increment | Ring<br>group     | Department Paging Pick up Park hold<br>aroup | droup          | graup | group |              |         |  |
|                   | Copy & Paste  |           |                   | Add selected Extensions to various groups    |                |       |       |              |         |  |

**Figure 8-38 Extension Ribbon Bar - Action (Grayed Out)**

View when extension is selected

 $\Box$  All available options are now highlighted.

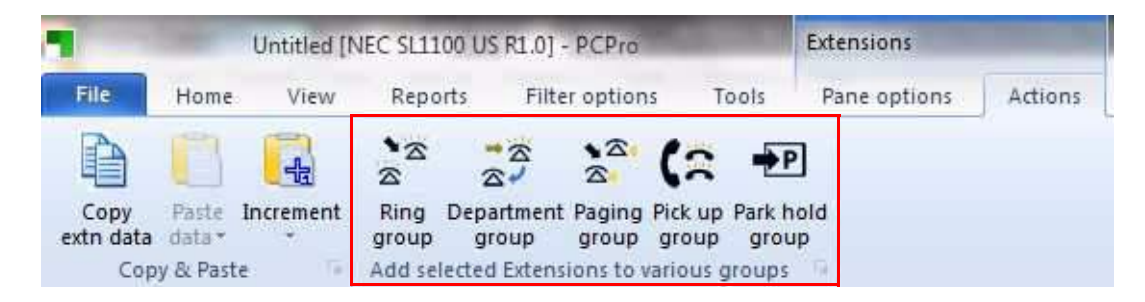

**Figure 8-39 Extension Ribbon Bar - Action (Highlighted)**

## **Copy & Paste**

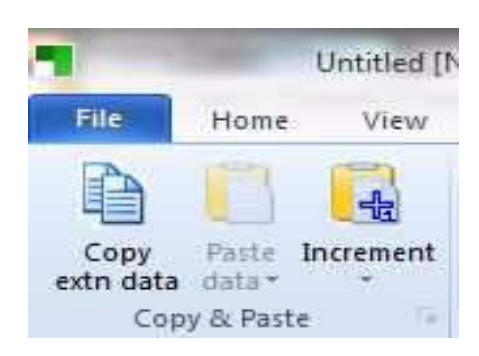

**Figure 8-40 Copy & Paste Tab**

- $\Box$  Copy extn data copies port number and extension number
- $\Box$  Paste data uses original port number to search checked items data
- $\Box$  Increment uses original data from 11-02, 15-01-01 and 47-02-02
	- Each click updates, each extension down the Extension sliding pane
	- Extension sliding pane refreshes on each click

## **Copy and Paste Operation**

- 1. Edit data in above commands for single extension.
- 2. Copy this port and select a number of extension from sliding pane.
- 3. Click ribbon bar paste.

## **Increment Operation**

- 1. Edit data for port 1.
- 2. 11-02 to 200.
- 3. 15-01 to Extn 200.
- 4. 47-02-02 to 200.
- 5. Click ribbon bar increment a number of times.

## **Add selected Extensions to various groups**

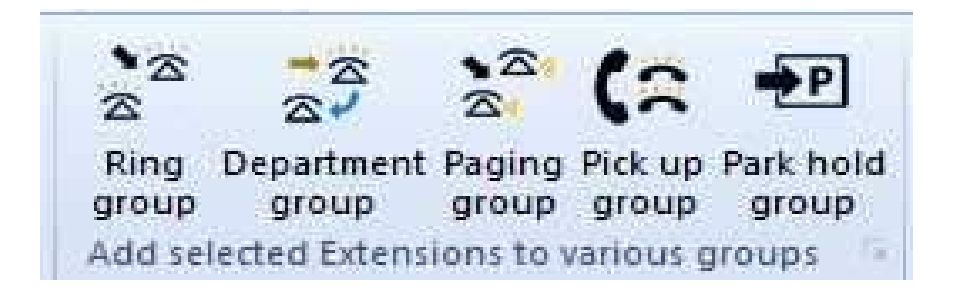

#### **Figure 8-41 Adding Extensions to Groups**

- 1. Select single or multiple extensions.
- 2. Click required group type.
- 3. Opens sliding page, and flashes black twice, then closes sliding pane. – As described in [1.9 Multiple Actions on page 8-9](#page-136-0).

### **3.4 Extension Drag and Drop**

- 1. Pin Extension sliding pane.
- 2. Pin Group sliding pane.
- 3. Select extension, push and hold the left mouse button.
- 4. Drag to required group and let go of mouse.

\_\_\_\_\_\_\_\_\_\_\_\_\_\_\_\_\_\_\_\_\_\_\_\_\_\_\_\_\_\_\_\_\_\_\_\_\_\_\_\_\_\_\_\_\_\_\_\_\_\_\_\_\_\_\_\_\_\_\_\_\_\_\_\_\_\_\_\_\_\_\_\_\_\_\_\_\_\_\_\_\_\_\_

#### **Incoming Ring Groups**

Added to end of group and refreshes screen.

#### **Department Groups**

Added into selected position – changes order number and refreshes screen.

## **Pick Up Groups**

Added to end of group – moves from original group and refreshes screen.

#### **Park Hold Groups**

Added to end of group – moves from original group and refreshes screen.

# **SECTION 4 TRUNK SLIDING PANE**

#### **4.1 Initial setup of Trunks**

First, you need to add some trunks from **Intuition Setup Page 1**, or blade page.

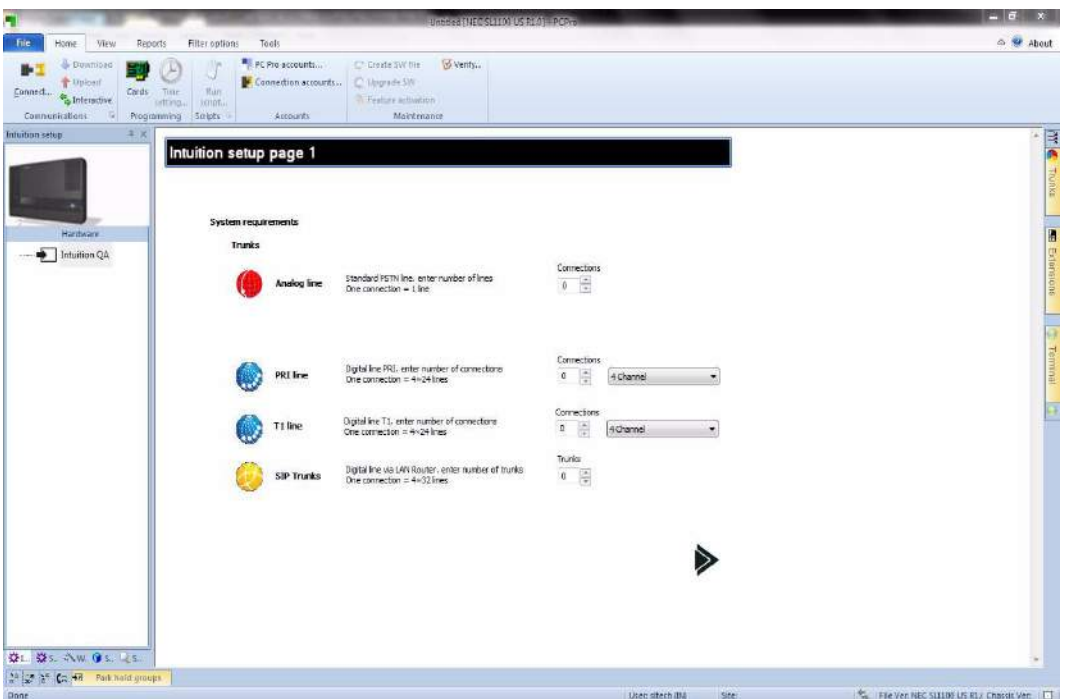

**Figure 8-42 Setting Up Trunks**

## **4.2 Trunk Ribbon Bar – Pane Options**

Changes to this view when clicking on Trunk sliding pane.

| File | Home                        | View | Reports       | Filter options | Tools           | Pane options             | Actions                                   |                                                             |                                   |         |
|------|-----------------------------|------|---------------|----------------|-----------------|--------------------------|-------------------------------------------|-------------------------------------------------------------|-----------------------------------|---------|
|      | V View Trunk pane<br>Detail |      | Full          | Day night text | Trunk name      |                          | Real time                                 | $\begin{array}{c} \begin{array}{c} \end{array} \end{array}$ | No type $\sqrt{T1}$<br>V Loopback |         |
|      |                             |      | 99            | Trunk group    |                 | Auto night service       | Jun /20/2011 02:40 PM - C                 |                                                             | Analog V SIP                      | V Unreg |
|      |                             |      | Auto contract |                |                 | Manual night service     |                                           |                                                             | √ PRI<br>$V$ H323                 |         |
|      | View                        |      | Show          |                | Filter Trunk on | Auto night sevice filter | Trunk hardware type<br>Manual mode filter |                                                             |                                   |         |

**Figure 8-43 Trunk Ribbon Bar - Panel Option**

**View**

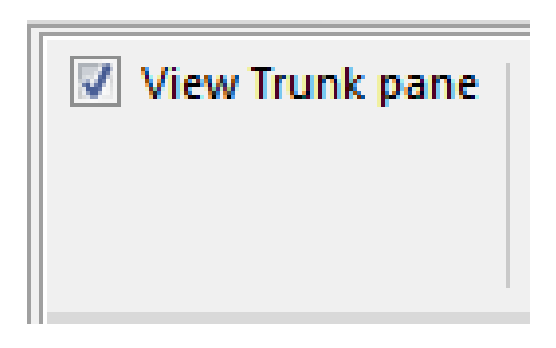

**Figure 8-44 View Trunk Pane**

**View Trunk Pane** – opens and closed Trunk sliding page.

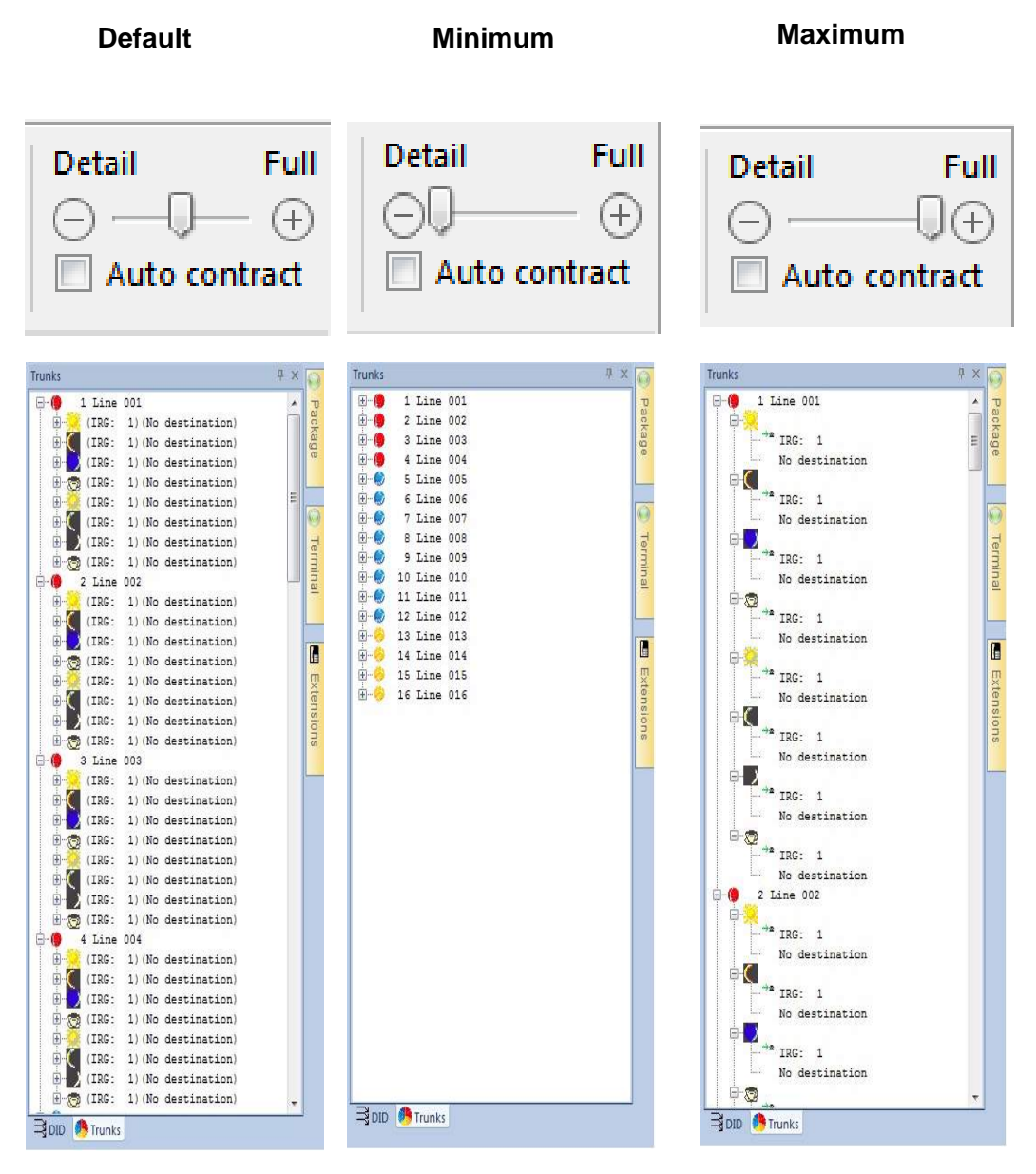

**Figure 8-45 Details View**

**Details** – sliding bar changes level of details in trunk sliding pane.

\_\_\_\_\_\_\_\_\_\_\_\_\_\_\_\_\_\_\_\_\_\_\_\_\_\_\_\_\_\_\_\_\_\_\_\_\_\_\_\_\_\_\_\_\_\_\_\_\_\_\_\_\_\_\_\_\_\_\_\_\_\_\_\_\_\_\_\_\_\_\_\_\_\_\_\_\_\_\_\_\_\_\_

**Auto contract** – when mouse is over sliding pane can edit view, expand tree, this will stay in this view. Where auto contract is enabled then returns to default selected level when mouse is no longer over Trunk sliding pane.

#### **Show**

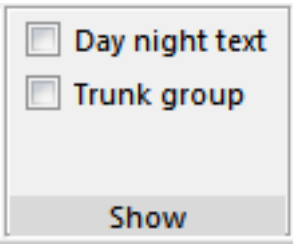

**Figure 8-46 Show Pane**

**Day night text** – off  $=$  icon only.

**On** = icon and night service name (12-07).

**Trunk group** – Splits trunks by trunk group (14-05).

**Filter Trunk on...** 

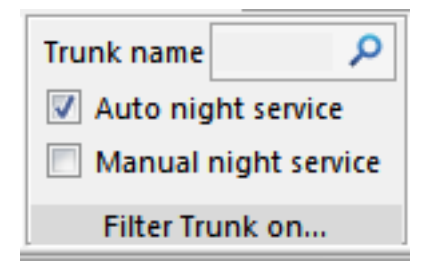

**Figure 8-47 Filter Trunk On Pane**

**Trunk name** – enter name (from 14-01) followed by return to filter data.

**Auto night service** – check box to open [Auto night service filter].

**Manual night service** – check box to open [Manual mode filter}.

## **Auto Night Service Filter**

(Only active if checked in Filter Trunk on... Auto night service)

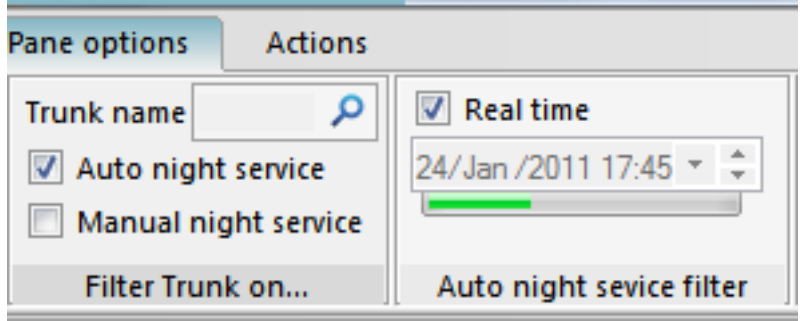

**Figure 8-48 Auto Night Service Filter Pane**

**Real time** – **on** = filters to active night service mode according to PC time.

Where day mode is active, only displays day routing in sliding pane.

Refreshes sliding pane every 60 seconds (can be seen with progress bar).

**Off** = displaying from time and date picker.

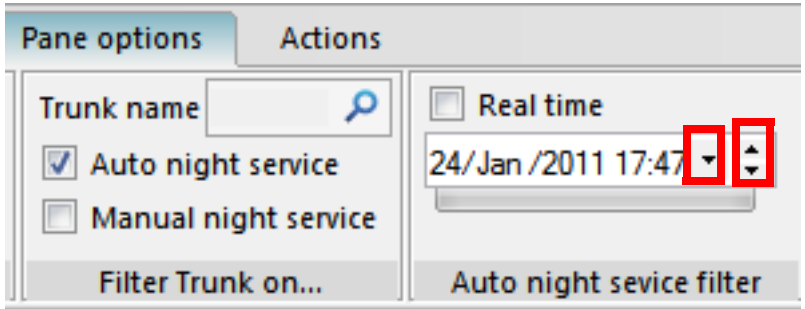

**Figure 8-49 Auto Night Service Filter Pane (Date/Time)**

\_\_\_\_\_\_\_\_\_\_\_\_\_\_\_\_\_\_\_\_\_\_\_\_\_\_\_\_\_\_\_\_\_\_\_\_\_\_\_\_\_\_\_\_\_\_\_\_\_\_\_\_\_\_\_\_\_\_\_\_\_\_\_\_\_\_\_\_\_\_\_\_\_\_\_\_\_\_\_\_\_\_\_

**Down arrow** = calendar

**Up/down** = time adjustment

### **Manual night service**

(Only active if checked in filter trunk on... Manual night service)

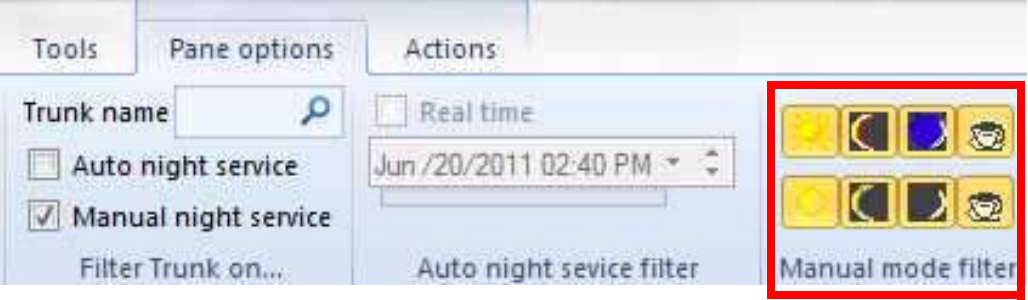

**Figure 8-50 Manual Night Service Filter Pane** 

Click icons - to change trunk sliding pane

## **Trunk hardware type**

(Uncheck to remove trunk types from trunks sliding pane)

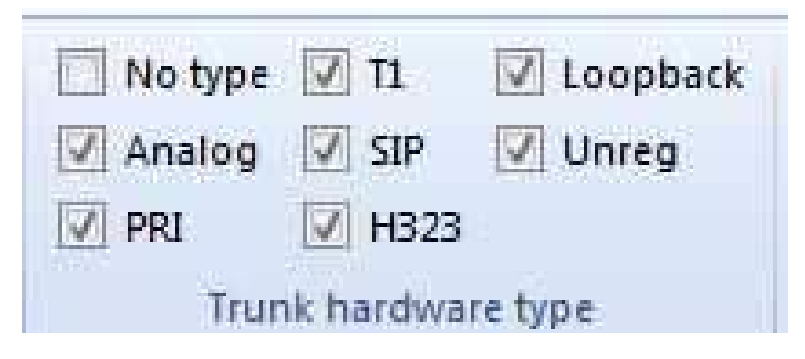

**Figure 8-51 Auto Night Service Filter Pane (Date/Time)**

# **SECTION 5 DID SLIDING PANE**

Same as Trunk sliding pane actions, without Trunk hardware.

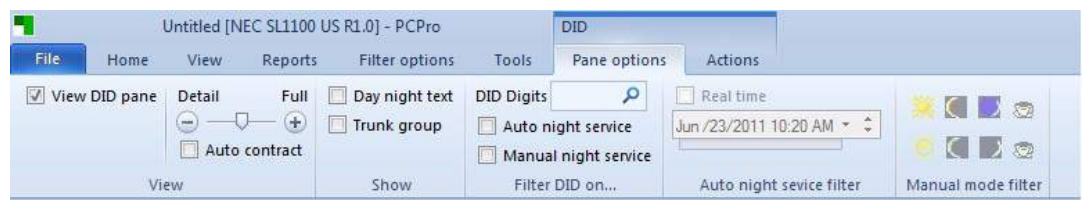

**Figure 8-52 DID Sliding Pane**

## **SECTION 6** INCOMING RING GROUPS – SLIDING PANE

 *Drag and drop between Incoming ring groups automatically re-orders to numerical order in 22-04.*

## **6.1 Initial Setup of Incoming Ring Group Sliding Pane**

Pin Incoming ring group sliding pane and click on pane options.

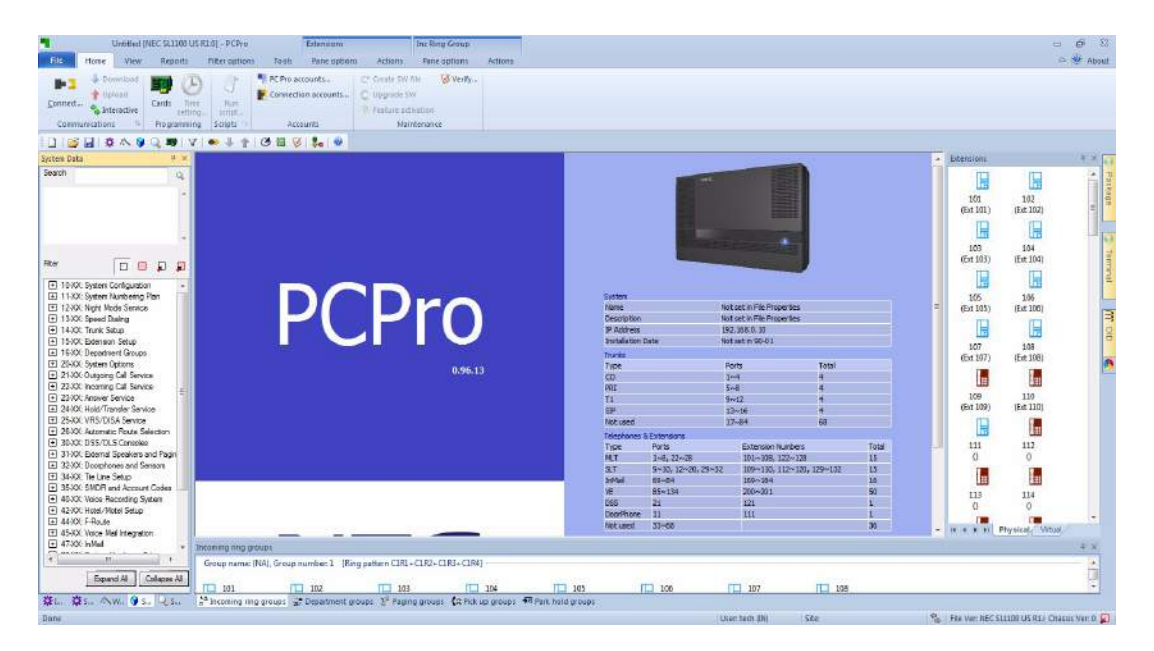

**Figure 8-53 Incoming Ring Group Sliding Pane**

## **6.2 Incoming Ring Group Ribbon Bar – Pane Options**

*Where extension name (15-01) does not exist, uses extension number (11-02).* 

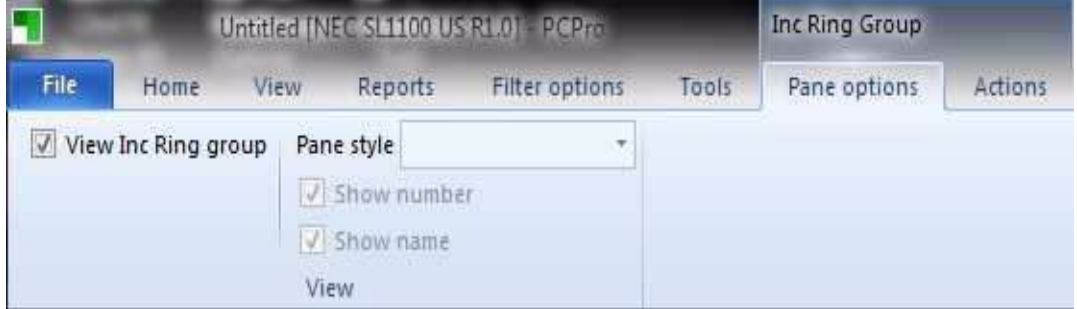

**Figure 8-54 Incoming Ring Group Pane Options - View**

#### **View**

View Inc Ring group = adds to or removed from bottom sliding pane area.

Pane style = changes view on sliding pane.

| Incoming ring groups |     | Group name: (NA), Group number: 1 [Ring pattern C1R1+C1R2+C1R3+C1R4] |                   |     |     |
|----------------------|-----|----------------------------------------------------------------------|-------------------|-----|-----|
| 101                  | 102 | 103                                                                  | 104<br>ما المستقل | 105 | 106 |
| <b>Service</b>       |     |                                                                      |                   |     |     |

**Figure 8-55 Incoming Ring Group Pane Options- Large Icons**

**Large icons** = Large icon, Name (15-01) and Number (11-02).

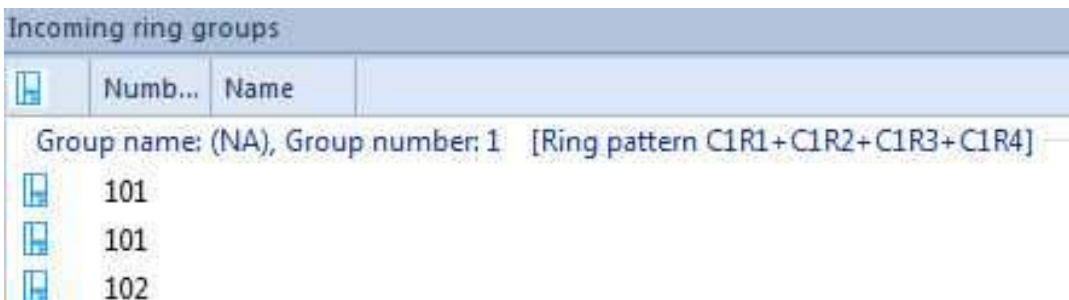

#### **Figure 8-56 Incoming Ring Group Pane Options - Details**

**Details** = Small icon, Number (11-02) and Name (15-01).

.

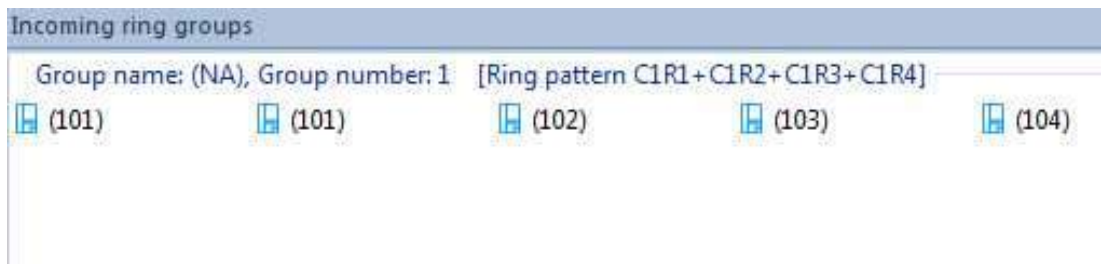

### **Figure 8-57 Incoming Ring Group Pane Options - Small Icons**

**Small icons** = Small icon, name (15-01) and number (11-02).

| ncoming ring groups |     |                                                                      |     |
|---------------------|-----|----------------------------------------------------------------------|-----|
|                     |     | Group name: (NA), Group number: 1 [Ring pattern C1R1+C1R2+C1R3+C1R4] |     |
| 101                 | 101 | 102                                                                  | 103 |
| ----                |     |                                                                      |     |

**Figure 8-58 Incoming Ring Group Pane Options - Tiles**

**Tiles** = Large icon, name (15-01) and number (11-02).

**Show number** = adds or removes extension number (15-01).

**Show name** = adds or removed extension name (11-02).

#### **6.3 Incoming Ring Group Ribbon Bar – Actions**

## **Actions**

Click on Inc Ring Group action tab in ribbon bar.

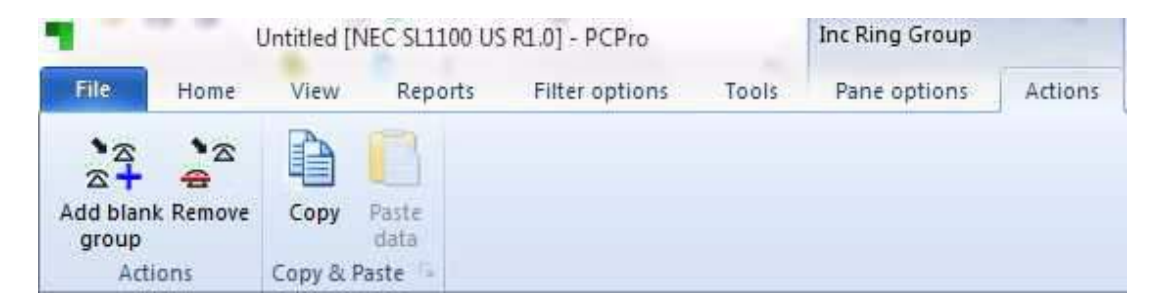

#### **Figure 8-59 Incoming Ring Group Pane Options - Actions**

**Add blank group** = adds new blank IRG with no members.

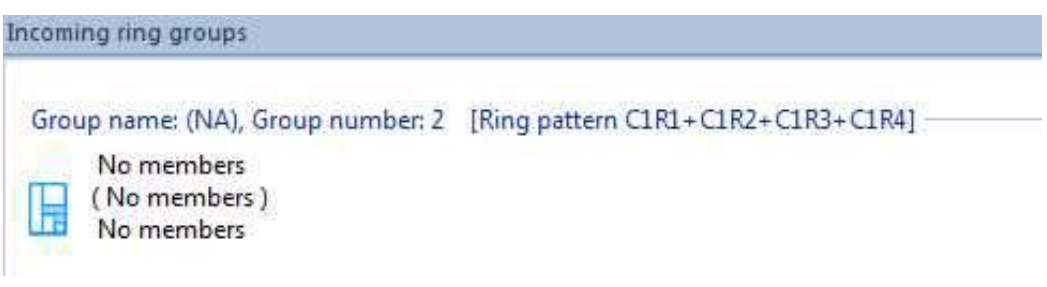

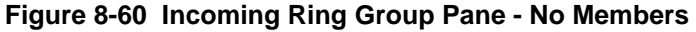

**Remove** = has 2 actions:

1. When extension or group of extension is highlighted, removes from current IRG

|       |                                   |             |                                    |       |       |       | $\frac{1}{2}$ <sup>3</sup> Incoming ring groups $\frac{1}{2}$ Department groups $\frac{1}{2}$ Paging groups (2 Pick up groups 12 Park hold groups |  |
|-------|-----------------------------------|-------------|------------------------------------|-------|-------|-------|----------------------------------------------------------------------------------------------------|--|
| (102) | (102)                             | (103)       | (104)                              | (105) | (106) | (107) | (108)                                                                                                    |  |
|       | <b>Ballymouth</b>                 | <b>TANK</b> |                                    |       |       |       |                                                                                                    |  |
|       | Group name: (NA), Group number: 1 |             | [Ring pattern C1R1+C1R2+C1R3+C1R4] |       |       |       |                                                                                                    |  |

**Figure 8-61 Example - Remove Extension 101**

Example: Ext. 101 removed.

2. When blue information line is highlighted, selects all extensions, removes all entries in IRG.

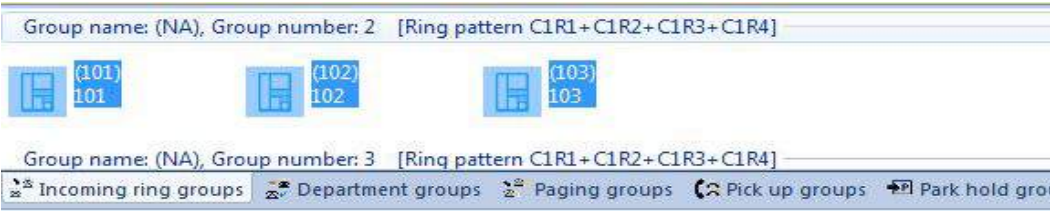

**Figure 8-62 Example - Removing All Extensions in IRG 2**

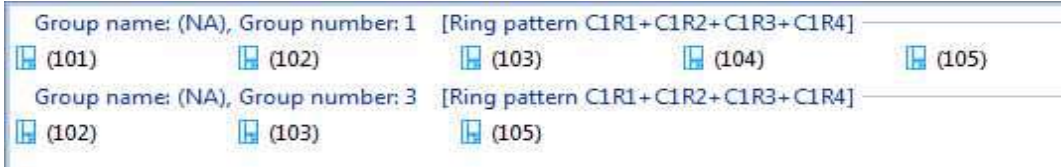

#### **Figure 8-63 Example - All Extensions in IRG 2 Removed**

Also removes from sliding pane (example: IRG 2 now removed).

## **Copy and Paste**

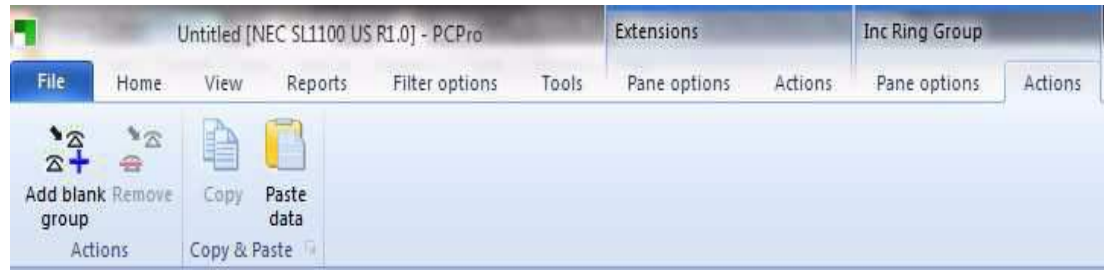

#### **Figure 8-64 Incoming Ring Group Pane Options - Actions**

**Copy** = Copies current selection.

**Paste** = Pastes copied items to highlighted location.

### **6.4 Incoming Ring Group - Drag And Drop**

Drag and drop supported from Extension sliding pane and between Incoming Ring Groups.

Drag and drop between Incoming Ring Groups automatically re-orders to numerical order in 22-04.

## **From Extension Sliding Pane To Incoming Ring Group**

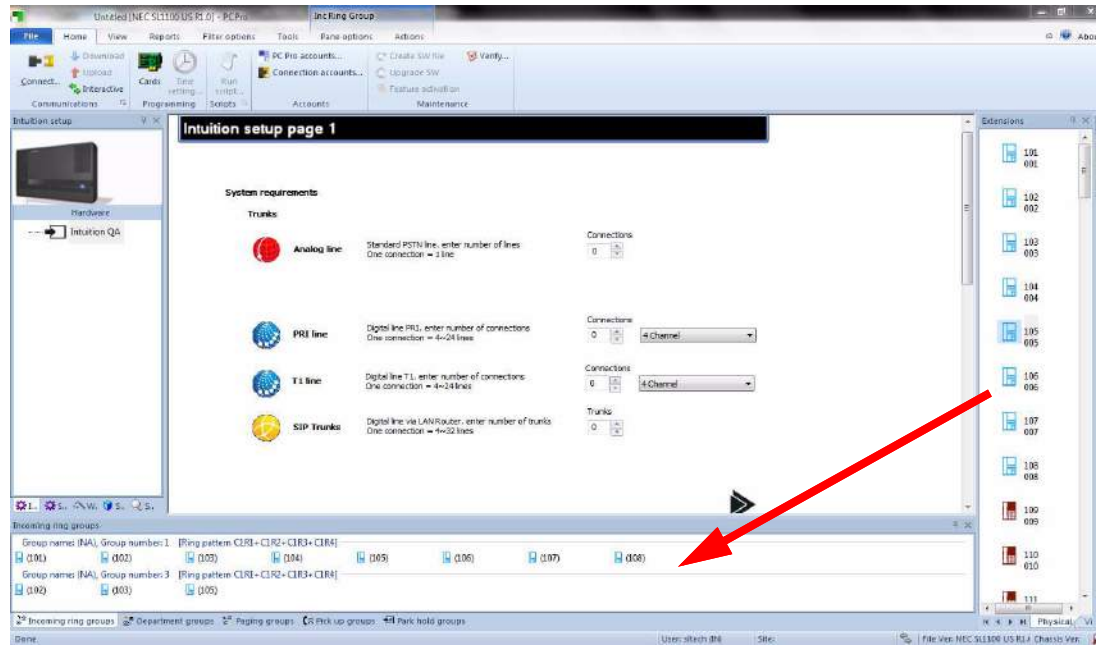

### **Figure 8-65 From Extension Sliding Pane To Incoming Ring Group**

# **From Incoming Ring Group - To Incoming Ring Group**

Drag and drop to new location – re-orders group in numerical order.

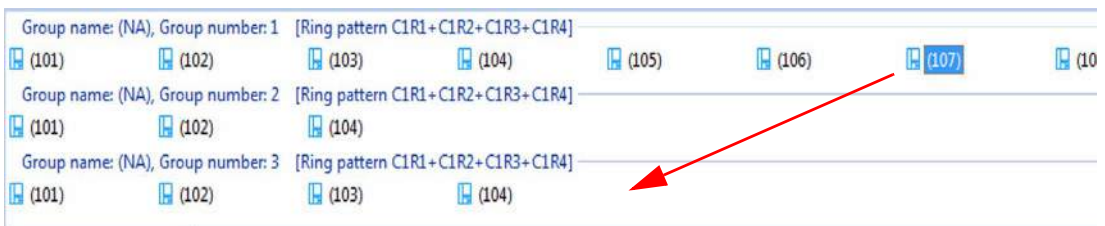

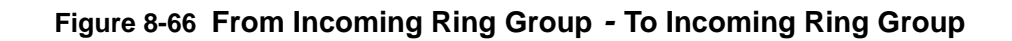

## **From Incoming Ring Group - To Any Other Group**

Drag to other group type and sliding pane changes.

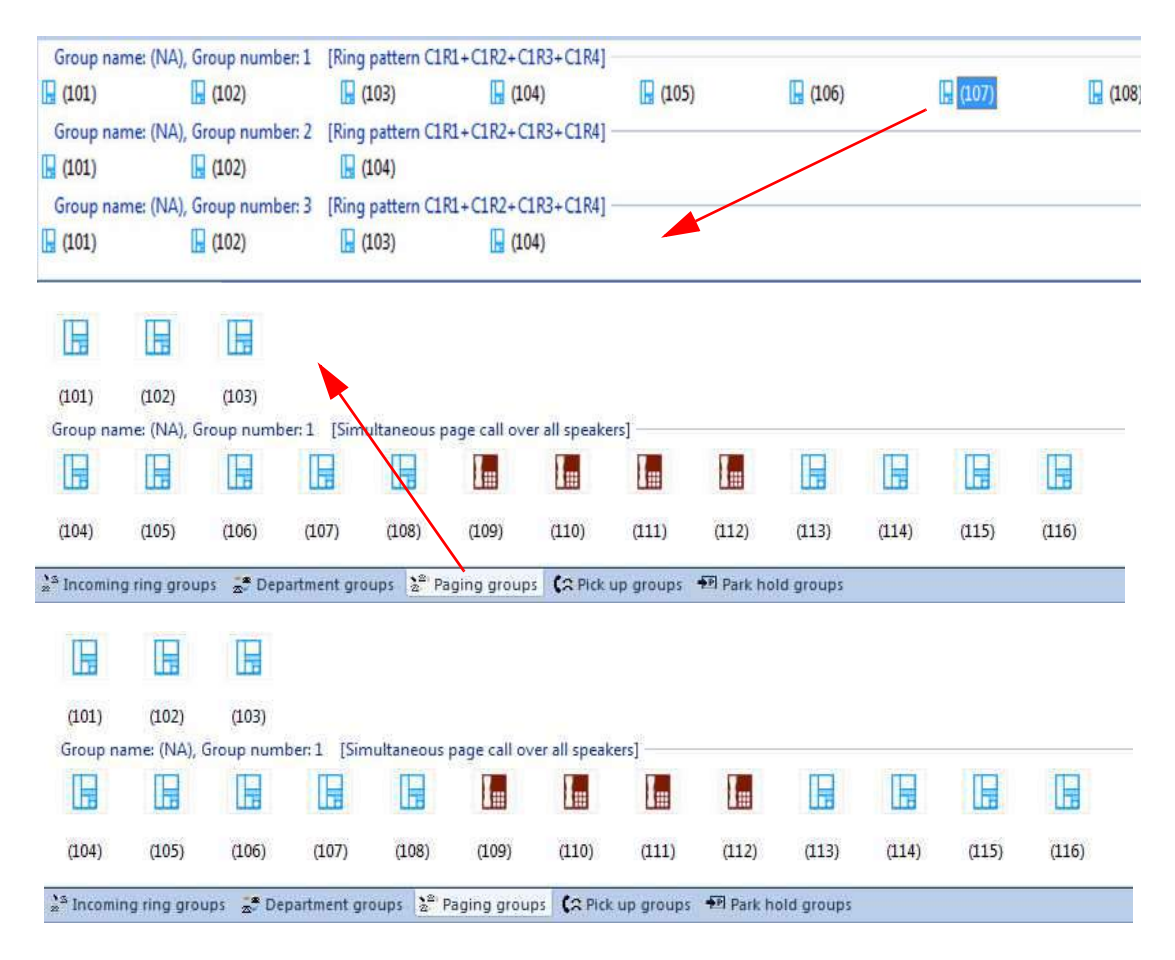

**Figure 8-67 From Incoming Ring Group - To Any Other Group**

# **SECTION 7 DEPARTMENT GROUP SLIDING PANE**

Open department group sliding pane, reads both Primary (16-02) and secondary membership (16-03).

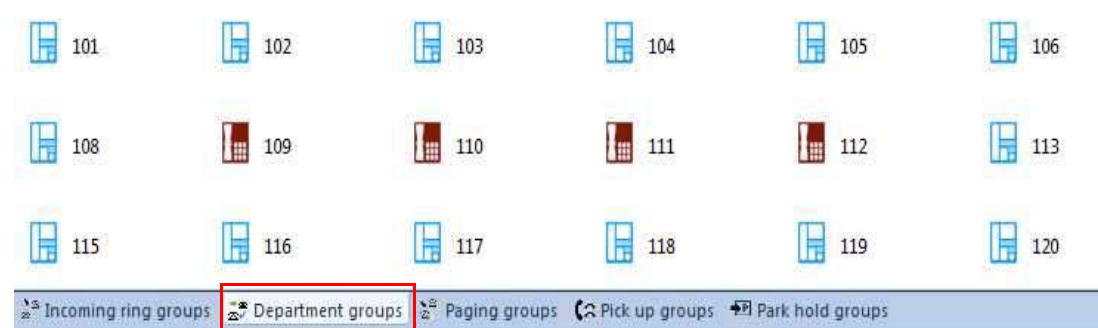

### **Figure 8-68 Department Group**

- *Drag and drop from extension sliding pane programs 16-03.*
- *Drag and drop between department groups programs 16-03.*

- *Drag and drop in same group changes priority, either 16-02-02 or 16-03-02.*
- *When Department group properties are set to all ring 16-01 item 05 automatic, drag and drop is not supported.*

# **7.1 General Description - Department Groups**

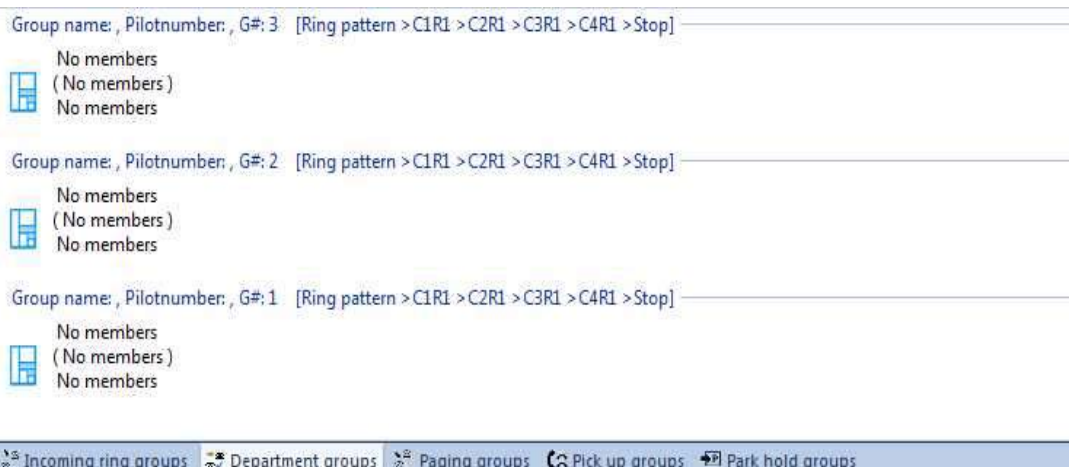

### **Figure 8-69 Department Groups**

- Group name from 16-01-01.
- □ Pilot number from 11-07.
- □ Ring pattern from 16-01 items 4 and 5.
	- $Cx = Call$  number
	- Rx =Ring order
	- $>$  = Step
	- $+$  = all ring
	- Stop = stop at last member

\_\_\_\_\_\_\_\_\_\_\_\_\_\_\_\_\_\_\_\_\_\_\_\_\_\_\_\_\_\_\_\_\_\_\_\_\_\_\_\_\_\_\_\_\_\_\_\_\_\_\_\_\_\_\_\_\_\_\_\_\_\_\_\_\_\_\_\_\_\_\_\_\_\_\_\_\_\_\_\_\_\_\_

Repeat = circular

## **7.2 Department Group Ribbon Bar – Pane Options**

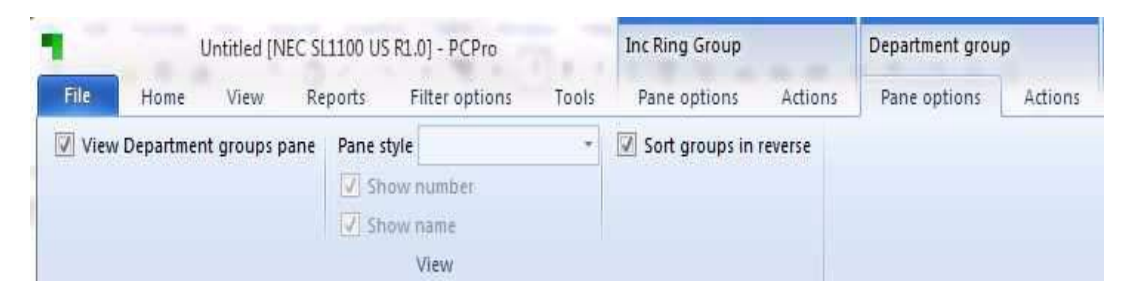

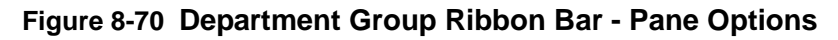

Click on Department group pane options.

**View**

**View Department group pane** – adds or removed department group sliding pane.

**Pane style** – changes view of sliding pane.

- $\Box$  Show number = adds or removes extension number (15-01).
- $\Box$  Show name = adds or removed extension name (11-02).
- $\Box$  Sort groups in reverse = changes order of department listing.

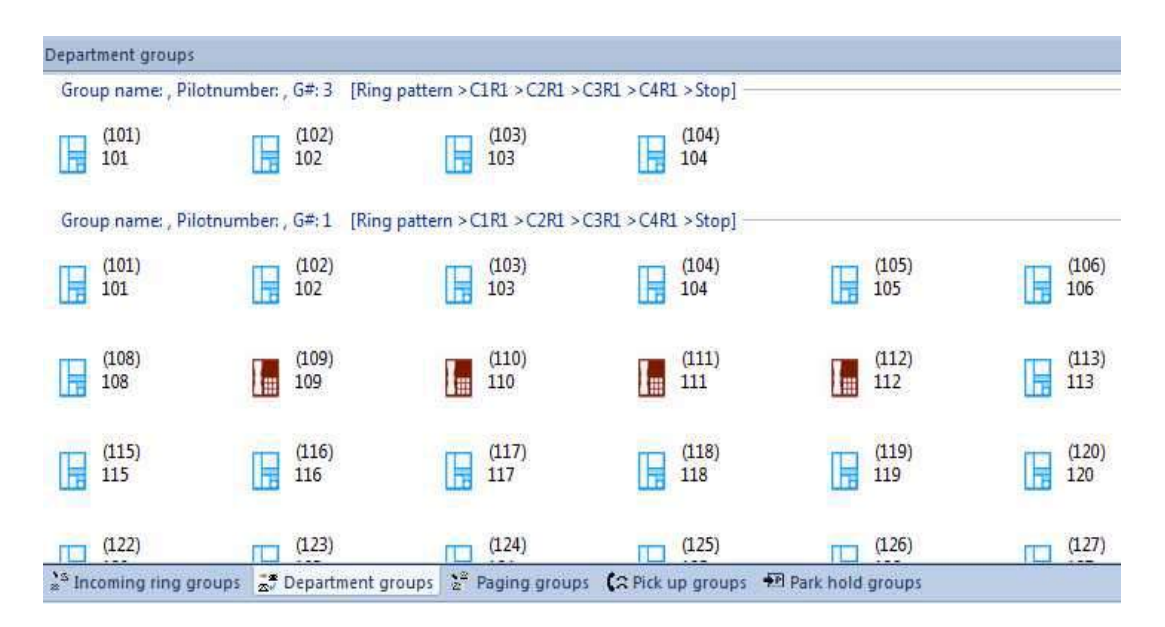

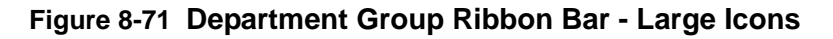

**Large icons** = Large icon, Name (15-01) and Number (11-02).

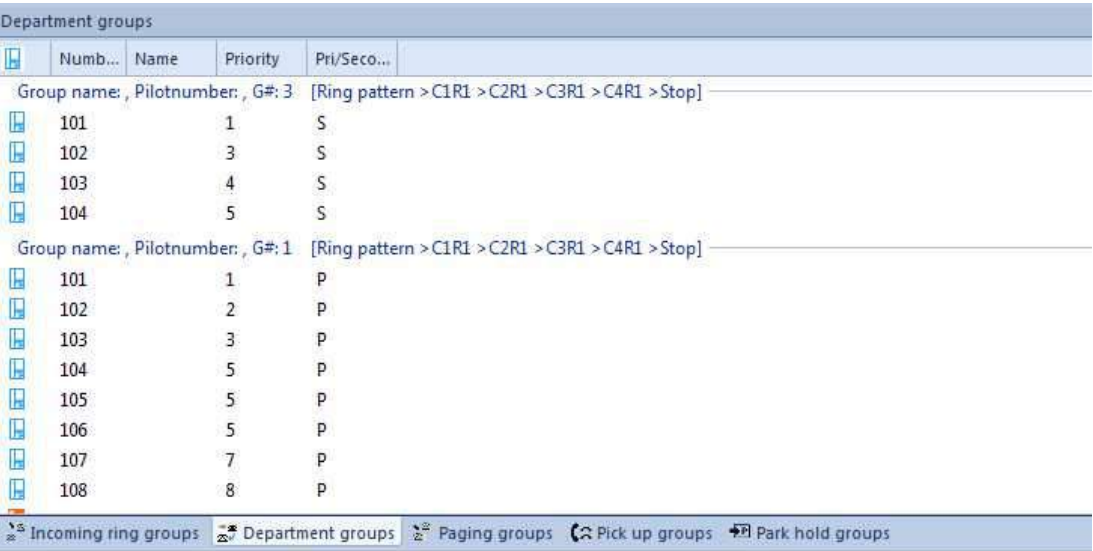

#### **Figure 8-72 Department Group Ribbon Bar - Details**

**Details** = Small icon, Number (11-02), Name (15-01), group priority (16-02-02) and primary or secondary membership  $P = in 16-02$  and  $S = in 16-03$ .

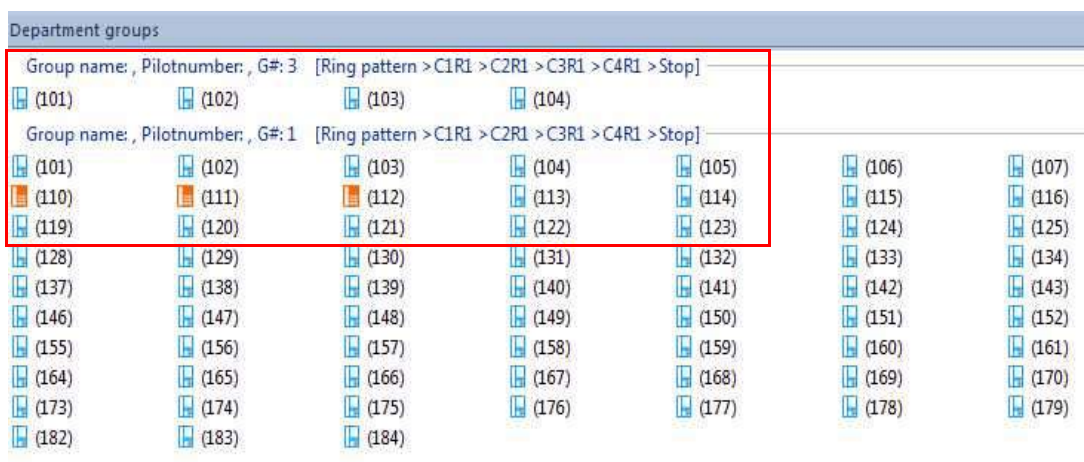

 $\frac{1}{2}$  Incoming ring groups  $\frac{1}{2}$  Department groups  $\frac{1}{2}$  Paging groups (2 Pick up groups  $\pm$  Park hold groups

\_\_\_\_\_\_\_\_\_\_\_\_\_\_\_\_\_\_\_\_\_\_\_\_\_\_\_\_\_\_\_\_\_\_\_\_\_\_\_\_\_\_\_\_\_\_\_\_\_\_\_\_\_\_\_\_\_\_\_\_\_\_\_\_\_\_\_\_\_\_\_\_\_\_\_\_\_\_\_\_\_\_\_

#### **Figure 8-73 Department Group Ribbon Bar - Small Icons**

**Small icons** = Small icon, Name (15-01) and number (11-02).

|     | Group name: , Pilotnumber: , G#: 3 [Ring pattern > C1R1 > C2R1 > C3R1 > C4R1 > Stop] |                                                   |            |          |     |
|-----|--------------------------------------------------------------------------------------|---------------------------------------------------|------------|----------|-----|
| 101 | 102                                                                                  | 103                                               | 104        |          |     |
|     | Group name: Pilotnumber: , G#: 1                                                     | [Ring pattern > C1R1 > C2R1 > C3R1 > C4R1 > Stop] |            |          |     |
| 101 | 102                                                                                  | 103<br>F                                          | 104        | 105      | 106 |
| 108 | 109<br>備                                                                             | Im<br>110                                         | 111<br>l a | 112<br>爾 | 113 |
| 115 | 116                                                                                  | 117<br>ь                                          | 118<br>扁   | 119<br>罱 | 120 |
|     |                                                                                      | <sup>2</sup> Paging groups                        |            |          |     |

**Figure 8-74 Department Group Ribbon Bar - Tiles**

**Tiles** = Large icon, Number (11-02) and Name (15-01) .

# **7.3 Department Group Ribbon Bar – Actions**

## **Actions**

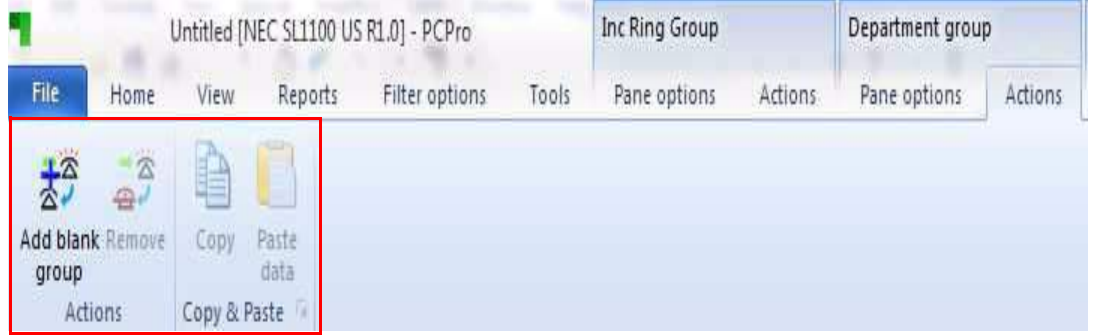

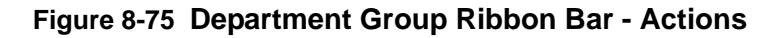

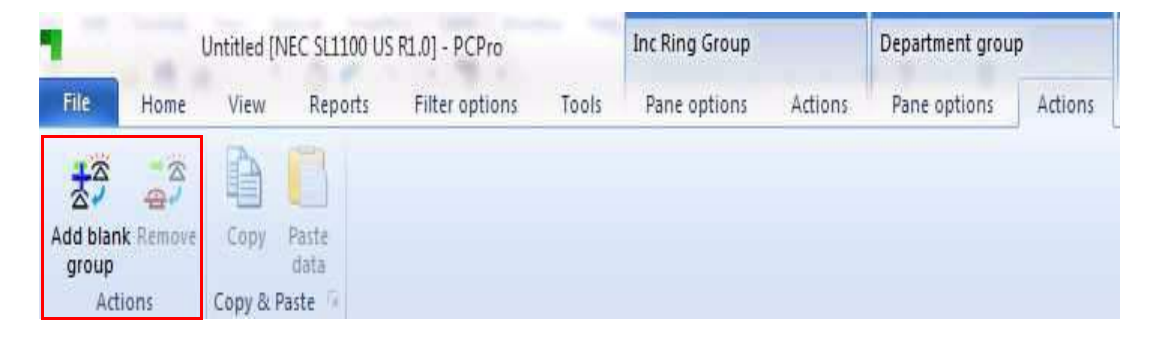

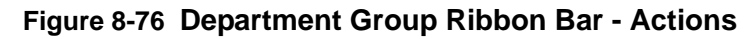

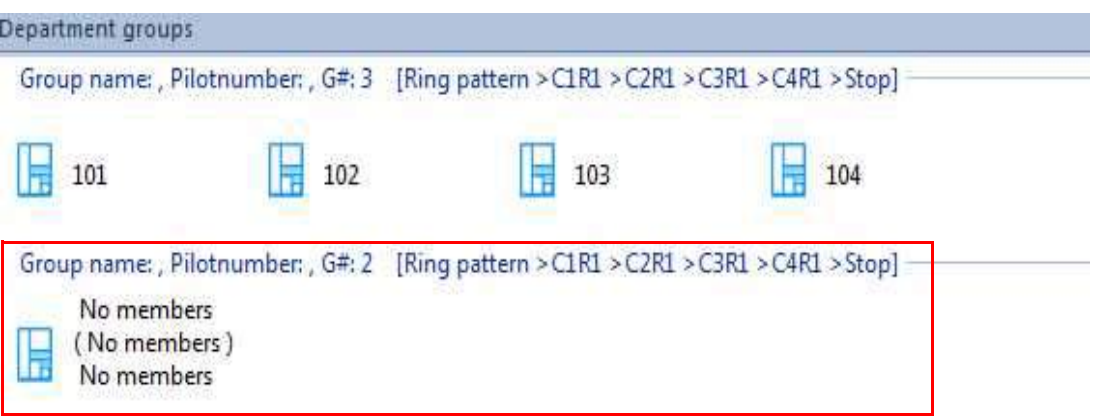

## **Figure 8-77 Department Group Ribbon Bar - Add Blank Group**

**Add blank group** = adds blank group with no members.

**Remove** = does two actions

1. Removed extension from department groups 2-32 because the extension must be in a department group does not apply to department group 1.

When extension or group of extension highlighted, removes from current department group.

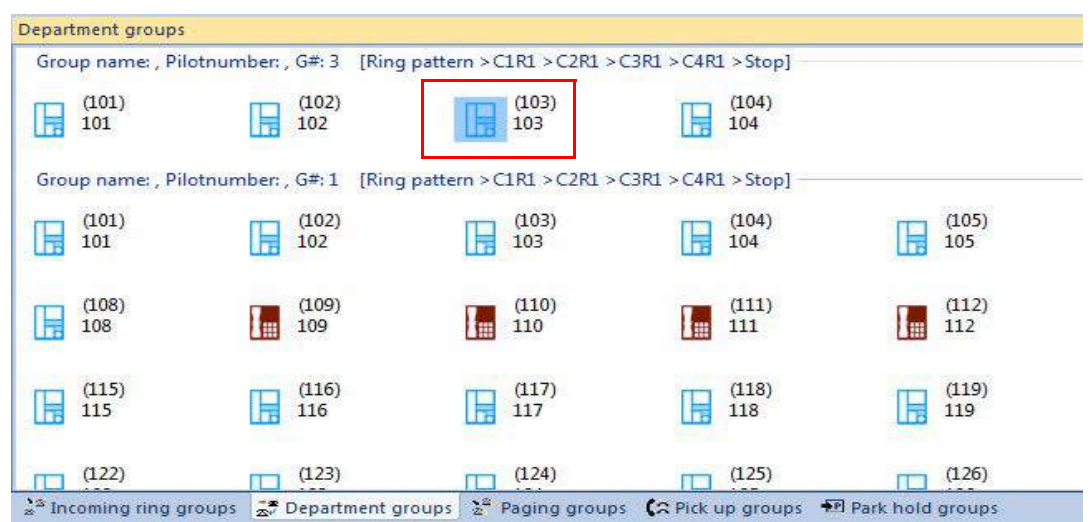

**Figure 8-78 Department Group Ribbon Bar - Remove Group**

|                     |                         | Group name: , Pilotnumber: , G#: 3 [Ring pattern > C1R1 > C2R1 > C3R1 > C4R1 > Stop] |                      |
|---------------------|-------------------------|--------------------------------------------------------------------------------------|----------------------|
| (101)<br>101        | (102)<br>102            | (104)<br>104                                                                         |                      |
|                     |                         | Group name: , Pilotnumber: , G#: 1 [Ring pattern > C1R1 > C2R1 > C3R1 > C4R1 > Stop] |                      |
| (101)<br>101        | (102)<br>102            | (103)<br>103                                                                         | <br>(104)<br>104<br> |
| (108)<br>108        | (109)<br>109            | (110)<br>110                                                                         | (111)<br>111         |
| (115)<br>115        | (116)<br>116            | (117)<br>117                                                                         | (118)<br>118         |
| 03/02/2012<br>(122) | <b>LOSTERS</b><br>(123) | (124)                                                                                | (125)                |

**Figure 8-79 Department Group Ribbon Bar - Group 103 Removed**

\_\_\_\_\_\_\_\_\_\_\_\_\_\_\_\_\_\_\_\_\_\_\_\_\_\_\_\_\_\_\_\_\_\_\_\_\_\_\_\_\_\_\_\_\_\_\_\_\_\_\_\_\_\_\_\_\_\_\_\_\_\_\_\_\_\_\_\_\_\_\_\_\_\_\_\_\_\_\_\_\_\_\_

Example: 103 now removed.

2. When blue information line is highlighted selects all extensions, removes all entries in the group.

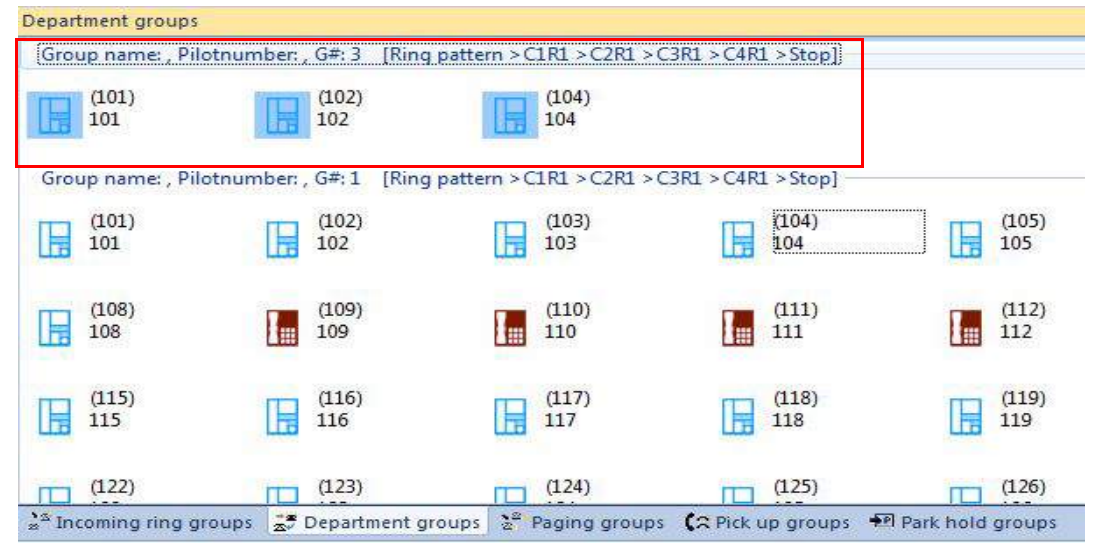

**Figure 8-80 Department Group Ribbon Bar - Remove All Group 2**

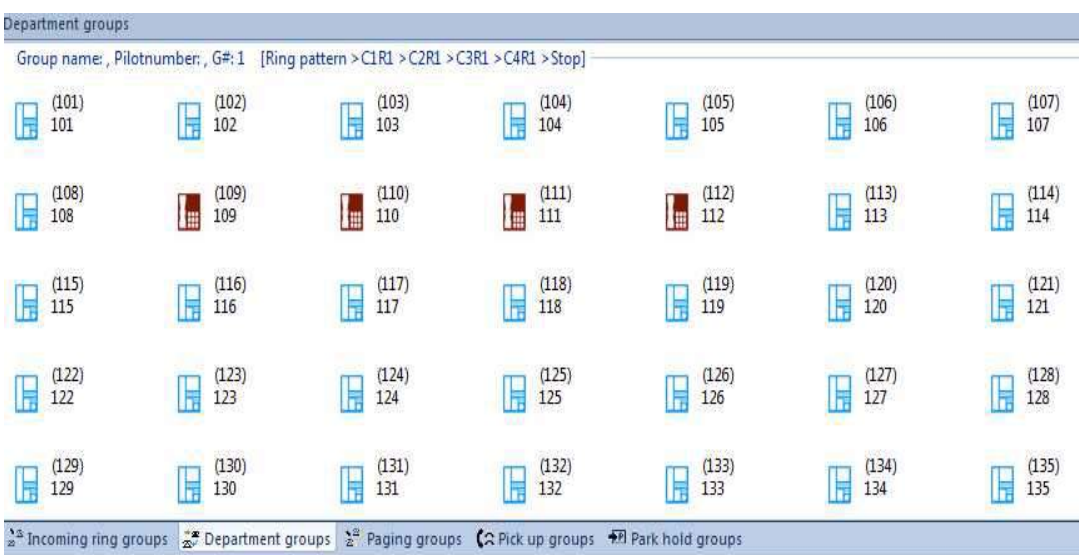

### **Figure 8-81 Department Group Ribbon Bar - Group 3 Removed**

\_\_\_\_\_\_\_\_\_\_\_\_\_\_\_\_\_\_\_\_\_\_\_\_\_\_\_\_\_\_\_\_\_\_\_\_\_\_\_\_\_\_\_\_\_\_\_\_\_\_\_\_\_\_\_\_\_\_\_\_\_\_\_\_\_\_\_\_\_\_\_\_\_\_\_\_\_\_\_\_\_\_\_

Also removes information from sliding pane (example: Department Group 3 now removed).

## **Copy and Paste**

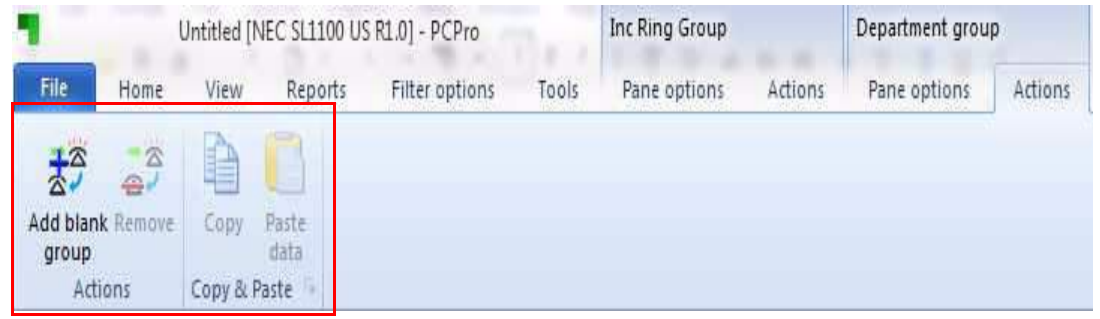

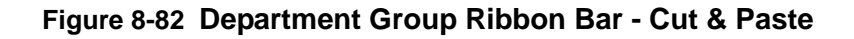

**Copy** = Copies current selection.

**Paste** = Pastes copied extensions to highlighted location and is entered as a secondary group member (16-03).

## **7.4 Department Group - Drag and Drop**

- □ Drag and drop from extension sliding pane programs 16-03.
- Drag and drop between department groups programs 16-03.

- □ Drag and drop in same group changes priority, either 16-02-02 or 16-03-02.
- □ When Department group properties are set to all ring 16-01 item 05 automatic, drag and drop is not supported.

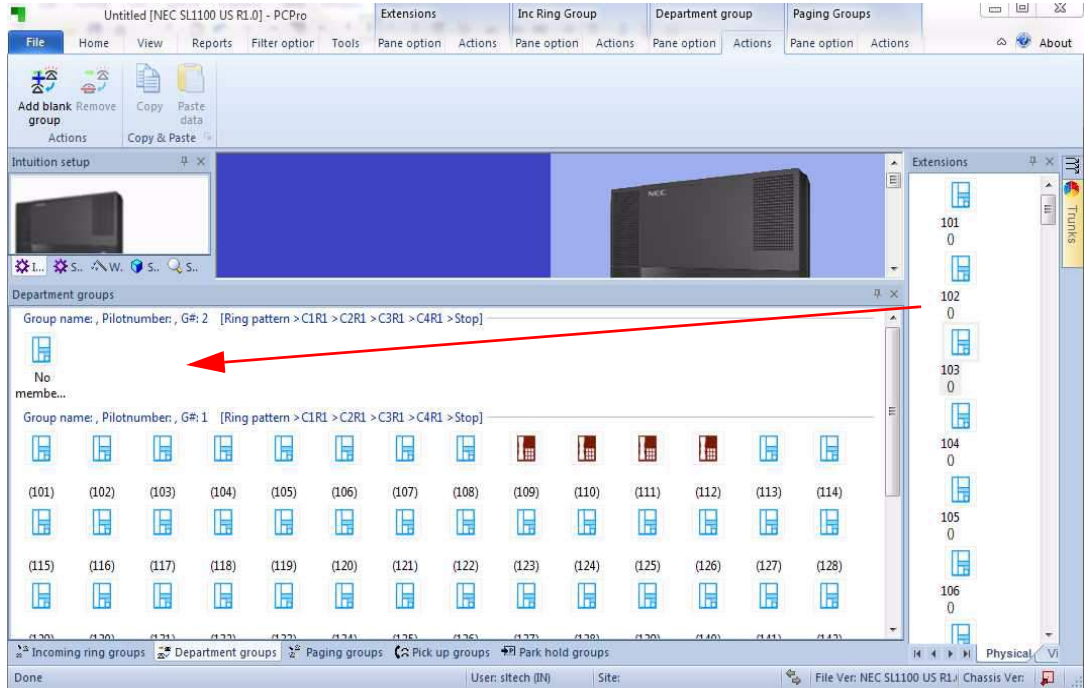

# **From Extension Sliding Pane**

## **Figure 8-83 Department Group Ribbon Bar - Drag and Drop**

## **From Department Group – To Another Department Group**

| 屋                 | F                                                         |                                    |                                 |                   | Group name: , Pilotnumber: , G#: 2 [Ring pattern > C1R1 > C2R1 > C3R1 > C4R1 > Stop] |       |                            |                                      |            |
|-------------------|-----------------------------------------------------------|------------------------------------|---------------------------------|-------------------|--------------------------------------------------------------------------------------|-------|----------------------------|--------------------------------------|------------|
| (103)             | (108)                                                     | Group name: , Pilotnumber: , G#: 1 |                                 |                   | [Ring pattern > C1R1 > C2R1 > C3R1 > C4R1 > Stop]                                    |       |                            |                                      |            |
|                   |                                                           |                                    |                                 |                   |                                                                                      |       |                            |                                      |            |
| 乕                 |                                                           |                                    |                                 | 帍                 | œ                                                                                    |       | Ħ                          | Ħ                                    | H          |
|                   |                                                           |                                    |                                 |                   |                                                                                      |       |                            |                                      |            |
| (101)             | (102)                                                     | (103)                              | (104)                           | (105)             | (106)                                                                                | (107) | (108)                      | (109)                                | (110)      |
|                   |                                                           |                                    |                                 |                   |                                                                                      |       |                            |                                      |            |
| Б                 | 乕                                                         | 岸                                  | 岸                               | Б                 | Ħ                                                                                    |       | F                          | Е                                    | Ħ          |
| (115)             | (116)                                                     | (117)                              | (118)                           | (119)             | (120)                                                                                | (121) | (122)                      | (123)                                | (124)      |
|                   |                                                           |                                    |                                 |                   |                                                                                      |       |                            |                                      |            |
| Ħ                 | Ħ                                                         | F                                  | F                               | F                 |                                                                                      | Ħ     | F                          | F                                    | Е          |
|                   |                                                           |                                    |                                 |                   |                                                                                      |       |                            |                                      |            |
| $m \rightarrow n$ | $H \cap D$<br>$\approx$ <sup>3</sup> Incoming ring groups | 11711                              | $n \geq n$<br>Department groups | $n \rightarrow n$ | ATAB<br><sup>2</sup> <sup>2</sup> Paging groups                                      | HDE   | MTC<br>$C2$ Pick up groups | (177)<br><b>FPI Park hold groups</b> | $H \cap D$ |

**Figure 8-84 Department Group Ribbon Bar - Drag and Drop**

Drag and drop to new location – and position (ring order).

|              | Group name: , Pilotnumber: , G#: 2<br>m     |        |            |                   | [Ring pattern > C1R1 > C2R1 > C3R1 > C4R1 > Stop]           |       |                               |                             |       |
|--------------|---------------------------------------------|--------|------------|-------------------|-------------------------------------------------------------|-------|-------------------------------|-----------------------------|-------|
| (103)        | (108)                                       |        |            |                   |                                                             |       |                               |                             |       |
|              | Group name: , Pilotnumber: , G#: 1          |        |            |                   | [Ring pattern > C1R1 > C2R1 > C3R1 > C4R1 > Stop]           |       |                               |                             |       |
| Ħ            |                                             |        | Ħ          | Ħ                 |                                                             |       | Ħ                             | lm                          | Æ     |
| (101)        | (102)                                       | (103)  | (104)      | (105)             | (106)                                                       | (107) | (108)                         | (109)                       | (110) |
| E            | 乕                                           |        | F          | 肩                 |                                                             |       | Ħ                             |                             | F.    |
| (115)        | (116)                                       | (117)  | (118)      | (119)             | (120)                                                       | (121) | (122)                         | (123)                       | (124) |
| Ħ            |                                             |        | F          |                   |                                                             |       | Ħ                             |                             |       |
| <b>BLOCK</b> | $H \cap D$                                  | 84,743 | $H \cap T$ | $n \rightarrow n$ | A 743                                                       | (175) | $M$ $253$                     | $n \rightarrow n$           | A 201 |
|              | $\approx$ <sup>2</sup> Incoming ring groups |        |            |                   | $\frac{4}{2}$ Department groups $\frac{5}{2}$ Paging groups |       | C <sub>2</sub> Pick up groups | <b>PPI Park hold groups</b> |       |

**Figure 8-85 Department Group Ribbon Bar - Changing Ring Order**

Additionally, you can change priority ring order by dragging and dropping within own group.

|       | Group name: , Pilotnumber: , G#: 2 |       |       |       | [Ring pattern > C1R1 > C2R1 > C3R1 > C4R1 > Stop] |       |                               |                             |       |
|-------|------------------------------------|-------|-------|-------|---------------------------------------------------|-------|-------------------------------|-----------------------------|-------|
|       |                                    |       |       |       |                                                   |       |                               |                             |       |
| (108) | (103)                              |       |       |       |                                                   |       |                               |                             |       |
|       | Group name:, Pilotnumber:, G#: 1   |       |       |       | [Ring pattern > C1R1 > C2R1 > C3R1 > C4R1 > Stop] |       |                               |                             |       |
| R     |                                    |       | ÷     | Ħ     |                                                   |       | Ħ                             | lm                          | m     |
| (101) | (102)                              | (103) | (104) | (105) | (106)                                             | (107) | (108)                         | (109)                       | (110) |
| E     |                                    | ₹     | Ħ     | Ħ     | F                                                 | Б     | F                             | Б                           |       |
| (115) | (116)                              | (117) | (118) | (119) | (120)                                             | (121) | (122)                         | (123)                       | (124) |
| Ħ     |                                    |       |       | Ħ     |                                                   |       | F                             |                             |       |
| 11703 | $A = 0$                            | (171) | 11773 | 11771 | A 783                                             | 14753 | $M$ $DCD$                     | (177)                       | A 701 |
|       | $\frac{1}{2}$ Incoming ring groups |       |       |       | Department groups a Paging groups                 |       | C <sub>2</sub> Pick up groups | <b>FPI</b> Park hold groups |       |

**Figure 8-86 Department Group Ribbon Bar - Ring Order Changed**

Example: Group #2, 108 and 103 Priority Ring Order is now reversed.

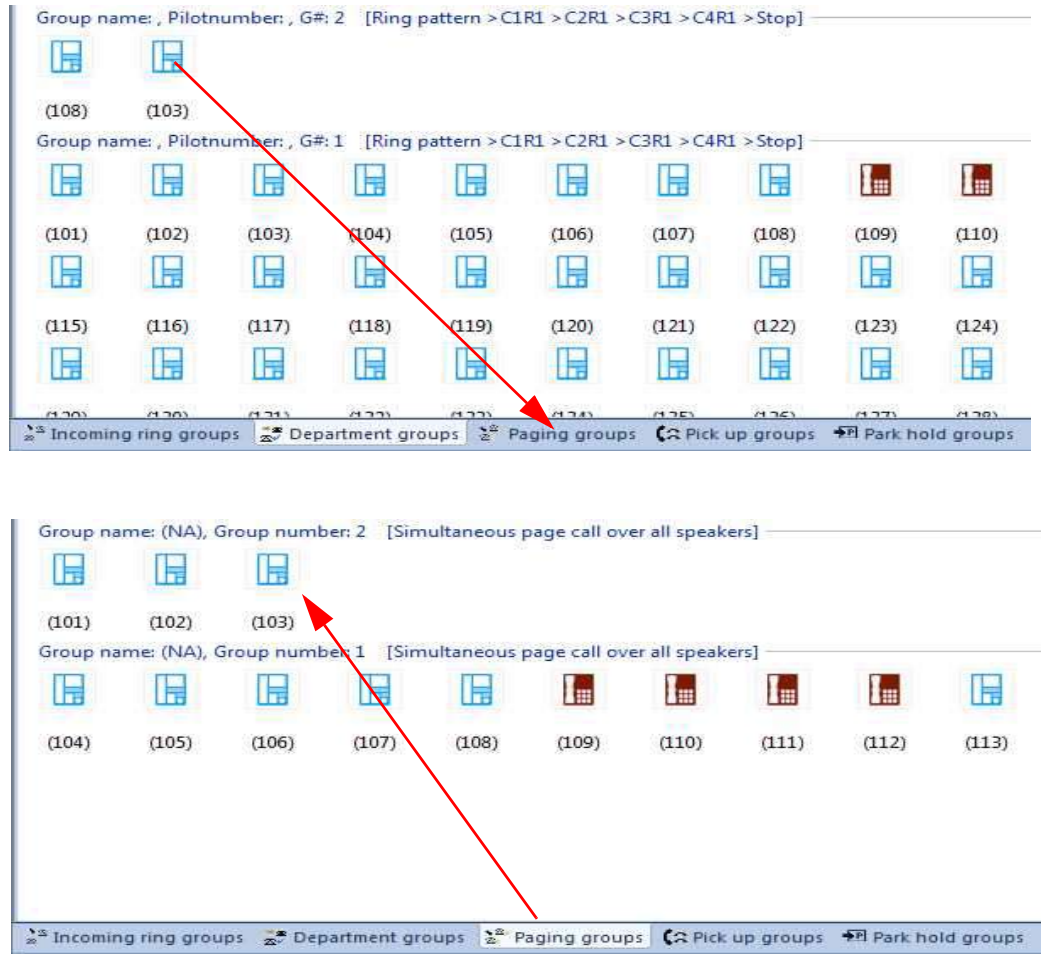

# **From Department Group - To Any Other Group**

## **Figure 8-87 Department Group Ribbon Bar - Drag to Other Group**

Drag to other group type, and sliding pane changes.

# **SECTION 8 PAGING GROUPS SLIDING PANE**

 *Can only be in one paging group so drag and drop moves from original group in 31-02.* 

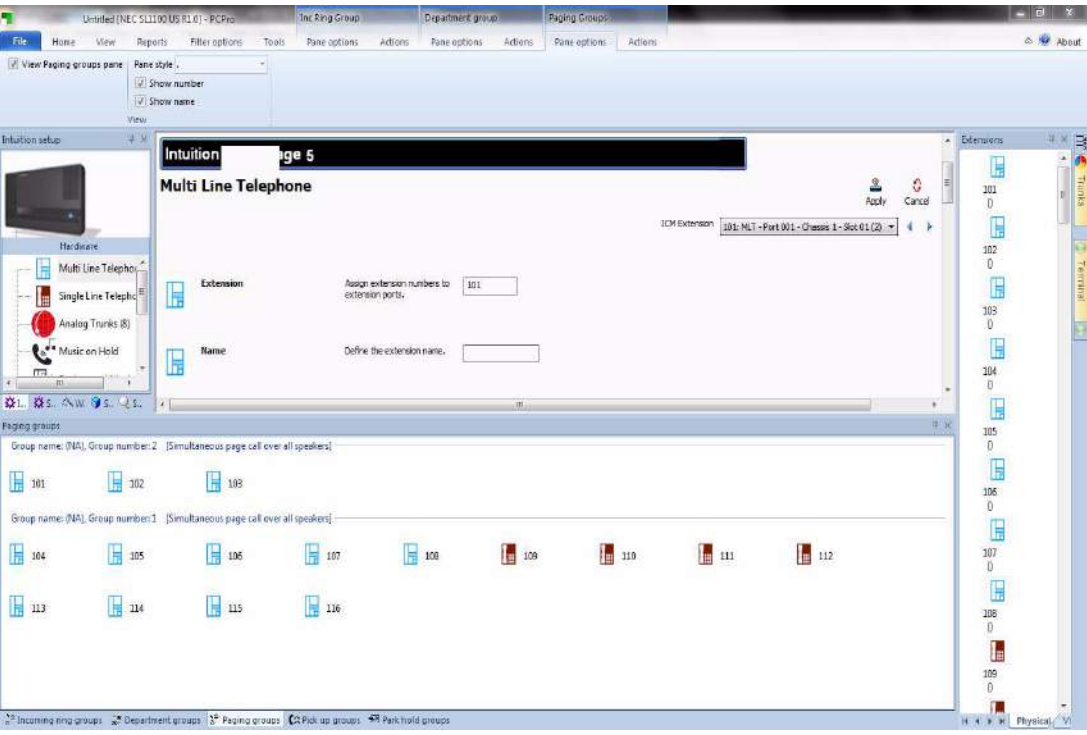

**Figure 8-88 Paging Group Sliding Pane**

### **8.1 Pane Options – Paging Groups**

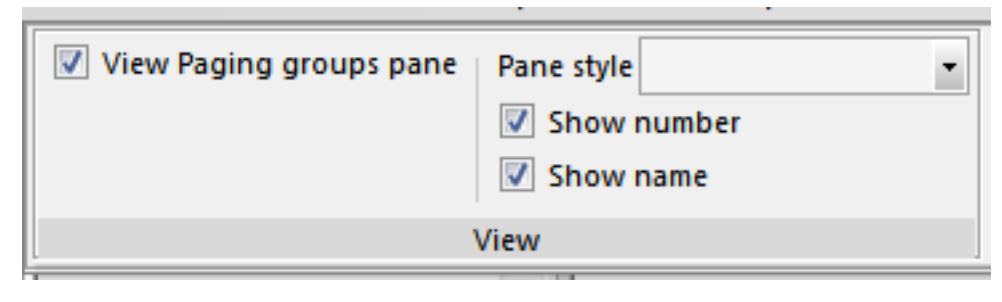

**Figure 8-89 Pane Options - Paging Groups**

Same view options as Incoming Ring Groups.

# **8.2 Actions – Paging Groups**

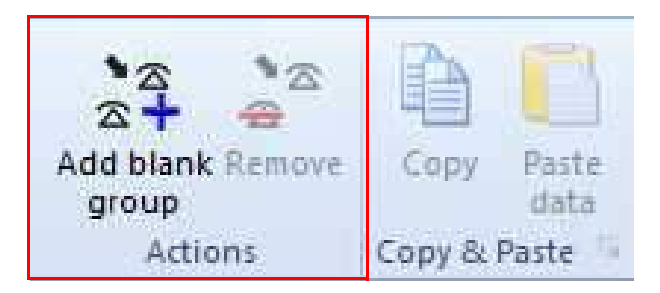

**Figure 8-90 Actions - Paging Groups**

Same Actions and Copy & Paste options as Incoming Ring Groups.

## **8.3 Drag And Drop**

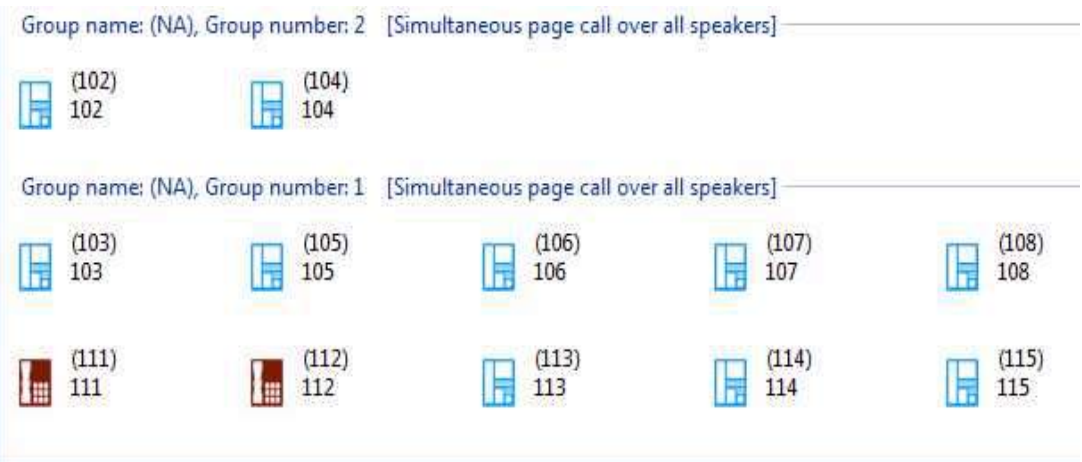

## **Figure 8-91 Paging Group - Drag and Drop**

Drag and drop deleted for original group adds to new group in 31-02.

Drag to an existing group needs to be correct location.

\_\_\_\_\_\_\_\_\_\_\_\_\_\_\_\_\_\_\_\_\_\_\_\_\_\_\_\_\_\_\_\_\_\_\_\_\_\_\_\_\_\_\_\_\_\_\_\_\_\_\_\_\_\_\_\_\_\_\_\_\_\_\_\_\_\_\_\_\_\_\_\_\_\_\_\_\_\_\_\_\_\_\_

Example: 104 will only be allowed to drop between 103 and 104.

# **SECTION 9 PICK UP GROUPS SLIDING PANE**

 *Can only be in one pick up group, so drag and drop moves from original group in 23-02.* 

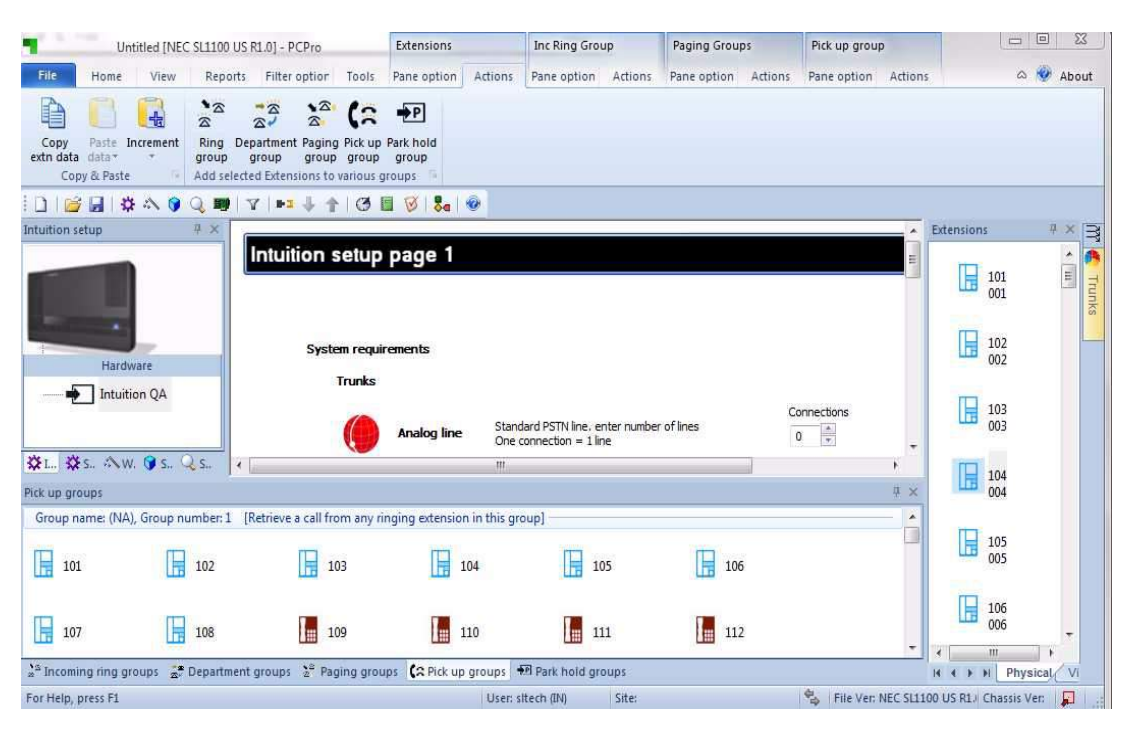

**Figure 8-92 Pick Up Groups Sliding Pane**

## **9.1 Pane Options – Pick Up Groups**

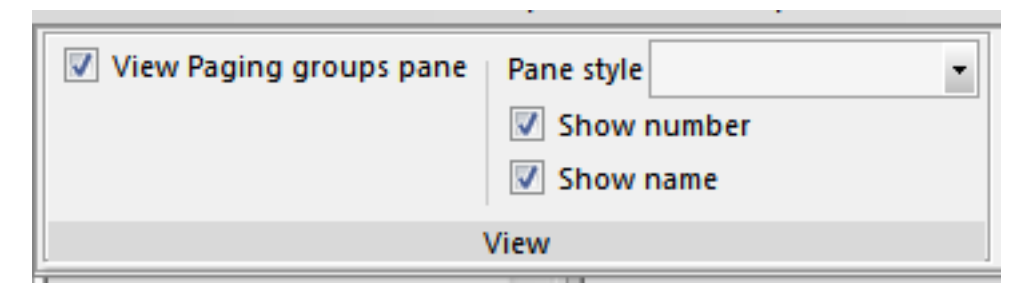

**Figure 8-93 Pane Options - Pick Up Groups**

Same view options as Incoming Ring Groups.

# **9.2 Actions – Pick Up Groups**

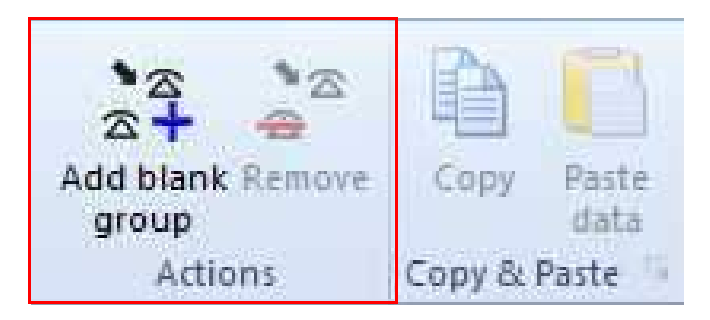

**Figure 8-94 Actions - Pick Up Groups**

Same Actions and Copy & Paste options as Incoming Ring Groups.

# **9.3 Drag And Drop**

| Pick up groups                     |                                   |                                                            |                                                                      |                            |              |
|------------------------------------|-----------------------------------|------------------------------------------------------------|----------------------------------------------------------------------|----------------------------|--------------|
| Group name: (NA), Group number: 2  |                                   | [Retrieve a call from any ringing extension in this group] |                                                                      |                            |              |
| (103)<br>103                       | (105)<br>105                      |                                                            |                                                                      |                            |              |
|                                    | Group name: (NA), Group number: 1 | [Retrieve a call from any ringing extension in this group] |                                                                      |                            |              |
| (101)<br>101                       | (102)<br>102                      | (104)<br>104                                               | (106)<br>Ħ<br>106                                                    | (107)<br>107               | (108)<br>108 |
| (110)                              | (111)                             | (112)                                                      | (113)                                                                | (114)                      | (115)        |
| <sup>28</sup> Incoming ring groups | Department groups                 |                                                            | 2 <sup>2</sup> Paging groups (2 Pick up groups   12 Park hold groups |                            |              |
| For Help, press F1                 |                                   |                                                            |                                                                      | Site:<br>User: sitech (IN) |              |

**Figure 8-95 Drag and Drop - Pick Up Groups**

Drag and drop deletes for original group adds to new group in 23-02.

Drag to an existing group automatically re-orders to numerical order.

Example: 102 will only be allowed to drop anywhere in group 1.

# **SECTION 10 PARK HOLD GROUPS SLIDING PANE**

 *Can only be in one park hold group so drag and drop moves from original group in 24-03.* 

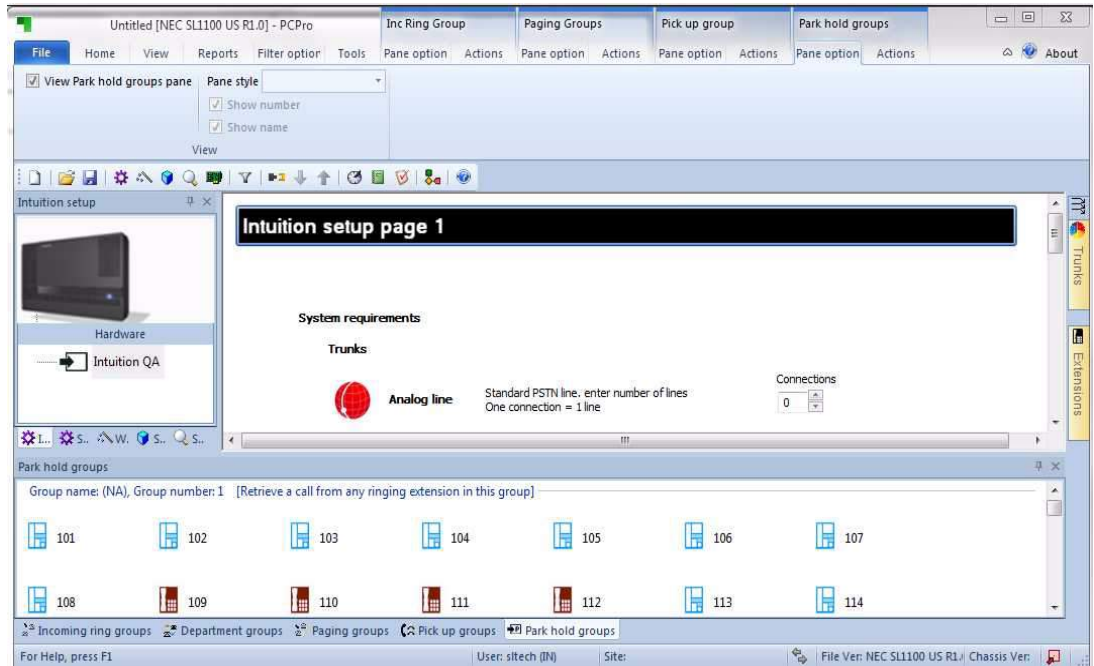

**Figure 8-96 Park Hold Groups Sliding Pane**

# **10.1 Pane Options – Park Hold Groups**

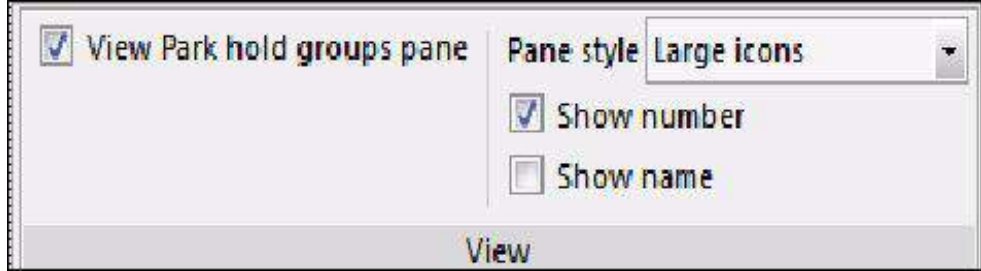

**Figure 8-97 Pane Options - Park Hold Groups**

Same view options as Incoming Ring Groups.

## **10.2 Actions – Park Hold Groups**

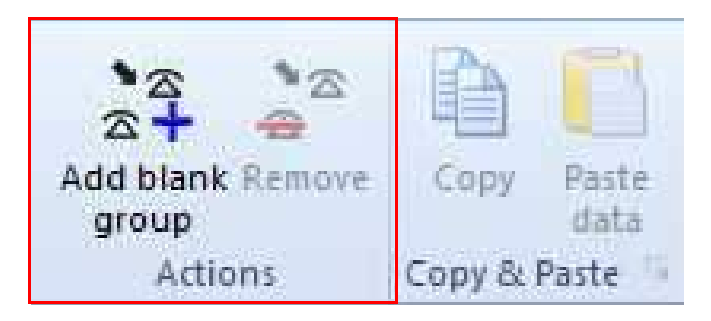

**Figure 8-98 Actions - Park Hold Groups**

Same Actions and Copy & Paste options as Incoming Ring Groups.

## **10.3 Drag And Drop**

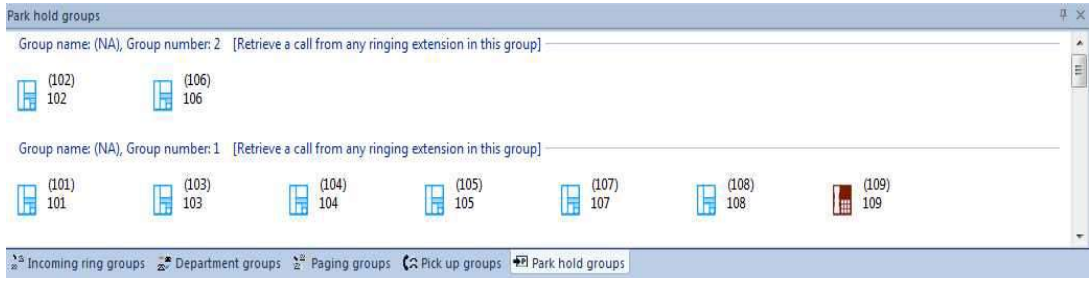

### **Figure 8-99 Drag and Drop - Park Hold Groups**

Drag and drop deletes for original group adds to new group in 24-03.

Drag to an existing group needs to be correct location.

\_\_\_\_\_\_\_\_\_\_\_\_\_\_\_\_\_\_\_\_\_\_\_\_\_\_\_\_\_\_\_\_\_\_\_\_\_\_\_\_\_\_\_\_\_\_\_\_\_\_\_\_\_\_\_\_\_\_\_\_\_\_\_\_\_\_\_\_\_\_\_\_\_\_\_\_\_\_\_\_\_\_\_

Example: 102 will only be allowed to drop between 101 and 103.
## -- NOTES --

-

## **SECTION 1 OVERVIEW**

PCPro provides methods for the application to communicate with the chassis. PCPro can connect to the chassis to allow you to download/upload data, to perform a system initialization, to update firmware, to activate features and to backup a database to or restore a database from a flash key.

## **SECTION 2 CONNECT/DISCONNECT**

Connect/Disconnect makes or breaks a connection session between PCPro and a chassis. This option changes its functionality depending on the connection status of PCPro. [Figure A-1 Connect/Disconnect Status](#page-182-0) shows how the connection status is indicated on the toolbar.

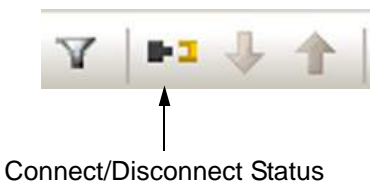

**Figure A-1 Connect/Disconnect Status**

<span id="page-182-0"></span>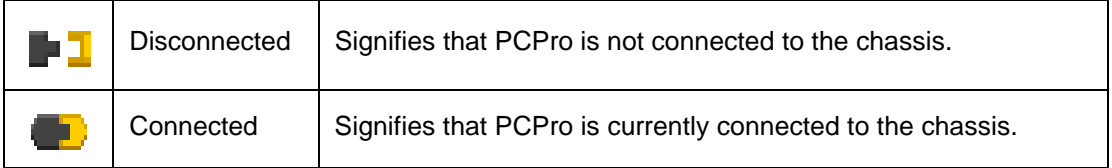

#### **2.1 Accessing Connection Dialog**

Connecting PCPro to a system is done within the Connect dialog. While PCPro is disconnected from a system, access the Connect dialog using one of the following three methods.

Select the menu item **Communications > Connect/Disconnect**.

or…

G Select the icon depicting the disconnected black and yellow plugs  $\blacksquare$ .

or…

Press **F5**.

## **2.2 Connecting PCPro to the System**

Use the Connect dialog box to specify connection parameters to connect to the system.

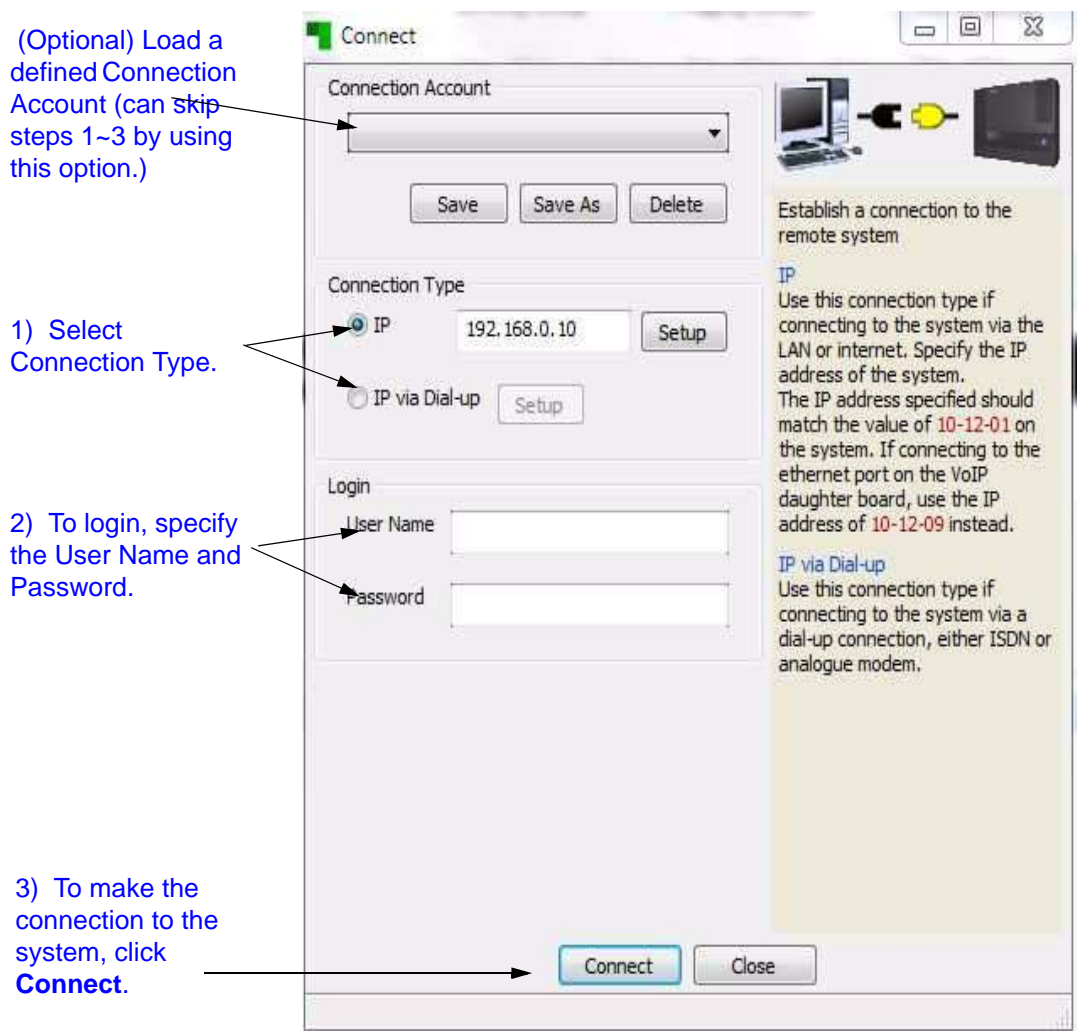

**Figure A-2 Connect Dialog**

To make a connection between PCPro and the system:

- 1. Select a **Connection Type** and specify the settings relevant to the selected type.
- 2. Specify the **User Name** and **Password** used to allow the connection.
- 3. Alternatively, steps 1~2 can be skipped loading a defined connection account (refer to [Appendix D - Connection Accounts](#page-206-0)).
- 4. Press the **Connect** button.

After a successful connection, the connection settings that are used are set to the File Properties.

2.2.1 Connection Types

PCPro supports two types of connections to a system.

#### **Connection Types for SL1100**:

 $O$  IP

An IP Connection can be made via a LAN or the Internet. The IP address specified should match the system setting 10-12-01. If connecting to the ethernet port on the VoIP daughter board, use the IP address setting in 10-12-09.

 $O$  Dial-up

An IP via Dial-up can be made via a dial-up connection, either through ISDN or an analog modem.

 *The Dial-up connection has to be up and connected before trying to use this connection.*

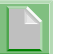

*To install dial up connection, refer to paragraph [2.2.2 Create SL1100 Dial](#page-184-0) [Up Connection on page A-3.](#page-184-0)*

<span id="page-184-0"></span>2.2.2 Create SL1100 Dial Up Connection

\_\_\_\_\_\_\_\_\_\_\_\_\_\_\_\_\_\_\_\_\_\_\_\_\_\_\_\_\_\_\_\_\_\_\_\_\_\_\_\_\_\_\_\_\_\_\_\_\_\_\_\_\_\_\_\_\_\_\_\_\_\_\_\_\_\_\_\_\_\_\_\_\_\_\_\_\_\_\_\_\_\_\_

When connecting an SL1100 via modem, a Dial Up Connection (PPP) must be created. The following steps describe how to set up the Dial Up Connection (PPP).

1. Click **Start >Settings>Network Connections**.

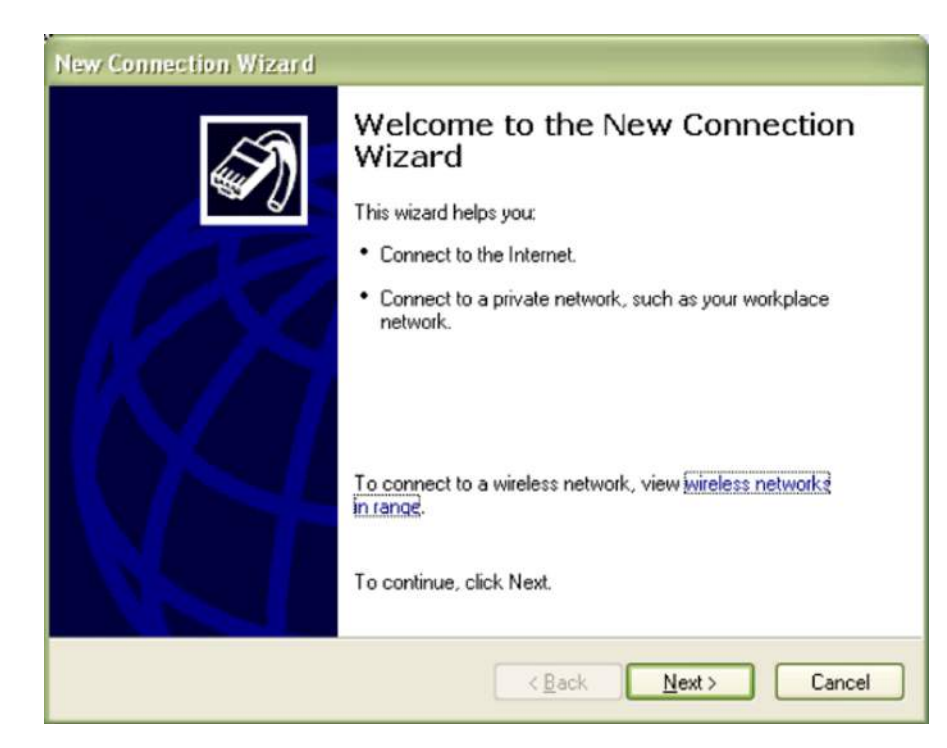

2. Select **Create a New Connection**.

**Figure A-3 New Connection Wizard Dialog**

3. Click **Next**.

\_\_\_\_\_\_\_\_\_\_\_\_\_\_\_\_\_\_\_\_\_\_\_\_\_\_\_\_\_\_\_\_\_\_\_\_\_\_\_\_\_\_\_\_\_\_\_\_\_\_\_\_\_\_\_\_\_\_\_\_\_\_\_\_\_\_\_\_\_\_\_\_\_\_\_\_\_\_\_\_\_\_\_

4. Select **Connect to the network at my workplace**, then click **Next**.

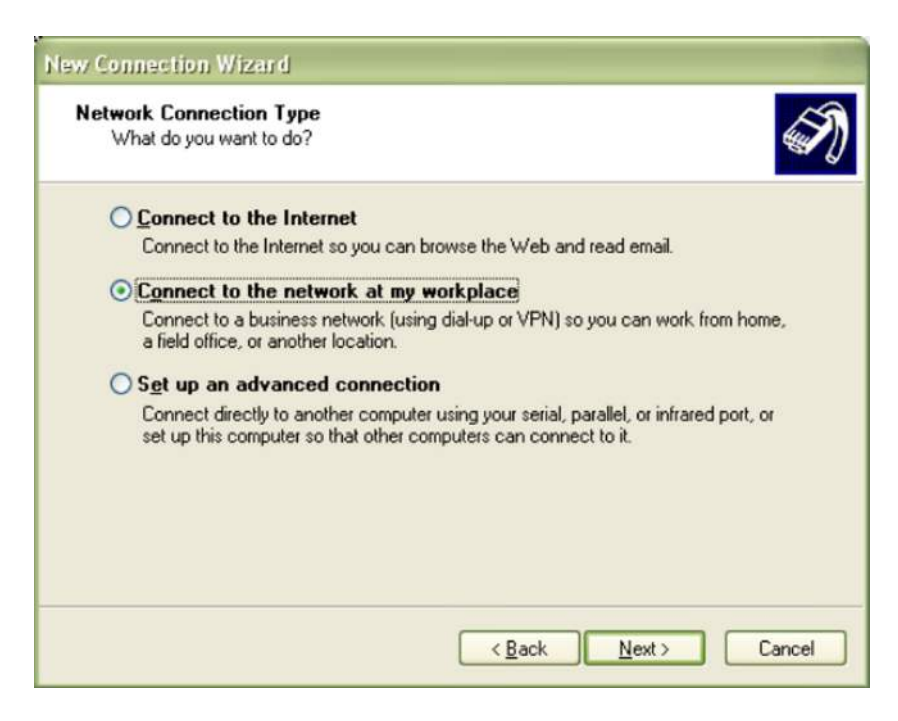

**Figure A-4 Network Connection Type Dialog**

5. Select **Dial-up connection**, then click **Next**.

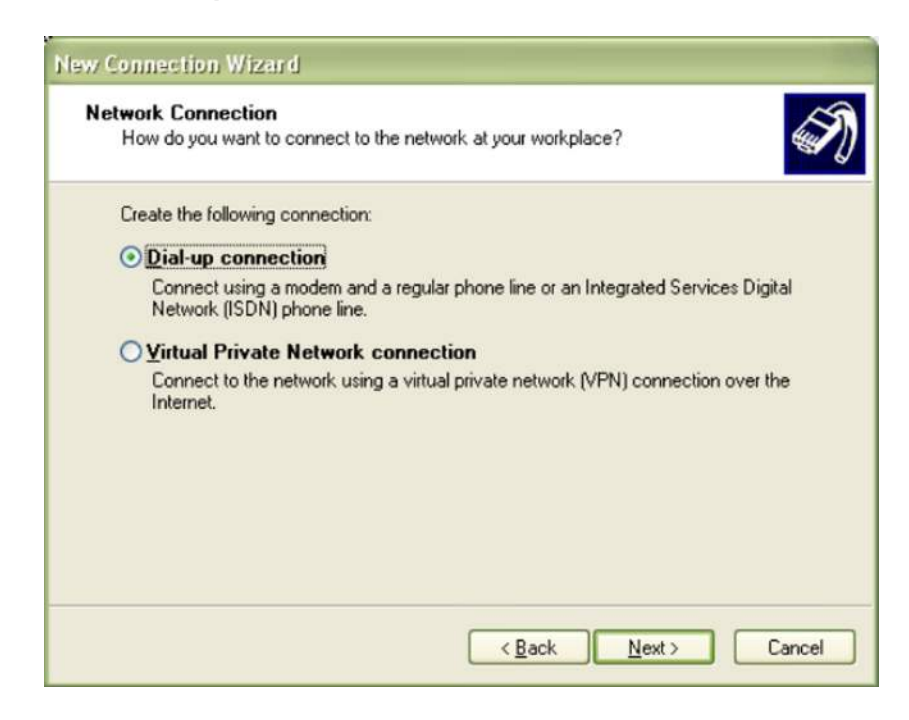

**Figure A-5 Network Connection Dialog**

6. Enter a name to be used for the dial-up connection.

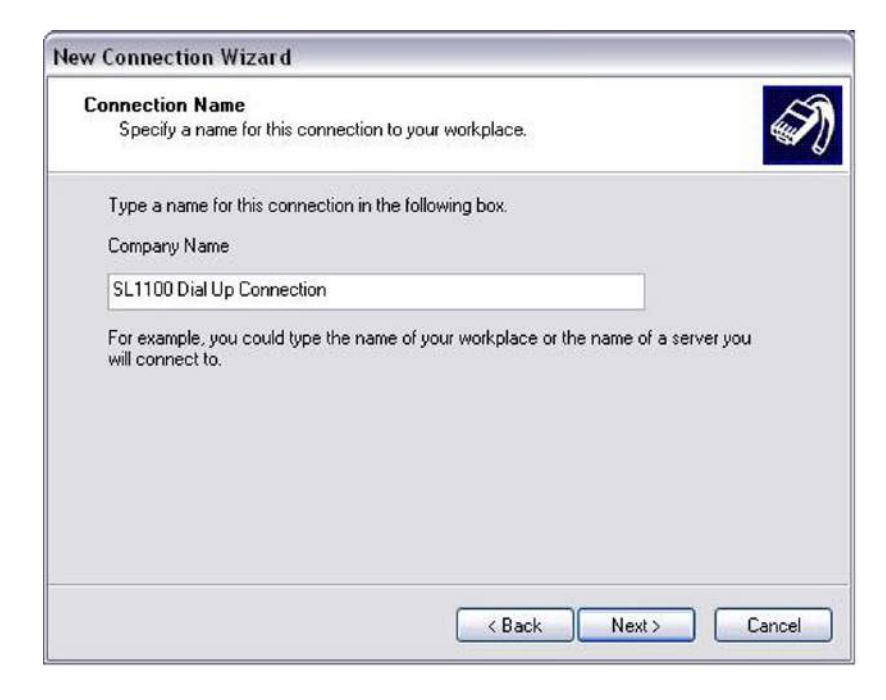

**Figure A-6 Connection Name Dialog**

7. Enter the telephone number to be dialed, then click **Next**.

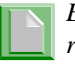

*Ensure the SL1100 programs 11-15-14, 22-02 and 22-07 are setup to receive calls to the modem.* 

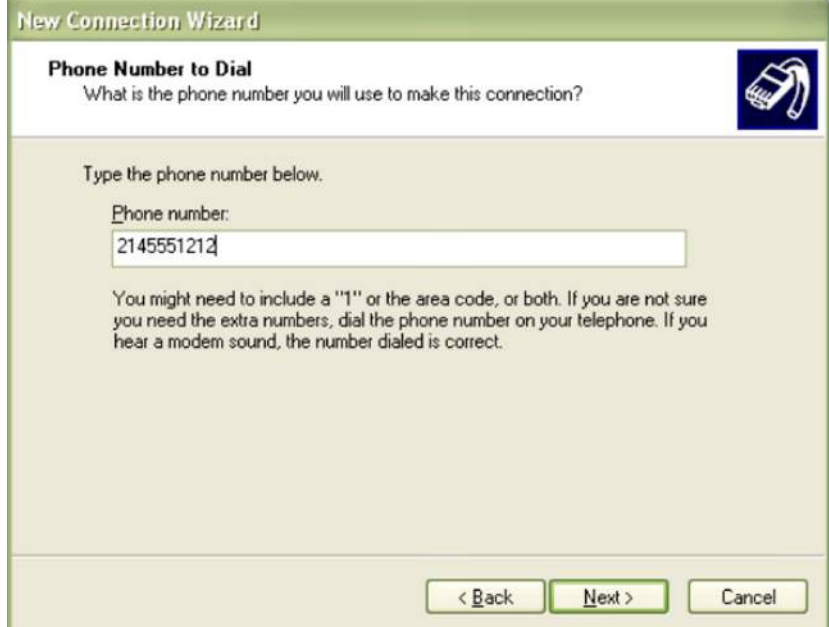

**Figure A-7 Phone Number to Dial Dialog**

8. Setup the availability of the connection, then click **Next**.

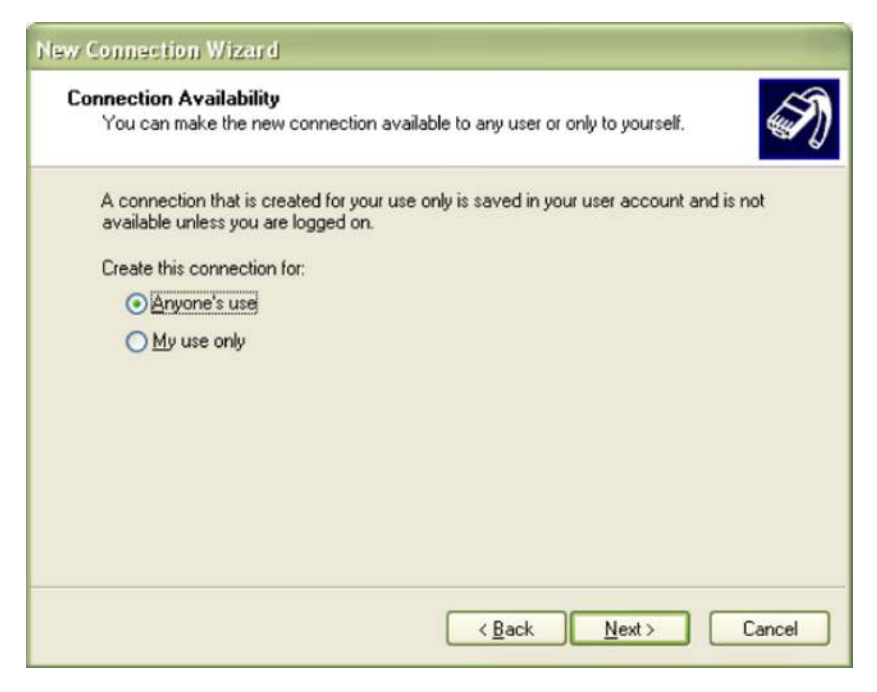

**Figure A-8 Connection Availability Dialog**

9. Click **Finish**.

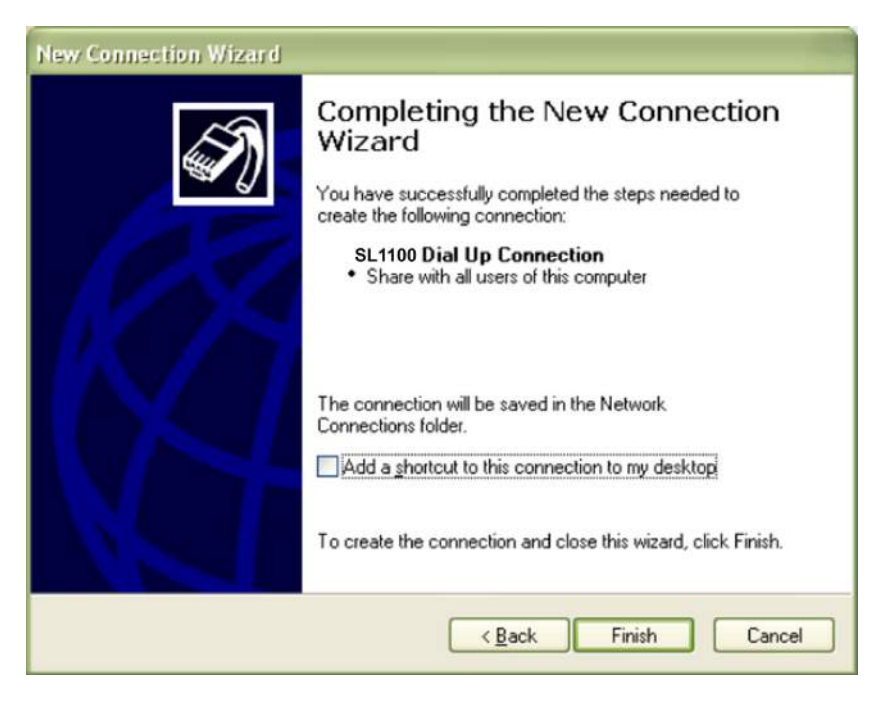

**Figure A-9 Completing the New Connection Dialog**

#### 2.2.3 Login

Specify the User Name and Password that will allow the connection. The account must exist within the chassis settings 90-02. Like PCPro Accounts, Login Accounts govern what system data can be accessed from the chassis.

It is important to note, Login Accounts are not the same as PCPro Accounts. Thus both chassis Login and PCPro Account settings are NOT synchronized and are independent of each other.

Once connected, the PCPro access level changes to match the level assigned to the user name/password used to connect. This access level is set in 90-02 on the chassis. For example, if you start PCPro in Installer (IN) mode, but connect to a chassis using an account with an access level of System Administrator Level 1 (SA), after connecting PCPro assumes the access level of SA. Once you are disconnected, PCPro reverts back to the access level IN.

#### **2.3 Disconnecting PCPro from the System**

While PCPro is connected to a system, you can disconnect using one of the following methods:

1. Select the menu item **Communications > Connect/Disconnect.**

or…

2. Select the icon depicting the connected black and yellow plugs  $\blacksquare$ .

or…

3. Press **F5**.

All communication methods, excluding 'Connect/Disconnect', are disabled and the 'Connect/Disconnect' toolbar icon changes status to disconnected.

## **SECTION 3 DOWNLOAD**

Downloading pulls all the data off the system and loads it into PCPro. A download can only occur when PCPro is connected to a system.

#### **3.1 Accessing Download**

When PCPro is connected to a system, access the Download dialog using one of the following methods.

Select the menu item **Ribbon Item Home > Download**.

or…

 $\Box$  Select the icon depicting the blue arrow  $\Box$ .

or…

Press **F6**.

## **3.2 Downloading Data from the System to PCPro**

Use the Download dialog to specify the parameters and perform a download.

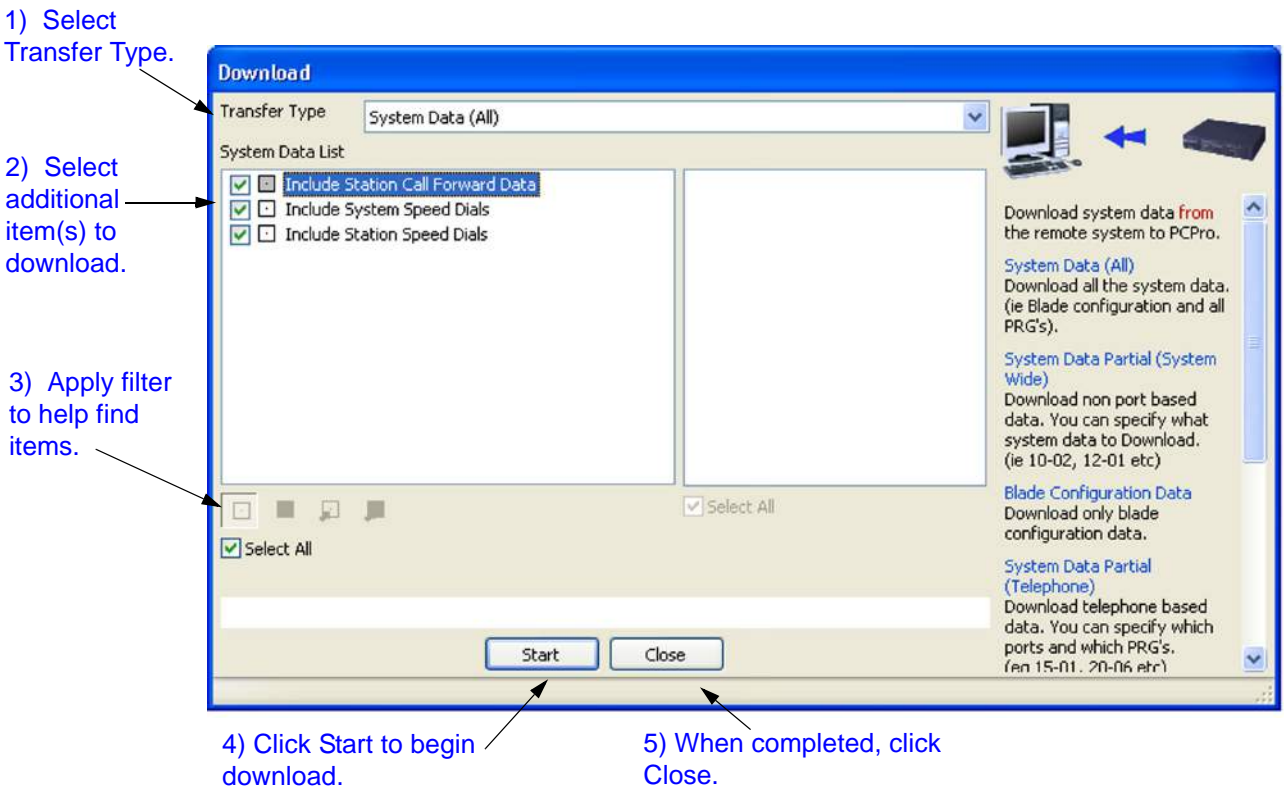

**Figure A-10 Download Dialog**

To download data from system memory to PCPro:

- 1. Select a **Transfer Type**.
- 2. Select **Transfer Type** items.
- 3. If desired, select items via the Modify Filter.

\_\_\_\_\_\_\_\_\_\_\_\_\_\_\_\_\_\_\_\_\_\_\_\_\_\_\_\_\_\_\_\_\_\_\_\_\_\_\_\_\_\_\_\_\_\_\_\_\_\_\_\_\_\_\_\_\_\_\_\_\_\_\_\_\_\_\_\_\_\_\_\_\_\_\_\_\_\_\_\_\_\_\_

4. Press the **Start** button.

- 5. After the download is completed, press the **Close** button.
- 3.2.1 Transfer Type

Select a filter that controls the scope of settings to download. The following Transfer Types are made available.

- All: No filter, all chassis settings.
- O Blade Configuration: Blade package settings.
- O System Data Partial (System Wide): System-based settings.
- O System Data Partial (Telephone): Telephone-based settings.
- O System Data Partial (Virtual Extension): Virtual Extension-based settings.
- $\bigcirc$  System Data Partial (Trunk): Trunk-based settings.
- O User Data: User-specific settings.

#### **Transfer Type Items**

Specifically select PRG Groups and/or individual PRGs from the chassis settings to download. The choice of Transfer Type Items available is governed by the Transfer Type selected.

#### **Modify Filters**

A filter is applied based on the system data modification status. The filter only applies to system data on the PCPro side, not system data residing in chassis memory. Refer to [Appendix C - Modification](#page-202-0)  [History](#page-202-0) for further information.

#### **SECTION 4 UPLOAD**

Uploading pushes all the data from PCPro to system memory. An upload can only occur when PCPro is connected to a system.

#### **4.1 Accessing Upload**

When PCPro is connected to a system, access the Upload dialog using one of the following methods:

□ Select the menu item **Ribbon Item Home > Upload.** 

or…

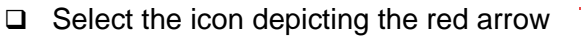

\_\_\_\_\_\_\_\_\_\_\_\_\_\_\_\_\_\_\_\_\_\_\_\_\_\_\_\_\_\_\_\_\_\_\_\_\_\_\_\_\_\_\_\_\_\_\_\_\_\_\_\_\_\_\_\_\_\_\_\_\_\_\_\_\_\_\_\_\_\_\_\_\_\_\_\_\_\_\_\_\_\_\_

or…

Press **F7**.

## **4.2 Uploading Data from PCPro to System Memory**

Use the Upload dialog to specify the parameters and perform an upload.

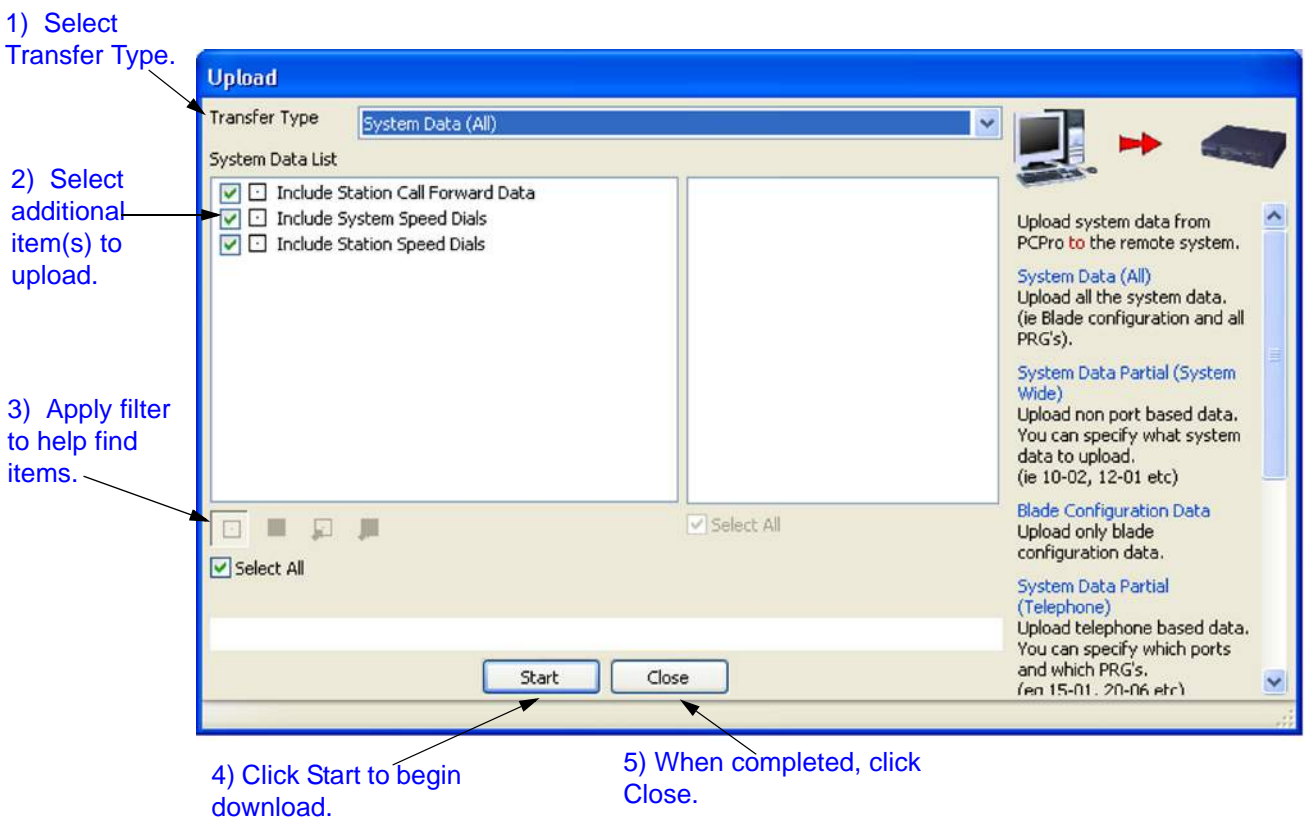

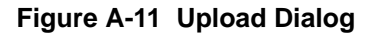

To upload data from PCPro to system memory:

- 1. Select a **Transfer Type**.
- 2. Select **Transfer Type** items.
- 3. If desired, select items via the Modify Filter.

- 4. Press the **Start** button.
- 5. After the upload is completed, press the **Close** button.

### 4.2.1 Transfer Type

Select a filter that controls the scope of chassis settings to upload. The following Transfer Types are made available.

- All: No filter, all Chassis settings.
- O Blade Configuration: Blade packages settings.
- O System Data Partial (System Wide): System-based settings.
- O System Data Partial (Telephone): Telephone-based settings.
- O System Data Partial (Virtual Extension): Virtual Extension-based settings.
- O System Data Partial (Trunk): Trunk-based settings.
- O User Data: User-specific settings.

#### **Transfer Type Items**

Specifically select PRG Groups and/or individual PRGs from the chassis settings to upload. The choice of Transfer Type Items available is governed by the Transfer Type selected.

#### **Modify Filters**

A filter is applied based on the system data modification status. The filter only applies to system data on the PCPro side, not system data residing in chassis memory. Refer to [Appendix C - Modification](#page-202-0)  [History](#page-202-0) for further information.

#### **4.3 Uploading Blade Configuration**

When uploading the Blade Configuration via **Upload All,** and selecting Card Configuration, or just **Uploading Card Configuration**, a warning popup will display when either Trunks or stations are busy at the time of selecting to uploading the Card Configuration. This will allow for the upload to be cancelled and completed at a later time, or to be continued and will disconnect the busy trunks and/or stations.

This popup is shown when the Card Configuration is selected to be uploaded and the trunks are busy.

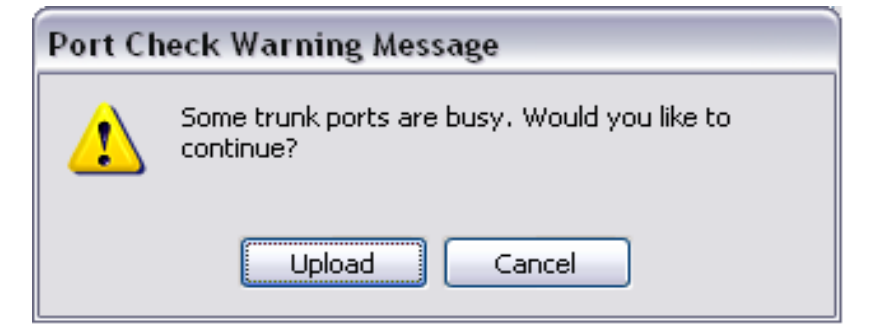

**Figure A-12 Trunk Ports Busy Warning**

This is popup is shown when the Card Configuration is selected to be uploaded and stations are busy.

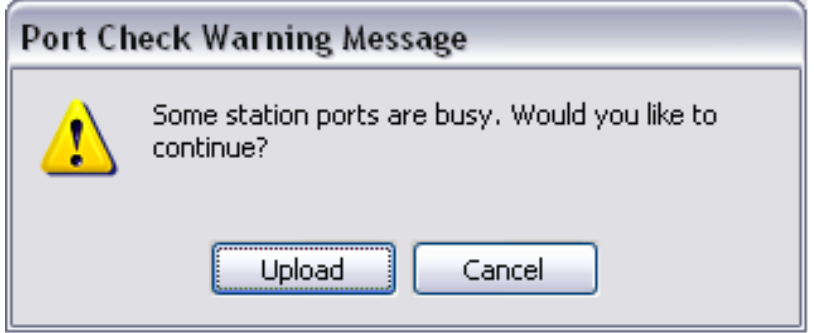

**Figure A-13 Station Ports Busy Warning**

## <span id="page-194-0"></span>**SECTION 5 FEATURE ACTIVATION**

Some system features are licensed and require registration before they can be used. Features can be activated by registering the feature automatically via the Internet or manually by downloading the associated Software Code. Feature Activation can only occur when PCPro is connected to a system.

## **5.1 Accessing Feature Activation**

When PCPro is connected to a chassis, access the Feature Activation dialog by selecting the menu item **Ribbon Item Home > Feature Activation**.

## **5.2 Activating a Feature**

Refer to [Appendix F - Feature Activation](#page-214-0) for a detailed discussion.

| Hardware Code |                    | <b>XXXXXXXXXXXXXXXX</b> |                         |                |                  |
|---------------|--------------------|-------------------------|-------------------------|----------------|------------------|
| No.           |                    | <b>Feature Code</b>     | Quant                   | <b>Status</b>  | <b>Expires</b>   |
| 0007          |                    | Hotel/Motel(PMS)        | 0                       | On             | Unlimited        |
| 0030          | Encryption         |                         | 0                       | 0 <sub>n</sub> | Unlimited        |
| 0031          |                    | <b>NAT Traversal</b>    | n                       | On             | Unlimited        |
| 0042          |                    | 32VOIP DSP Resource     | ٥                       | On             | <b>Unlimited</b> |
| 1002          |                    | <b>VM Channel</b>       | $\overline{\mathbf{c}}$ | On             | Unlimited        |
| 1015          |                    | <b>InMail Advance</b>   | o                       | On             | <b>Unlimited</b> |
| 5001          | <b>IP Trunk</b>    |                         | 4                       | On             | <b>Unlimited</b> |
| 5102          |                    | IP Teminal (SP only)    | n                       | On             | Unlimited        |
| 5111          | <b>IP</b> Terminal |                         | 4                       | On             | <b>Unlimited</b> |
| 5201          |                    | Mobile Extension        | 4                       | On             | Unlimited        |
| 5501          | <b>SoftPhone</b>   |                         | O                       | On             | Unlimited        |
| 5505          |                    | <b>Desktop Client</b>   | 0                       | On             | Unlimited        |

**Figure A-14 Feature Activation Dialog**

## **SECTION 6 FIRMWARE UPDATE**

Firmware Update automatically updates the main software in a system remotely at a scheduled time. This feature saves times and effort in comparison to performing the task manually. A Firmware Update can only occur when PCPro is connected to a chassis.

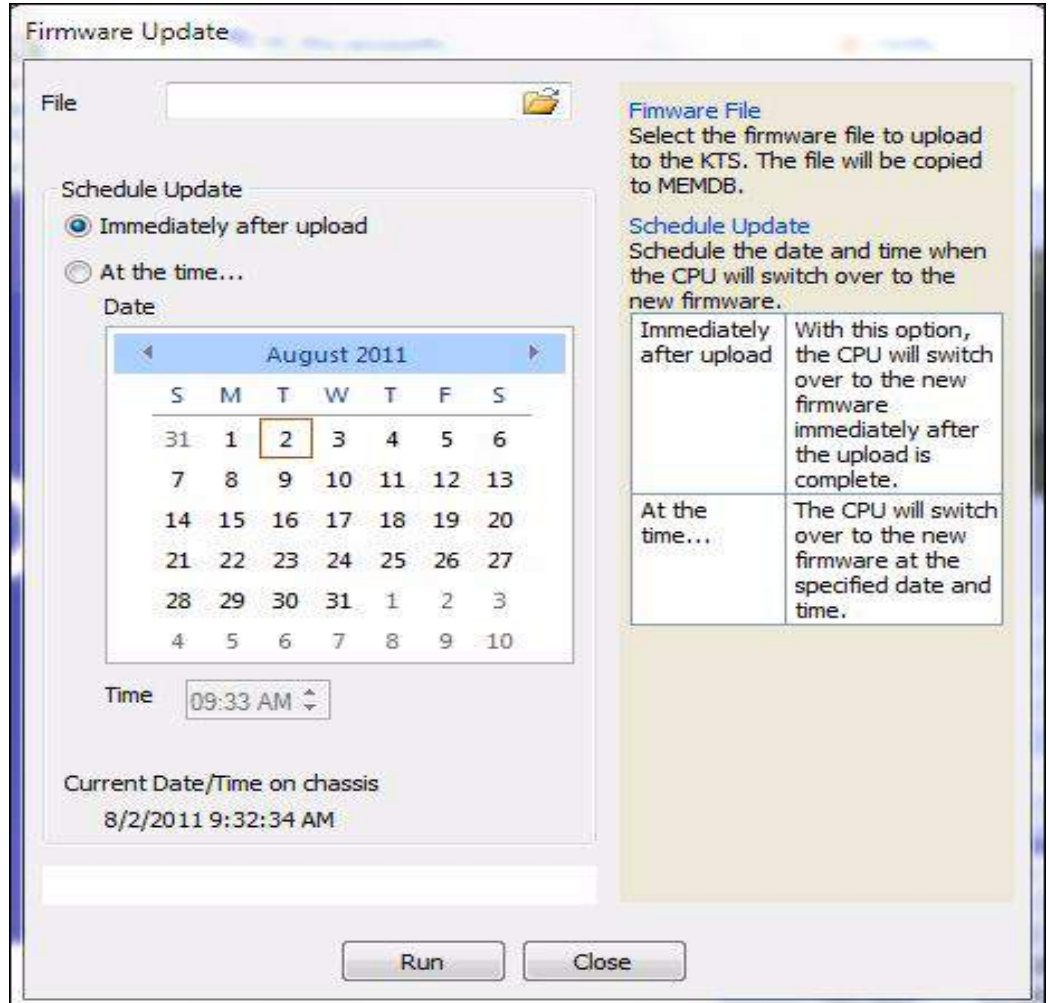

**Figure A-15 Firmware Update Dialog**

The time to upload the firmware package file is directly related to the file size. At present, the package file is about 10MB, so over LAN it may take several minutes.

A backup of system data should be performed before any firmware update.

Before Firmware Update can be used the system must meet the following requirements:

1. Feature Activation

The Firmware Update feature must be registered through Feature Activation. Refer to [Section 5 Feature Activation on page A-13](#page-194-0) for details.

2. Hardware

The hardware prerequisite for Firmware Update is the Compact Flash drive. The Compact Flash drive is used to store the Firmware Update file before the operation is executed.

## **6.1 Accessing Firmware Update**

When PCPro is connected to a chassis, access the Firmware Update dialog by selecting the menu item **Ribbon Item Home > Upgrade SW**.

## **6.2 Using Firmware Update**

Use the Firmware dialog to specify the parameters and perform a Firmware Update.

To perform a firmware update:

1. Select a **Firmware File**.

Firmware Package File: Select a Firmware package file provided by NEC. Updating a chassis with a faulty Firmware page file could render the system unusable.

2. Schedule when the Firmware Update is to occur using the parameters in the **Schedule Update** section.

Schedule:

Schedule when the Firmware update will occur. The changes of the Firmware Update will only occur after the chassis is reset. Thus the Firmware Update should be executed at a suitable time when the chassis is not actively in use.

- *The time you specify should be relative to the time on the chassis, not the local time of the PC.*
- 3. Press the **Start** button.

## **SECTION 7** SYSTEM INITIALIZATION

A System Initialization resets a system. During an initialization all telephone calls are dropped and all connections to WebPro, PCPro and the handset are lost. Therefore, it is important that initialization should be executed at a suitable time when the system is not actively in use. PCPro can only execute an initialization when it is connected to a system.

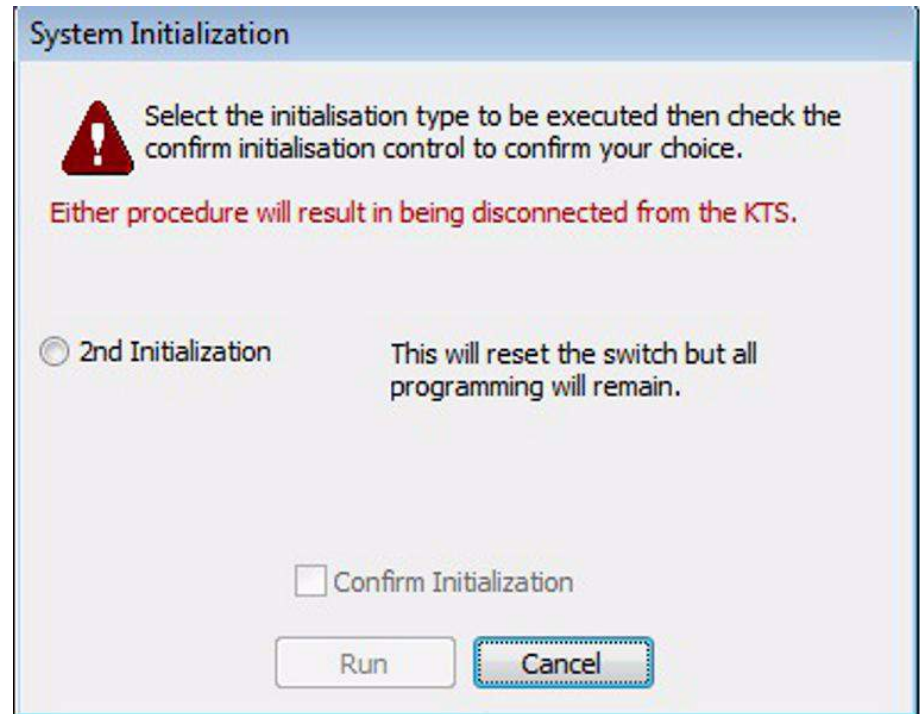

**Figure A-16 System Initialization Dialog**

## **7.1 Accessing System Initialization**

When PCPro is connected to a system, access the System Initialization dialog by selecting the menu item **Communications > System Initialization.**

## **7.2 2nd Initialization**

A 2<sup>nd</sup> Initialization resets the chassis and retains all previously modified values within system data.

# -- NOTES --

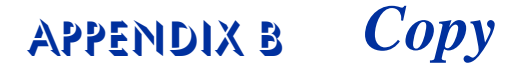

## **SECTION 1 OVERVIEW**

The system data copy function allows you to copy data from one item to another (e.g., one trunk to another). This copy only applies to a single program. Copy only appears on screens where it is applicable.

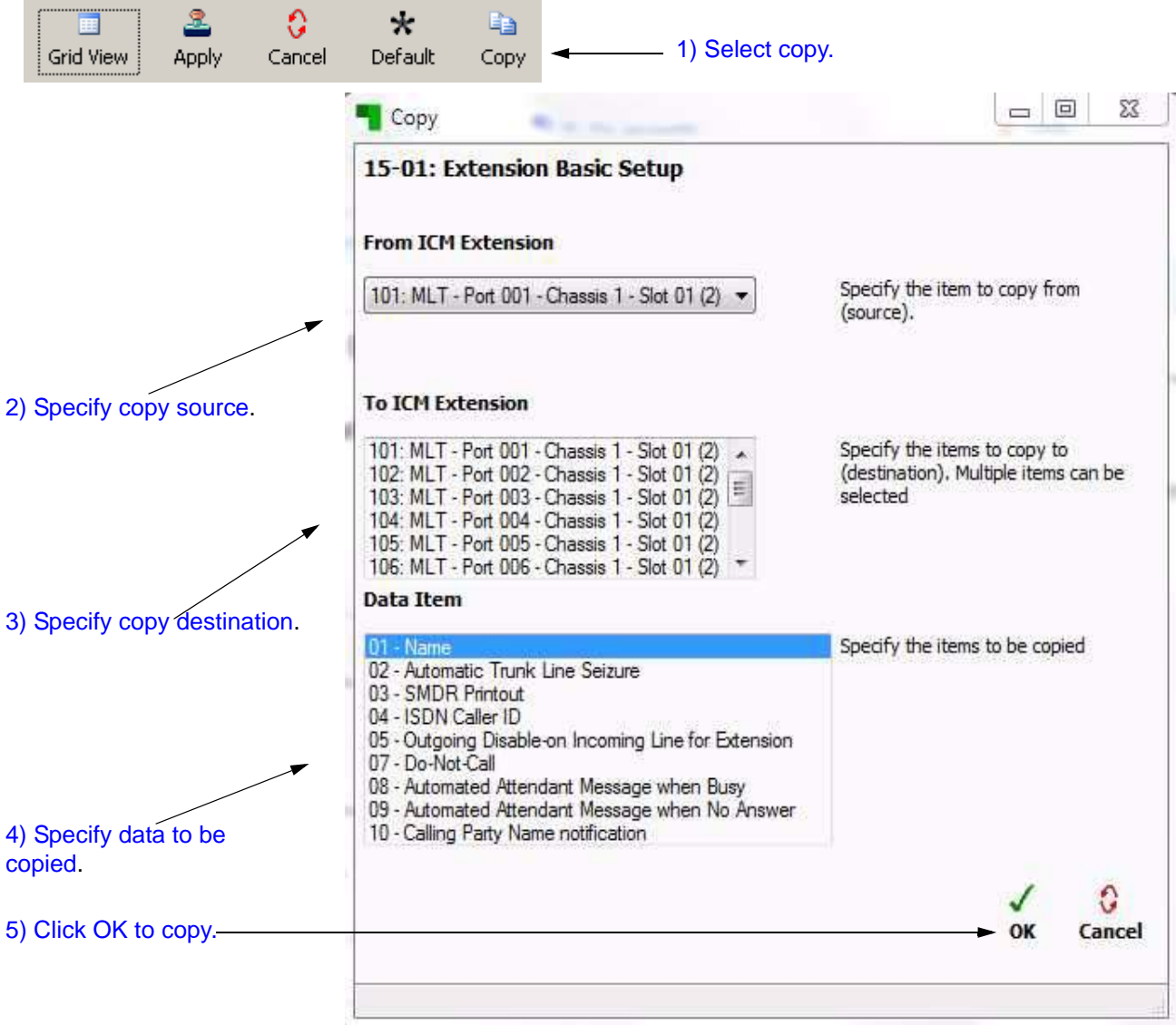

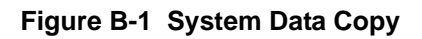

## **SECTION 2 COPYING SYSTEM DATA**

To copy a system data item:

- 1. Press the **Copy** button  $\begin{array}{c} \hline \end{array}$ .
- 2. When the **Copy** dialog box is displayed, specify the source to copy from.

The source (**From**) shows the item being copied from. Only a single source item can be selected.

3. Specify elements of the source that you want to copy.

These settings are specific to the system data being copied.

4. Specify the destination where you want to the elements copied.

\_\_\_\_\_\_\_\_\_\_\_\_\_\_\_\_\_\_\_\_\_\_\_\_\_\_\_\_\_\_\_\_\_\_\_\_\_\_\_\_\_\_\_\_\_\_\_\_\_\_\_\_\_\_\_\_\_\_\_\_\_\_\_\_\_\_\_\_\_\_\_\_\_\_\_\_\_\_\_\_\_\_\_

The destination (**To**) details the item(s) where the selected source information is copied to. Multiple destination items can be selected.

5. Press **OK** to copy the selected items.

# <span id="page-202-0"></span>Appendix C *Modification History*

## **SECTION 1 OVERVIEW**

PCPro keeps a record of all the modifications made to a database file. This record is known as the Modification History. PCPro also provides you with the ability to view this history list. Following is the list of database operations that PCPro records in the modification history.

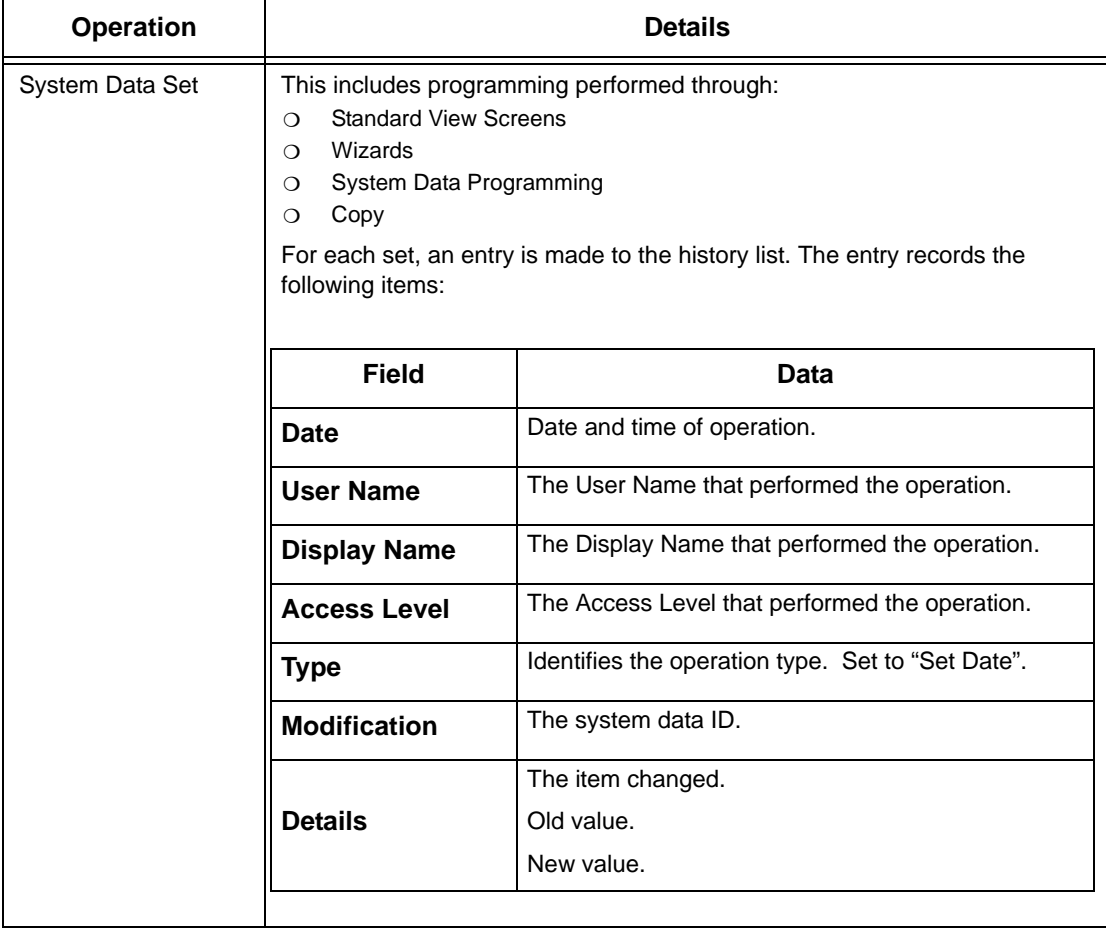

The modification history is only saved in the local database when you perform **File Save** or **File Save As**. The modification history is a running list of the changes. PCPro keeps appending to the list. If you open a file, make changes, save and close the file and in the future open the same file and make additional changes, then the new modification history is appended to the old.

The modification state of a PCPro database is indicated via the modification icon on the Status Bar. The different filters are:

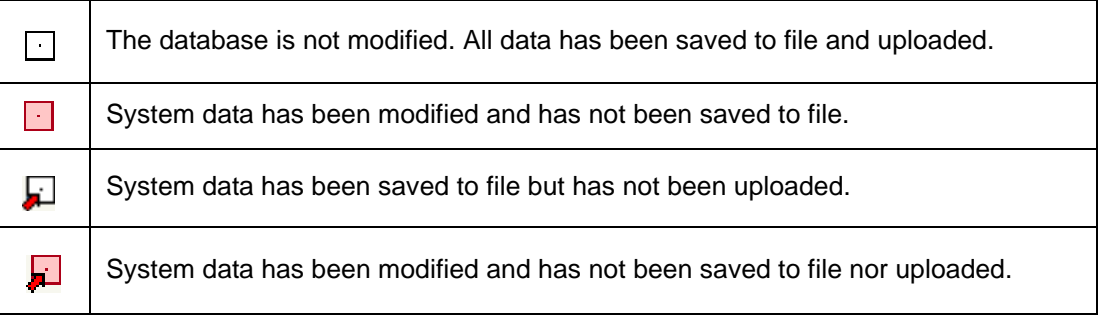

## <span id="page-203-0"></span>**SECTION 2 ACCESSING MODIFICATION HISTORY**

To access Modification History, complete one of the following:

□ Select the menu item Ribbon Item > Reports > Modification History.

or…

 $\Box$  Select the clock icon on the toolbar  $\Box$ .

## SECTION 3 **GENERATING A MODIFICATION HISTORY REPORT**

A Modification History Report can be viewed in either HTML format or Comma Separated Variable (CSV) format. Sample formats are shown in [Figure C-2 Sample](#page-204-0)  [Modification History HTML Format on page C-3](#page-204-0) and [Figure C-3 Sample Modification](#page-205-0)  [History CSV Format on page C-4](#page-205-0).

To request a report:

1. Access the report by selecting Modification History from the toolbar or by clicking the clock icon (refer to [Section 2 Accessing Modification History\)](#page-203-0).

\_\_\_\_\_\_\_\_\_\_\_\_\_\_\_\_\_\_\_\_\_\_\_\_\_\_\_\_\_\_\_\_\_\_\_\_\_\_\_\_\_\_\_\_\_\_\_\_\_\_\_\_\_\_\_\_\_\_\_\_\_\_\_\_\_\_\_\_\_\_\_\_\_\_\_\_\_\_\_\_\_\_\_

2. When the **Export Modification History** dialog box is displayed, click either the **HTML** or **CSV** option and press **OK**.

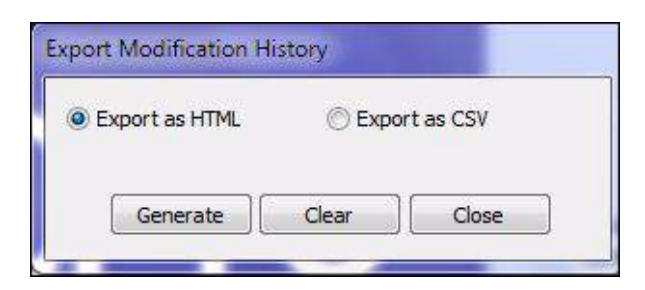

**Figure C-1 Export Modification History Dialog Box**

3. The report is generated in the format you selected. (Refer to [Figure C-2 Sample](#page-204-0)  [Modification History HTML Format](#page-204-0) and [Figure C-3 Sample Modification History](#page-205-0)  [CSV Format on page C-4\)](#page-205-0).

|                  |                        |                               |                               | Modification History - Microsoft Internet Explorer                  |                                                                                     |                                                                                                    |  |  |  |  |  |  |  |  |
|------------------|------------------------|-------------------------------|-------------------------------|---------------------------------------------------------------------|-------------------------------------------------------------------------------------|----------------------------------------------------------------------------------------------------|--|--|--|--|--|--|--|--|
| <b>Eile</b>      | Edit                   |                               | View Favorites Tools Help     |                                                                     |                                                                                     |                                                                                                    |  |  |  |  |  |  |  |  |
|                  |                        |                               |                               |                                                                     |                                                                                     | G Back · ○ · <mark>× 日 ◆</mark> P Search ☆ Favorites ④ <del>☆ ミ</del> 回 · ■ 後 巻                                                                              |  |  |  |  |  |  |  |  |
|                  |                        |                               |                               |                                                                     |                                                                                     | Links $\rightarrow$ $\rightarrow$<br>Address (2) C:\Program Files\5V8100 Application Suite\5V8100 PCPro\Reports\modHistory.htm<br>$\bullet$ $\rightarrow$ Go |  |  |  |  |  |  |  |  |
|                  | Date                   | Time                          |                               | <b>Liser Name Access Level</b>                                      | Operation                                                                           | Details                                                                                                    |  |  |  |  |  |  |  |  |
|                  |                        | 08/02/29 16:40:35 tech        |                               |                                                                     |                                                                                     | Installer Mode (IN) Blade Inserted Chassis 1, Slot 01, New=CD-CP00                                                                                           |  |  |  |  |  |  |  |  |
| $\overline{c}$   | 08/02/29 16:40:42 tech |                               |                               |                                                                     |                                                                                     | Installer Mode (IN) Blade Inserted Chassis 1, Slot 02, New=CD-16DLCA                                                                                         |  |  |  |  |  |  |  |  |
| 3                | 08/02/29 16:40:56 tech |                               |                               |                                                                     |                                                                                     | Installer Mode (IN) Blade Inserted Chassis 1, Slot 03, New=CD-4ODTA                                                                                          |  |  |  |  |  |  |  |  |
| 4                |                        | 08/02/29 16:41:06 tech        |                               |                                                                     |                                                                                     | Installer Mode (IN) Blade Inserted Chassis 1, Slot 04, New=CD-16DLCA                                                                                         |  |  |  |  |  |  |  |  |
|                  | 08/02/29 16:57:18 tech |                               | Installer Mode (IN) Set Value |                                                                     | PRG<br>15-02: Multi-Line Telephone Basic Setup                                      |                                                                                                    |  |  |  |  |  |  |  |  |
| 5                |                        |                               |                               |                                                                     | Extension 128, 12 - Off-hook Signaling Type<br>Item                                 |                                                                                                    |  |  |  |  |  |  |  |  |
|                  |                        |                               |                               |                                                                     | Old=1 Beep Tone in Speaker and Handset (5), New=1 Beep Tone on Speaker (3)<br>Value |                                                                                                    |  |  |  |  |  |  |  |  |
|                  |                        |                               |                               |                                                                     |                                                                                     | 15-02: Multi-Line Telephone Basic Setup<br>PRG                                                                                                    |  |  |  |  |  |  |  |  |
| 6                | 08/02/29 16:57:18 tech | Installer Mode (IN) Set Value |                               | Extension 132, 12 - Off-hook Signaling Type<br>Item                 |                                                                                     |                                                                                                    |  |  |  |  |  |  |  |  |
|                  |                        |                               |                               |                                                                     | Value<br>Old=1 Beep Tone in Speaker and Handset (5), New=1 Beep Tone on Handset (4) |                                                                                                    |  |  |  |  |  |  |  |  |
|                  |                        |                               |                               | PRG<br>15-01: Extension Basic Setup                                 |                                                                                     |                                                                                                    |  |  |  |  |  |  |  |  |
| 7                |                        | 08/02/29 18:04:30 tech        |                               | Installer Mode (IN) Set Value                                       |                                                                                     | ICM Extension 101, 02 - Automatic Trunk Line Seizure<br>Item                                                                                                 |  |  |  |  |  |  |  |  |
|                  |                        |                               |                               |                                                                     | Value<br>Old=Not Checked (0), New=Checked (1)                                       |                                                                                                    |  |  |  |  |  |  |  |  |
|                  | 08/02/29 18:04:30 tech |                               |                               |                                                                     | PRG<br>15-01: Extension Basic Setup                                                 |                                                                                                    |  |  |  |  |  |  |  |  |
| 8                |                        | Installer Mode (IN) Set Value |                               | ICM Extension 102, 02 - Automatic Trunk Line Seizure<br><b>Item</b> |                                                                                     |                                                                                                    |  |  |  |  |  |  |  |  |
|                  |                        |                               |                               |                                                                     |                                                                                     | Value<br>Old=Not Checked (0), New=Checked (1)                                                                                                    |  |  |  |  |  |  |  |  |
|                  | 08/02/29 18:04:30 tech |                               |                               | PRG<br>15-01: Extension Basic Setup                                 |                                                                                     |                                                                                                    |  |  |  |  |  |  |  |  |
| 9                |                        |                               | Installer Mode (IN) Set Value |                                                                     | ICM Extension 103, 02 - Automatic Trunk Line Seizure<br>Item                        |                                                                                                    |  |  |  |  |  |  |  |  |
|                  |                        |                               |                               |                                                                     | Old=Not Checked (0), New=Checked (1)<br>Value                                       |                                                                                                    |  |  |  |  |  |  |  |  |
|                  |                        |                               |                               |                                                                     | PRG<br>15-01: Extension Basic Setup                                                 |                                                                                                    |  |  |  |  |  |  |  |  |
| 10 <sup>10</sup> | 08/02/29 18:04:30 tech |                               |                               | Installer Mode (IN) Set Value                                       |                                                                                     | ICM Extension 104, 02 - Automatic Trunk Line Seizure<br>Item                                                                                                 |  |  |  |  |  |  |  |  |
|                  |                        |                               |                               |                                                                     | Old=Not Checked (0), New=Checked (1)<br>Value                                       |                                                                                                    |  |  |  |  |  |  |  |  |
|                  |                        |                               |                               |                                                                     |                                                                                     | PRG<br>15-01: Extension Basic Setup                                                                                                    |  |  |  |  |  |  |  |  |
| 11               | 08/02/29 18:04:30 tech |                               |                               | Installer Mode (IN) Set Value                                       |                                                                                     | ICM Extension 105, 02 - Automatic Trunk Line Seizure<br>Item                                                                                                 |  |  |  |  |  |  |  |  |
|                  |                        |                               |                               |                                                                     |                                                                                     | Old=Not Checked (0), New=Checked (1)<br>Value                                                                                                    |  |  |  |  |  |  |  |  |
|                  |                        |                               |                               |                                                                     |                                                                                     |                                                                                                    |  |  |  |  |  |  |  |  |

<span id="page-204-0"></span>**Figure C-2 Sample Modification History HTML Format**

|                           | Microsoft Excel - modHistory.csv                                 |               |   |                                                                            |   |   |   |               |              |   |                                                                                     |   |    |         |                          |            | $   \times$          |
|---------------------------|------------------------------------------------------------------|---------------|---|----------------------------------------------------------------------------|---|---|---|---------------|--------------|---|-------------------------------------------------------------------------------------|---|----|---------|--------------------------|------------|----------------------|
|                           | File Edit View Insert Format Tools Data Window Help Adobe PDF    |               |   |                                                                            |   |   |   |               |              |   |                                                                                     |   |    |         | Type a question for help |            | $   \theta$ $\times$ |
|                           | D B B B B B V X B B · C   m · m · & Z · 21 21 10 0 100% · 2.     |               |   |                                                                            |   |   |   |               |              |   |                                                                                     |   |    |         |                          |            |                      |
|                           | <b>2 th the 20 th 20 电 @ Yell ephy with Changes</b> End Review . |               |   |                                                                            |   |   |   | 6 5 4 4 5.    |              |   |                                                                                     |   |    |         |                          |            |                      |
| Arial                     |                                                                  |               |   | •10 · B / U   E = = H   \$ % , 2 . S . T + H   _ . - Δ · .                 |   |   |   |               |              |   |                                                                                     |   |    |         |                          |            |                      |
|                           | B<br>A                                                           | $\mathbb{C}$  | D | E                                                                          | F | G | H |               | $\mathbf{J}$ | К | L                                                                                   | M | N. | $\circ$ | P                        | Q          |                      |
| $\mathbf{1}$              | Date                                                             | Time          |   | User Namt Access Le Operation Details                                      |   |   |   |               |              |   |                                                                                     |   |    |         |                          |            |                      |
| $\overline{2}$            | 8/2/2029<br>11                                                   | 16:40:35 tech |   | Installer M Blade Inse Chassis 1 Slot 01                                   |   |   |   | New=CD-CP00   |              |   |                                                                                     |   |    |         |                          |            |                      |
| $\overline{3}$            | 2 8/2/2029                                                       | 16:40:42 tech |   | Installer M Blade Inse Chassis 1 Slot 02                                   |   |   |   | New=CD-16DLCA |              |   |                                                                                     |   |    |         |                          |            |                      |
| $\sqrt{4}$                | 8/2/2029<br>3                                                    | 16:40:56 tech |   | Installer M Blade Inse Chassis 1 Slot 03                                   |   |   |   | New=CD-4ODTA  |              |   |                                                                                     |   |    |         |                          |            |                      |
| 5                         | 8/2/2029<br>$\overline{4}$                                       | 16:41:06 tech |   | Installer M Blade Inse Chassis 1 Slot 04                                   |   |   |   | New=CD-16DLCA |              |   |                                                                                     |   |    |         |                          |            |                      |
| $\overline{6}$            | 8/2/2029<br>5 <sup>1</sup>                                       | 16:57:18 tech |   |                                                                            |   |   |   |               |              |   | Installer M Set Value 15-02: Mulltem: Exte Old=1 Bee New=1 Beep Tone on Speaker (3) |   |    |         |                          |            |                      |
| $\overline{\mathfrak{z}}$ | 8/2/2029<br>6                                                    | 16:57:18 tech |   |                                                                            |   |   |   |               |              |   | Installer M Set Value 15-02: Mulltem: Exte Old=1 BeeNew=1 Beep Tone on Handset (4)  |   |    |         |                          |            |                      |
| 8                         | 8/2/2029<br>$\overline{7}$                                       | 18:04:30 tech |   | Installer M Set Value 15-01: Ext Item: ICM Old=Not C New=Checked (1)       |   |   |   |               |              |   |                                                                                     |   |    |         |                          |            |                      |
| 9                         | 8<br>8/2/2029                                                    | 18:04:30 tech |   | Installer M Set Value 15-01: Ext Item: ICM Old=Not C New=Checked (1)       |   |   |   |               |              |   |                                                                                     |   |    |         |                          |            |                      |
| 10                        | 8/2/2029<br>9                                                    | 18:04:30 tech |   | Installer M Set Value 15-01: Ext Item: ICM Old=Not C New=Checked (1)       |   |   |   |               |              |   |                                                                                     |   |    |         |                          |            |                      |
| 11                        | 8/2/2029<br>10                                                   | 18:04:30 tech |   | Installer M Set Value 15-01: Ext Item: ICM Old=Not C New=Checked (1)       |   |   |   |               |              |   |                                                                                     |   |    |         |                          |            |                      |
| 12                        | 8/2/2029<br>11                                                   | 18:04:30 tech |   | Installer M Set Value 15-01: Ext Item: ICM Old=Not C New=Checked (1)       |   |   |   |               |              |   |                                                                                     |   |    |         |                          |            |                      |
| 13                        | 12 8/2/2029                                                      | 18:04:30 tech |   | Installer M Set Value 15-01: Ext Item: ICM Old=Not C New=Checked (1)       |   |   |   |               |              |   |                                                                                     |   |    |         |                          |            |                      |
| 14                        | 13<br>8/2/2029                                                   | 18:04:30 tech |   | Installer M Set Value 15-01: Ext Item: ICM Old=Not C New=Checked (1)       |   |   |   |               |              |   |                                                                                     |   |    |         |                          |            |                      |
| 15                        | 14<br>8/2/2029                                                   | 18:04:30 tech |   | Installer M Set Value 15-01: Ext Item: ICM   Old=Not C New=Checked (1)     |   |   |   |               |              |   |                                                                                     |   |    |         |                          |            |                      |
| 16                        | 8/2/2029<br>15                                                   | 18:04:30 tech |   | Installer M Set Value (15-01: Ext Item: ICM   Old=Not C New=Checked (1)    |   |   |   |               |              |   |                                                                                     |   |    |         |                          |            |                      |
| 17                        | 16<br>8/2/2029                                                   | 18:04:30 tech |   | Installer M Set Value 15-01: Ext Item: ICM   Old=Not C New=Checked (1)     |   |   |   |               |              |   |                                                                                     |   |    |         |                          |            |                      |
| 18                        | 8/2/2029<br>17                                                   | 18:04:30 tech |   | Installer M Set Value 15-01: Ext Item: ICM Old=Not C New=Checked (1)       |   |   |   |               |              |   |                                                                                     |   |    |         |                          |            |                      |
| 19                        | 18 8/2/2029                                                      | 18:04:30 tech |   | Installer M Set Value 15-01: Ext Item: ICM Old=Not C New=Checked (1)       |   |   |   |               |              |   |                                                                                     |   |    |         |                          |            |                      |
| 20                        | 19 8/2/2029                                                      | 18:04:30 tech |   | Installer M Set Value 15-01: Ext Item: ICM   Old=Not C New=Checked (1)     |   |   |   |               |              |   |                                                                                     |   |    |         |                          |            |                      |
| 21                        | 20 8/2/2029                                                      | 18:04:30 tech |   | Installer M Set Value 15-01: Ext Item: ICM Old=Not C New=Checked (1)       |   |   |   |               |              |   |                                                                                     |   |    |         |                          |            |                      |
| $\overline{22}$           | 8/2/2029<br>21                                                   | 18:04:30 tech |   | Installer M Set Value 15-01: Ext Item: ICM Old=Not C New=Checked (1)       |   |   |   |               |              |   |                                                                                     |   |    |         |                          |            |                      |
| 23                        | 22 8/2/2029                                                      | 18:04:30 tech |   | Installer M Set Value 15-01: Ext Item: ICM Old=Not C New=Checked (1)       |   |   |   |               |              |   |                                                                                     |   |    |         |                          |            |                      |
| 24                        | 8/2/2029<br>23                                                   | 18:04:30 tech |   | Installer M Set Value 15-01: Ext Item: ICM Old=Not C New=Checked (1)       |   |   |   |               |              |   |                                                                                     |   |    |         |                          |            |                      |
| 25                        | 8/2/2029<br>24                                                   | 18:04:30 tech |   | Installer M Set Value 15-01: Ext Item: ICM   Old=Not C New=Checked (1)     |   |   |   |               |              |   |                                                                                     |   |    |         |                          |            |                      |
| 26                        | 8/2/2029<br>25                                                   | 18:04:30 tech |   | Installer M Set Value 31-02: Inte Item: Exte Old=0                         |   |   |   |               | New=1        |   |                                                                                     |   |    |         |                          |            |                      |
| 27                        | 8/2/2029<br>26                                                   | 18:04:30 tech |   | Installer M Set Value 31-02: Inte Item: Exte Old=0                         |   |   |   |               | $New=1$      |   |                                                                                     |   |    |         |                          |            |                      |
| 28                        | 8/3/2003<br>27                                                   | 17:45:54 tech |   | Installer M Set Value 20-07: Clailtem: Clas: Old=Not C New=Checked (1)     |   |   |   |               |              |   |                                                                                     |   |    |         |                          |            |                      |
| 29                        | 8/3/2003<br>28                                                   | 18:12:22 tech |   | Installer M Set Value 20-14; Claritem: Clas: Old=Checi New=Not Checked (0) |   |   |   |               |              |   |                                                                                     |   |    |         |                          |            |                      |
| 30                        | 8/3/2003<br>29                                                   | 18:13:03 tech |   | Installer M Set Value 10-24: DayItem: 03 - 10Id=MarchNew=February (2)      |   |   |   |               |              |   |                                                                                     |   |    |         |                          |            |                      |
| 31                        | 8/3/2003<br>30                                                   | 18:13:03 tech |   | Installer M Set Value 10-24: Day Item: 05 - 10Id=Sund: New= (0)            |   |   |   |               |              |   |                                                                                     |   |    |         |                          |            |                      |
| 32                        | 8/3/2003<br>31                                                   | 18:13:03 tech |   | Installer M Set Value 10-24: Day Item: 06 - I Old=Nover New=October (10)   |   |   |   |               |              |   |                                                                                     |   |    |         |                          |            |                      |
| 33                        | 8/3/2003<br>32 <sup>2</sup>                                      | 18:13:03 tech |   | Installer M Set Value 10-24: DayItem: 08 - 10Id=Sund: New= (0)             |   |   |   |               |              |   |                                                                                     |   |    |         |                          |            |                      |
| 34                        | 8/3/2003<br>33                                                   | 18:13:03 tech |   | Installer M Set Value 12-01: Niglitem: 02 - JOId=Not C New=Checked (1)     |   |   |   |               |              |   |                                                                                     |   |    |         |                          |            |                      |
| 35                        | 8/3/2003<br>34                                                   | 18:13:03 tech |   | Installer M Set Value 12-02: Aut Item: Night Old=08:00 New=00:00           |   |   |   |               |              |   |                                                                                     |   |    |         |                          |            |                      |
| 36                        | 8/3/2003<br>35                                                   | 18:13:03 tech |   | Installer M Set Value 12-02: Aut Item: Night Old=17:00 New=00:00           |   |   |   |               |              |   |                                                                                     |   |    |         |                          |            |                      |
| 37                        | 8/3/2003<br>36                                                   | 18:13:03 tech |   | Installer M Set Value 12-02: Aut Item: Night Old=17:00 New=00:00           |   |   |   |               |              |   |                                                                                     |   |    |         |                          |            |                      |
| 38                        | 8/3/2003<br>37                                                   | 18:13:03 tech |   | Installer M Set Value 12-02: Aut Item: Night Old=2                         |   |   |   |               | New=1        |   |                                                                                     |   |    |         |                          |            |                      |
| 39                        | 38 8/3/2003<br><b>H 4 F H</b> modHistory /                       | 18:13:03 tech |   | Installer M Set Value 12-02: Aut Item: Night Old=00:00 New=08:00           |   |   |   |               |              | 1 |                                                                                     |   |    |         |                          |            |                      |
| Ready                     |                                                                  |               |   |                                                                            |   |   |   |               |              |   |                                                                                     |   |    |         |                          | <b>NUM</b> |                      |

<span id="page-205-0"></span>**Figure C-3 Sample Modification History CSV Format**

# <span id="page-206-0"></span>Appendix D *Connection Accounts*

## **SECTION 1 OVERVIEW**

Connection Accounts provide a convenient way of loading user defined connection settings. These are application wide settings. Connection Accounts can be created in two ways:

- □ Via the Connect dialog
- **Q** Via the Connection Accounts dialog

## SECTION 2 CREATING/DELETING A CONNECTION ACCOUNT USING THE CONNECT **DIALOG**

\_\_\_\_\_\_\_\_\_\_\_\_\_\_\_\_\_\_\_\_\_\_\_\_\_\_\_\_\_\_\_\_\_\_\_\_\_\_\_\_\_\_\_\_\_\_\_\_\_\_\_\_\_\_\_\_\_\_\_\_\_\_\_\_\_\_\_\_\_\_\_\_\_\_\_\_\_\_\_\_\_\_\_

This section describes how to use the Connect dialog to create a new Connection Account or delete an existing Connection Account. (Refer to [Figure D-1 Connect](#page-207-0)  [DialogCreating/Deleting Connection Account on page D-2.](#page-207-0))

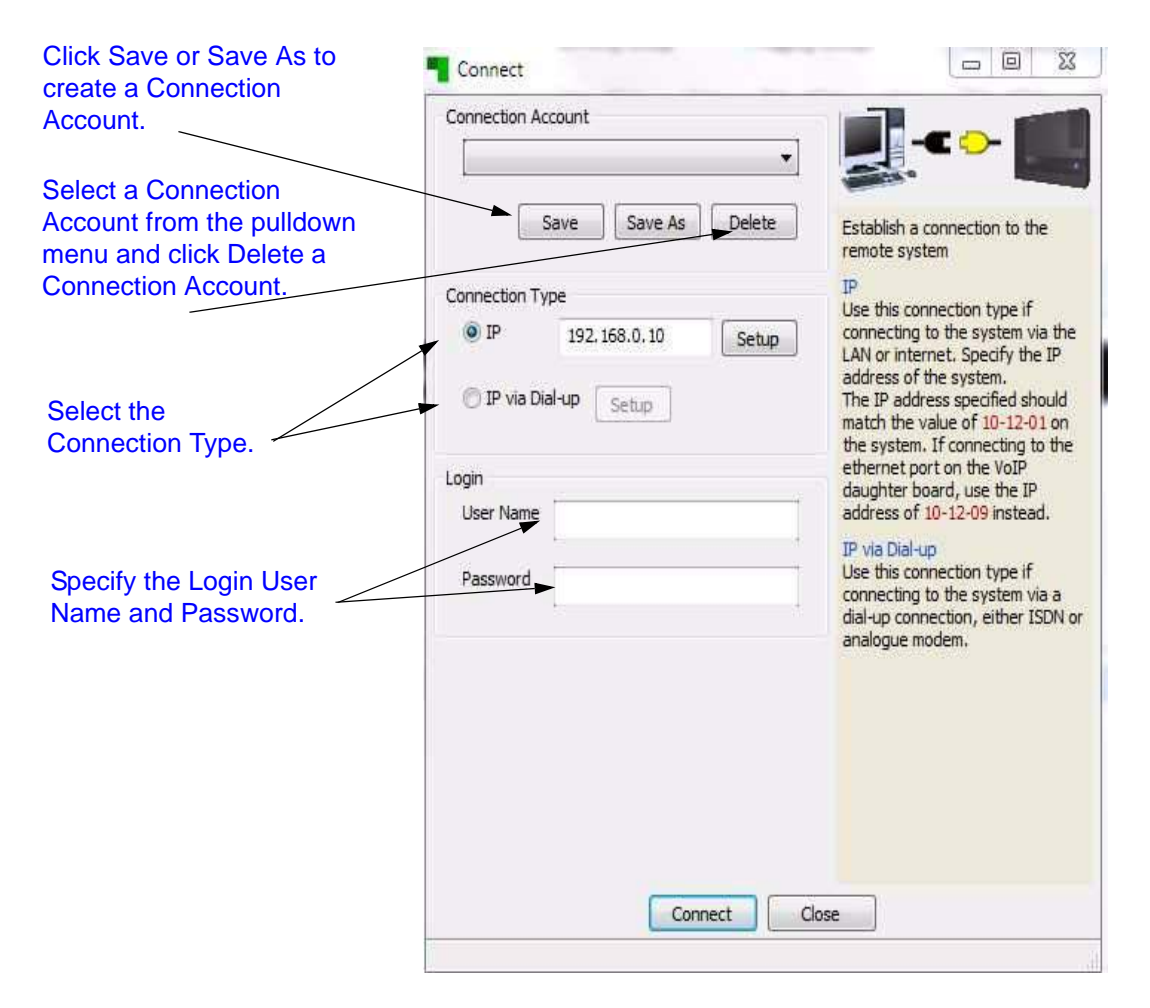

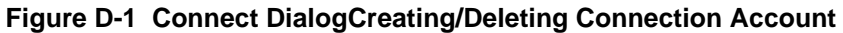

#### <span id="page-207-0"></span>**2.1 Creating a New Account**

To create an account using Connect dialog:

- 1. Select a **Connection Type** and specify settings relevant to the Connection Type.
- 2. Specify the **Login User Name** and **Password** used to allow the connection.
- 3. Press the **Save** or **Save As** button located in the Connection Account section of the dialog.
- 4. When the Save As dialog is displayed, enter a description of the connection (refer to [Figure D-2 Save As Connection Account Dialog on](#page-208-0)  [page D-3](#page-208-0).)

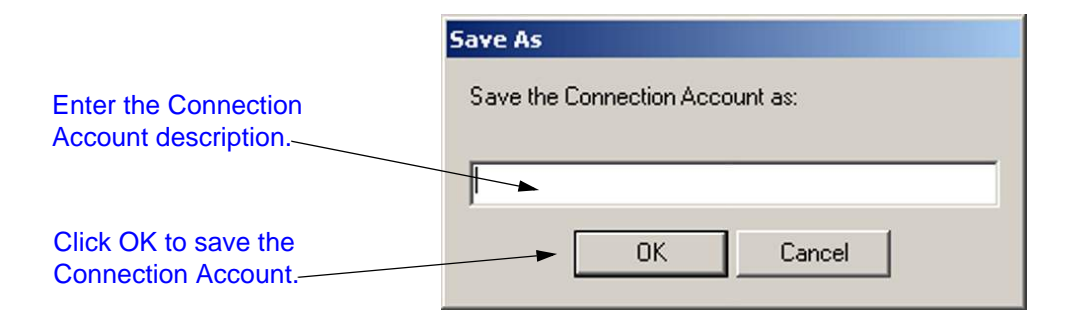

#### **Figure D-2 Save As Connection Account Dialog**

<span id="page-208-0"></span>5. Press **OK** to save the Connection Account.

#### **2.2 Deleting an Account**

An existing Connection Account can be deleted.

\_\_\_\_\_\_\_\_\_\_\_\_\_\_\_\_\_\_\_\_\_\_\_\_\_\_\_\_\_\_\_\_\_\_\_\_\_\_\_\_\_\_\_\_\_\_\_\_\_\_\_\_\_\_\_\_\_\_\_\_\_\_\_\_\_\_\_\_\_\_\_\_\_\_\_\_\_\_\_\_\_\_\_

To delete an existing account:

- 1. Select the **Connection Account** from the pulldown menu on the Connect dialog. (Refer to [Figure D-1 Connect DialogCreating/Deleting](#page-207-0)  [Connection Account on page D-2.](#page-207-0))
- 2. Click the **Delete** button.

## **SECTION 3CREATING/MODIFYING/DELETING A CONNECTION ACCOUNT USING THE CONNECTION ACCOUNTS DIALOG**

This section describes how to create, modify or delete a Connection Account using the Connection Accounts dialog.

To access the Connection Accounts dialog, select **Tools > Connection Accounts** on the toolbar.

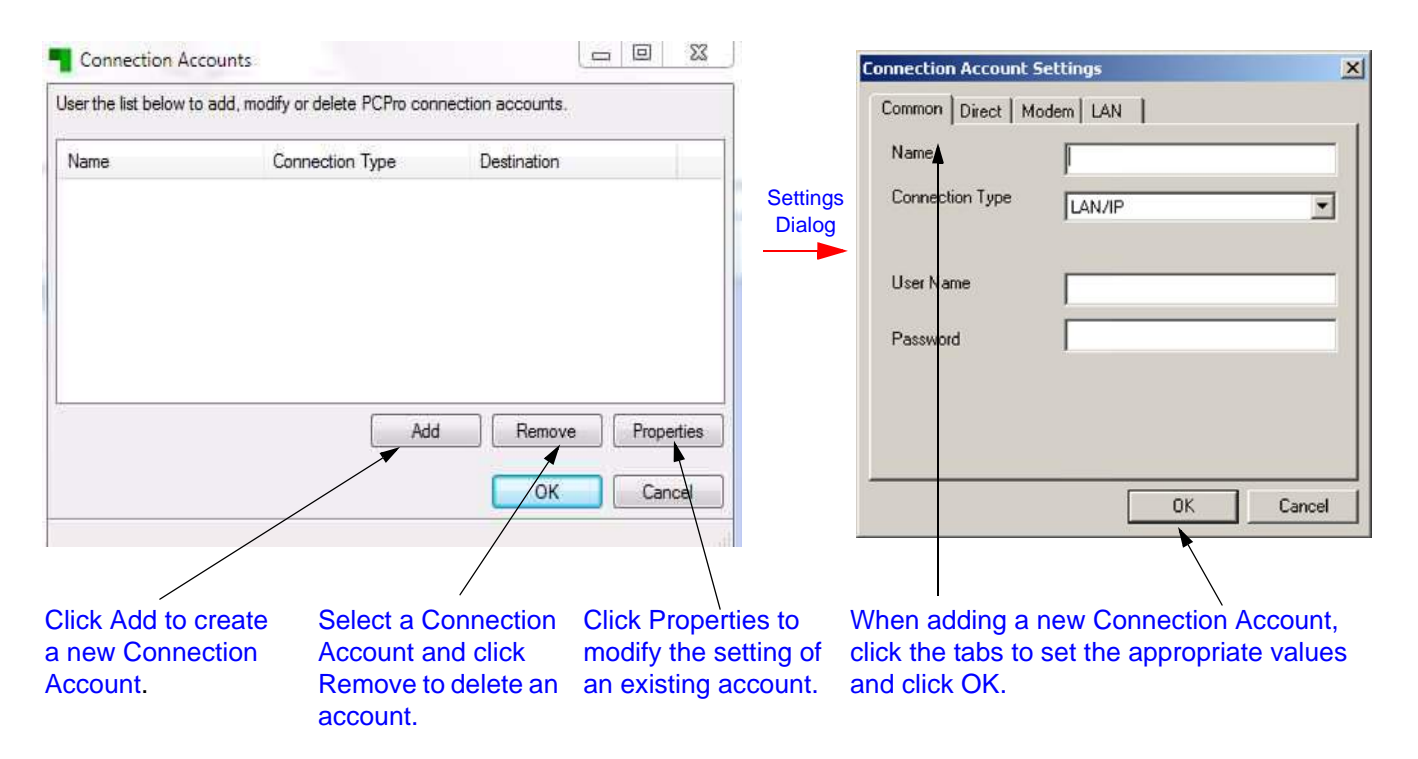

#### **Figure D-3 Connection Account DialogCreating/Modifying/Deleting Connection Account**

#### **3.1 Creating a New Account**

To create a new Connection Account:

- 1. Click the **Add** button.
- 2. When the Connection Account Settings dialog is displayed, enter the account properties.
- 3. Click **OK** to save the Connection Account.

## **3.2 Modifying an Existing Account**

To modify an existing Connection Account:

- 1. Select the Connection Account on the Connection Accounts dialog.
- 2. Click the **Properties** button.
- 3. When the Connection Account Settings dialog is displayed, change the settings of the selected account.
- 4. Click **OK** to save the changes to the account.

#### **3.3 Deleting and Existing Account**

To delete an existing Connection Account:

- 1. Select the Connection Account on the Connection Accounts dialog.
- 2. Click **Remove** to delete the selected account.

# -- NOTES --

## **SECTION 1 OVERVIEW**

PCPro provides a debug terminal that can be used to capture trace logs from the CPU-B1 in the chassis. The debug terminal communicates with the chassis via the LAN. A TCP connection on port 5963 is established between the debug terminal and the chassis.

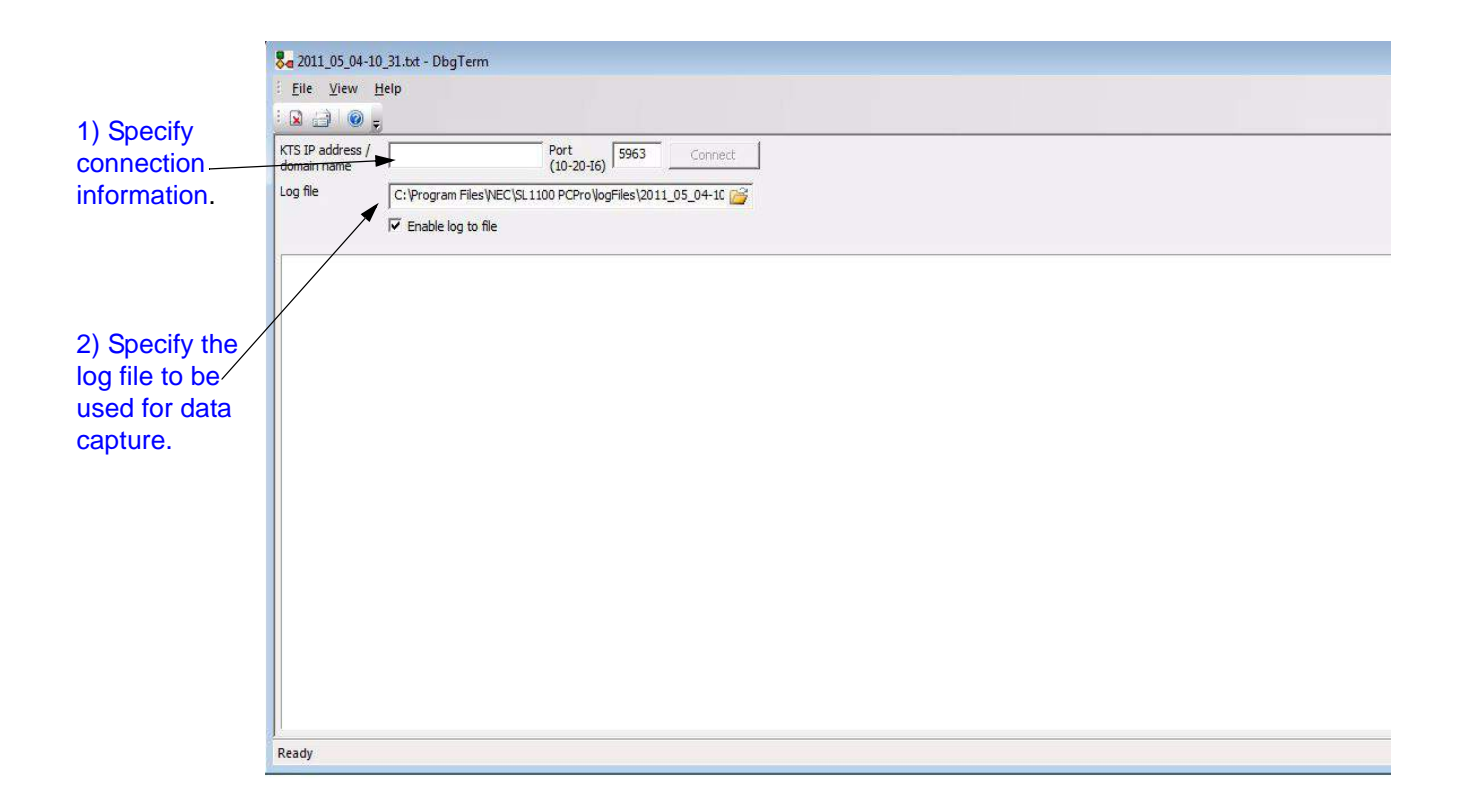

#### **Figure E-1 Debug Terminal Dialogs**

## **SECTION 2 LAUNCHING THE DEBUG TERMINAL**

You can launch the debug terminal in one of two ways:

**Select the menu item Ribbon item Home > Debug Terminal.** 

\_\_\_\_\_\_\_\_\_\_\_\_\_\_\_\_\_\_\_\_\_\_\_\_\_\_\_\_\_\_\_\_\_\_\_\_\_\_\_\_\_\_\_\_\_\_\_\_\_\_\_\_\_\_\_\_\_\_\_\_\_\_\_\_\_\_\_\_\_\_\_\_\_\_\_\_\_\_\_\_\_\_\_

or…

 $\Box$  Click on the DbgTerm icon on the toolbar  $\Box$ .

If PCPro is connected via LAN to a chassis, then the debug terminal automatically tries to connect to the same IP address (domain name). Once the debug terminal is running, incoming debug messages from the chassis appear on the screen. You can capture the incoming data to a file by specifying a log file name and enabling the log capture.

Log capture can be enabled or disabled at the your discretion. A message is printed in the log file indicating the date and time the capture was enabled or disabled.

## **SECTION 1 INTRODUCTION**

<span id="page-214-0"></span>There are three methods for activation of features on the CPU-B1: automatic activation via PCPro, manual activation via PCPro and manual activation via WebPro.

## **SECTION 2 FEATURE ACTIVATION USING PCPRO**

Some system features require registration before they can be used. Feature Activation registers these features automatically via the Internet or manually through input of Activation Codes. Feature Activation can only occur when PCPro is connected to a system.

Hardware Key (number assigned by NEC and printed on equipment).

Informational area that lists features available for activation. For each feature, the quantity registered, the activation status (On = activated, Off = not activated) and an expiration date for feature activation (if assigned) is displayed.

| No.  |                  | Feature Code          | Quant Status   |    | Expires   |
|------|------------------|-----------------------|----------------|----|-----------|
| 0007 |                  | Hotel/Motel(PMS)      | 0              | On | Unlimited |
| 0030 |                  | Encryption            | $\Omega$       | On | Unlimited |
| 0031 |                  | <b>NAT Traversal</b>  | 0              | On | Unlimited |
| 0042 |                  | 32VOIP DSP Resource   | 0              | On | Unlimited |
| 1002 |                  | <b>VM Channel</b>     | $\overline{2}$ | On | Unlimited |
| 1015 |                  | <b>InMail Advance</b> | 0              | On | Unlimited |
| 5001 | IP Trunk         |                       | 4              | On | Unlimited |
| 5102 |                  | IP Terminal (SP only) | G              | On | Unlimited |
| 5111 |                  | <b>IP</b> Terminal    | 4              | On | Unlimited |
| 5201 |                  | Mobile Extension      | 4              | On | Unlimited |
| 5501 |                  | SoftPhone             | 0              | On | Unlimited |
| 5505 |                  | <b>Desktop Client</b> | $\theta$       | On | Unlimited |
|      | <b>Load File</b> | Report                |                |    | Close     |
|      |                  |                       |                |    |           |

**Figure F-1 PCPro Feature Activation Dialog**

## <span id="page-215-0"></span>**2.1 Accessing Feature Activation**

When PCPro is connected to a chassis, access the Feature Activation dialog by selecting the menu item **Ribbon item Home > Feature Activation**.

### **2.2 Activating a Feature**

The license file contains the Software Code, which is required to activate the feature.

To activate a feature manually:

- 1. Launch PCPro and access **Feature Activation** (refer to [2.1 Accessing](#page-215-0)  [Feature Activation\)](#page-215-0).
- 2. If connected to the SL1100 system, the Hardware Code is retrieved and displayed.
- 3. Click **Load File** (refer to [Figure F-2 Feature Activation Open File Dialog](#page-216-0)  [on page F-3](#page-216-0)).
	- *This file can reside on the PC or you can copy it to a flash drive to reference if activating other locations.*
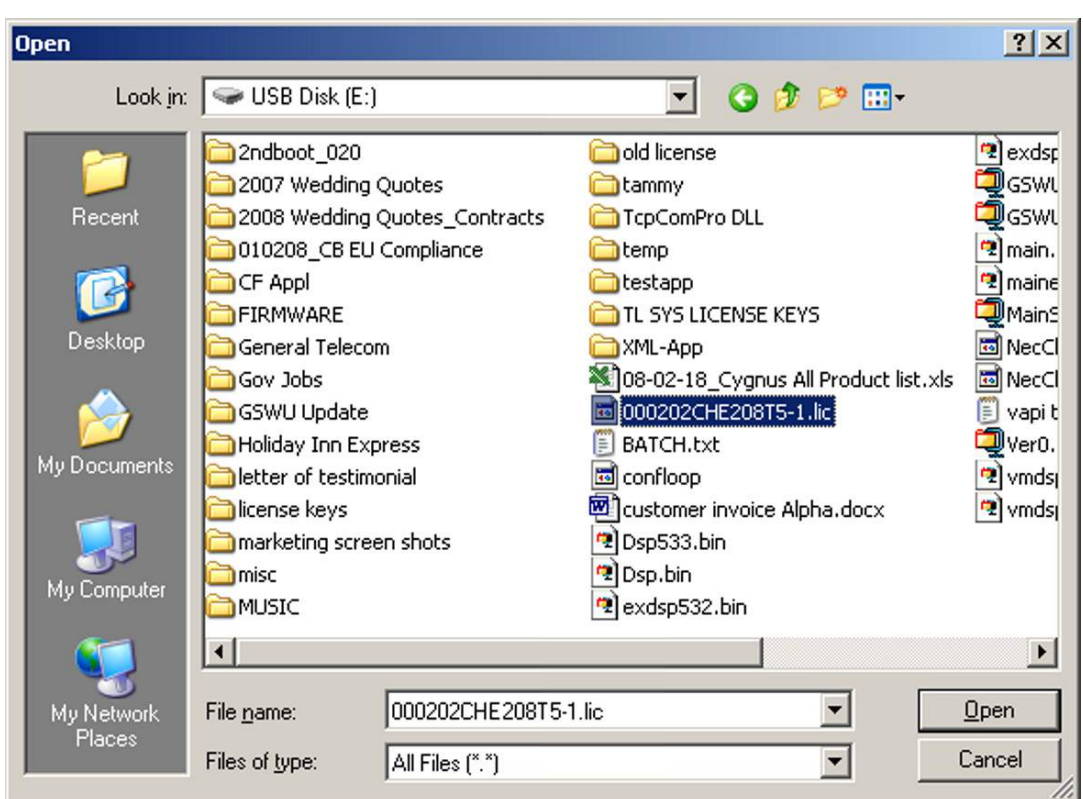

**Figure F-2 Feature Activation Open File Dialog**

- <span id="page-216-0"></span>4. When you have located the file (xxxxxxx.lic), select it and click **Open**.
- 5. When the confirmation dialog is returned, click **Save & upload now** to immediately save the file on the ProPro database and activate the feature (refer to [Figure F-2 Feature Activation Open File Dialog\)](#page-216-0).

## **SECTION 3 FEATURE ACTIVATION USING WEBPRO**

WebPro can also be used to manually activate features.

#### **3.1 Manually Activating a Feature**

To activate a feature using WebPro, you must have Internet connection.

- 1. Point your browser at the IP address of the CPU-B1 (set in PRG 10-12-01).
- 2. When the Home page is displayed, enter the **User Name** and **Password**.

The default User Name = **sltech** and Password = **12345678**.

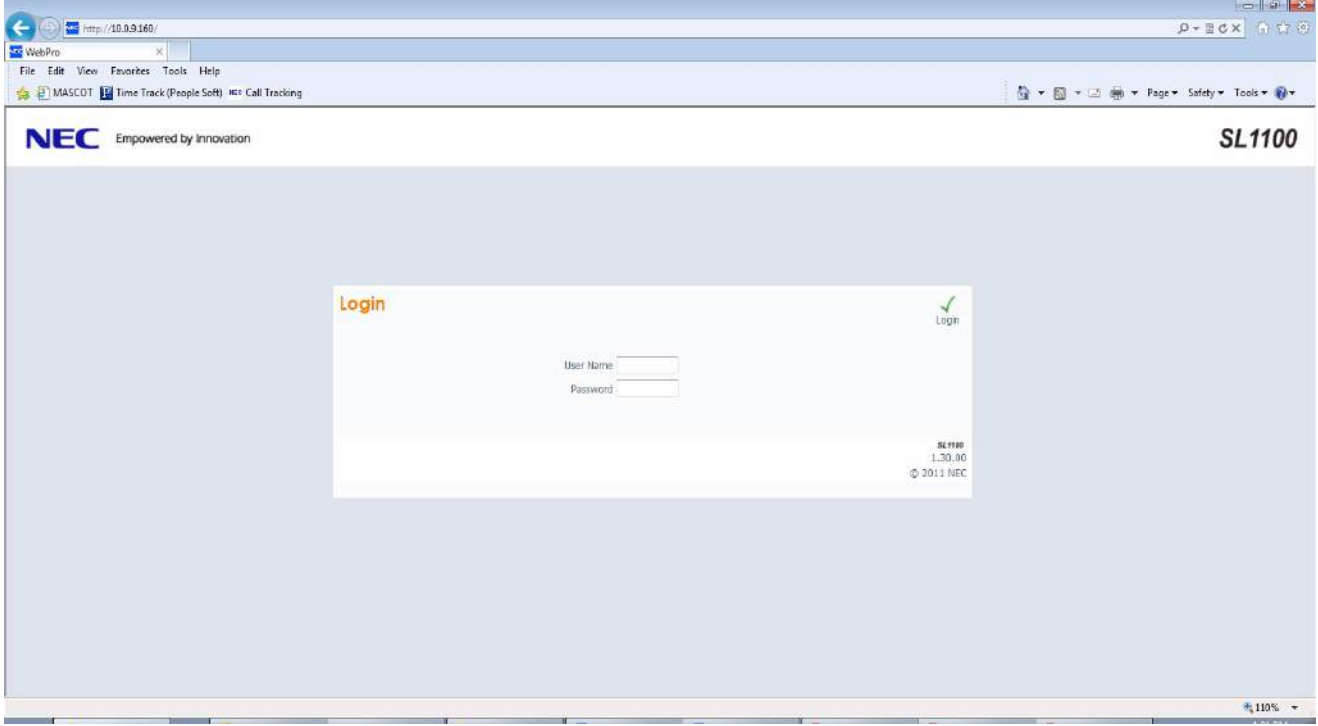

#### **Figure F-3 WebPro Login Screen**

\_\_\_\_\_\_\_\_\_\_\_\_\_\_\_\_\_\_\_\_\_\_\_\_\_\_\_\_\_\_\_\_\_\_\_\_\_\_\_\_\_\_\_\_\_\_\_\_\_\_\_\_\_\_\_\_\_\_\_\_\_\_\_\_\_\_\_\_\_\_\_\_\_\_\_\_\_\_\_\_\_\_\_

3. If login was successful, the WebPro Home page is displayed. Click **Feature Activation**.  $\mathbb{R}$ 

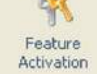

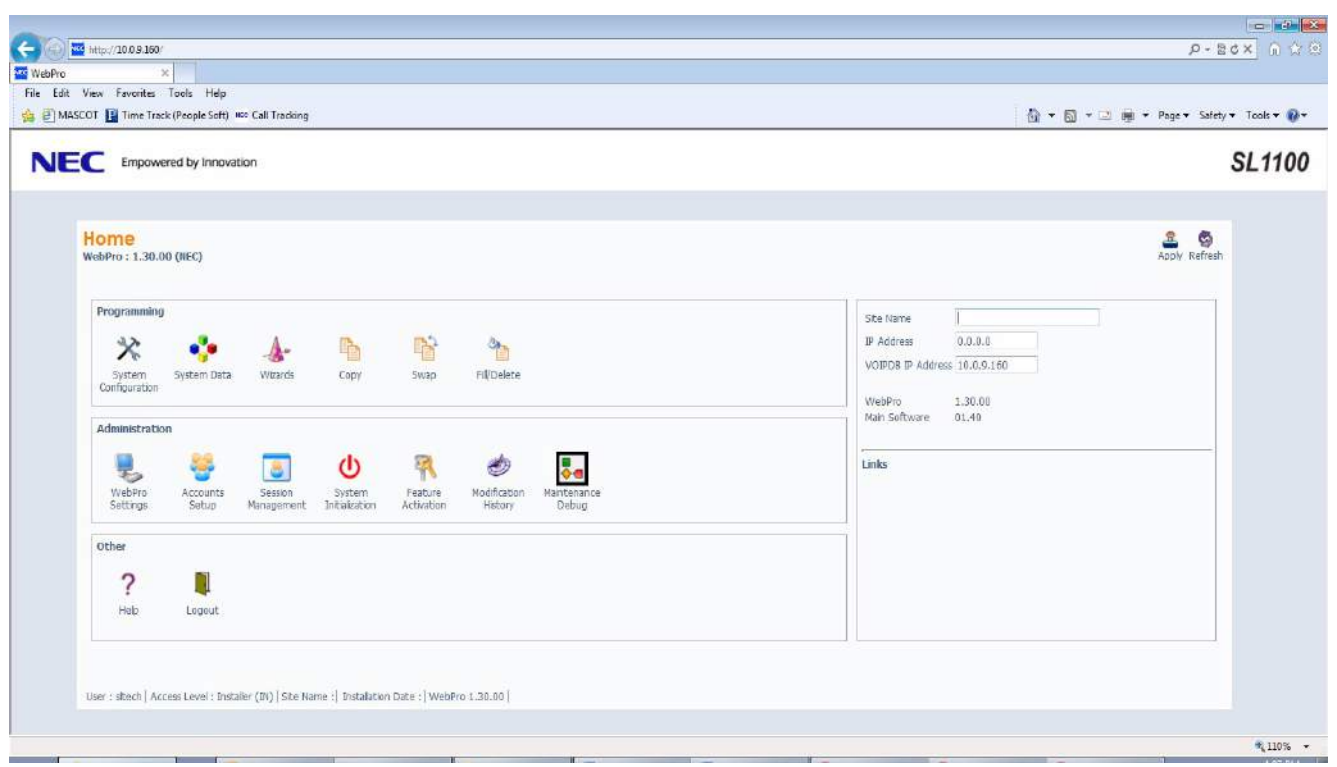

**Figure F-4 Feature Activation Screen WebPro Home Page**

| 4. | The WebPro License Registration dialog is displayed. |  |  |
|----|------------------------------------------------------|--|--|
|    |                                                      |  |  |

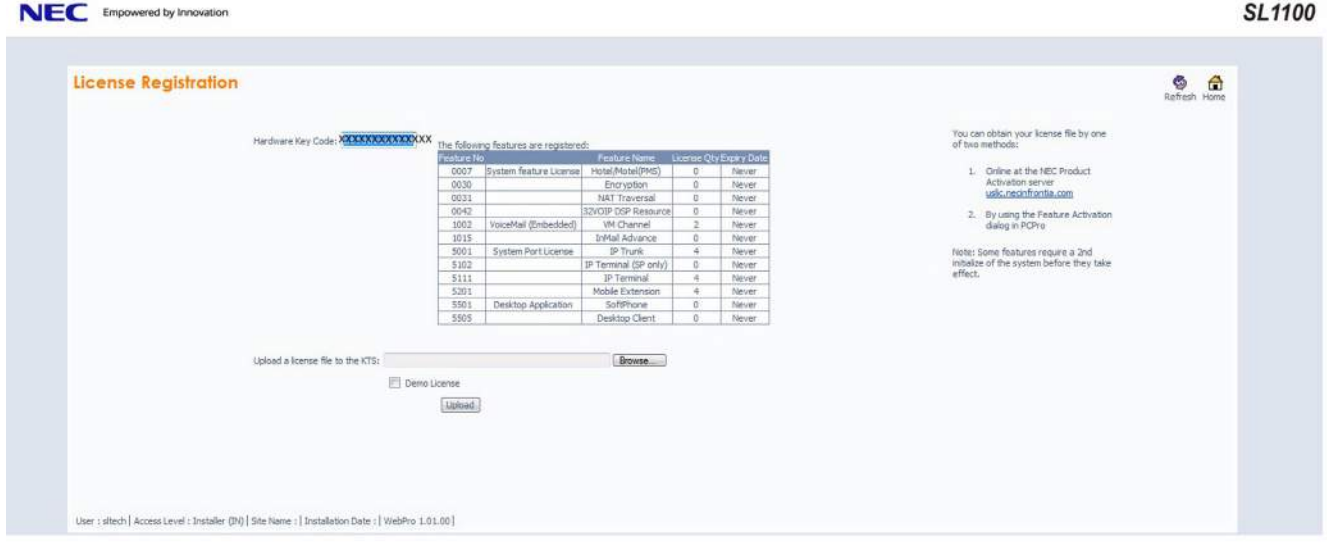

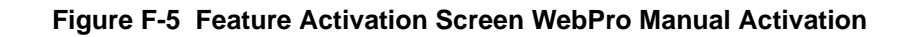

- 5. If connected to the SL1100 system, the Hardware Code is retrieved and displayed.
- 6. In the **Upload a license file to the KTS** field, click **Browse** to locate the license file (XXXXXXX.lic).
	- *This file can reside on the PC or you can copy it to a flash drive to reference if activating other locations.).*
- 7. When the Open dialog is displayed, select the license file and click **Open**. When prompted to proceed, click **Yes**.

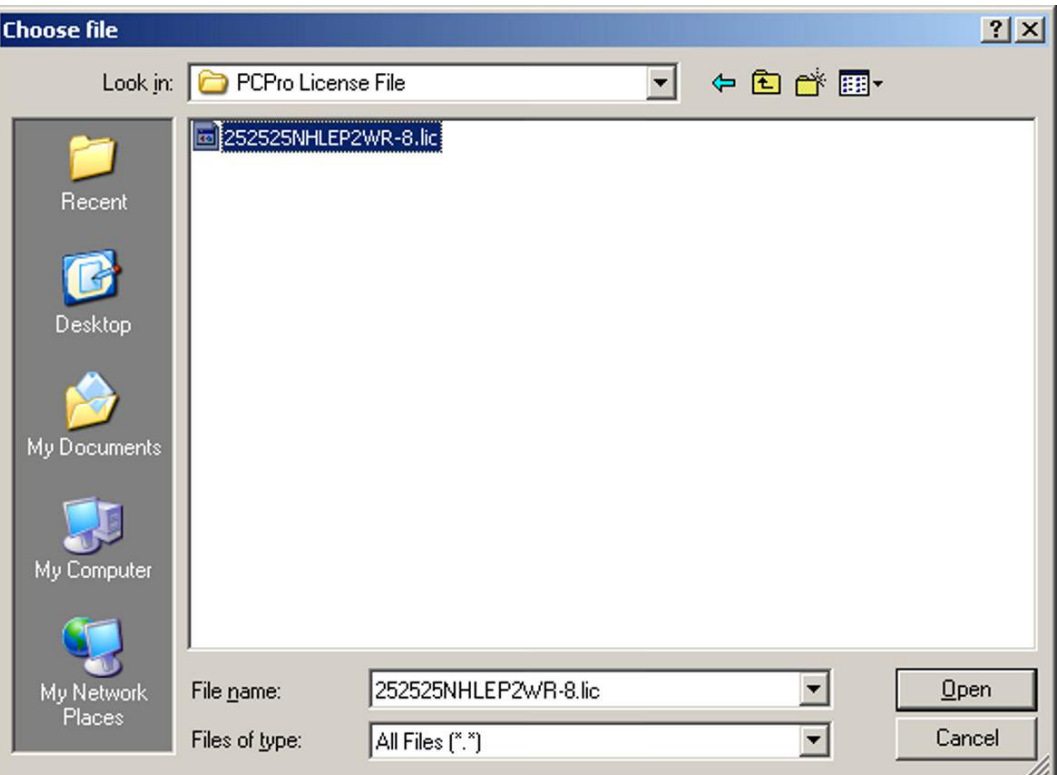

### **Figure F-6 Feature Activation Open File Dialog WebPro**

8. Click **Upload** to retrieve the license file.

# Appendix G *DIM File Download*

## **SECTION 1 OVERVIEW**

The DIM File Download feature supports downloading a DIM log file using PCPro. A DIM log file contains operational, system information, and critical information about the system.

## **SECTION 2 OPERATION**

Use the following procedure to download a DIM log file using PCPro.

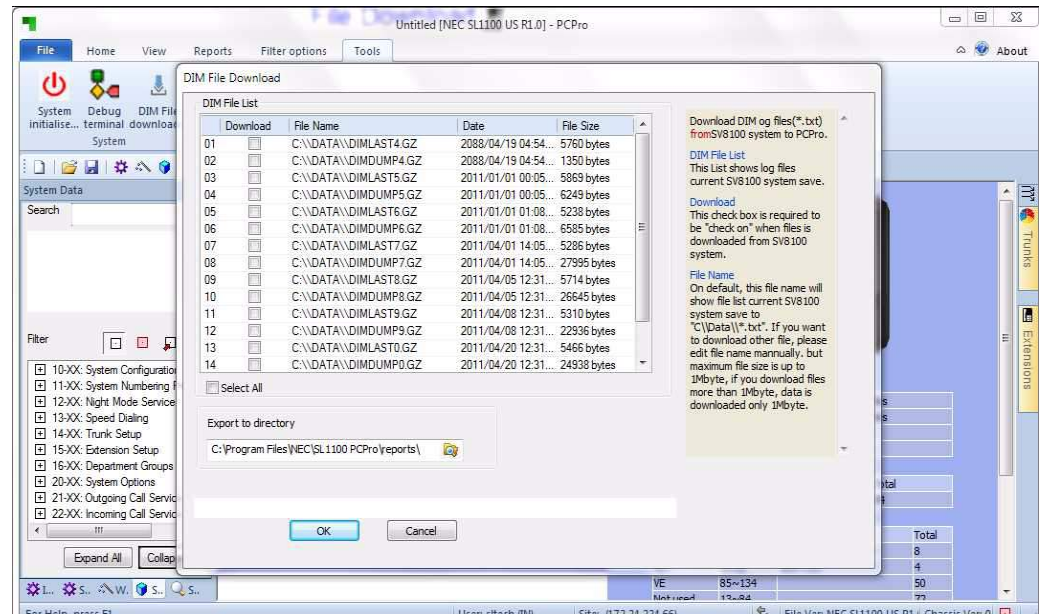

1. From the PCPro toolbar, select **Tools**> **DIM File Download**. A DIM File Download dialog box appears, [Figure G-1 - DIM File Download.](#page-220-0)

**Figure G-1 DIM File Download**

<span id="page-220-0"></span>*The DIM File Download menu is only available when PCPro is connected to the system.*

When the Download Dialogue runs, PCPro requests file information from "C:\\DATA\\\*.txt"". The Dialog Box displays all existing files with "C:\\DATA\\\*.txt"".

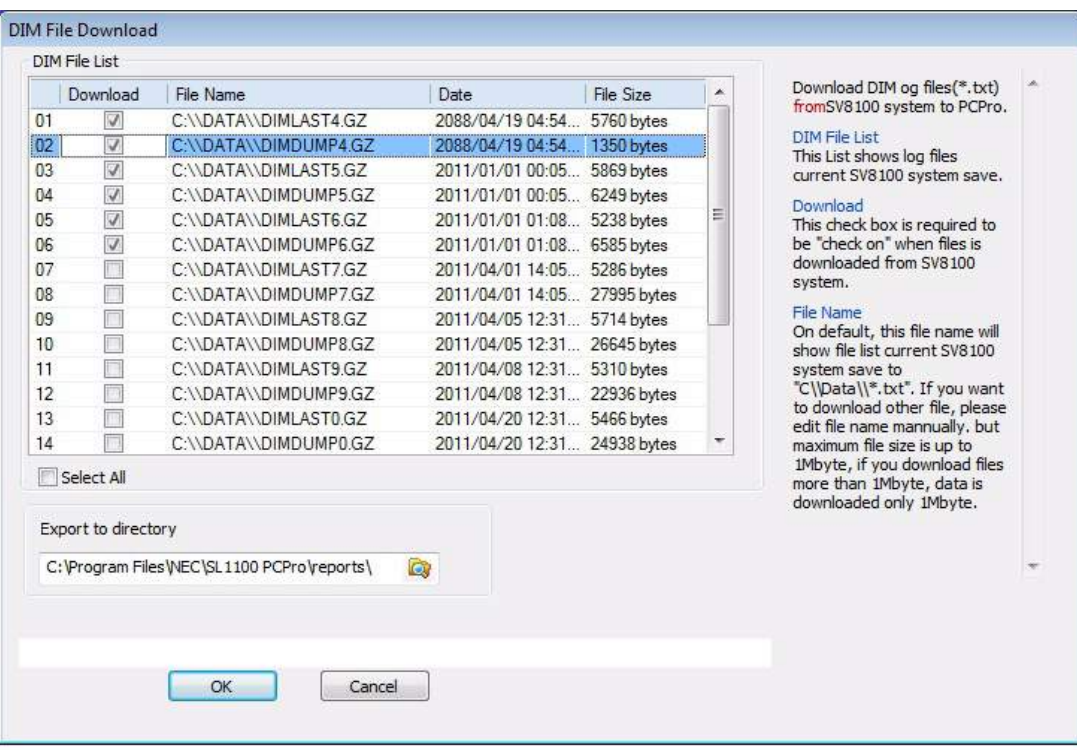

**Figure G-2 DIM File Download Dialog Box**

2. Check the **Download** box next to the file(s) to download from the system.

\_\_\_\_\_\_\_\_\_\_\_\_\_\_\_\_\_\_\_\_\_\_\_\_\_\_\_\_\_\_\_\_\_\_\_\_\_\_\_\_\_\_\_\_\_\_\_\_\_\_\_\_\_\_\_\_\_\_\_\_\_\_\_\_\_\_\_\_\_\_\_\_\_\_\_\_\_\_\_\_\_\_\_

3. Click **OK**. PCPro begins downloading the selected file(s) from the system. A status line on the bottom indicates which file is being downloaded at that moment. Refer to [Figure G-3 - DIM File Download](#page-222-0)  **[Status](#page-222-0)**.

|    | Download                | File Name                                  | Date:                        | File Size | ▲ | Download DIM og files(*, txt)                                                         |  |
|----|-------------------------|--------------------------------------------|------------------------------|-----------|---|---------------------------------------------------------------------------------------|--|
| 01 | $\triangledown$         | C:\\DATA\\DIMLAST4.GZ                      | 2088/04/19 04:54 5760 bytes  |           |   | fromSV8100 system to PCPro.                                                           |  |
| 02 | $\triangledown$         | C:\\DATA\\DIMDUMP4.GZ                      | 2088/04/19 04:54 1350 bytes  |           |   | DIM File List                                                                         |  |
| 03 | $\triangledown$         | C:\\DATA\\DIMLAST5.GZ                      | 2011/01/01 00:05 5869 bytes  |           |   | This List shows log files<br>current SV8100 system save.                              |  |
| 04 | V                       | C:\\DATA\\DIMDUMP5.GZ                      | 2011/01/01 00:05 6249 bytes  |           |   | Download                                                                              |  |
| 05 | $\overline{\mathsf{v}}$ | C:\\DATA\\DIMLAST6.GZ                      | 2011/01/01 01:08 5238 bytes  |           | Ξ | This check box is required to                                                         |  |
| 06 | $\triangledown$         | C:\\DATA\\DIMDUMP6.GZ                      | 2011/01/01 01:08 6585 bytes  |           |   | be "check on" when files is                                                           |  |
| 07 |                         | C:\\DATA\\DIMLAST7GZ                       | 2011/04/01 14:05 5286 bytes  |           |   | downloaded from SV8100                                                                |  |
| 08 |                         | C:\\DATA\\DIMDUMP7.GZ                      | 2011/04/01 14:05 27995 bytes |           |   | system.                                                                               |  |
| 09 |                         | C:\\DATA\\DIMLAST8.GZ                      | 2011/04/05 12:31 5714 bytes  |           |   | File Name<br>On default, this file name will                                          |  |
| 10 |                         | C:\\DATA\\DIMDUMP8.GZ                      | 2011/04/05 12:31 26645 bytes |           |   | show file list current SV8100                                                         |  |
| 11 |                         | C:\\DATA\\DIMLAST9.GZ                      | 2011/04/08 12:31 5310 bytes  |           |   | system save to                                                                        |  |
| 12 |                         | C:\\DATA\\DIMDUMP9.GZ                      | 2011/04/08 12:31 22936 bytes |           |   | "C\\Data\\*.txt". If you want                                                         |  |
| 13 |                         | C:\\DATA\\DIMLAST0 GZ                      | 2011/04/20 12:31 5466 bytes  |           |   | to download other file, please<br>edit file name mannually, but                       |  |
| 14 |                         | C:\\DATA\\DIMDUMP0.GZ                      | 2011/04/20 12:31 24938 bytes |           |   | maximum file size is up to                                                            |  |
|    | Select All              |                                            |                              |           |   | 1Mbyte, if you download files<br>more than 1Mbyte, data is<br>downloaded only 1Mbyte. |  |
|    | Export to directory     |                                            |                              |           |   |                                                                                       |  |
|    |                         | C: Program Files WEC\SL1100 PCPro\reports\ | Gy                           |           |   |                                                                                       |  |
|    |                         | C:\\DATA\\DIMDUMP5.GZ                      |                              |           |   |                                                                                       |  |
|    |                         | (10 of 13) 76%                             |                              |           |   |                                                                                       |  |

**Figure G-3 DIM File Download Status**

<span id="page-222-0"></span> *Limitation: "The maximum file size that it is available to download with PCPro is 1MB per file. If the file is 1.5MB the first 1MB will download fine but the last 500 KB will not download.*

## -- NOTES --

NEC Corporation of America Issue 1.0